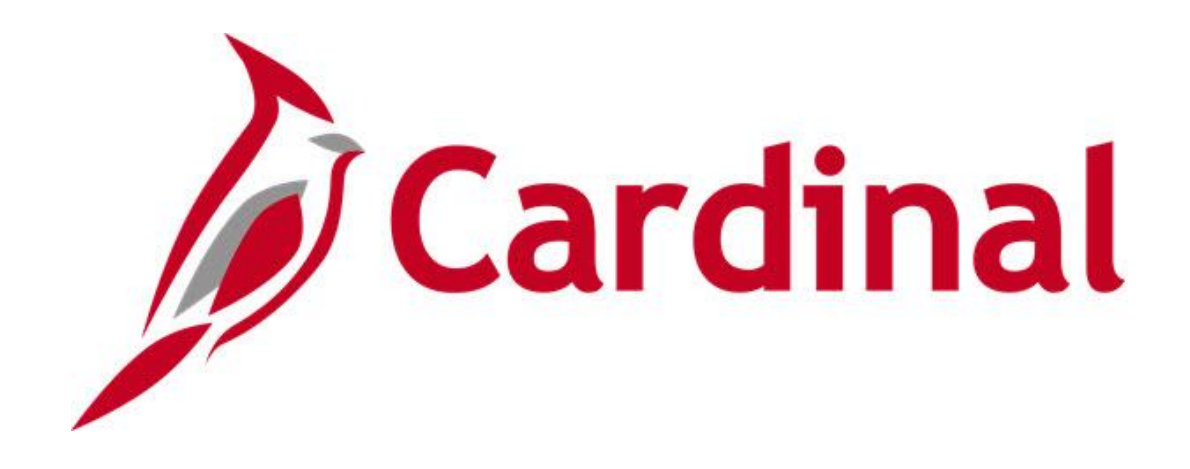

# **Cardinal Reports Catalog Project Accounting**

**VIRGINIA DEPARTMENT OF ACCOUNTS**

**Revised 2/21/2024**

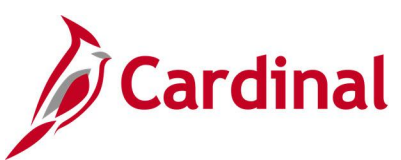

## **Table of Contents**

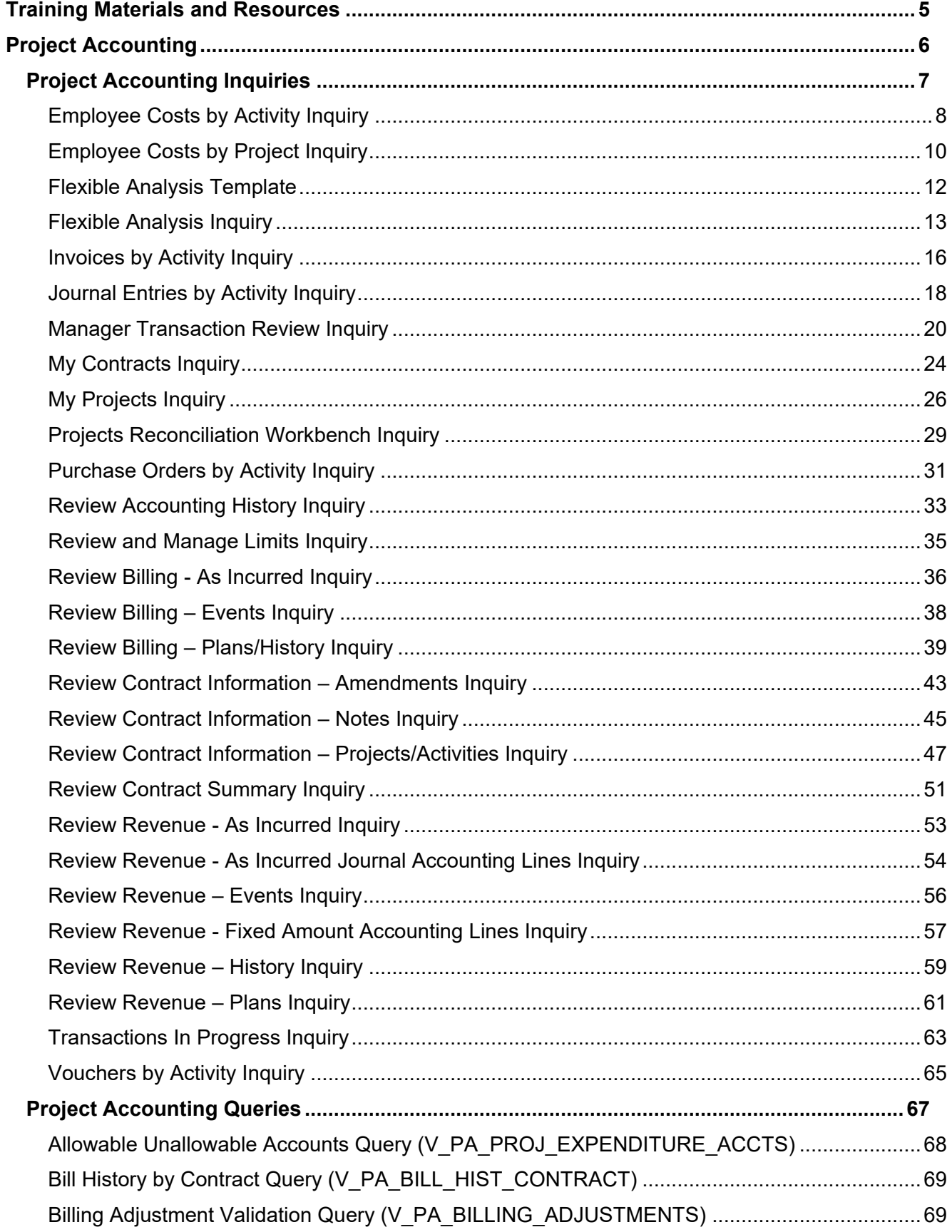

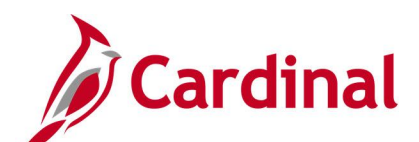

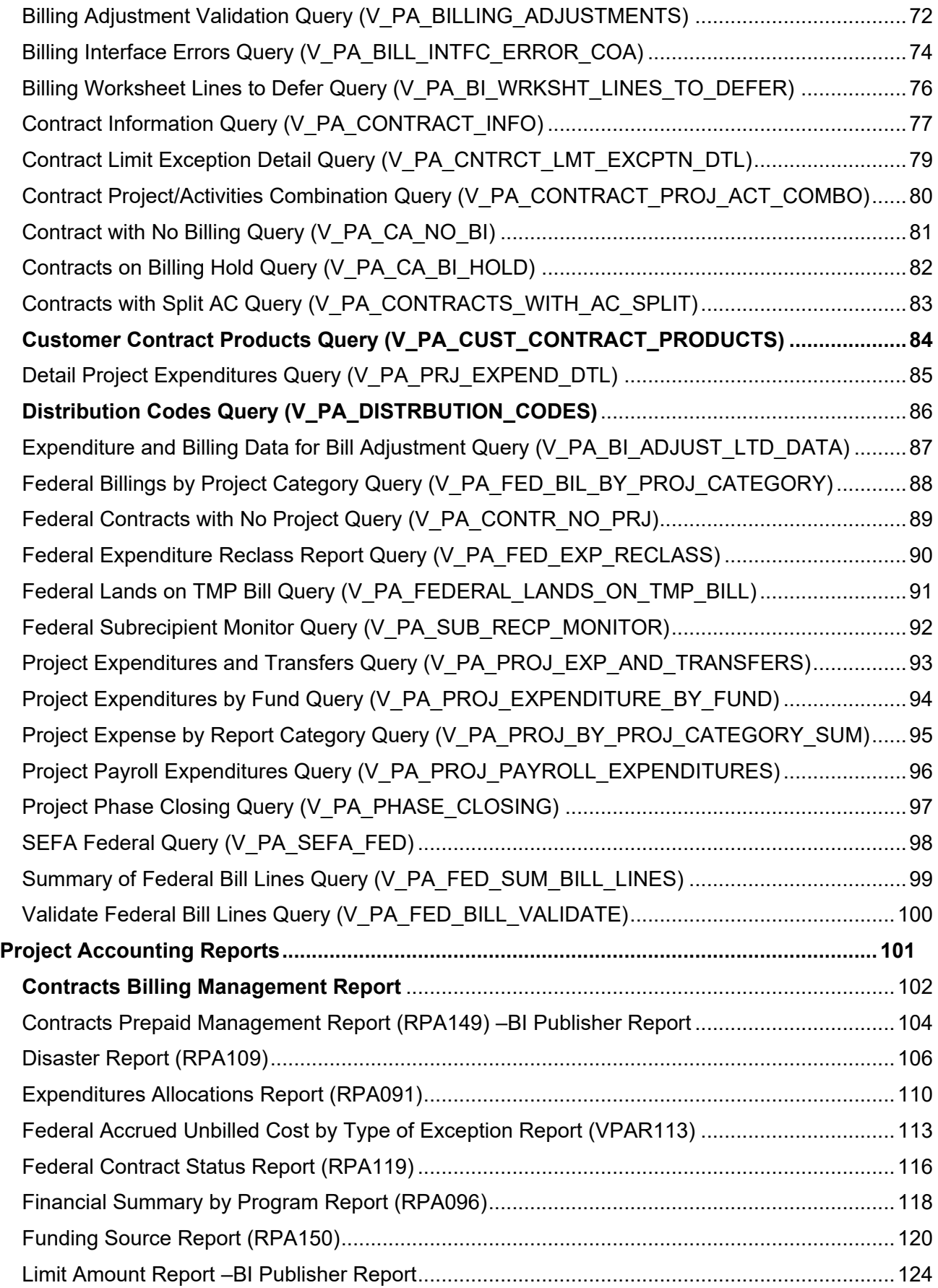

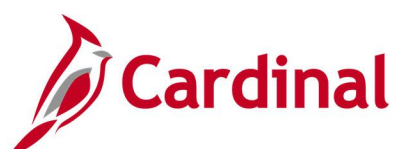

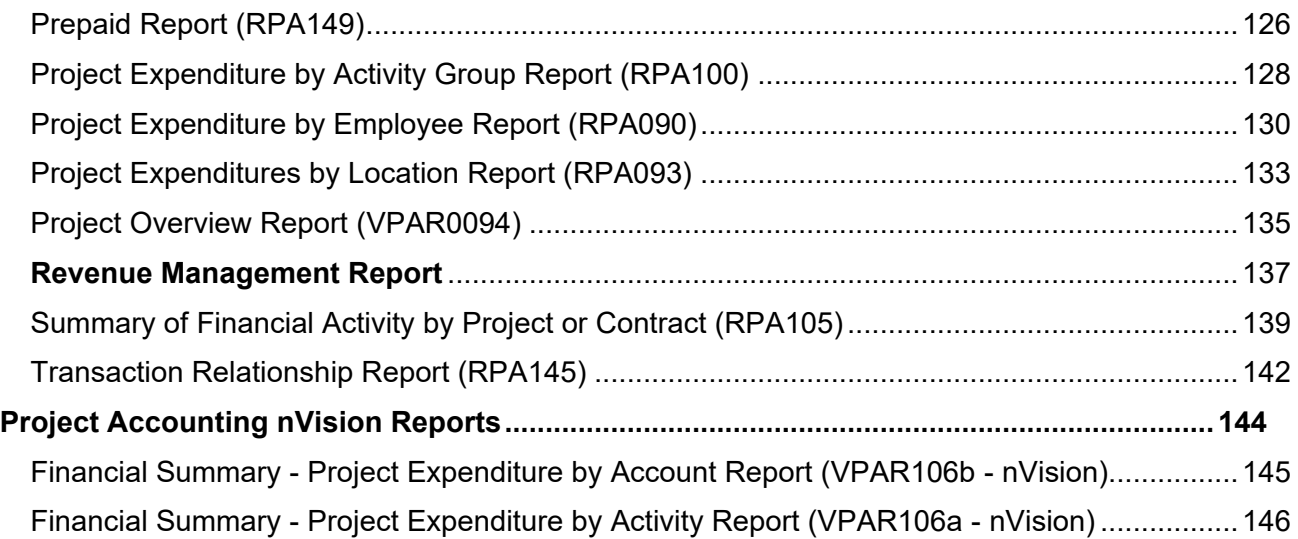

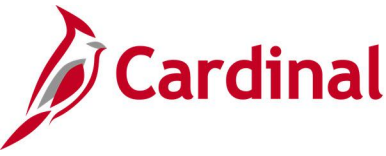

#### <span id="page-4-0"></span>**Training Materials and Resources**

After reviewing this Reports Catalog, if any additional information or guidance is needed, please refer to the following:

- **Cardinal NAV220 Introduction to Cardinal Financial Reporting:** This Web-Based Training (WBT) course provides training, demonstrations, and exercises that cover the fundamentals of how to run or access financial reports and queries. Additionally, it covers how to perform inquiries on financial data. The course provides:
	- − Key concepts in Cardinal reporting
	- − Information and an interactive demonstration on how to run FIN reports using different Reporting Options
	- − Information and an interactive demonstration on how to retrieve existing Batch Generated FIN Reports
	- − Information on how to add FIN reports to your Favorites folder
	- − Information on how to perform an inquiry on financial data
	- − Information and an interactive demonstration on how to navigate to the Query Viewer, search for run a FIN query, and download the query results
	- − Information on how to add HCM queries to your Favorites folder

**Note**: This WBT Course is located on the Cardinal website and can be accessed by following this path:

#### **Learning > Web-Based Training (FIN) > NAV220: Introduction to Cardinal Financial Reporting**

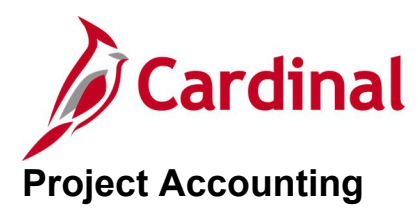

<span id="page-5-0"></span><This page is intended to be blank>

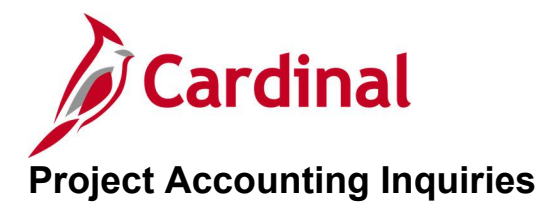

<span id="page-6-0"></span><This page is intended to be blank>

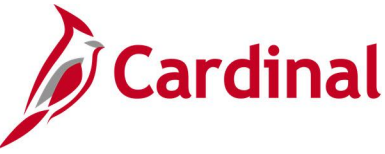

### <span id="page-7-0"></span>**Employee Costs by Activity Inquiry**

#### **REVISED:** 03/02/2017

#### **DESCRIPTION:**

This inquiry is used to review employee time and costs by activity.

#### **NAVIGATION PATH:**

Main Menu > Project Costing > Review Costs > Accumulated Costs > Employee Costs by Activity

#### **INPUT / SEARCH CRITERIA: OUTPUT FORMAT:**

**Online** 

Business Unit Project Activity WBS ID Project Description Activity Description Activity Type Status as of Effective Date Activity Owner New Milestone

#### **Screenshot of the Employee Costs by Activity Inquiry - Search Page**

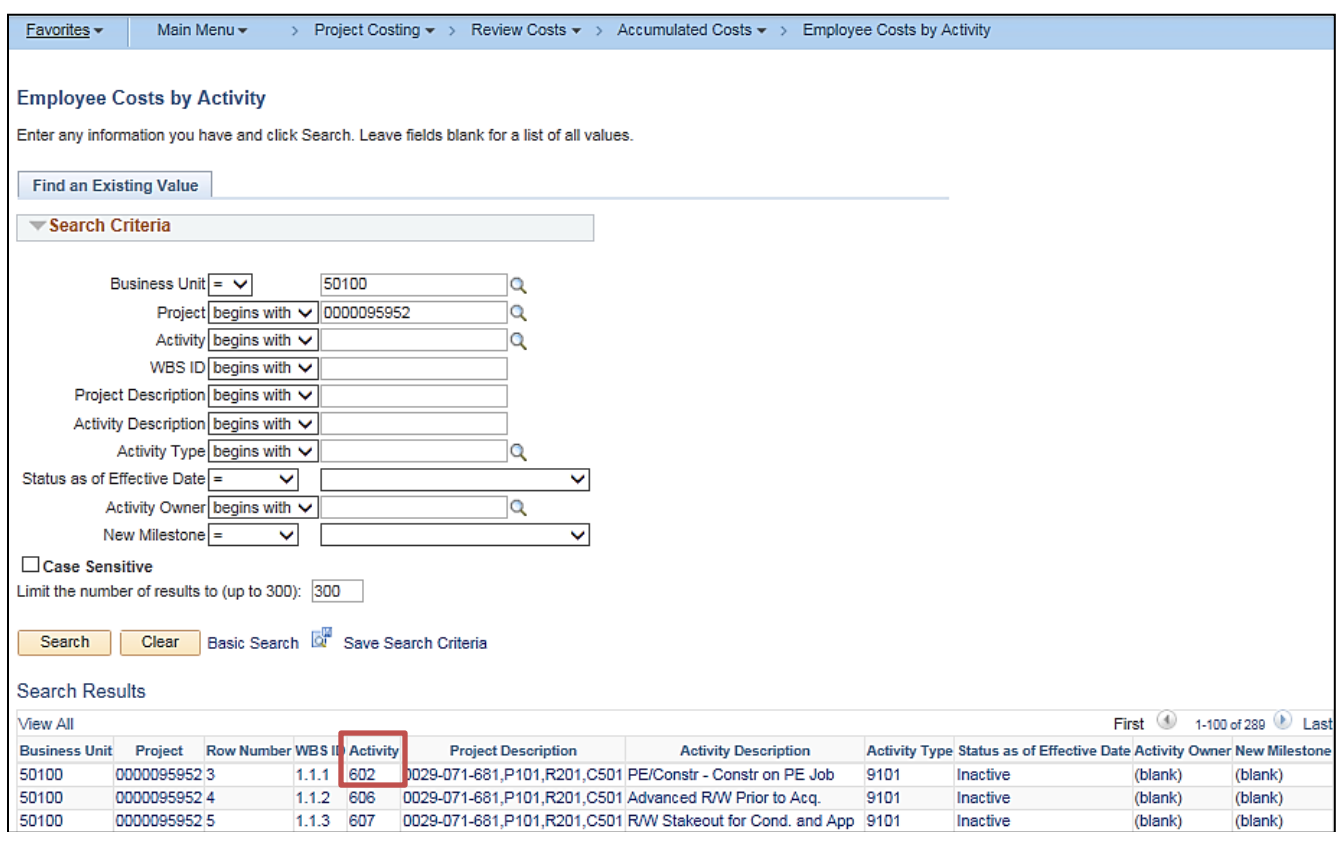

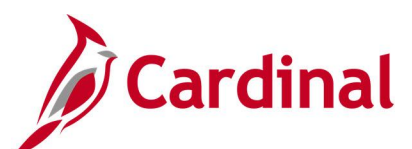

#### **Screenshot of the Employee Costs by Activity Inquiry Page**

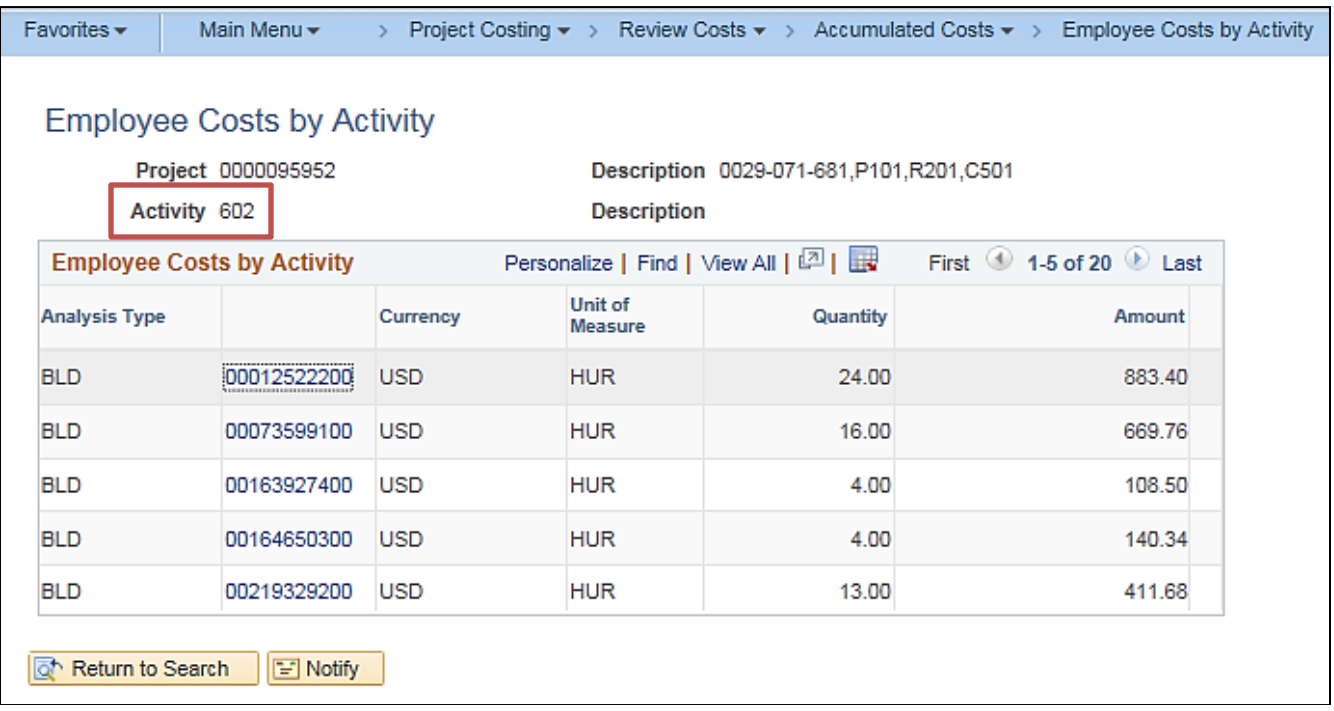

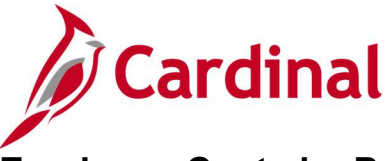

## <span id="page-9-0"></span>**Employee Costs by Project Inquiry**

**REVISED:** 03/02/2017

#### **DESCRIPTION:**

This inquiry is used to review employee time and costs by project.

#### **NAVIGATION PATH:**

Main Menu > Project Costing > Review Costs > Accumulated Costs > Employee Costs by Project

#### **INPUT / SEARCH CRITERIA: OUTPUT FORMAT:**

Business Unit Project **Description** 

**Online** 

#### **Screenshot of the Employee Costs by Project Inquiry – Search Page**

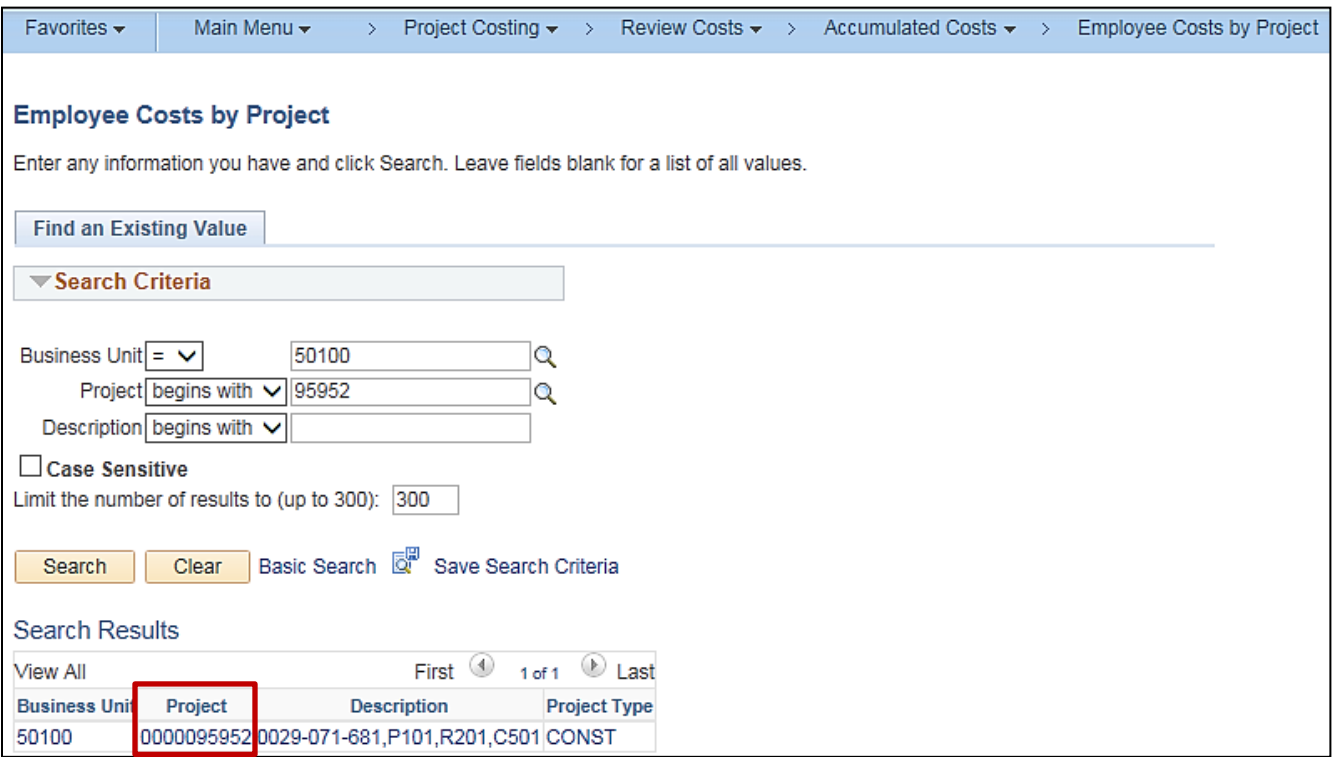

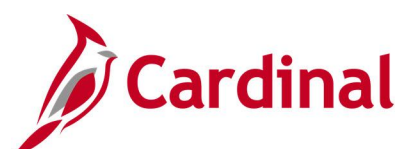

### **Screenshot of the Employee Costs by Project Inquiry Page**

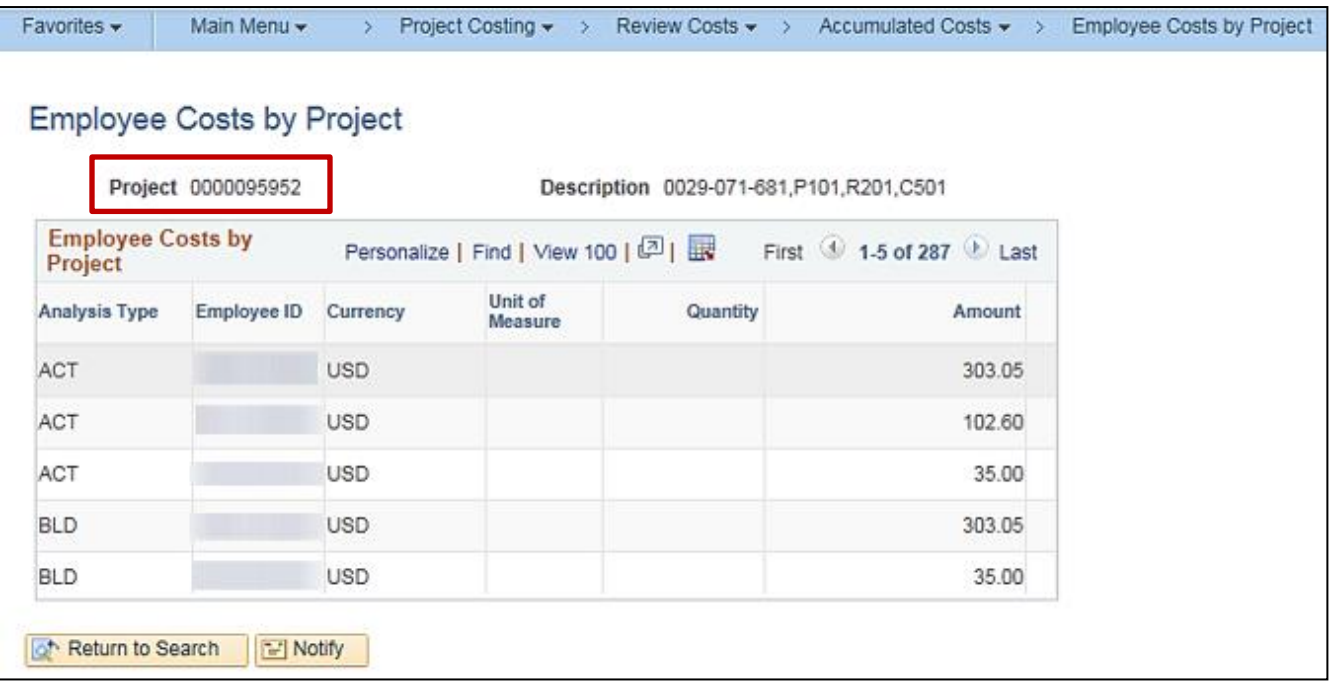

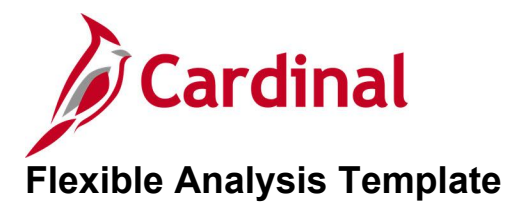

<span id="page-11-0"></span>**REVISED:** 02/21/2024

#### **DESCRIPTION:**

This template is used to specify the analysis types that the system uses to gather project costs. You must create a template before you can perform flexible analysis. A Flexible Analysis Inquiry provides a view of activity costs based on the analysis groups that are specified in the flexible analysis template.

You can save a template as a user default to save time performing flexible analyses or can modify flexible analysis templates as required..

#### **NAVIGATION PATH:**

Main Menu > Project Costing > Flexible Analysis Template

#### **INPUT / SEARCH CRITERIA: OUTPUT FORMAT:**

Business Unit **Department Construction** Online

## **Screenshot of the Flexible Analysis Inquiry**

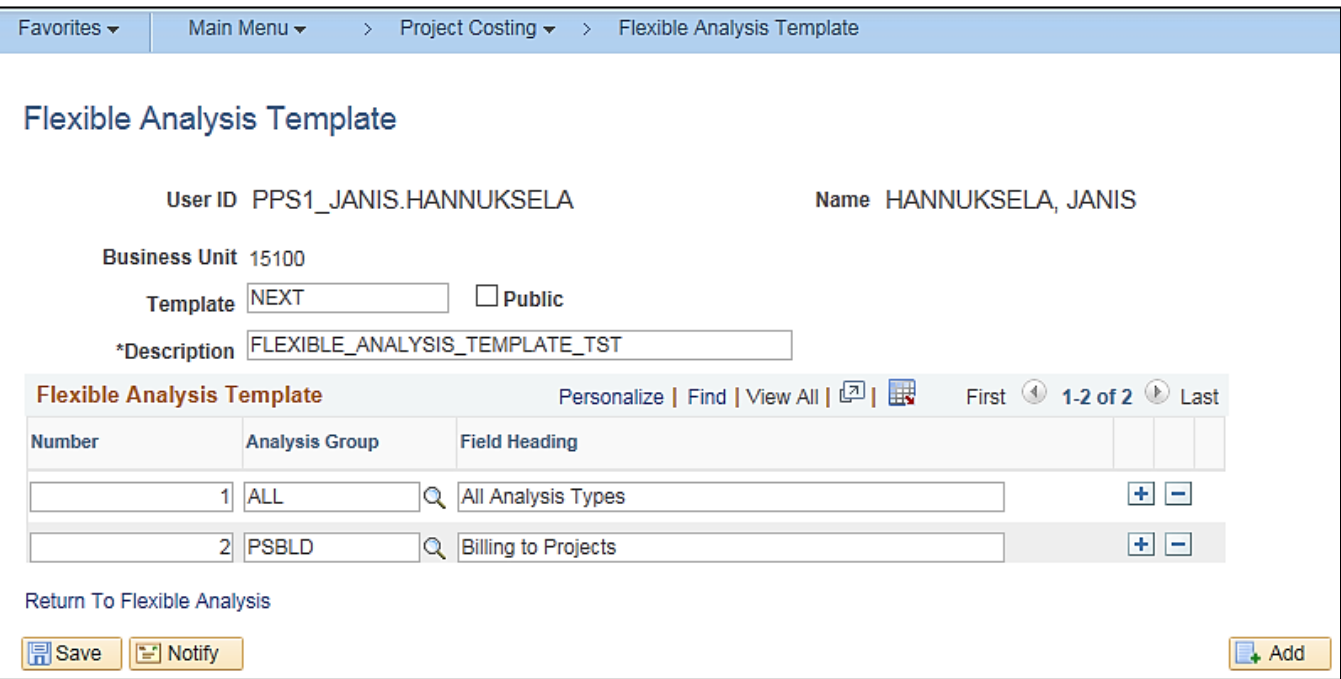

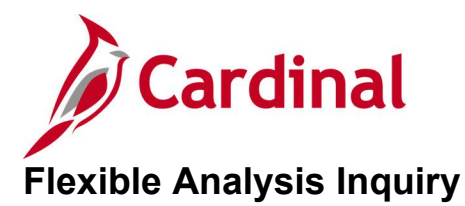

<span id="page-12-0"></span>**REVISED:** 03/01/2017

#### **DESCRIPTION:**

This inquiry is used to review current project data from the project summary tables. It provides a view of activity costs based on the analysis groups that are specified in a flexible analysis template.

You must create a template before you can perform flexible analysis. Templates specify the analysis types that the system uses to gather project costs. You can save a template as a user default to save time performing flexible analyses or can modify flexible analysis templates as required.

#### **NAVIGATION PATH:**

Main Menu > Project Costing > Interactive Reports > Flexible Analysis

#### **INPUT / SEARCH CRITERIA: OUTPUT FORMAT:**

Business Unit Project **Description** Project Type

## **Online**

#### **ADDITIONAL INFORMATION:**

You must create a flexible analysis template before you can perform flexible analysis. Templates specify the analysis types that the system uses to gather project costs. You can save a template as a user default to save time performing flexible analyses or you can modify flexible analysis templates as required

#### **Screenshot of the Flexible Analysis Inquiry – Search Page**

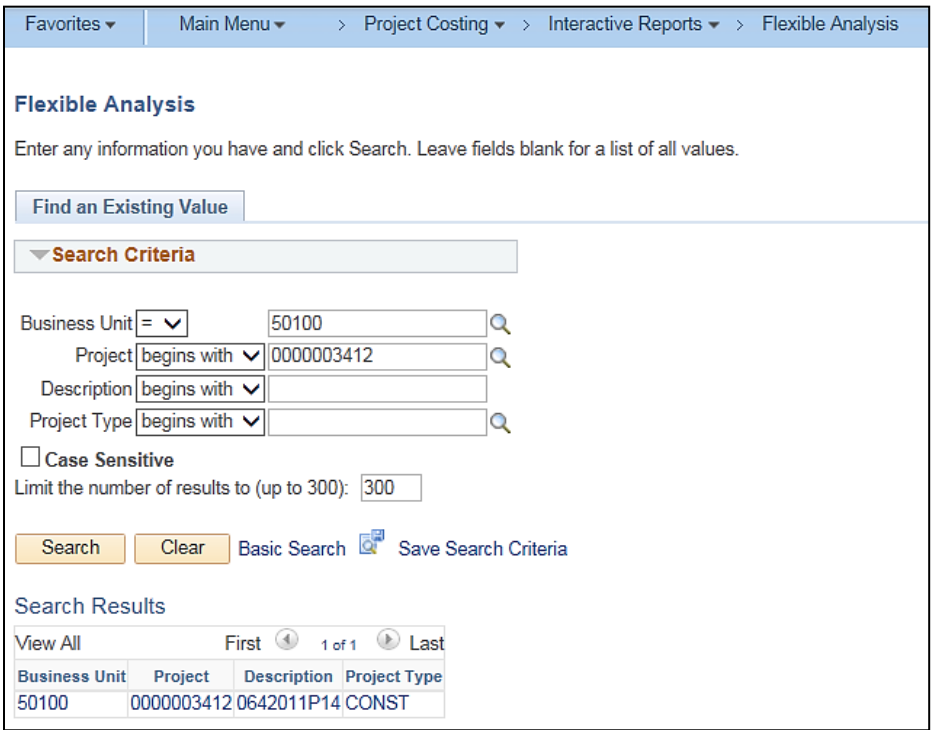

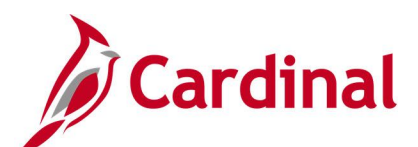

#### **Screenshot of the Flexible Analysis Inquiry Page**

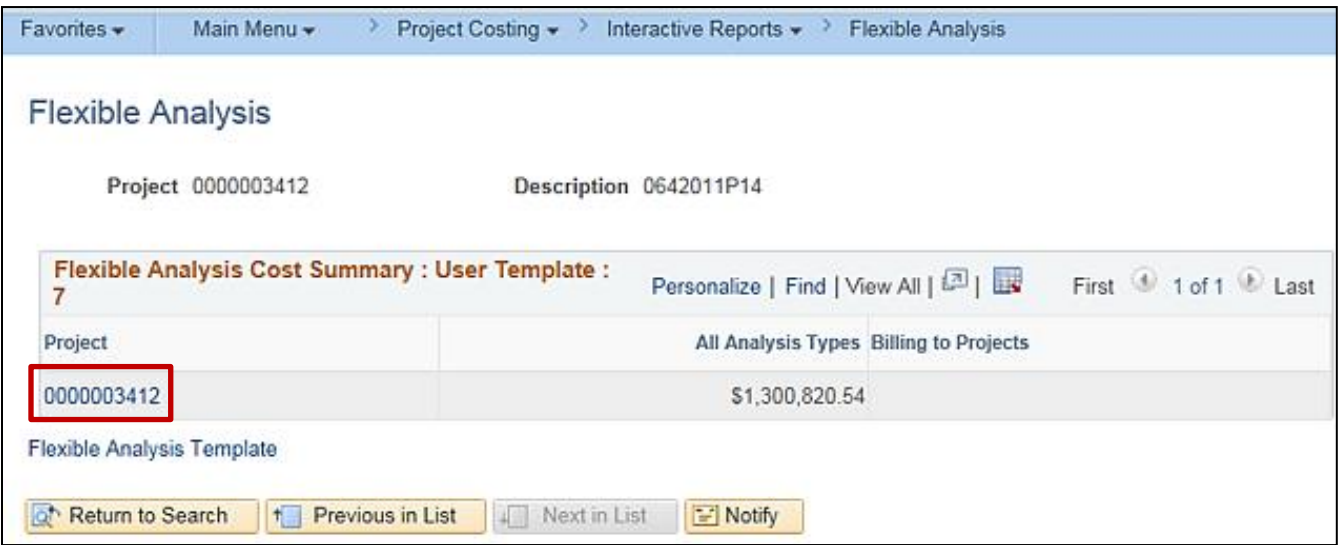

#### **Screenshot of the Flexible Analysis Inquiry Page (continued)**

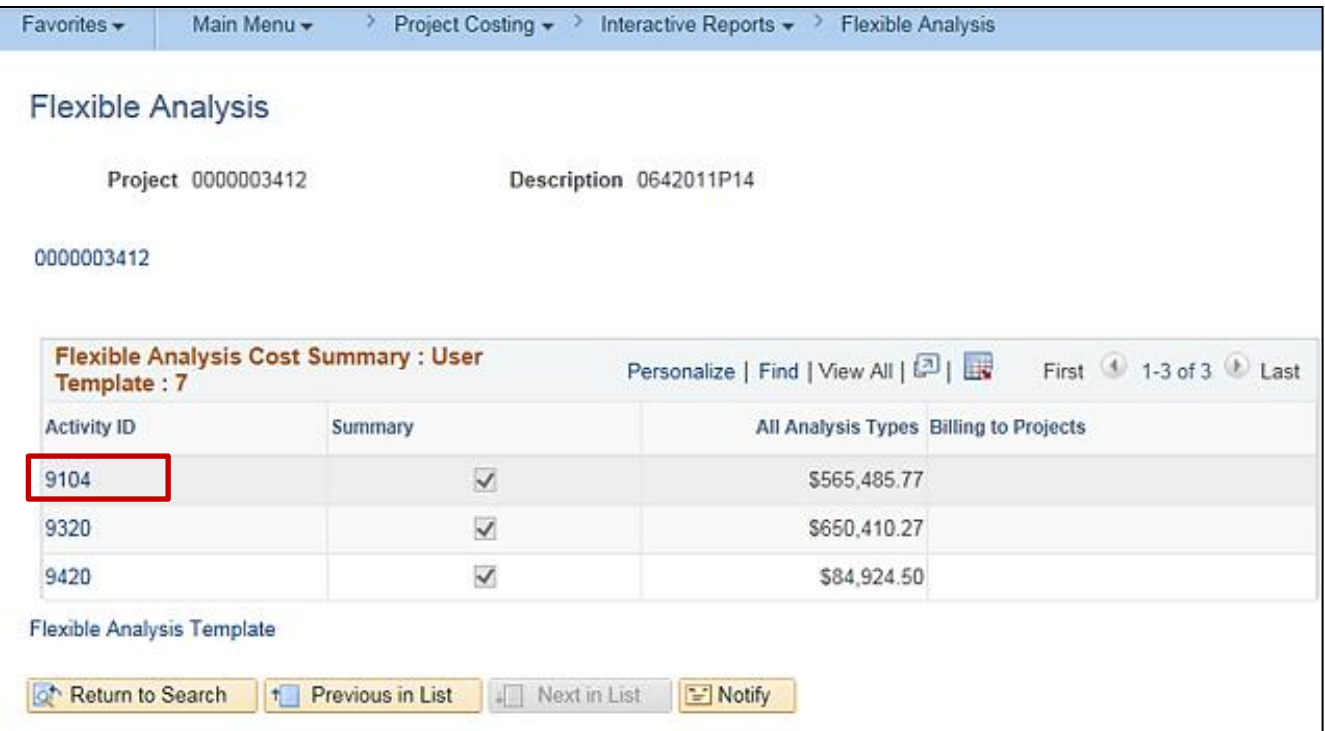

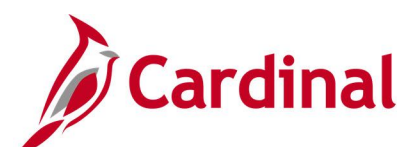

#### **Screenshot of the Flexible Analysis Inquiry Page (continued)**

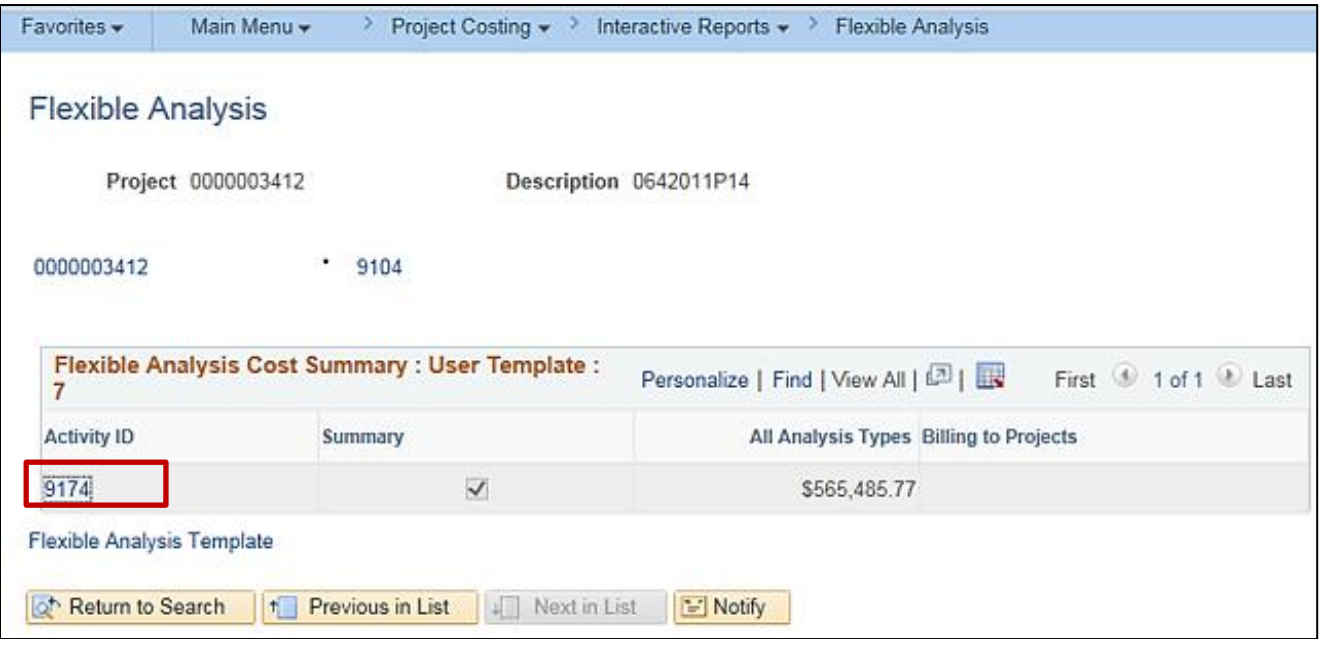

#### **Screenshot of the Flexible Analysis Inquiry Page (continued)**

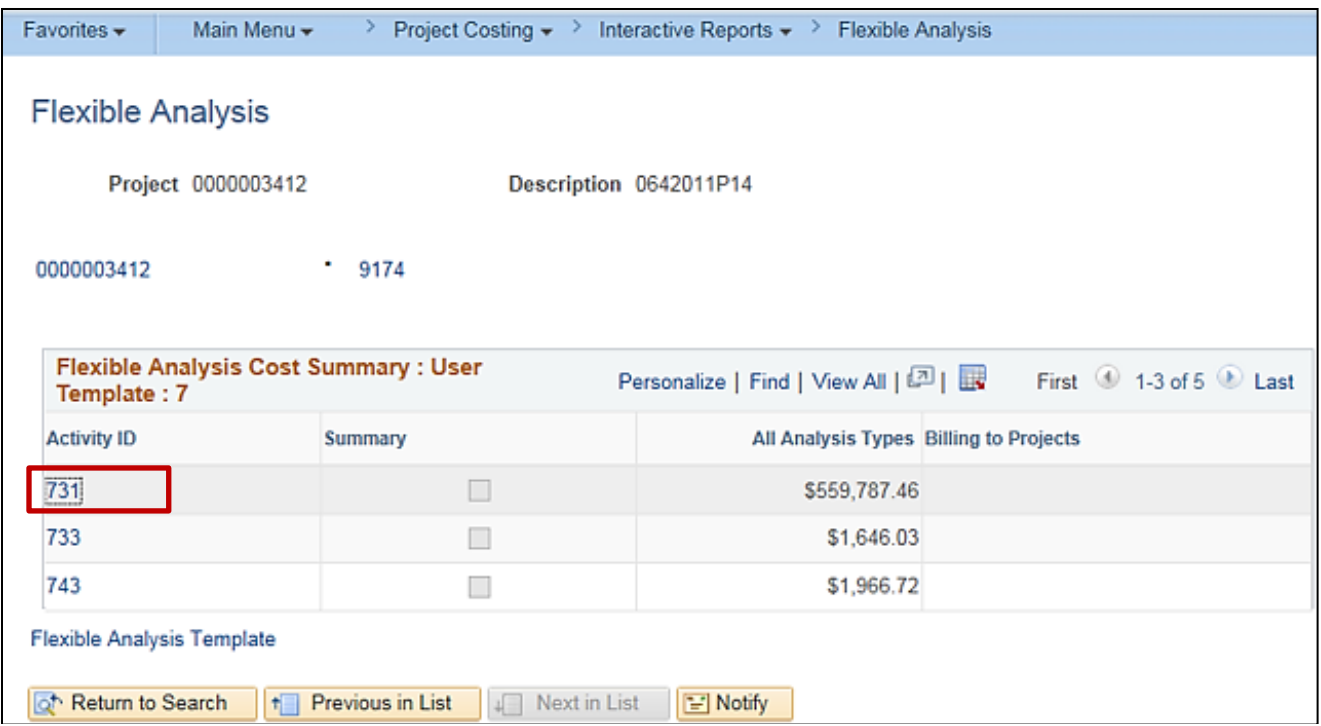

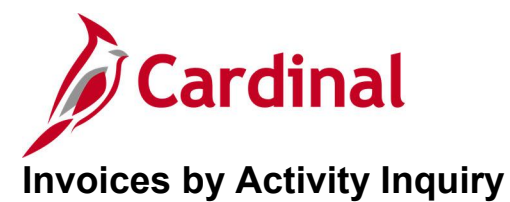

#### <span id="page-15-0"></span>**REVISED:** 03/02/2017

#### **DESCRIPTION:**

This inquiry is used to review project cost transactions related to billing invoices.

#### **NAVIGATION PATH:**

Main Menu > Project Costing > Review Costs > Accumulated Costs > Invoices by Activity

#### **INPUT / SEARCH CRITERIA: OUTPUT FORMAT:**

**Online** 

Business Unit Project Activity WBS ID Project Description Activity Description Activity Type Status as of Effective Date Activity Owner New Milestone

#### **Screenshot of the Invoices by Activity Inquiry – Search Page**

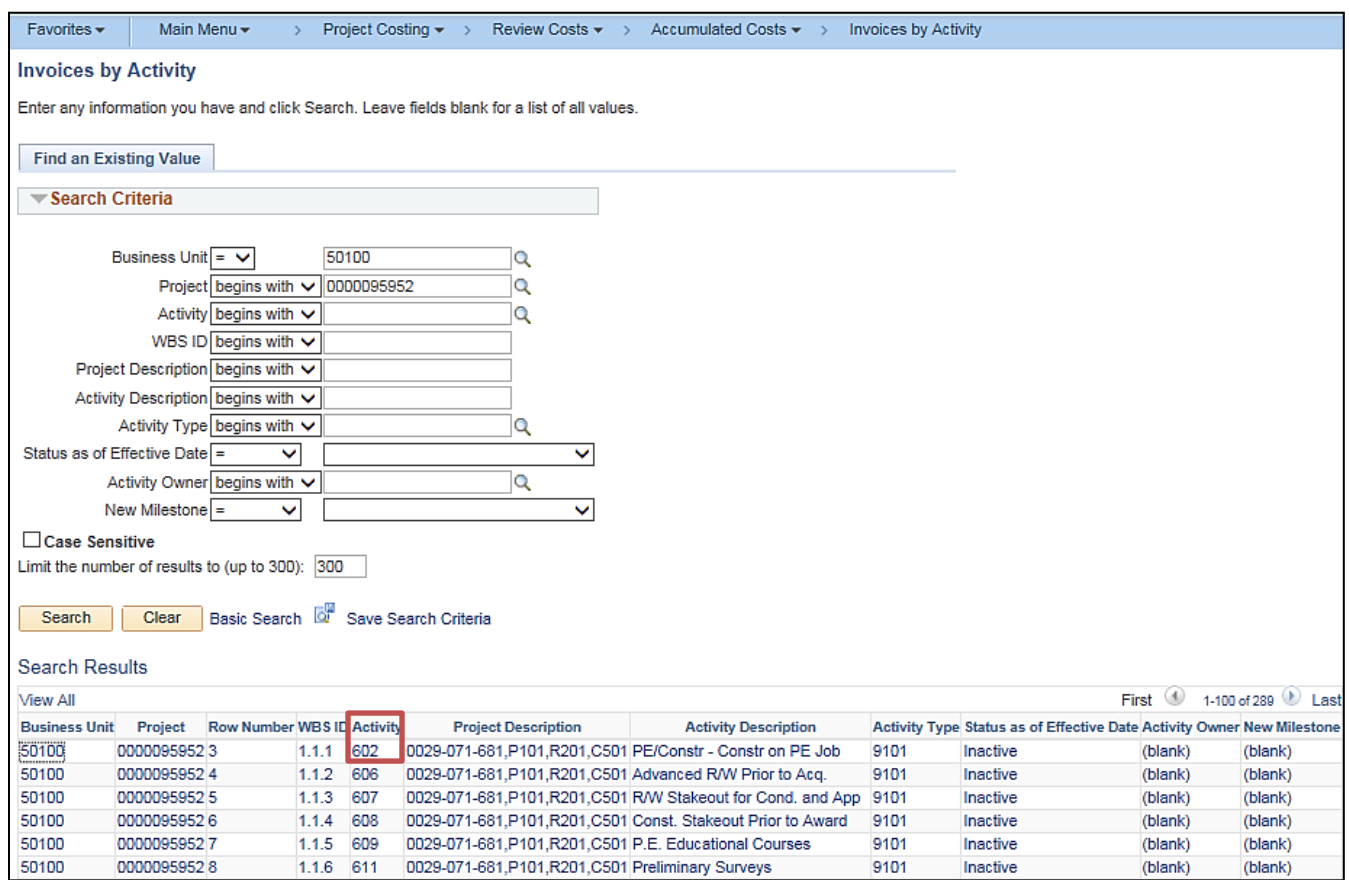

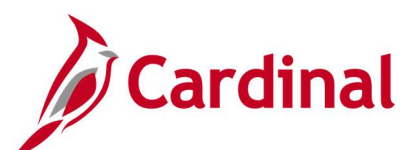

### **Screenshot of the Invoices by Activity Inquiry Page**

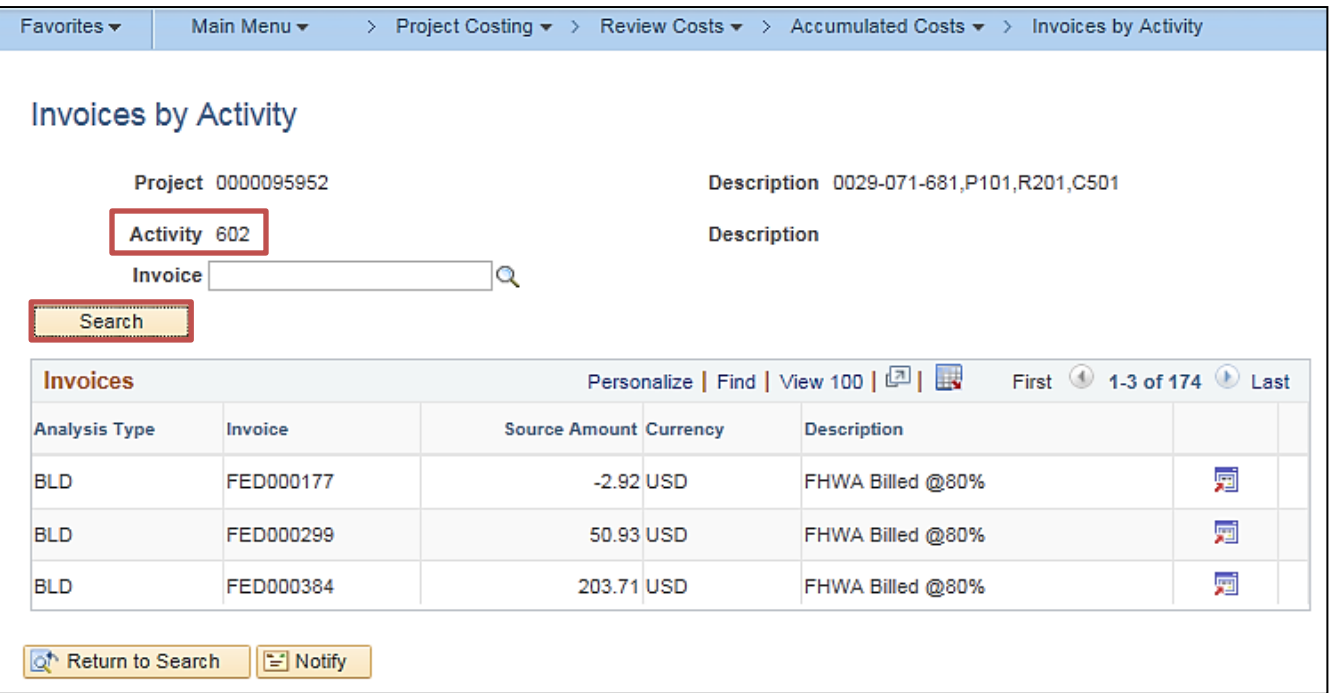

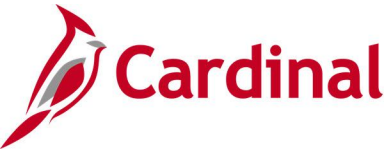

## <span id="page-17-0"></span>**Journal Entries by Activity Inquiry**

#### **REVISED:** 03/02/2017

#### **DESCRIPTION:**

This inquiry is used to review project cost transactions related to journal entries.

#### **NAVIGATION PATH:**

Main Menu > Project Costing > Review Costs > Accumulated Costs > Journal Entries by Activity

#### **INPUT / SEARCH CRITERIA: OUTPUT FORMAT:**

**Online** 

Business Unit Project Activity WBS ID Project Description Activity Description Activity Type Status as of Effective Date Activity Owner New Milestone

## **Screenshot of the Journal Entries by Activity - Search Page**

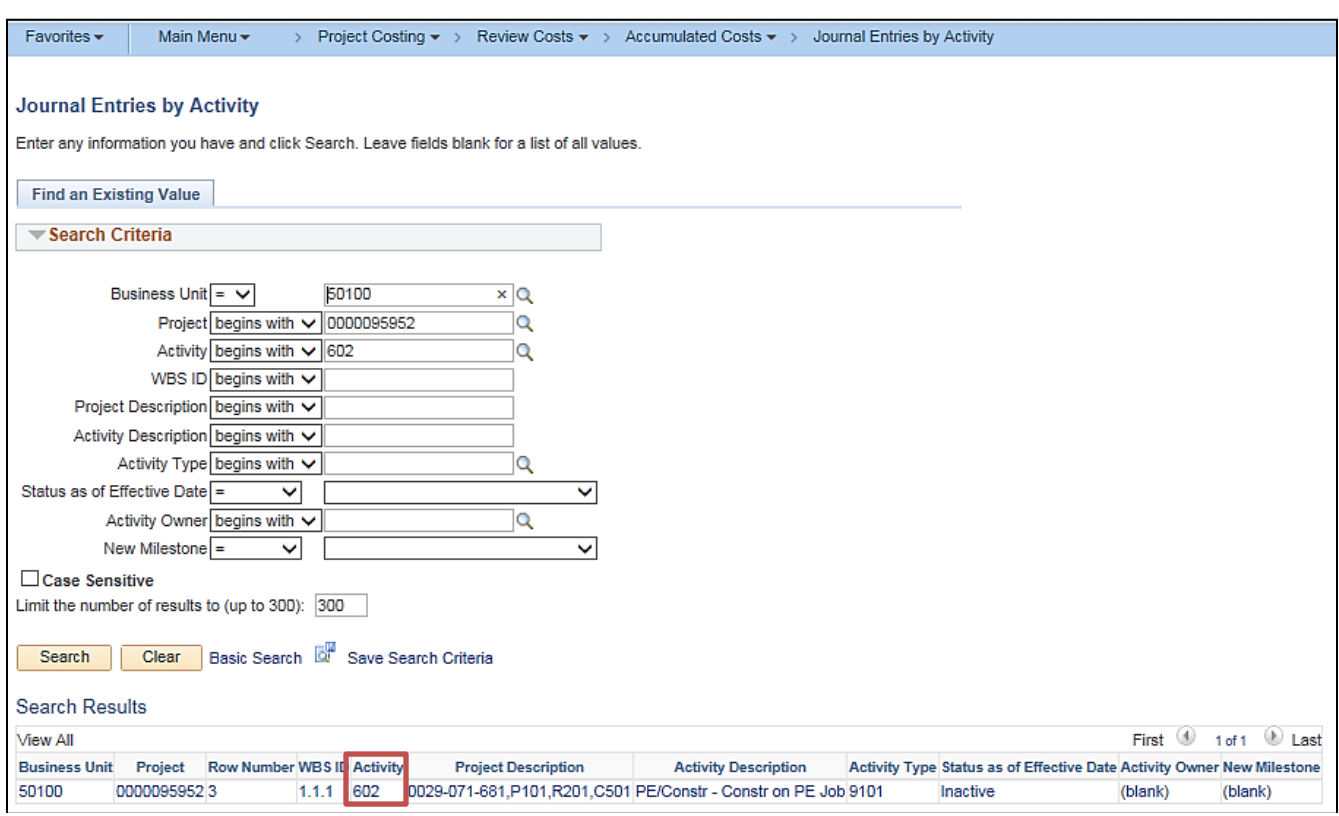

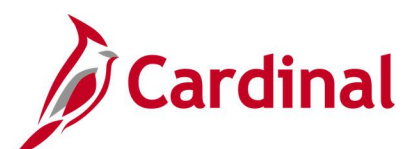

#### **Screenshot of the Journal Entries by Activity Page**

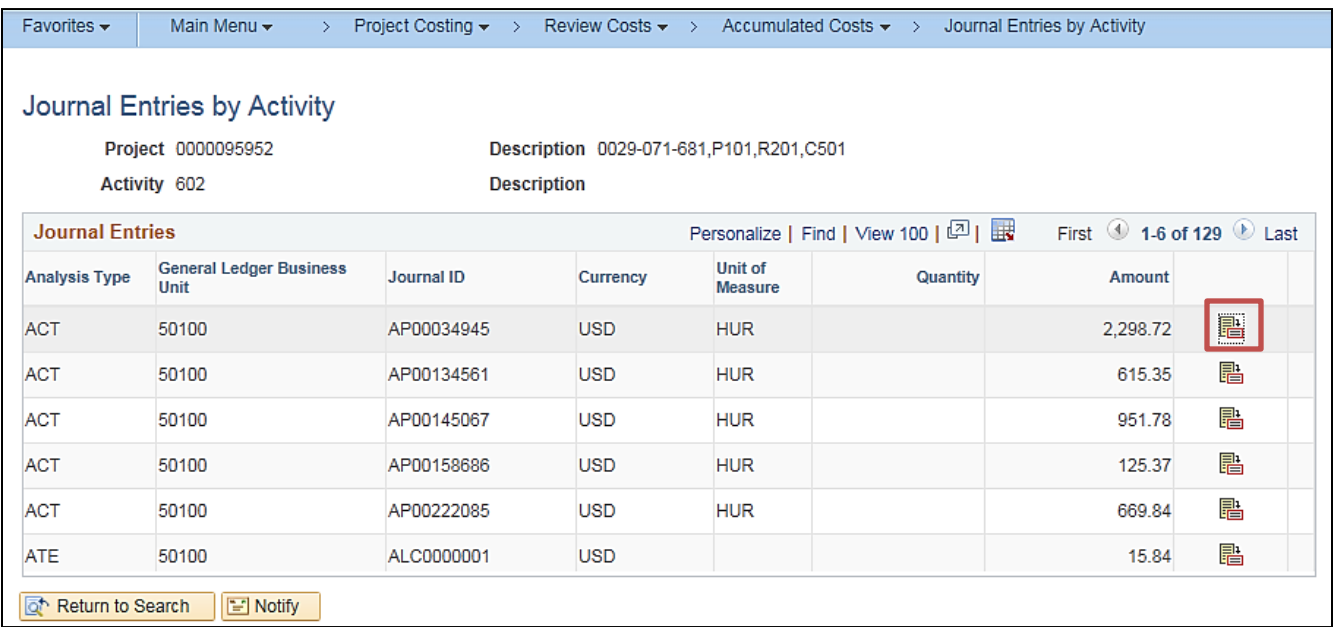

#### **Screenshot of the Journal Entries by Activity Page – Review Journal Status**

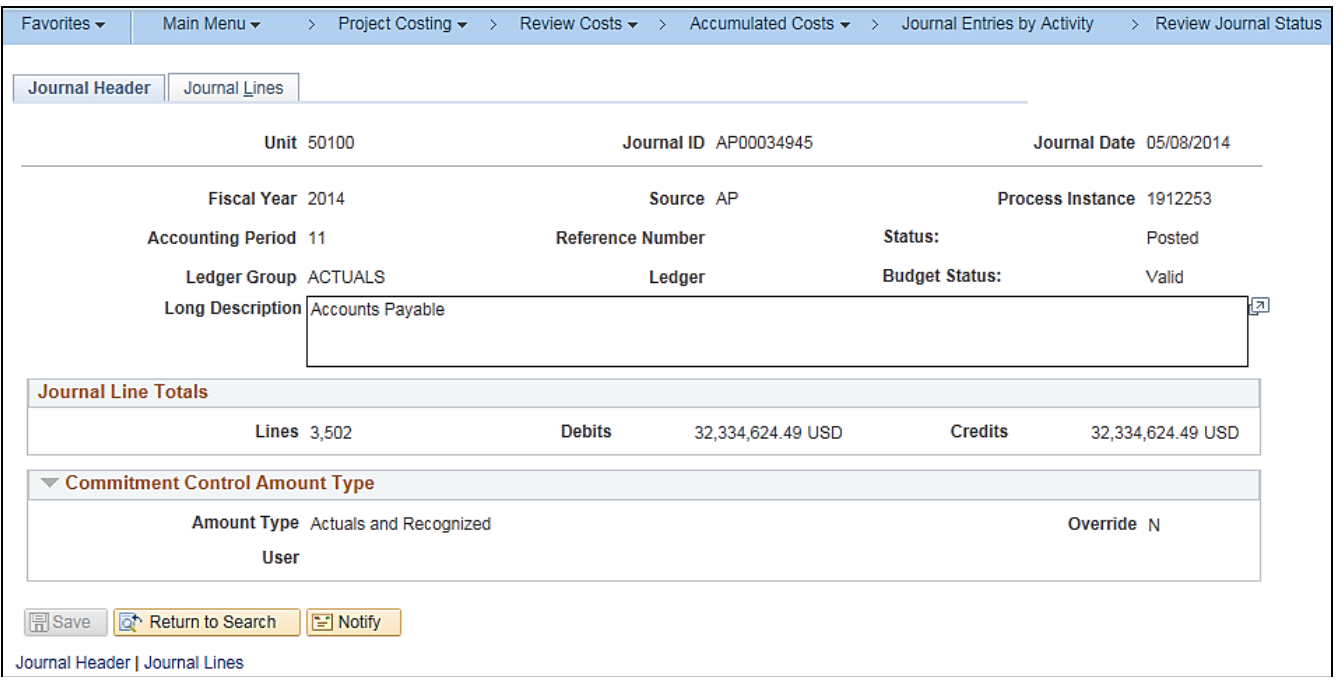

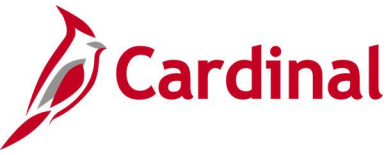

### <span id="page-19-0"></span>**Manager Transaction Review Inquiry**

**REVISED:** 03/01/2017

#### **DESCRIPTION:**

This inquiry is used to view transactions (cost transactions and associated billing) for a particular project or project/activity combination.

#### **NAVIGATION PATH:**

Main Menu > Project Costing > Interactive Reports > Manager Transaction Review

#### **INPUT / SEARCH CRITERIA: OUTPUT FORMAT:**

Online

Business Unit Project Activity **Contract** Contract Line Number Analysis Type Source Type **Category** Subcategory Employee ID Revenue Distribution Status Billing Distribution Status View Type (Detail, Summary, Template ID) Reviewed (All, Reviewed, Not Reviewed) Date Type (Accounting Date / Transaction Date) From Date Through Date

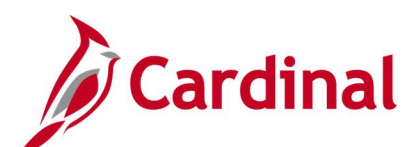

#### **Screenshot of the Manager Transaction Review - Search Page, Detail View Type Selected**

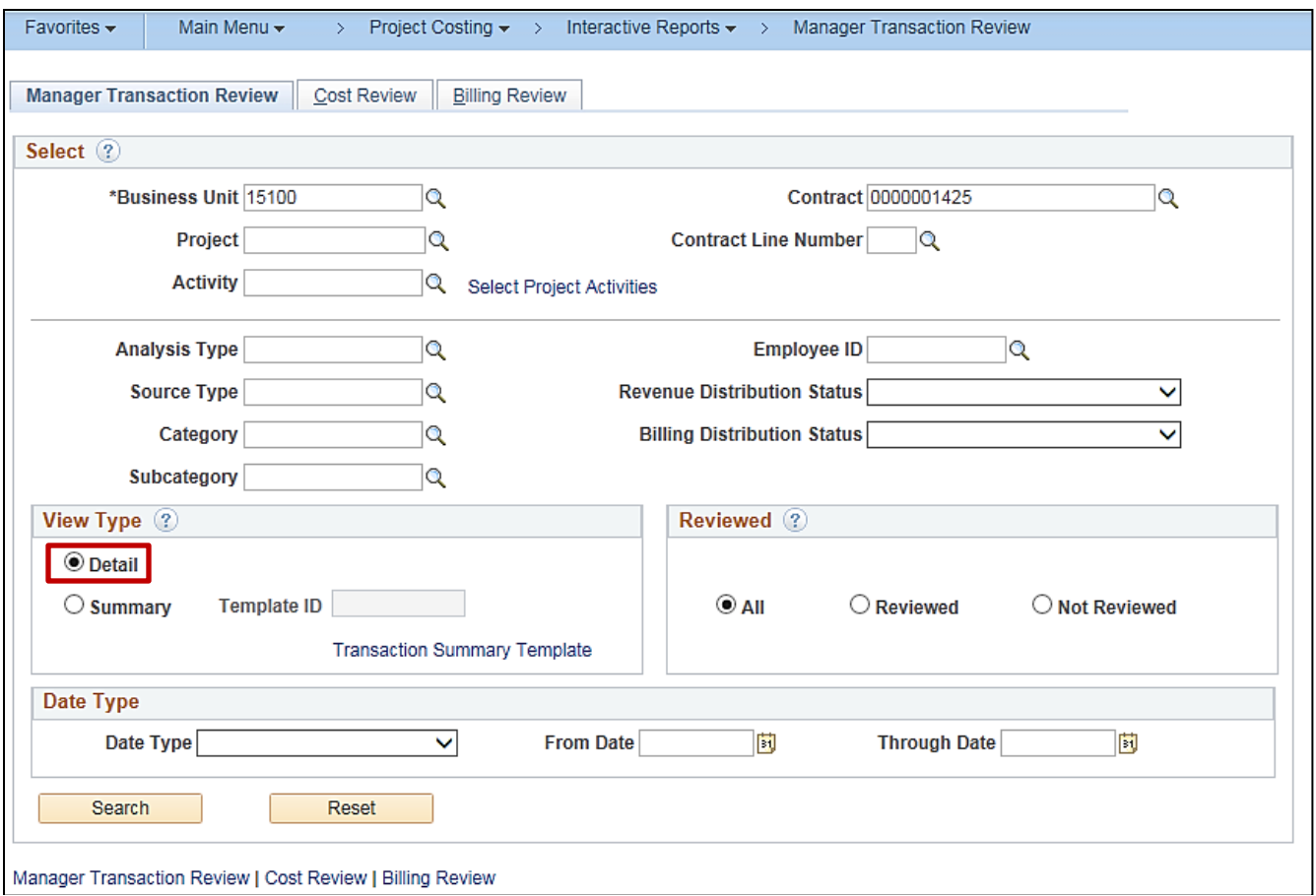

#### **Screenshot of the Manager Transaction Review Page - Cost Review - General Tab**

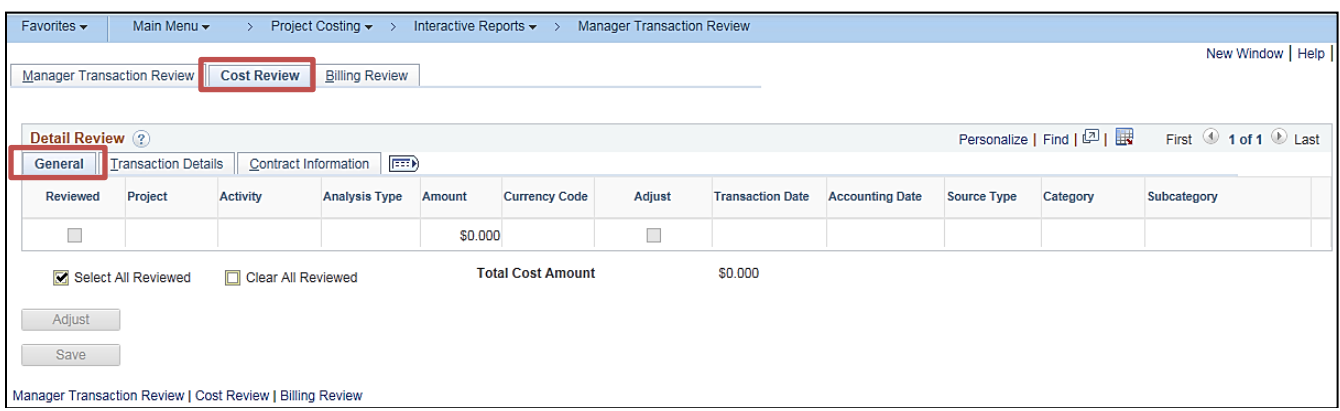

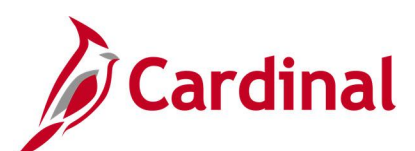

#### **Screenshot of the Manager Transaction Review Page - Cost Review - Transaction Details Tab**

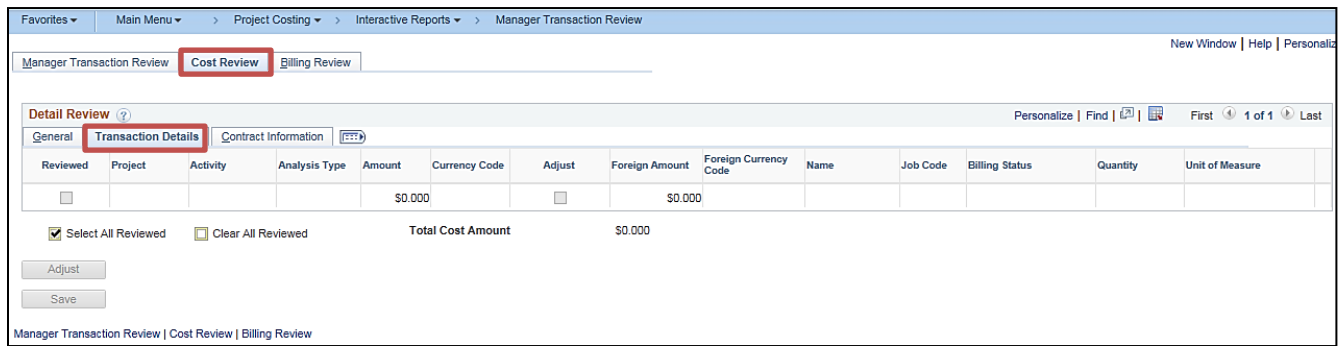

#### **Screenshot of the Manager Transaction Review - Search Page, Summary View Type Selected**

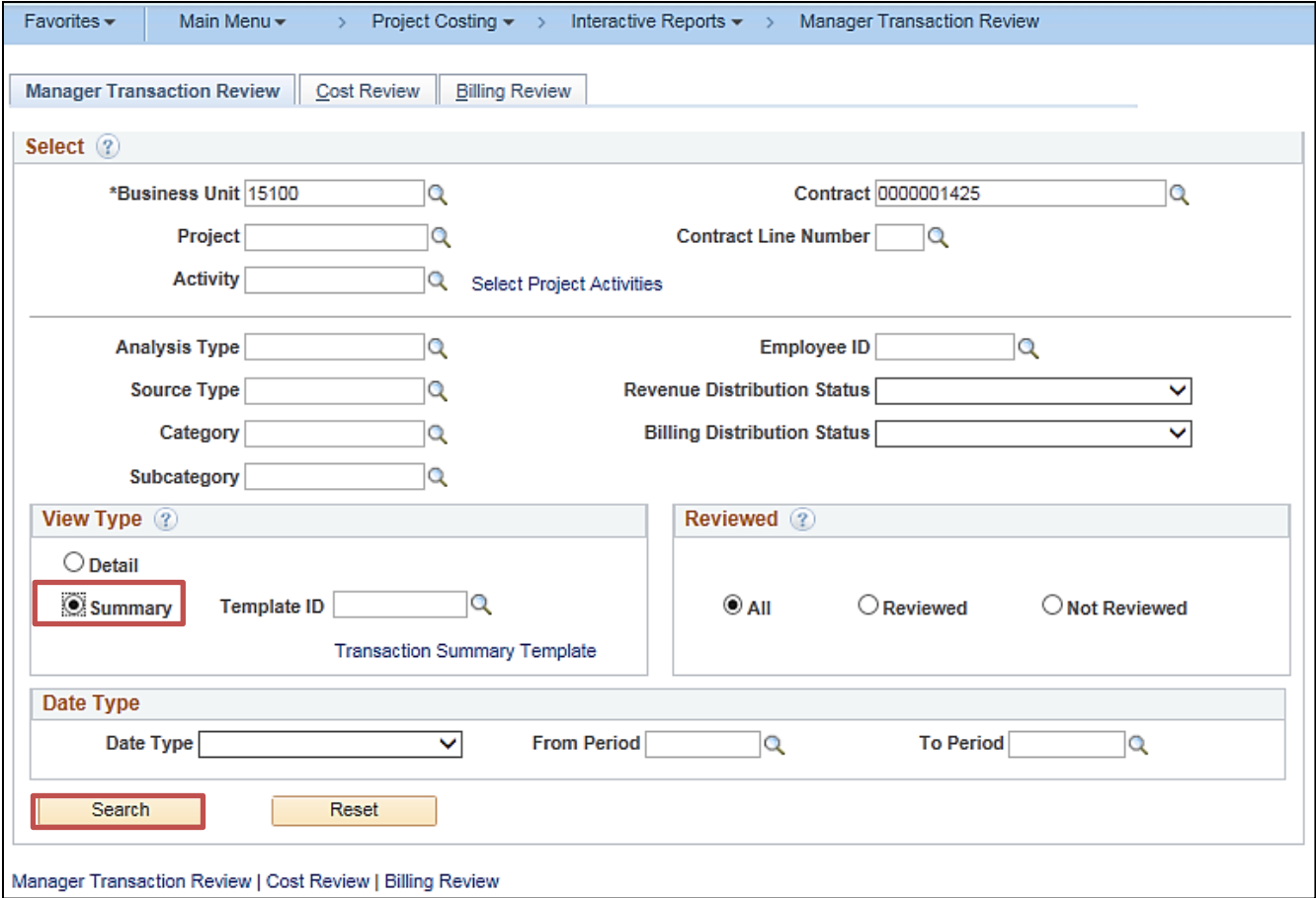

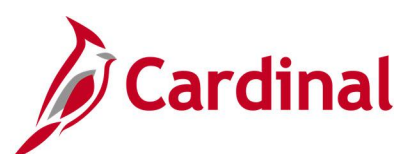

#### **Screenshot of the Manager Transaction Review Page - Cost Review Tab, Summary View Type Selected**

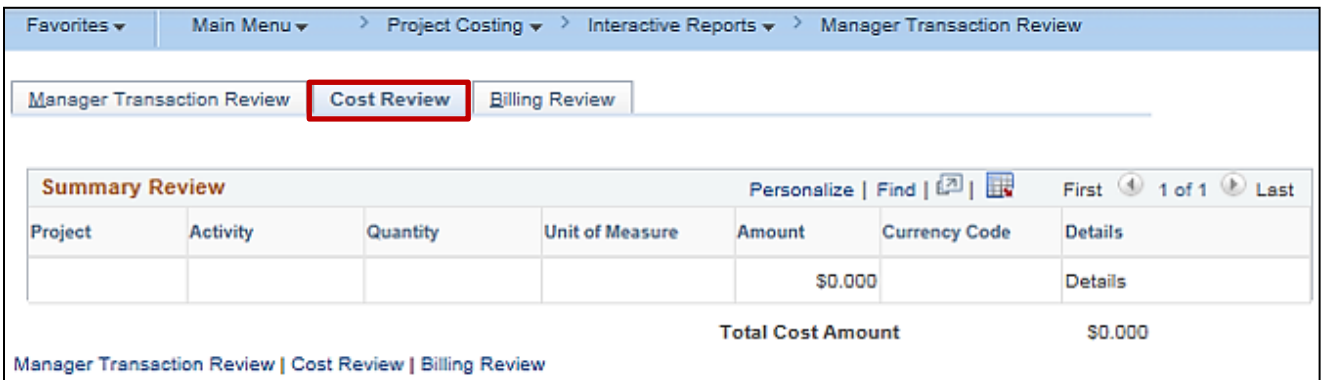

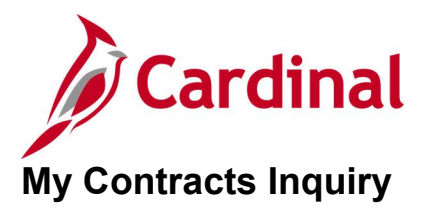

#### <span id="page-23-0"></span>**REVISED:** 03/01/2017

#### **DESCRIPTION:**

This inquiry is used to define and update a personalized list of contracts.

#### **NAVIGATION PATH:**

Main Menu > Customer Contracts > My Contracts

#### **INPUT / SEARCH CRITERIA: OUTPUT FORMAT:**

## None **Online**

#### **Screenshot of the My Contracts Page**

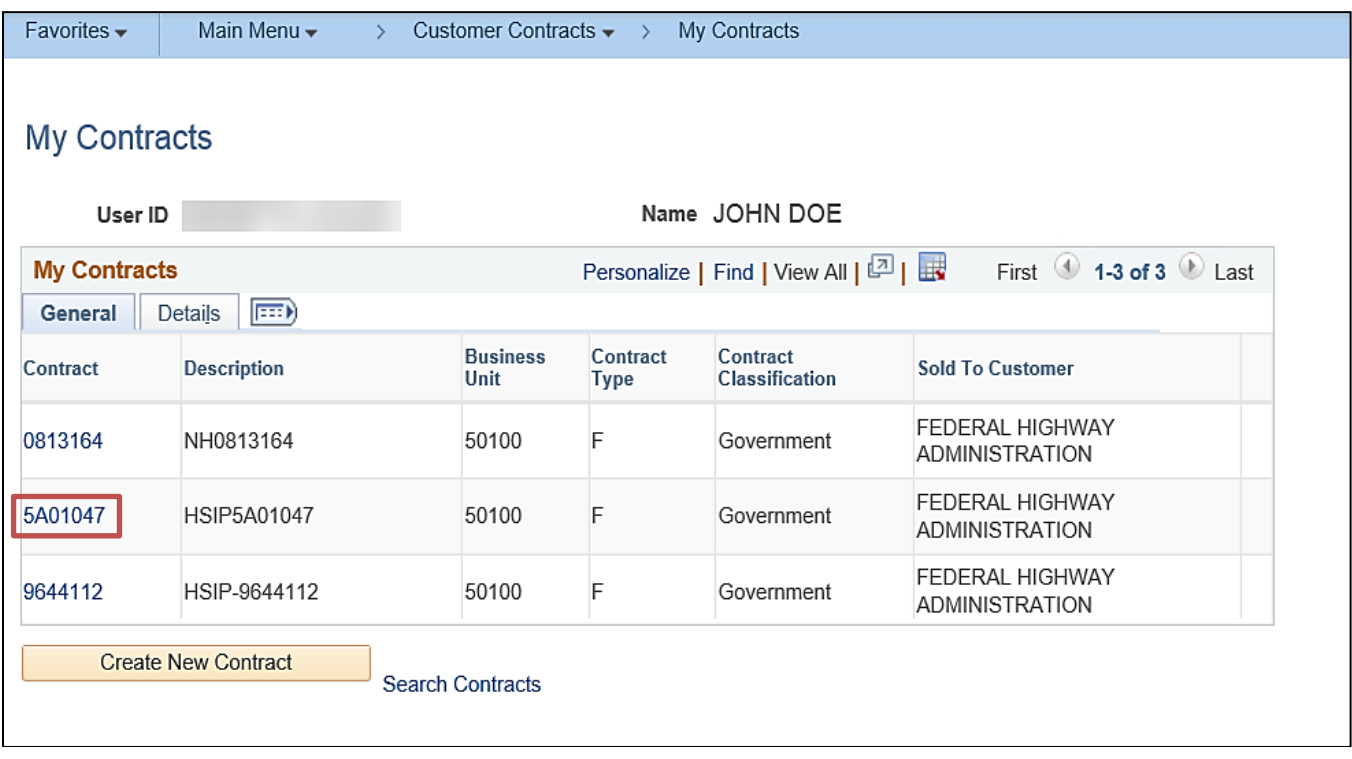

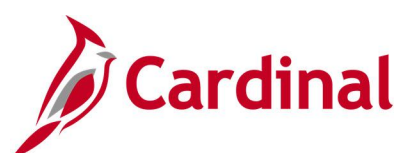

#### **Screenshot of the Selected Contract**

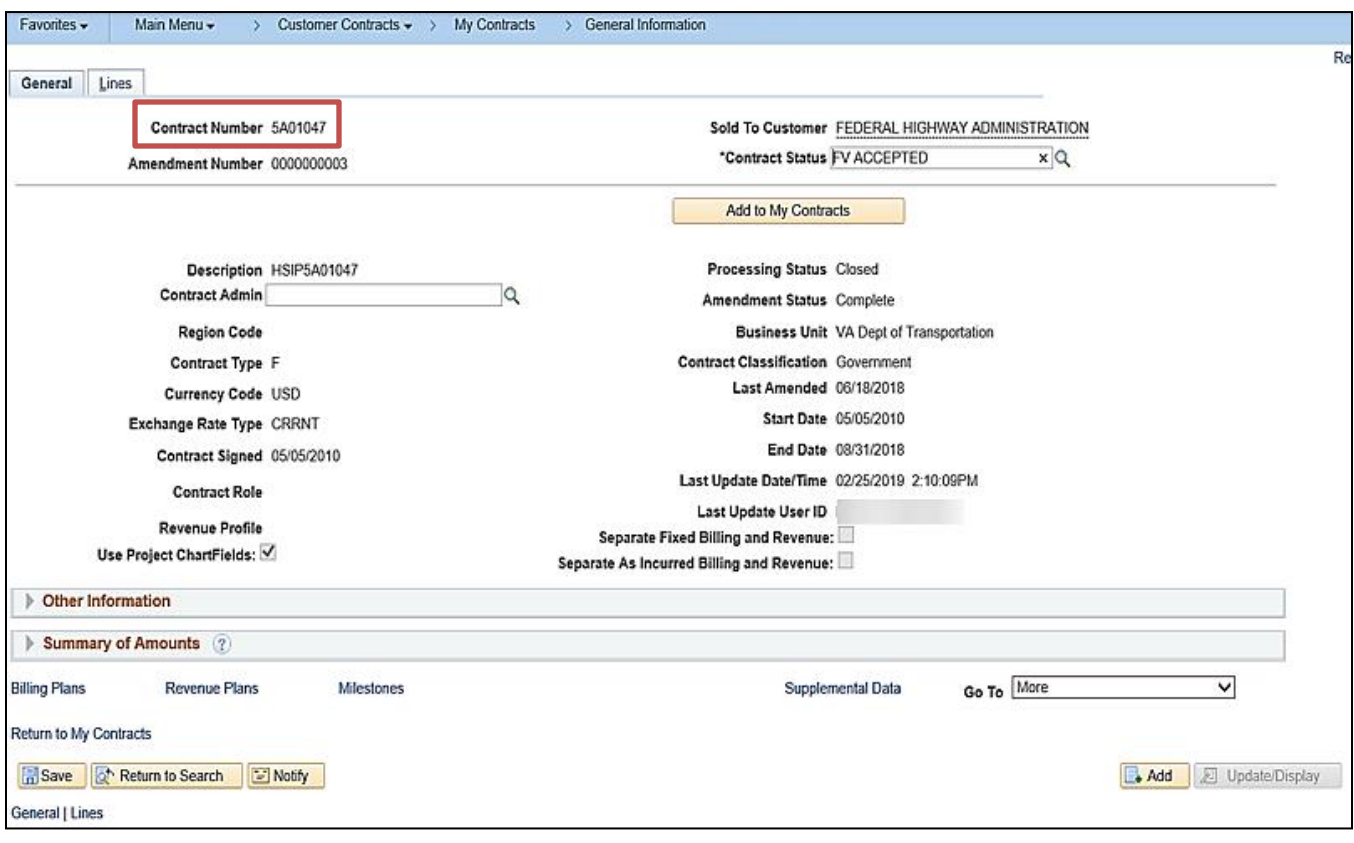

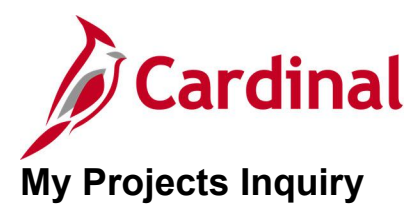

#### <span id="page-25-0"></span>**REVISED:** 03/18/2020

#### **DESCRIPTION:**

This inquiry is used to define and update a personalized list of projects.

#### **NAVIGATION PATH:**

Main Menu > Project Costing > My Projects

#### **INPUT / SEARCH CRITERIA: OUTPUT FORMAT:**

## None **None** Online

#### **Screenshot of the My Projects Page**

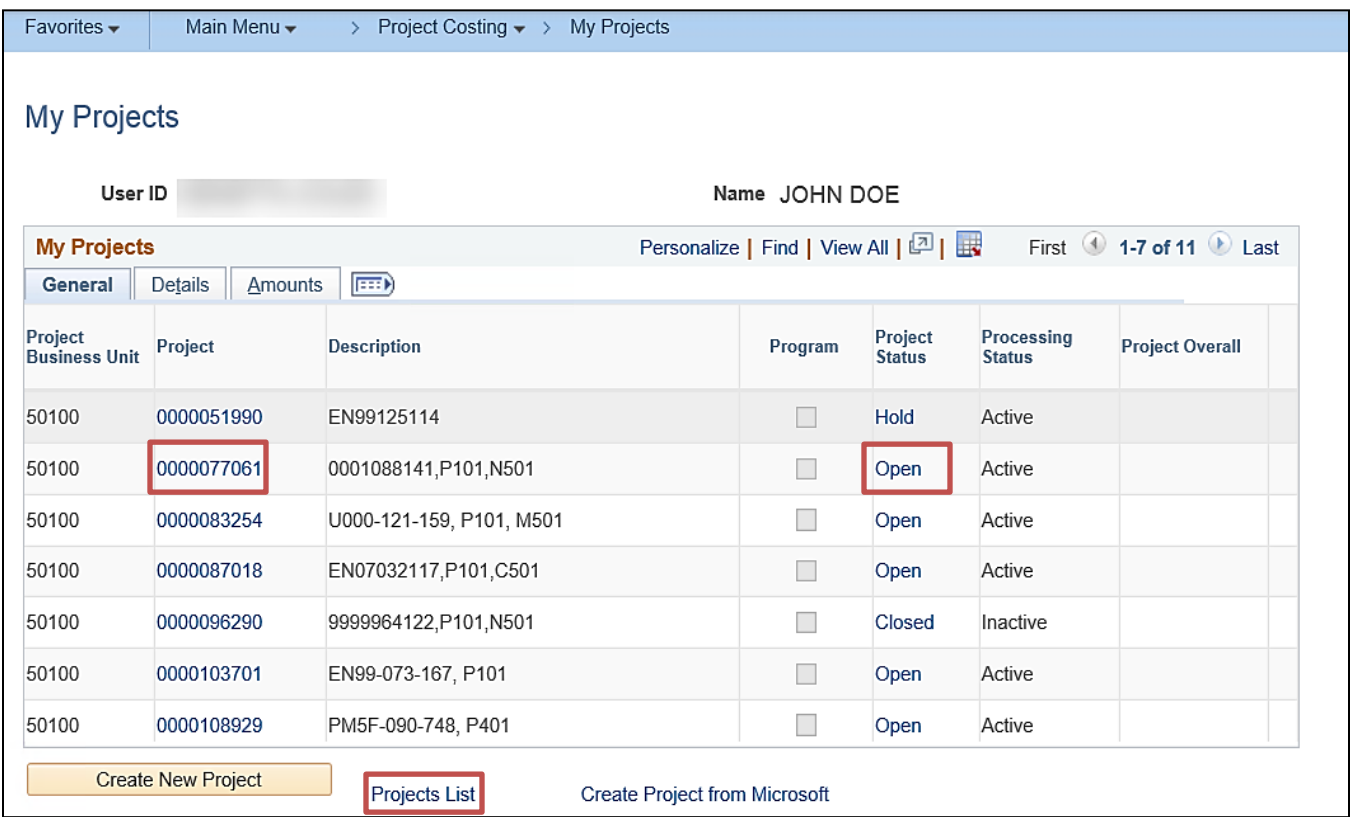

**Note**: To access the project record, click the link in the **Projec**t column. To access the project status, click the link in the **Project Status** column. If you do not have any projects listed or you want to narrow your project search, click the **Projects List** link at the bottom of the page.

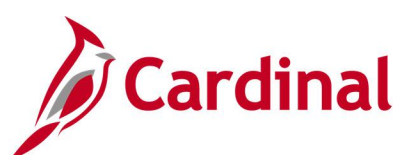

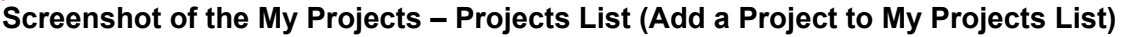

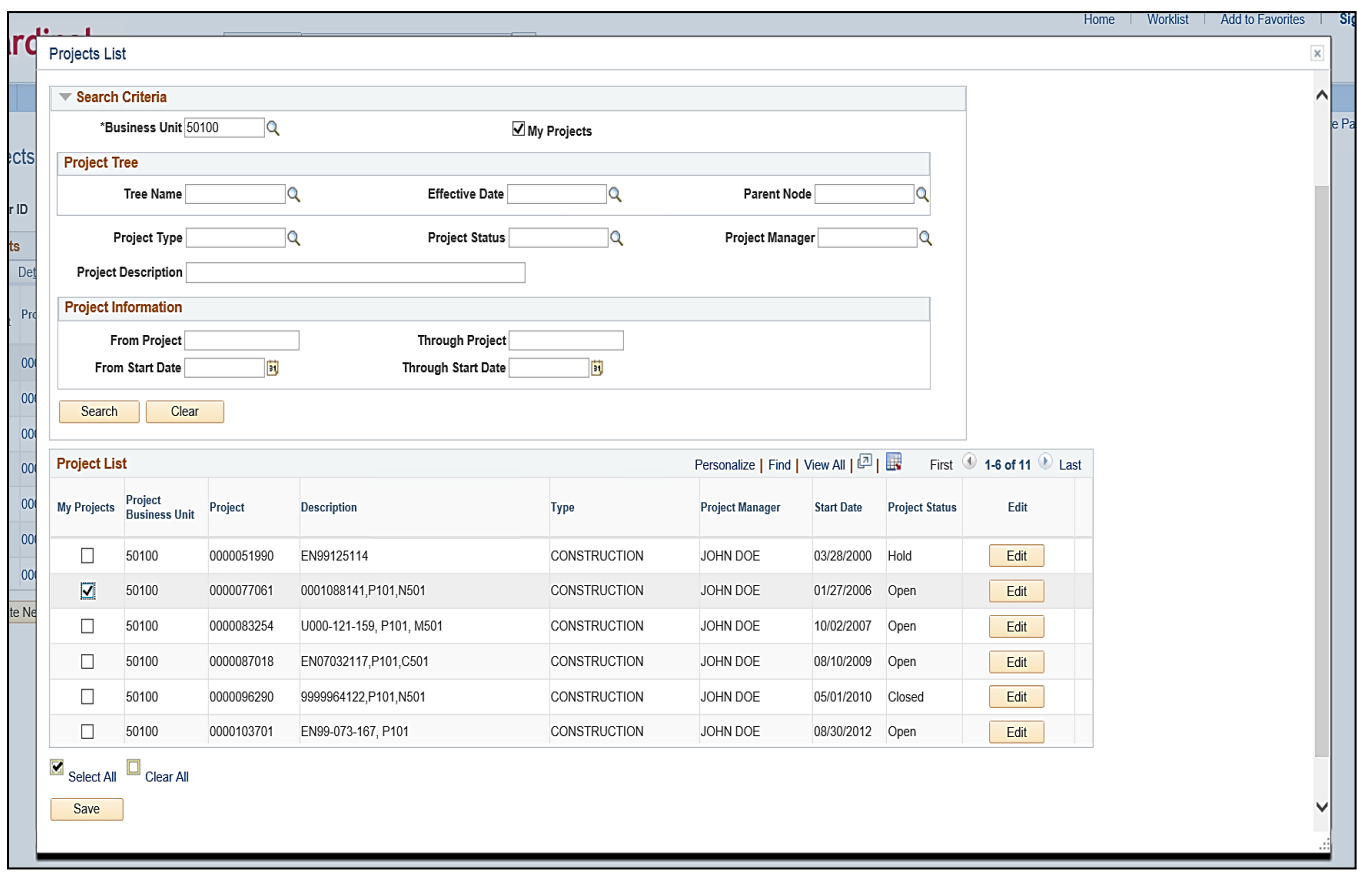

**Note:** If you do not have any projects assigned to your project list, you can use the **Search** section of this page to find the project and add them to your list. Once you add a project to your list, it will display on the **My Projects** page the next time you access that page.

If you have multiple projects assigned to your project list, you can narrow the results by entering the criteria in the **Search** section of this page. Be sure that the **My Projects** checkbox is checked at the top of the page. Once you enter your criteria, click the **Search** button to see the results.

If you click the **Edit** button, it will take you to the project.

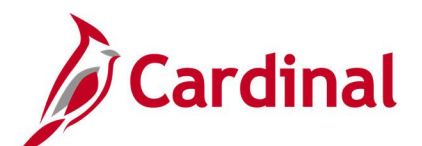

#### **Screenshot of the Selected Project**

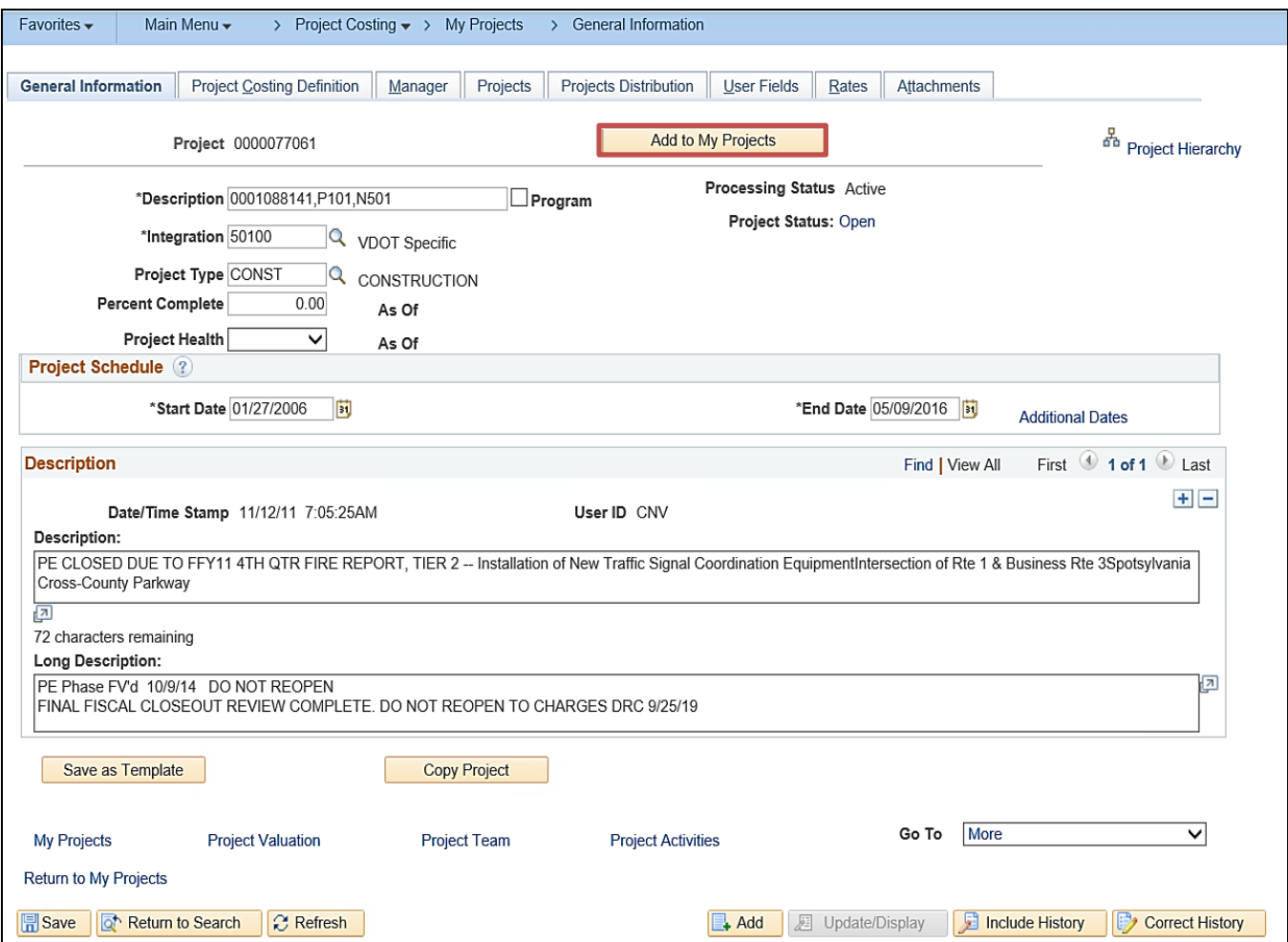

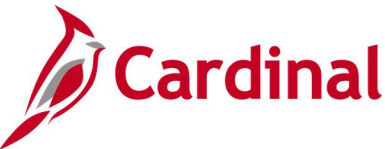

### <span id="page-28-0"></span>**Projects Reconciliation Workbench Inquiry**

**REVISED:** 02/21/2024

#### **DESCRIPTION:**

This inquiry is used to analyze a particular project instead of a group of transactions.

#### **NAVIGATION PATH:**

Main Menu > Project Costing > Interactive Reports > Projects Recon Workbench

#### **INPUT / SEARCH CRITERIA: OUTPUT FORMAT:**

**Online** 

Reconciliation ID Business Unit Project

## **ADDITIONAL INFORMATION:**

The inquiry consists of a two-step search. Create a Project Reconciliation ID (Add a New Value) and then enter additional search criteria on the Projects Reconciliation Workbench page.

#### **Screenshot of the Projects Recon Workbench Selection Page**

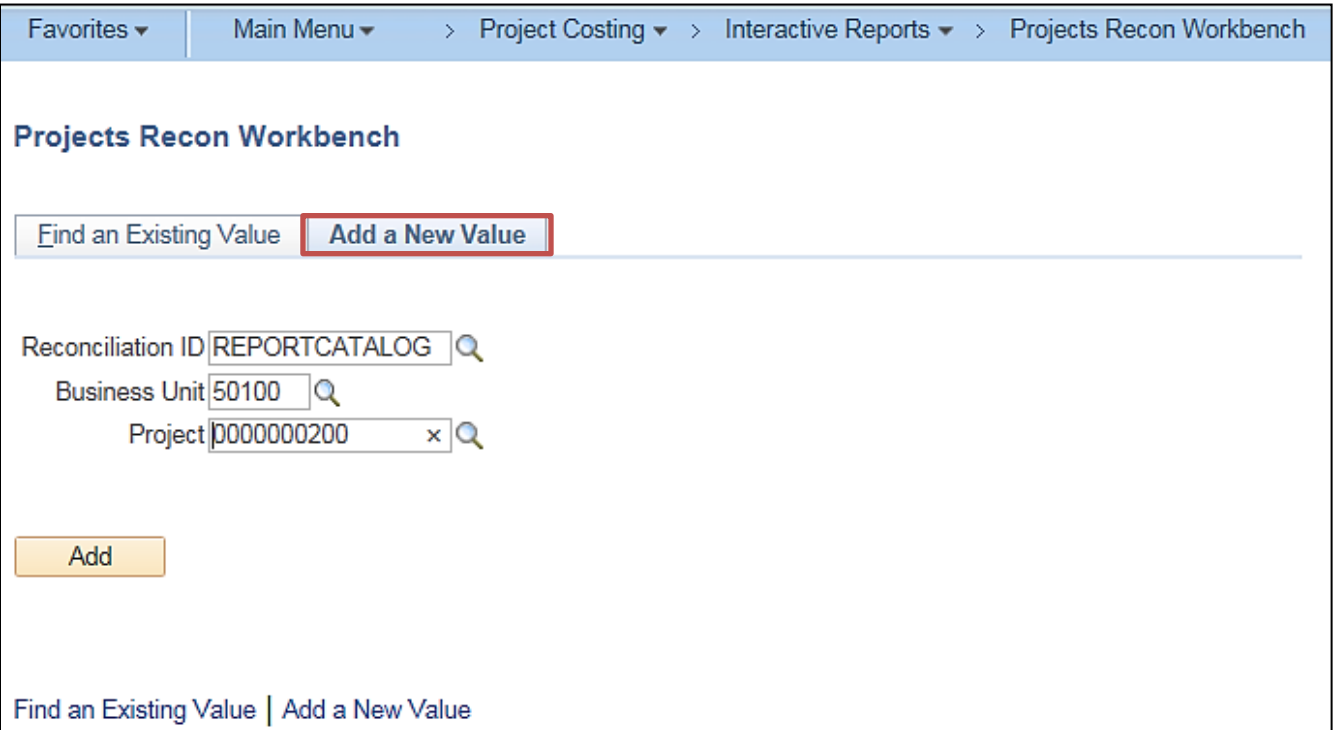

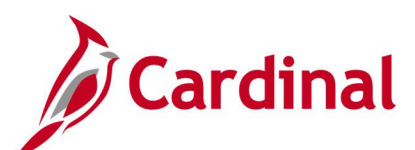

#### **Screenshot of the Projects Reconciliation Workbench Page for Selected Project**

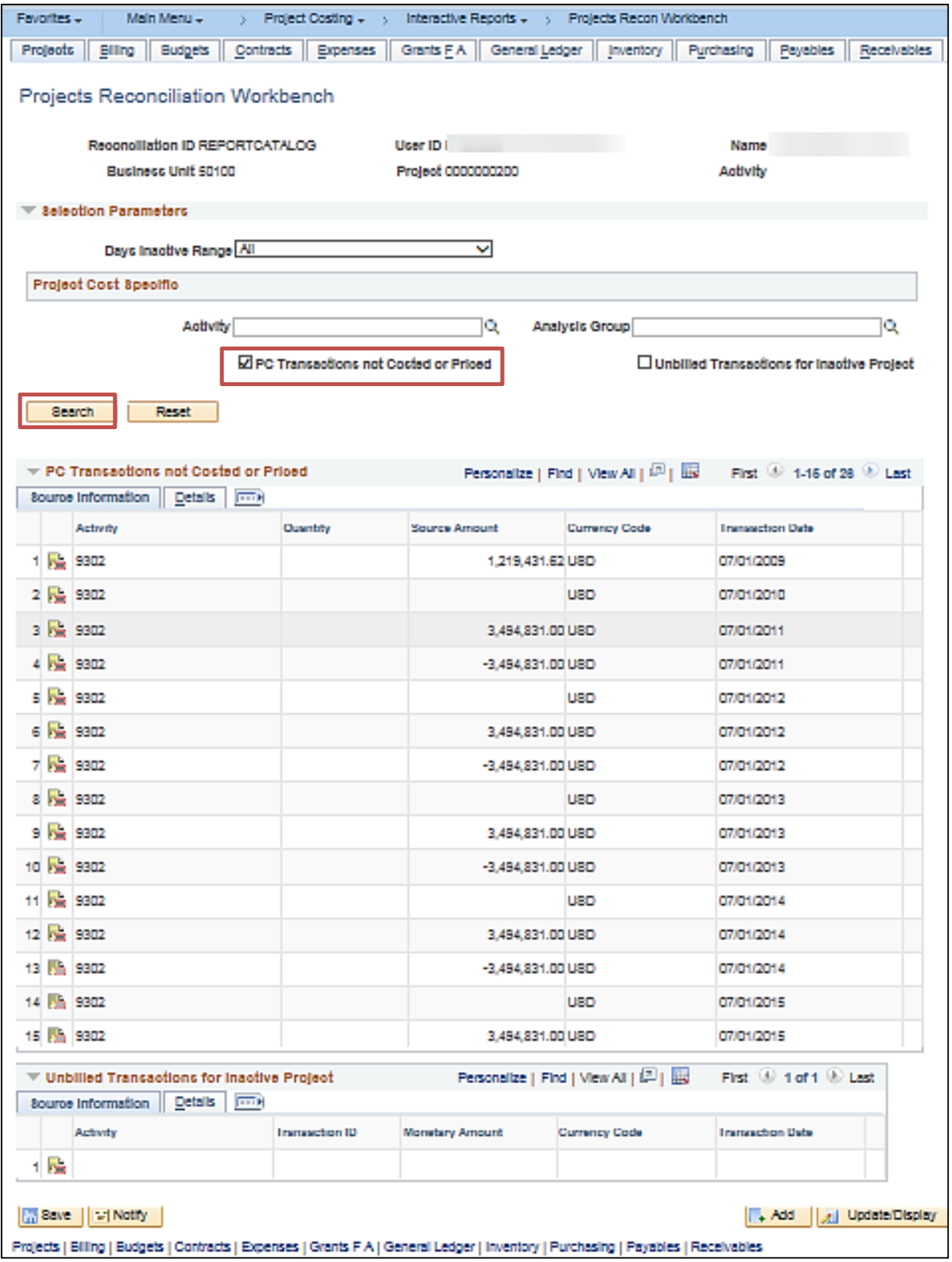

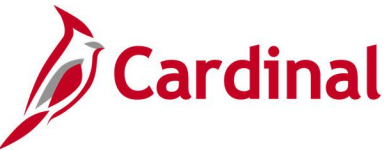

### <span id="page-30-0"></span>**Purchase Orders by Activity Inquiry**

#### **REVISED:** 03/02/2017

#### **DESCRIPTION:**

This inquiry is used to review project cost transactions related to purchase orders.

#### **NAVIGATION PATH:**

Main Menu > Project Costing > Review Costs > Accumulated Costs > Purchase Orders by Activity

#### **INPUT / SEARCH CRITERIA: OUTPUT FORMAT:**

**Online** 

Business Unit Project Activity WBS ID Project Description Activity Description Activity Type Status as of Effective Date Activity Owner New Milestone

#### **Screenshot of the Purchase Orders by Activity - Search Page**

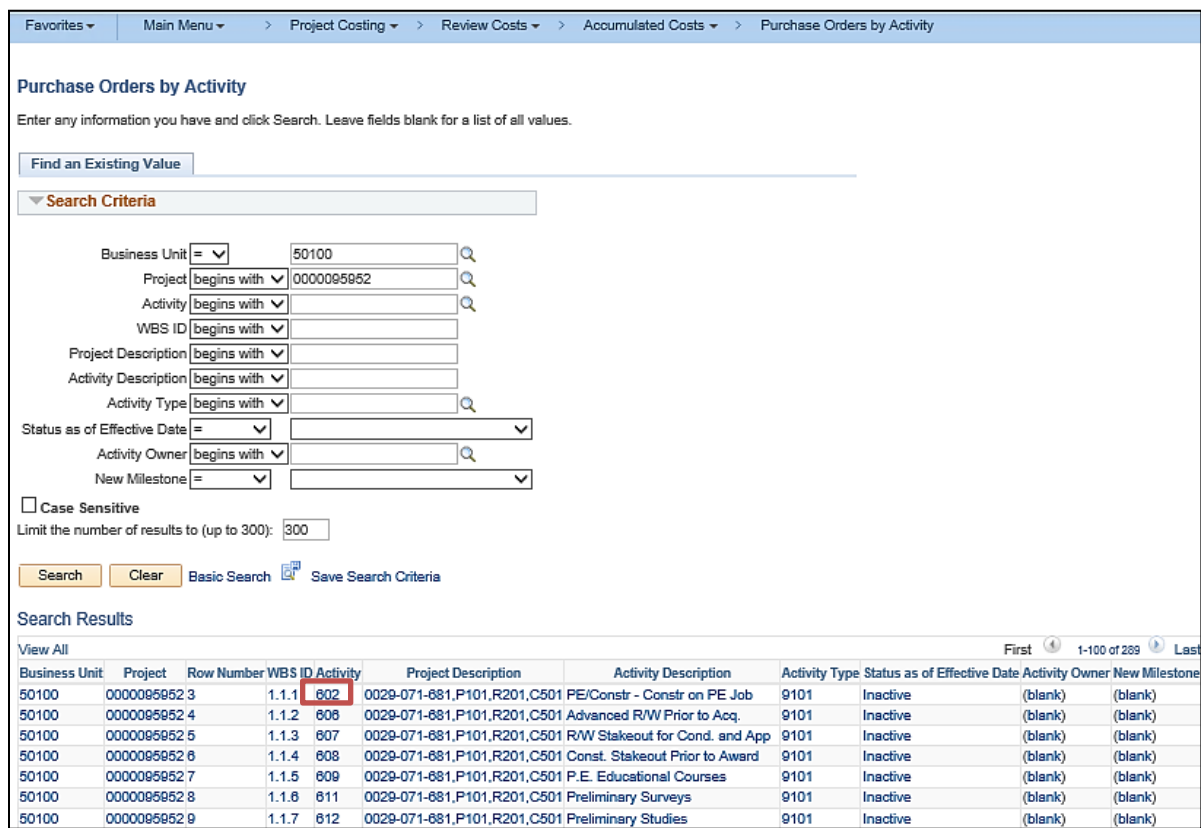

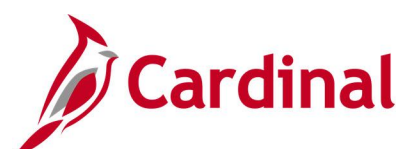

#### **Screenshot of the Purchase Orders by Activity Page**

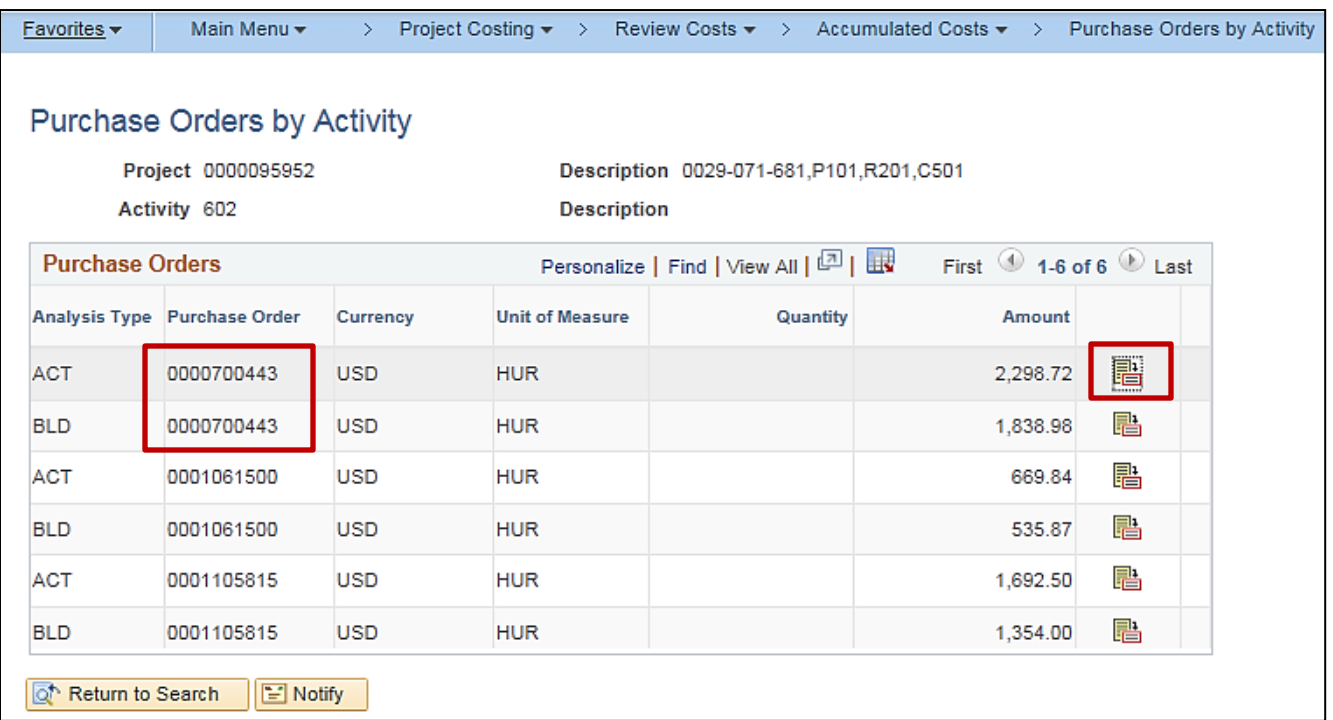

#### **Screenshot of the Selected Purchase Order Page**

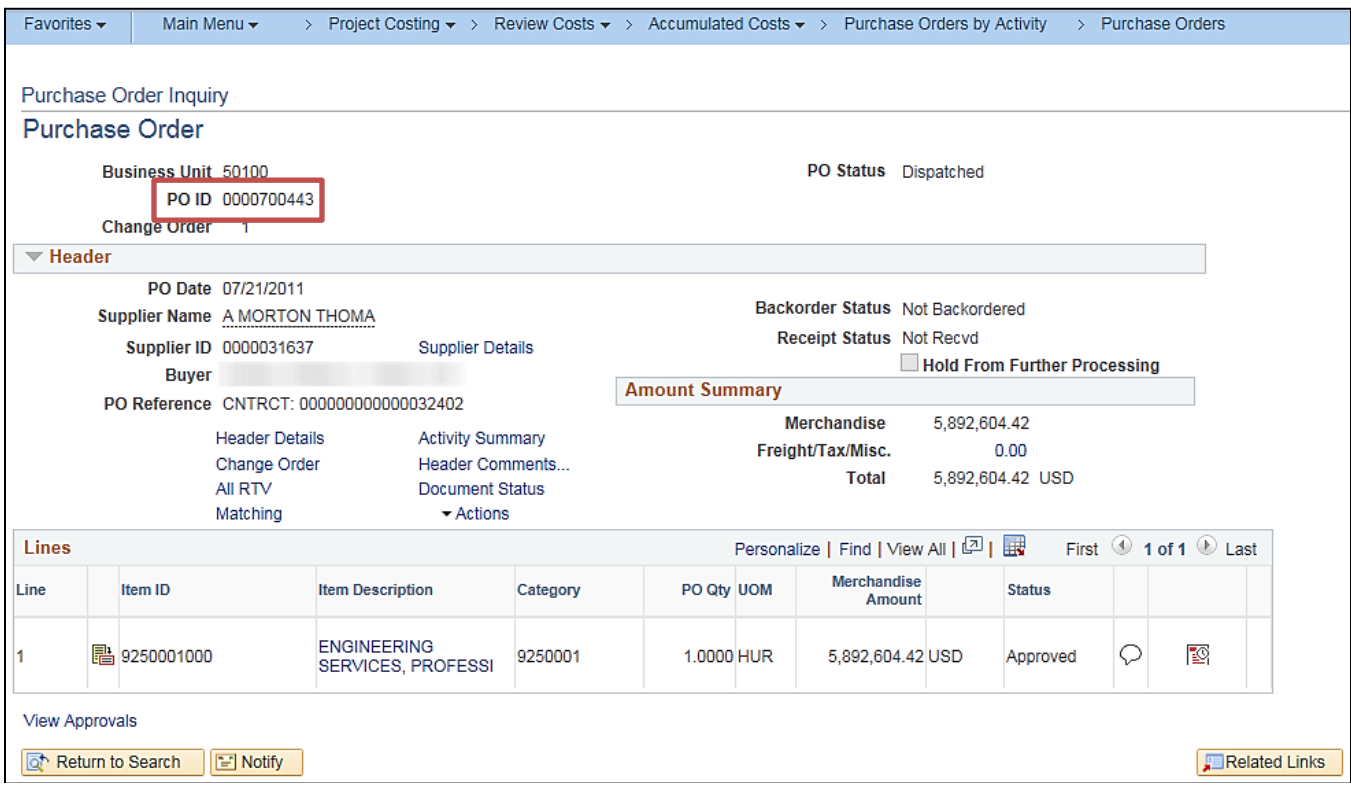

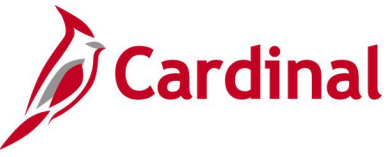

## <span id="page-32-0"></span>**Review Accounting History Inquiry**

**REVISED:** 03/02/2017

#### **DESCRIPTION:**

This inquiry is used to review accounting entries that are sent to the General Ledger.

#### **NAVIGATION PATH:**

Main Menu > Project Costing > Accounting > Review Accounting History

#### **INPUT / SEARCH CRITERIA: OUTPUT FORMAT:**

General Ledger Business Unit Journal ID Journal Date Journal Line Number Ledger

**Online** 

#### **ADDITIONAL INFORMATION:**

Users should search by Journal ID or Journal Date.

**Screenshot of the Review Accounting History - Search Page**

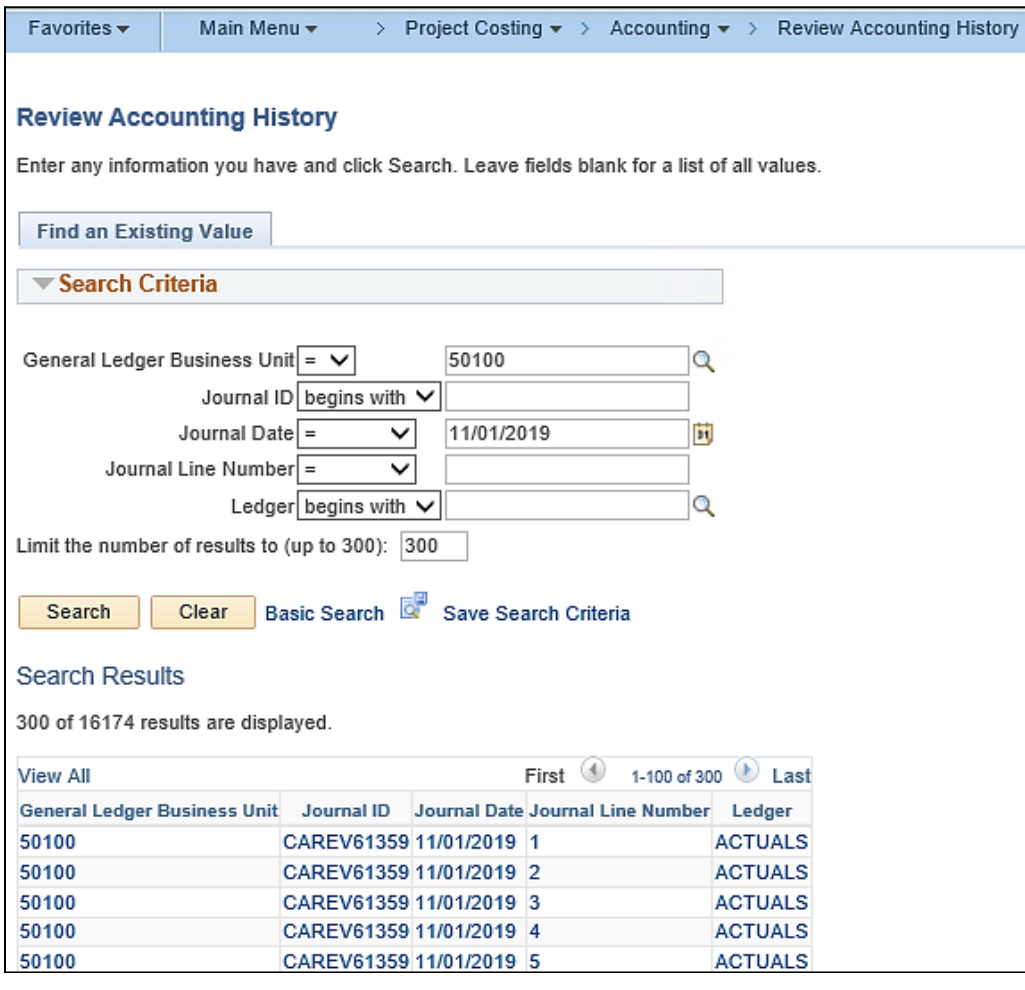

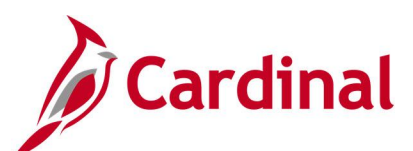

#### **Screenshot of the Review Accounting History Page**

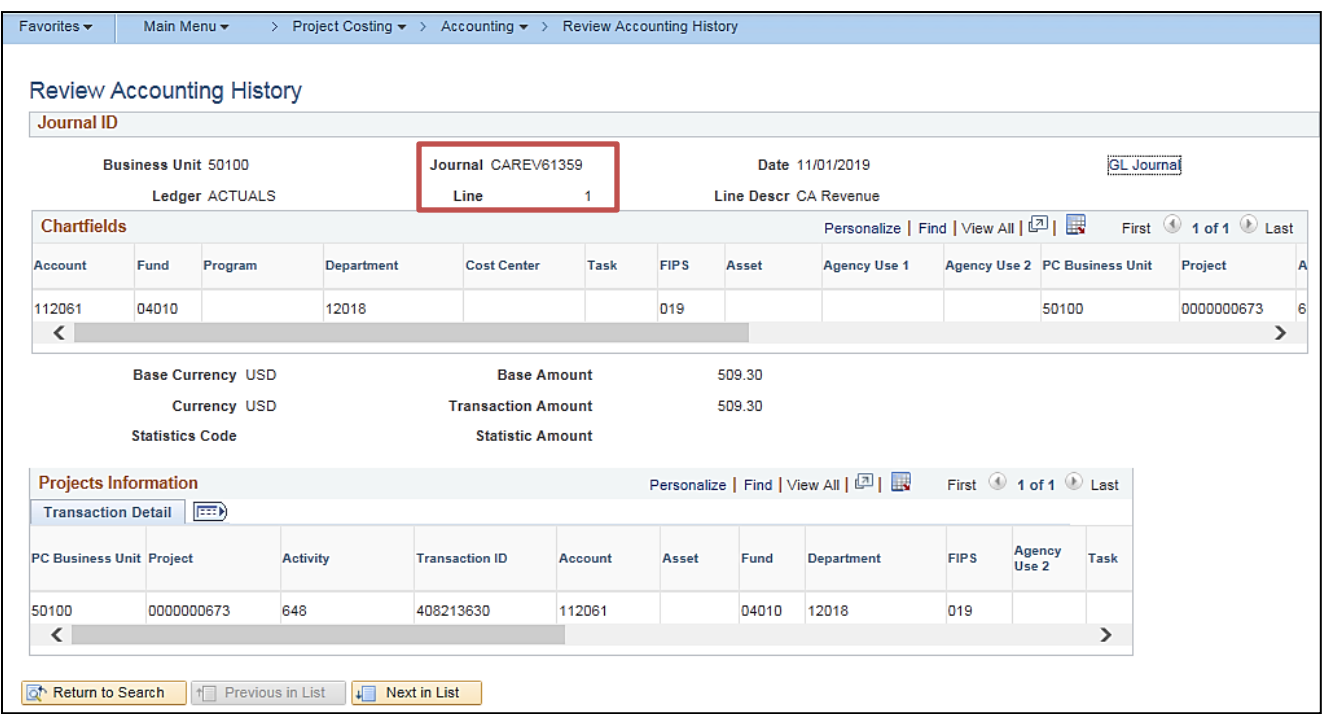

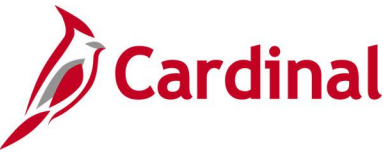

## <span id="page-34-0"></span>**Review and Manage Limits Inquiry**

**REVISED:** 03/01/2017

#### **DESCRIPTION:**

This inquiry is used to review limits defined for rate-based contract lines and release transactions that are over the limit specified for a non-government contract line.

#### **NAVIGATION PATH:**

Main Menu > Customer Contracts > Adjust Revenue and Billing > Review and Manage Limits

#### **INPUT / SEARCH CRITERIA: OUTPUT FORMAT:**

Online

Business Unit Limit Type (Funded / Billing) Sold To Customer Review By Max Remaining % Contract Admin Contract Type Contract Classification **Contract** Contract Line

#### **Screenshot of the Review and Manage Limits - Search Page**

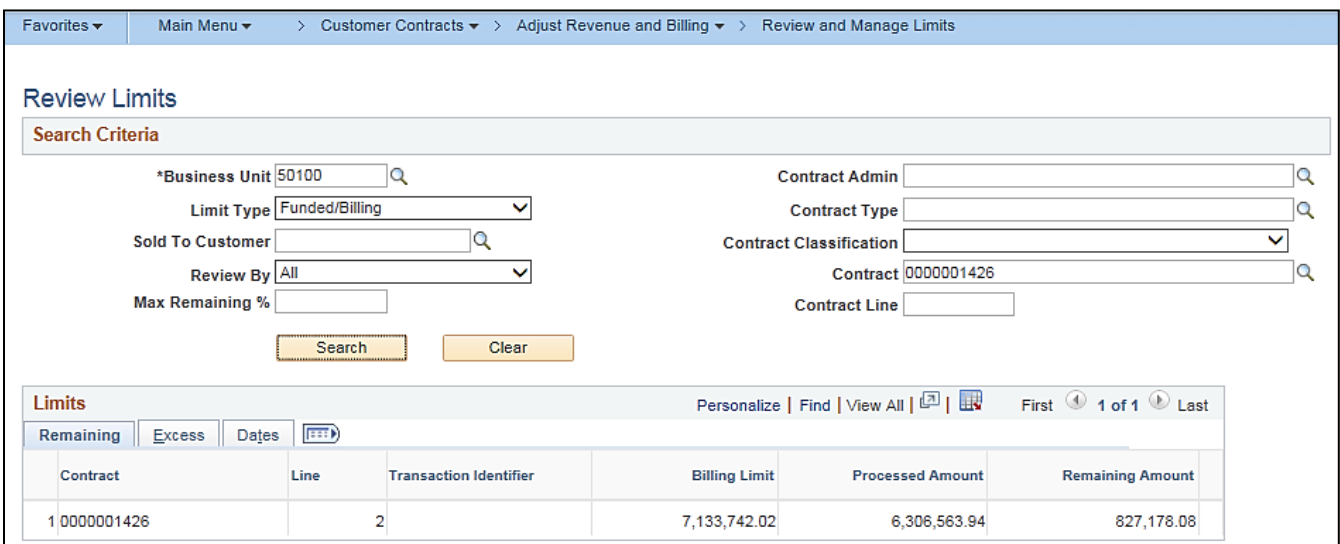

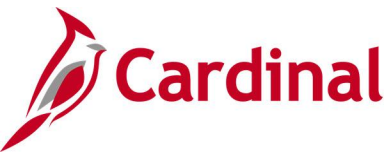

### <span id="page-35-0"></span>**Review Billing - As Incurred Inquiry**

**REVISED:** 02/28/2017

#### **DESCRIPTION:**

This inquiry is used to review billing plans with an as-incurred billing method.

#### **NAVIGATION PATH:**

Main Menu > Customer Contracts > Review Billing > As Incurred

#### **INPUT / SEARCH CRITERIA: OUTPUT FORMAT:**

**Online** 

Business Unit Billing Plan Billing Business Unit Project **Contract** Contract Classification Billing Plan Status Hold [checkbox] Bill To Customer Fee Type [various checkboxes]

#### **Screenshot of the Review Billing - As Incurred - Search Page**

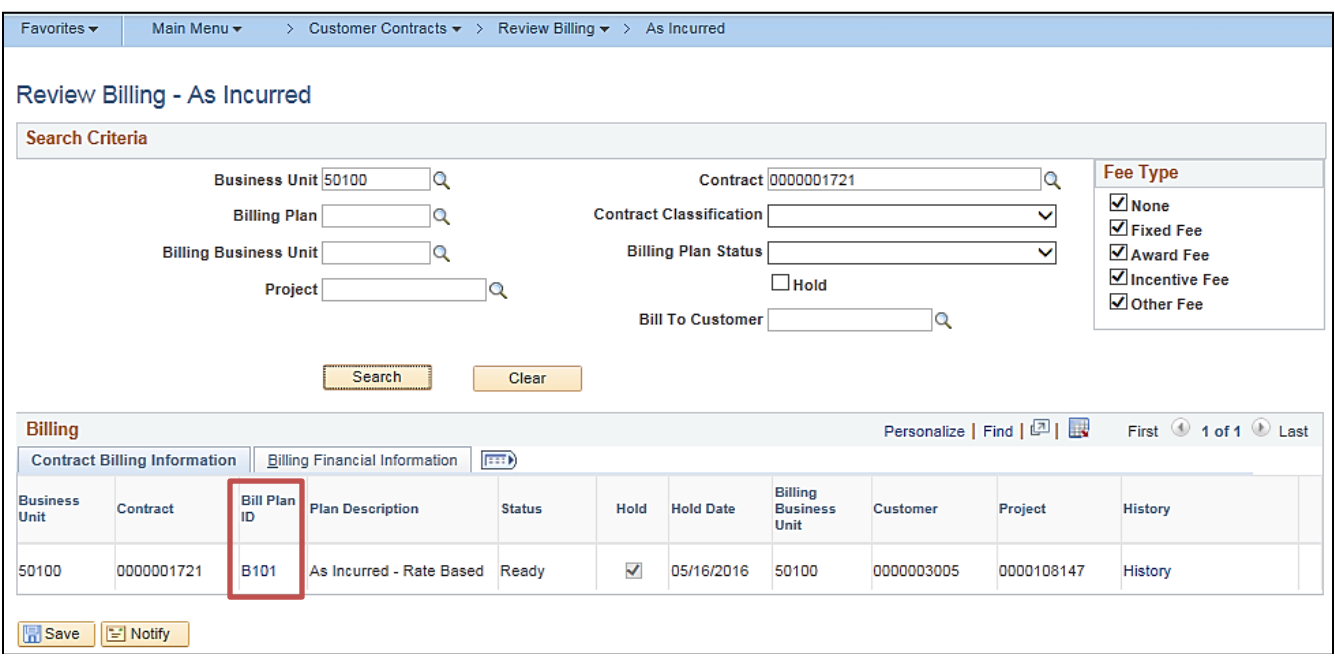
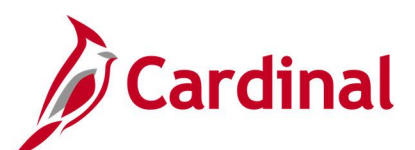

# **Screenshot of the Billing Plan Page - As Incurred Contract Page**

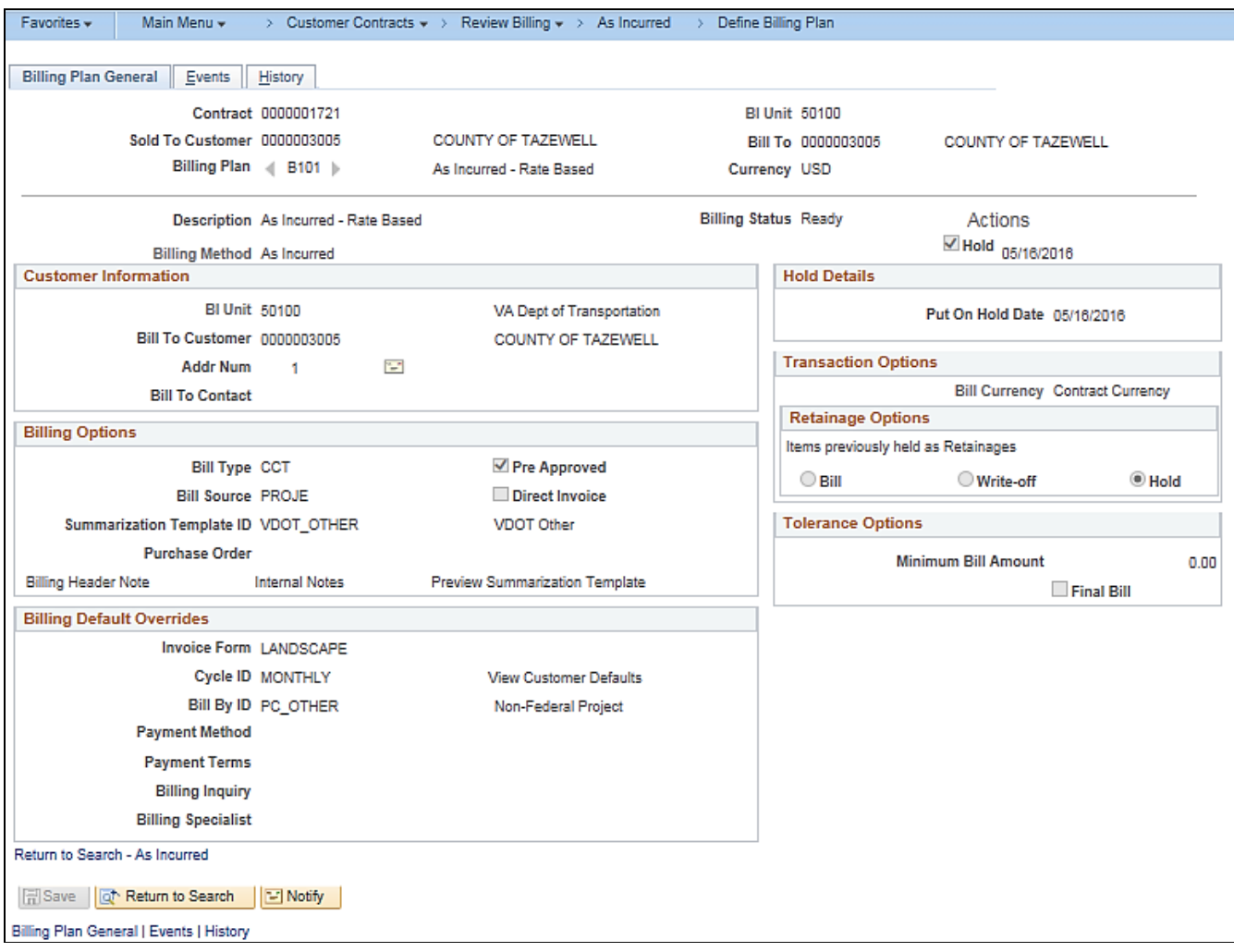

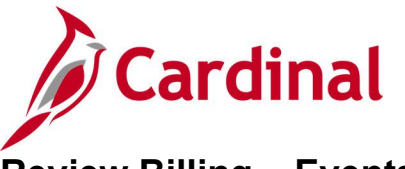

# **Review Billing – Events Inquiry**

**REVISED:** 02/28/2017

## **DESCRIPTION:**

This inquiry is used to review event-based billing plans, update event statuses, and initiate reversals.

## **NAVIGATION PATH:**

Main Menu > Customer Contracts > Review Billing > Events

### **INPUT / SEARCH CRITERIA: OUTPUT FORMAT:**

**Online** 

Business Unit Billing Plan ID Billing Business Unit **Contract** Contract Classification Billing Plan Status Hold [checkbox] Bill To Customer Method [various checkboxes] Fee Type [various checkboxes]

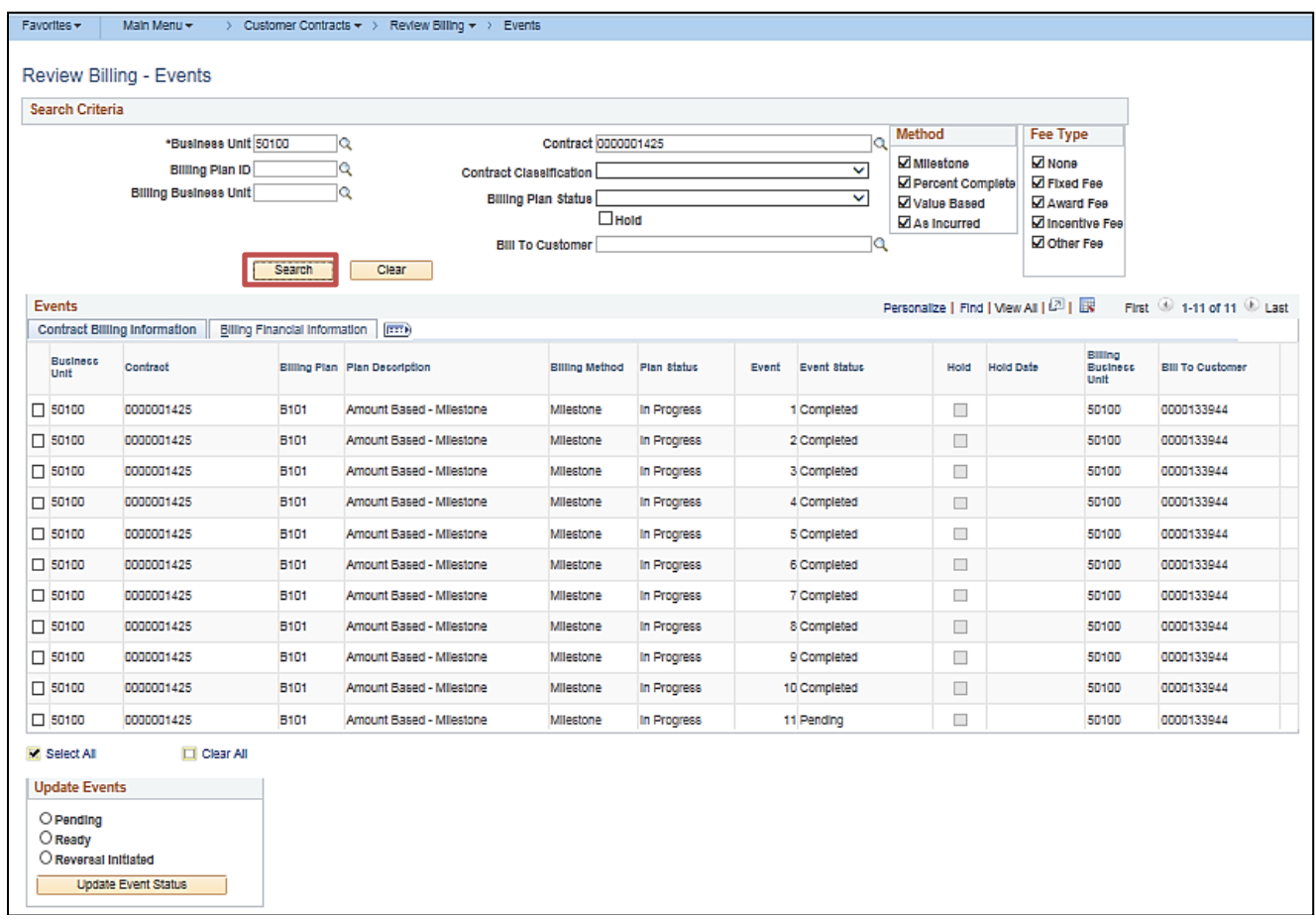

## **Screenshot of the Review Billing - Events - Search Page**

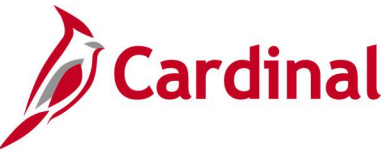

## **Review Billing – Plans/History Inquiry**

**REVISED:** 03/02/2020

## **DESCRIPTION:**

This inquiry is used to review billing information, events, and history for processing or reversal.

#### **NAVIGATION PATH:**

Main Menu > Customer Contracts > Review Billing > Plans

#### **INPUT / SEARCH CRITERIA: OUTPUT FORMAT:**

**Online** 

Business Unit Billing Plan ID Billing Business Unit **Contract** Contract Classification Billing Plan Status, Hold [checkbox] Bill To Customer Method [various checkboxes] Fee Type [various checkboxes]

## **ADDITIONAL INFORMATION:**

History information is also located on the **Plans** page. Either click on the **History** link located on the **Review Billing – Plans** search results page or click on the **History** tab on the **Billing Plans** page to view the history for the selected contract.

## **Screenshot of the Review Billing - Plans - Search Page**

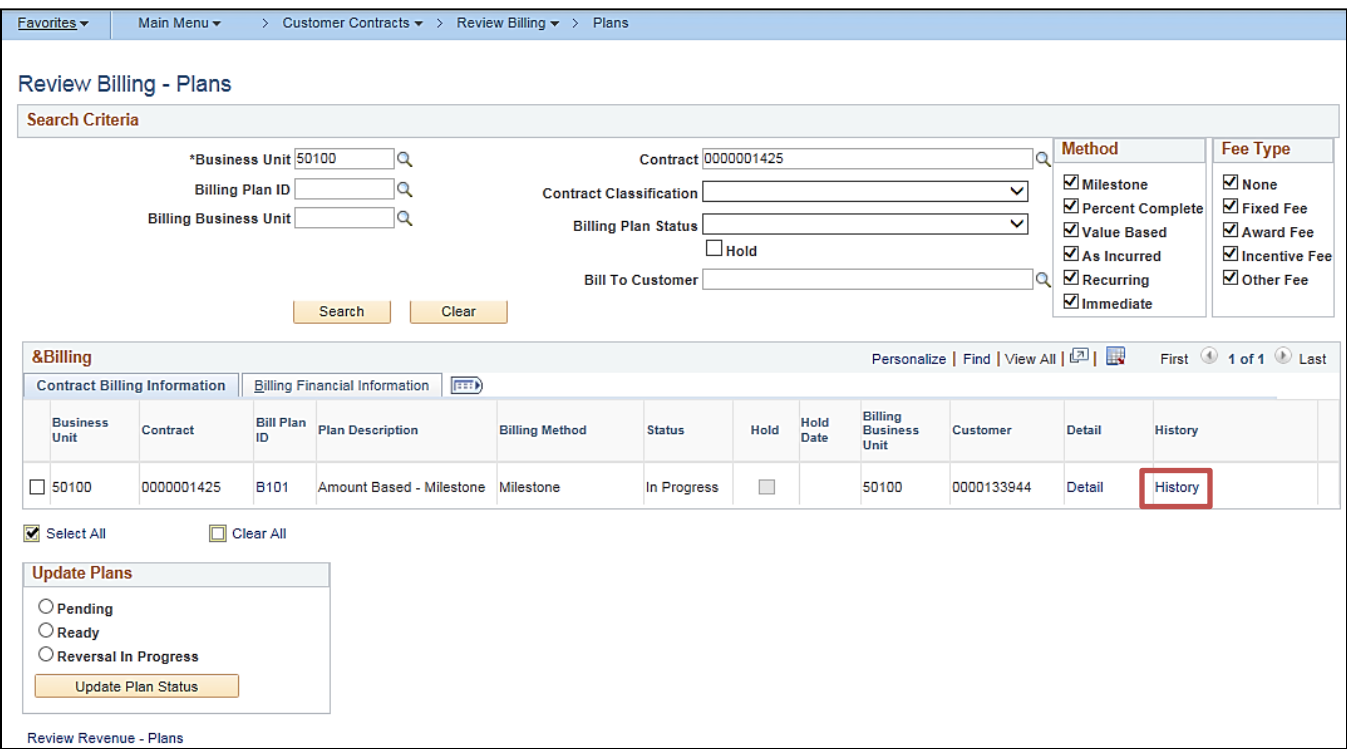

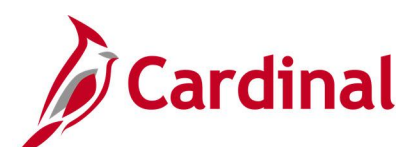

## **Screenshot of the Billing Plan Page – Billing Plan General Tab**

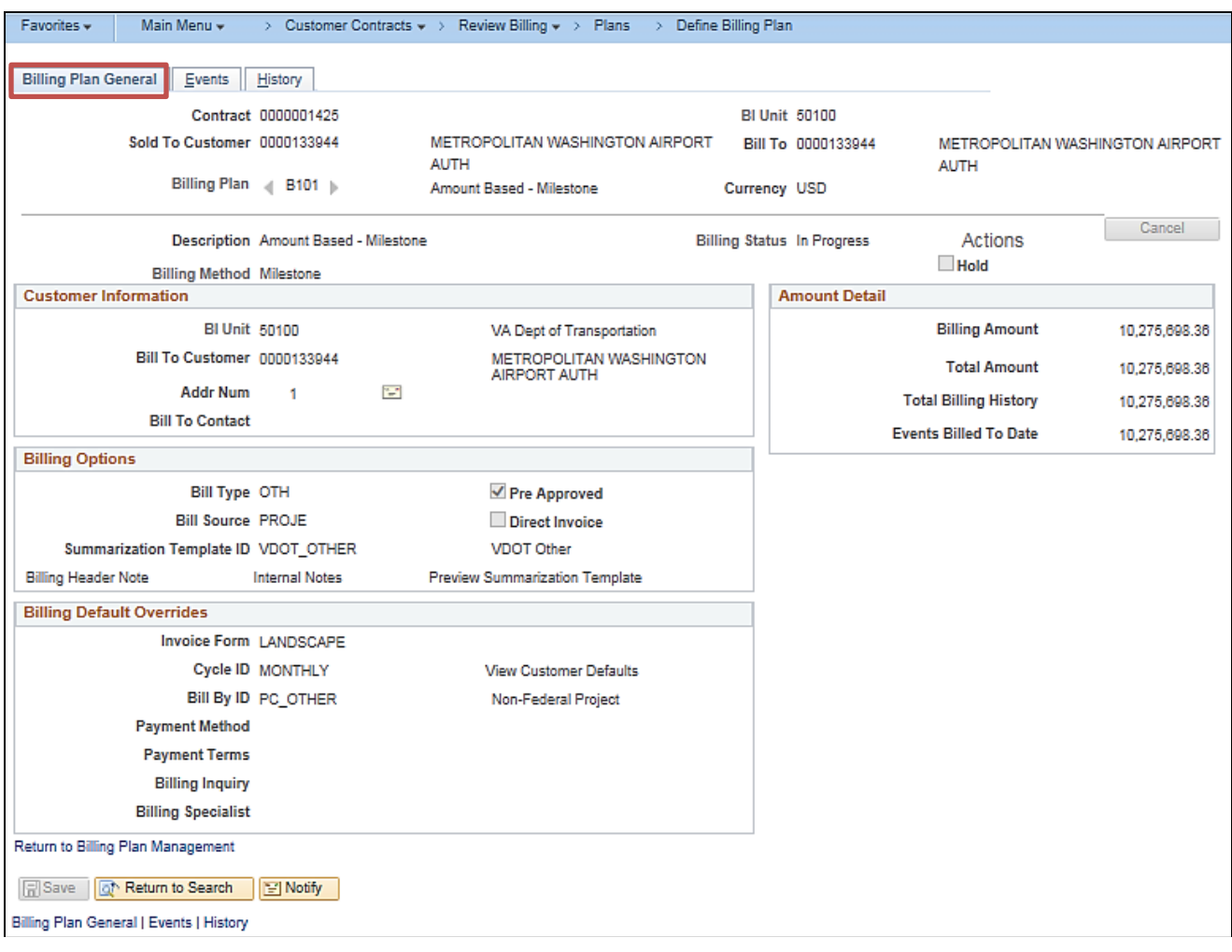

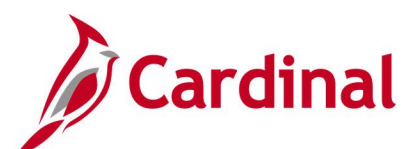

## **Screenshot of the Billing Plan Page – Events Tab**

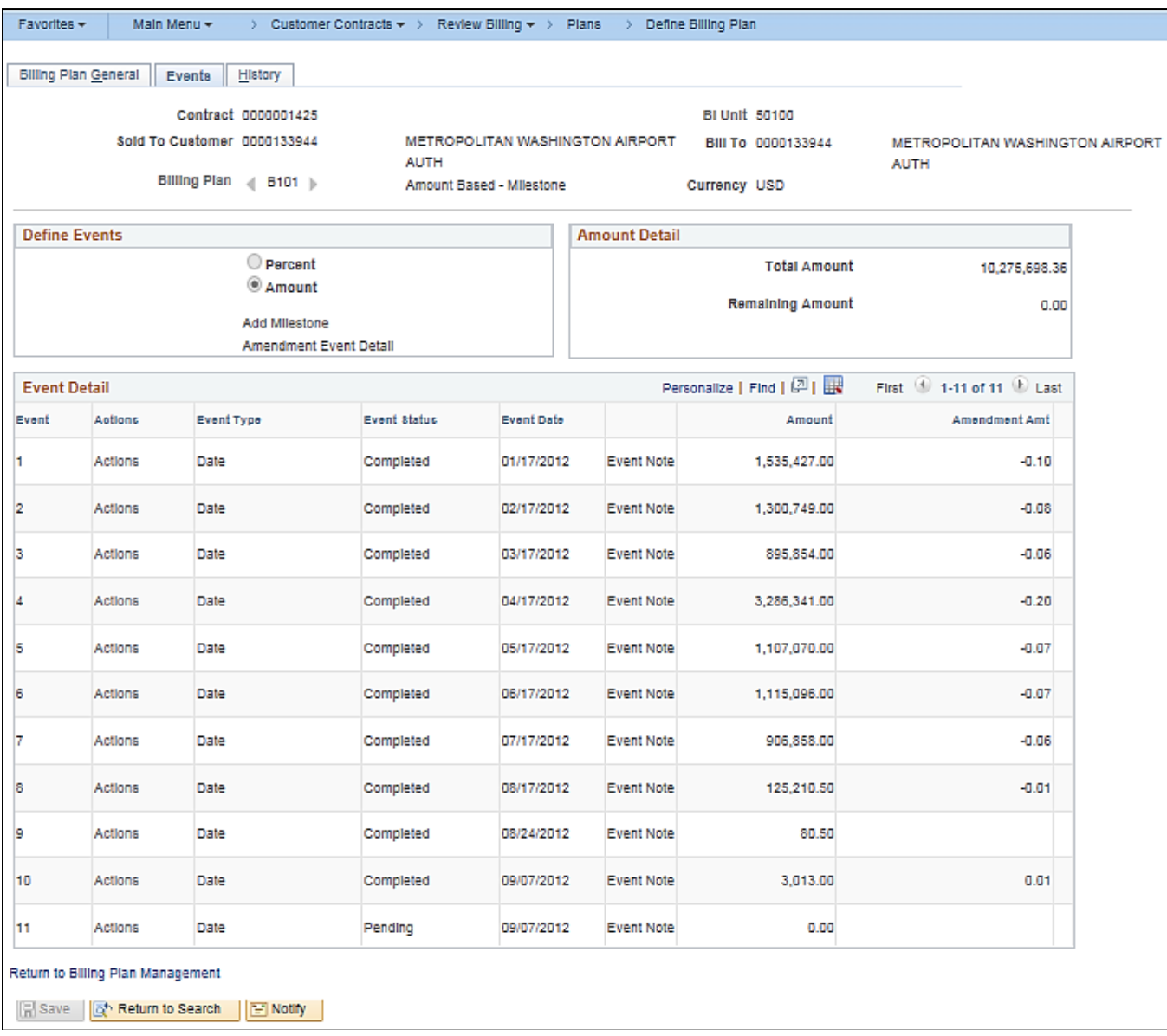

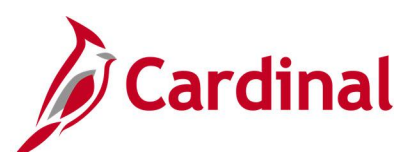

# **Screenshot of the Billing Plan Page – History Tab**

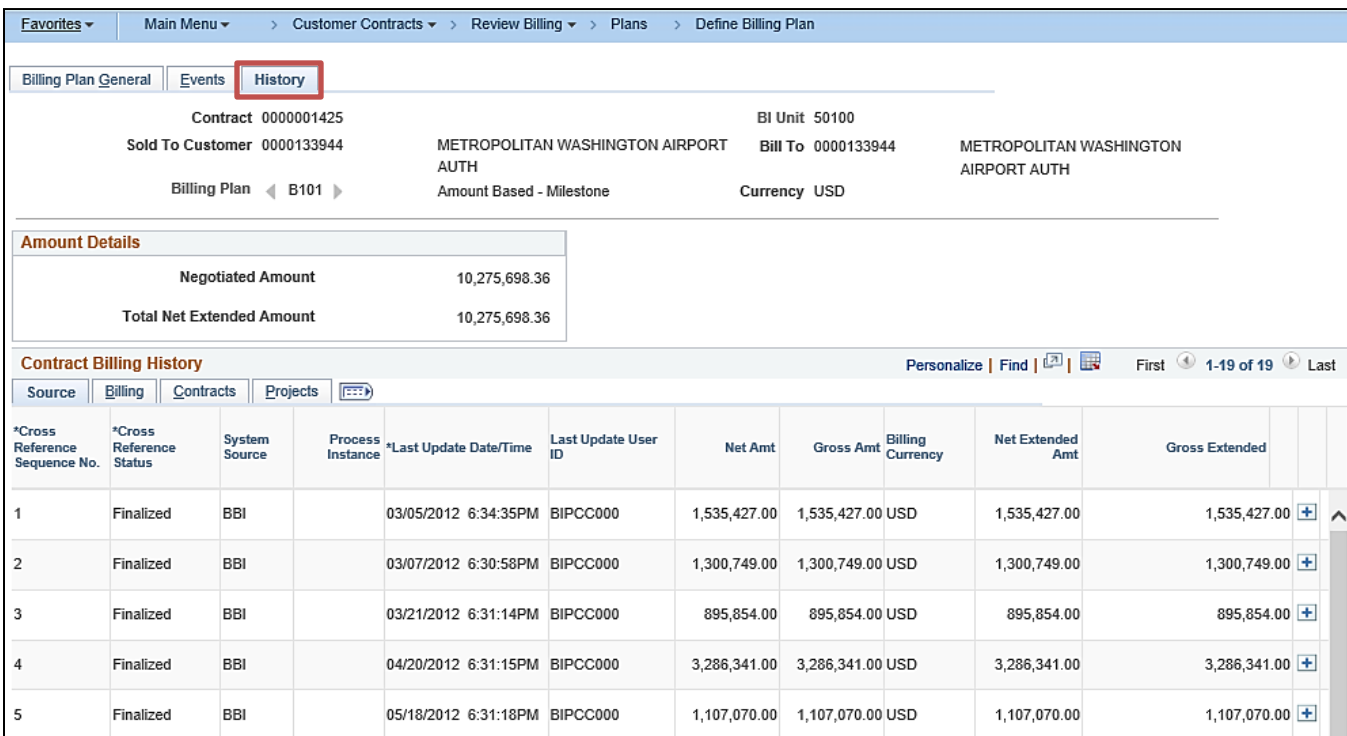

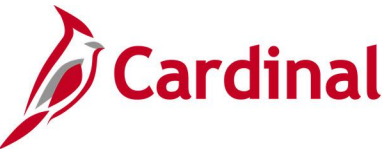

## **Review Contract Information – Amendments Inquiry**

**REVISED:** 03/02/2020

## **DESCRIPTION:**

This inquiry is used to review details of a contract amendment.

## **NAVIGATION PATH:**

Main Menu > Customer Contracts > Review Contract Information > Amendments

## **INPUT / SEARCH CRITERIA: OUTPUT FORMAT:**

Business Unit **Contract** Sold To Customer Name Amendment Type Process amendment on From Date To Date Contract Administrator

**Online** 

## **Screenshot of the Review Contract Information - Amendments - Search Page**

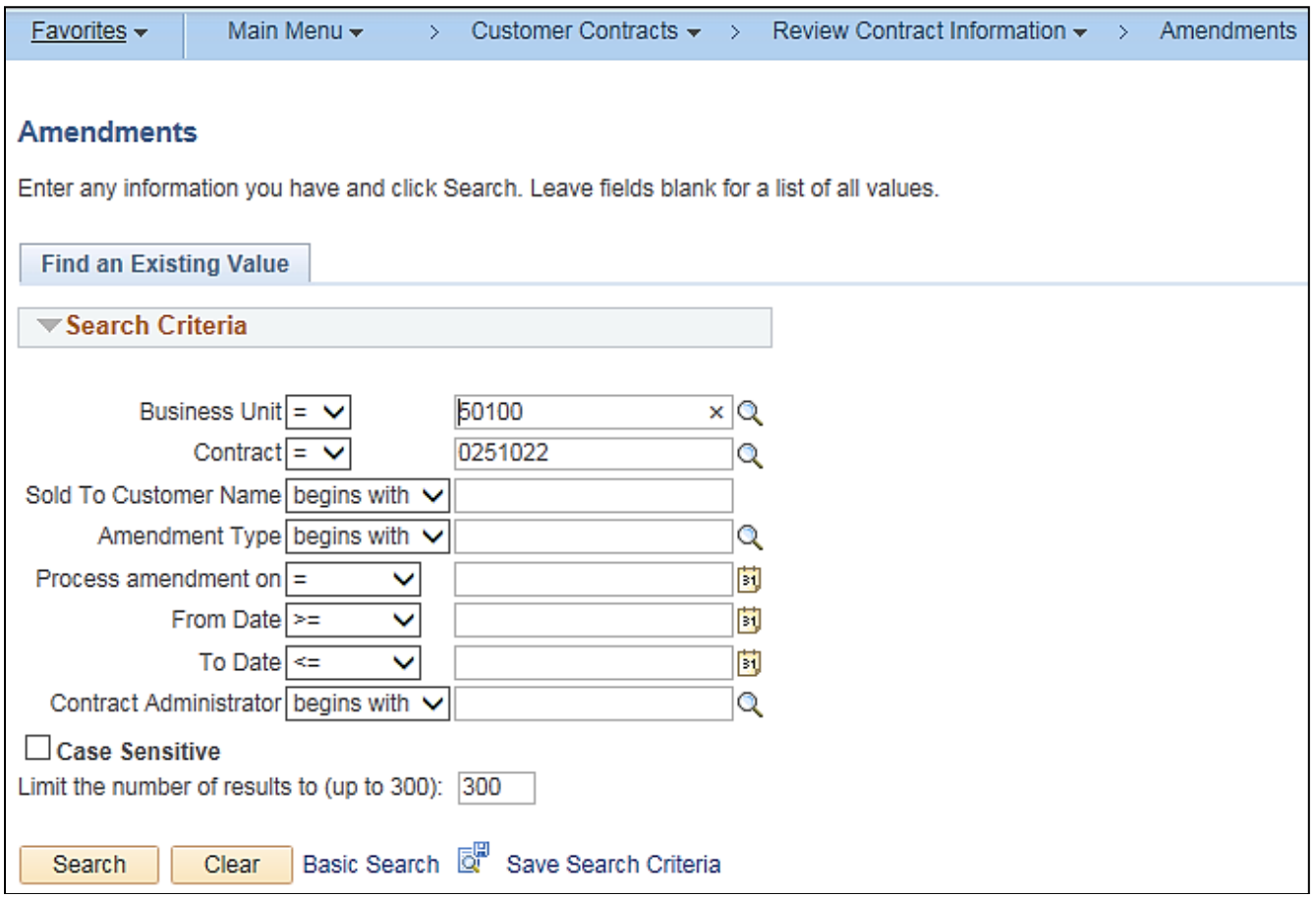

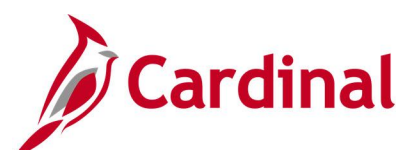

## **Screenshot of the Review Contract Information - Amendment Details Page**

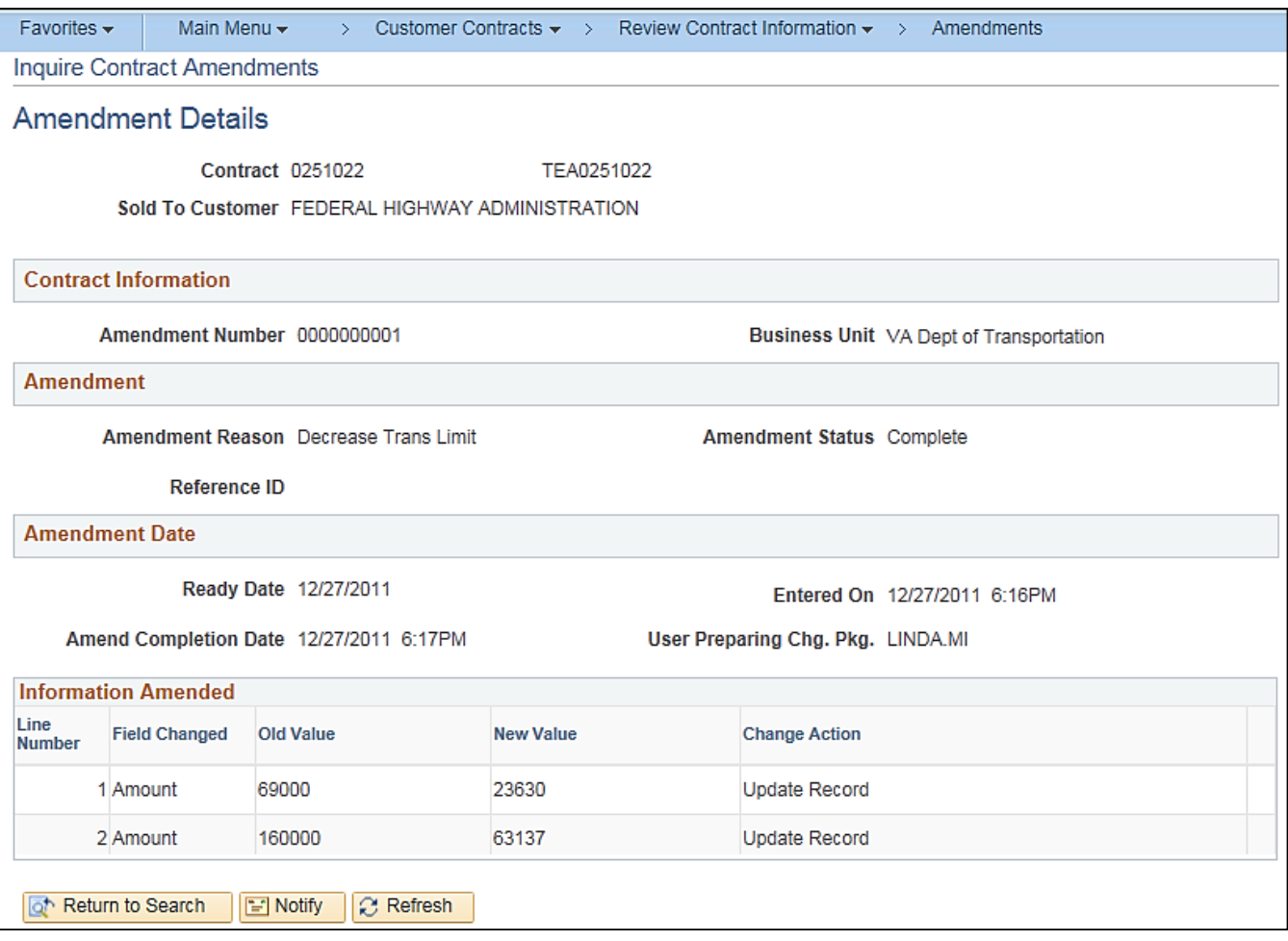

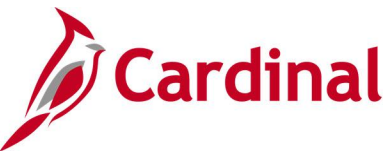

## **Review Contract Information – Notes Inquiry**

**REVISED:** 02/27/2017

## **DESCRIPTION:**

This inquiry is used to review general contract internal notes.

## **NAVIGATION PATH:**

Main Menu > Customer Contracts > Review Contract Information > Notes

**Screenshot of the Review Contract Information - Notes - Search Page**

### **INPUT / SEARCH CRITERIA: OUTPUT FORMAT:**

**Online** 

**Contract** Contract Component Customer Name User ID Business Unit Contract Administrator

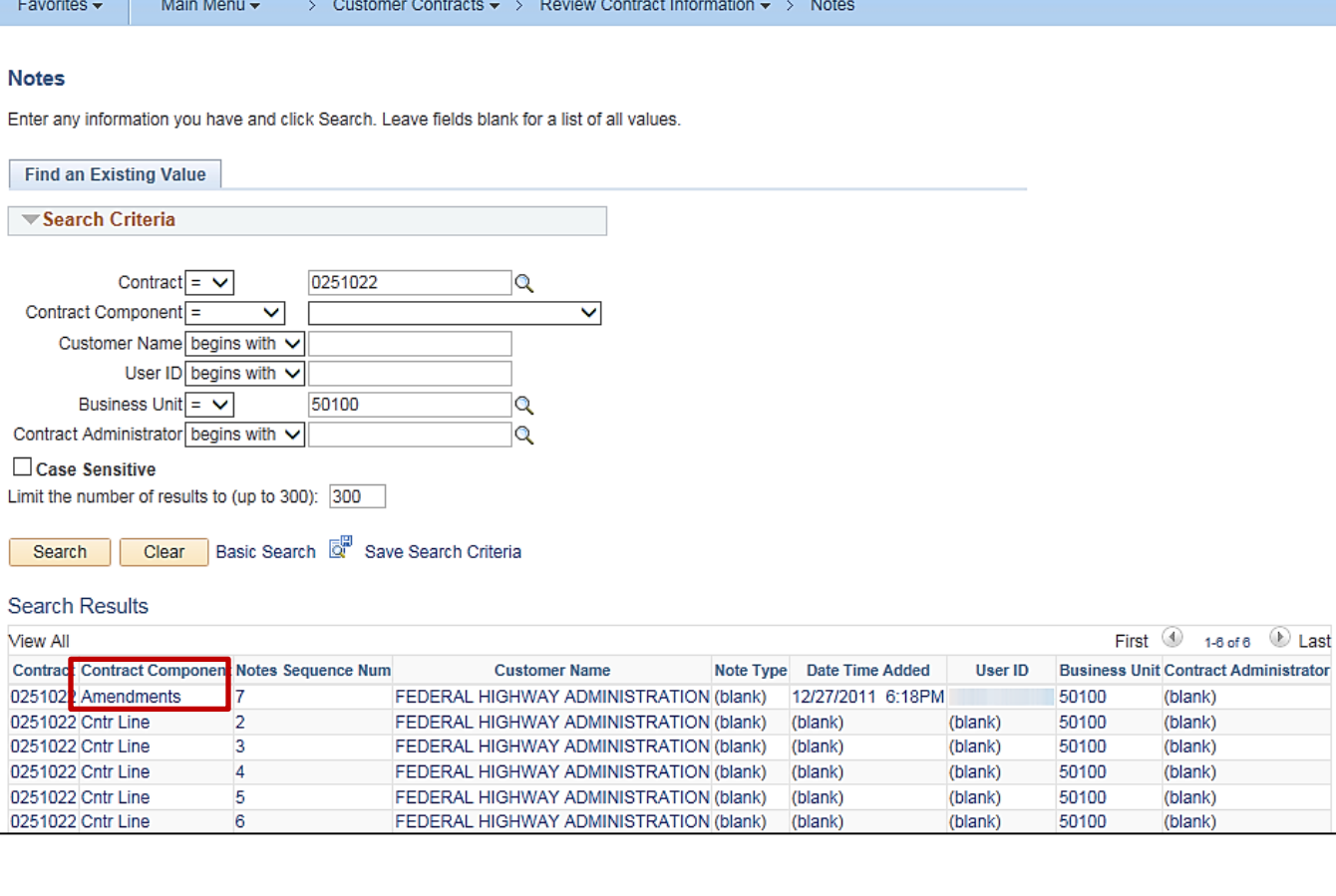

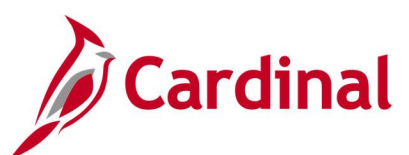

## **Screenshot of the Review Contract Information - Contract Notes Page**

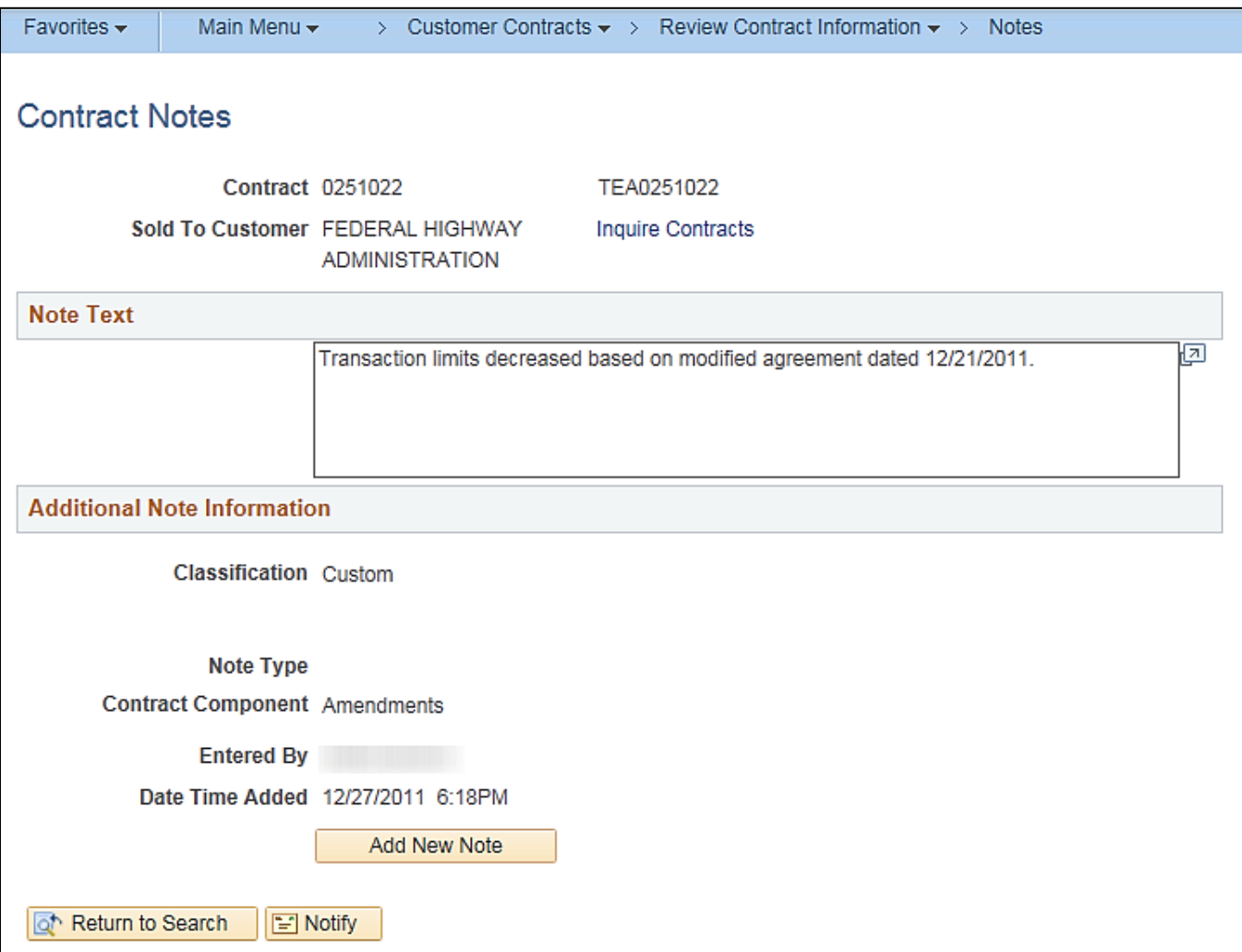

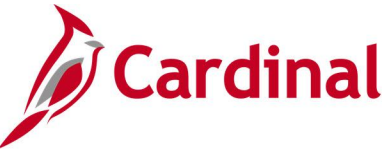

## **Review Contract Information – Projects/Activities Inquiry**

## **REVISED:** 03/02/2020

## **DESCRIPTION:**

This inquiry is used to review projects and activities related to a contract. The inquiry page has four sections: (1) Contract Information, (2) Project Information, (3) Linked Activities, and (4) Non-Linked Activities.

### **NAVIGATION PATH:**

Main Menu > Customer Contracts > Review Contract Information > Projects/Activities

## **INPUT / SEARCH CRITERIA: OUTPUT FORMAT:**

**Online** 

Business Unit **Contract** Customer Name Contract Line Num Contract Type PC Business Unit **Project** Project Type Contract Administrator

#### **Screenshot of the Review Contract Information - Projects/Activities - Search Page**

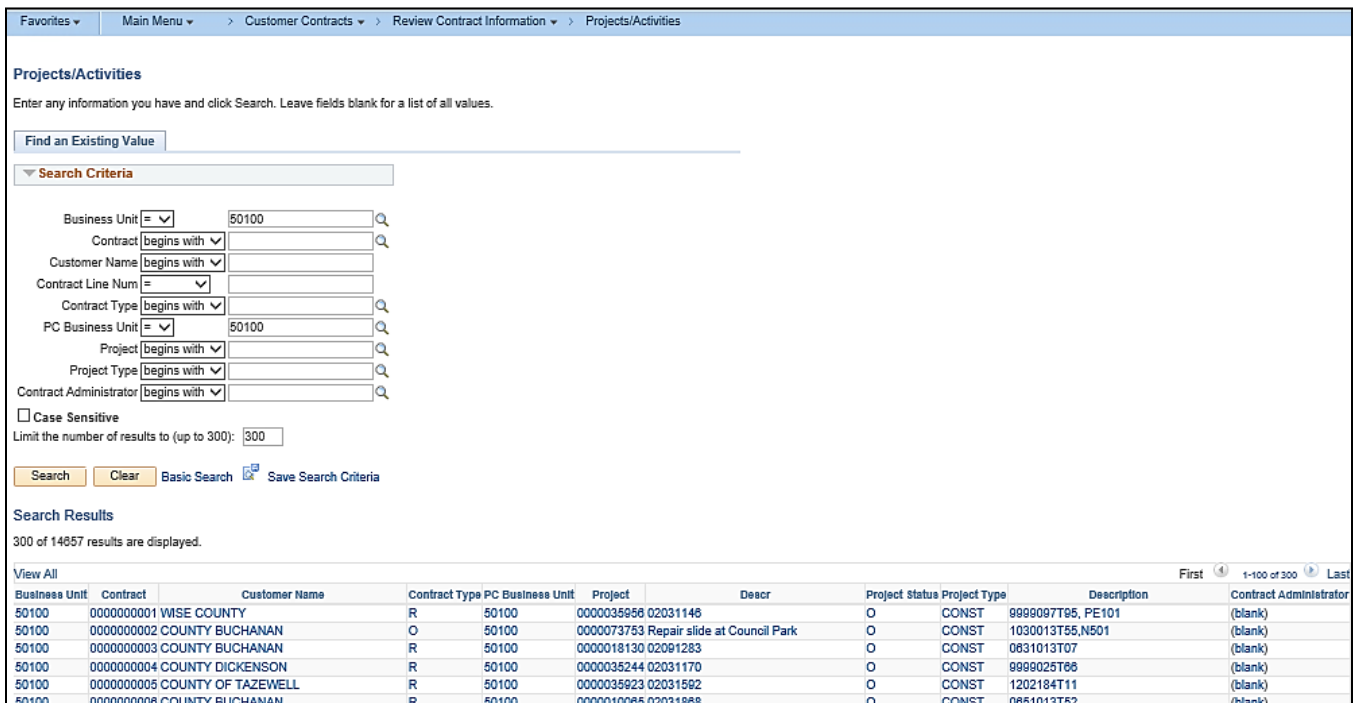

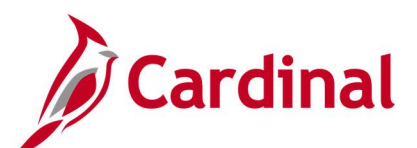

## **Screenshot of the Review Contract Information - Project/Activities Page, Contract and Project Information**

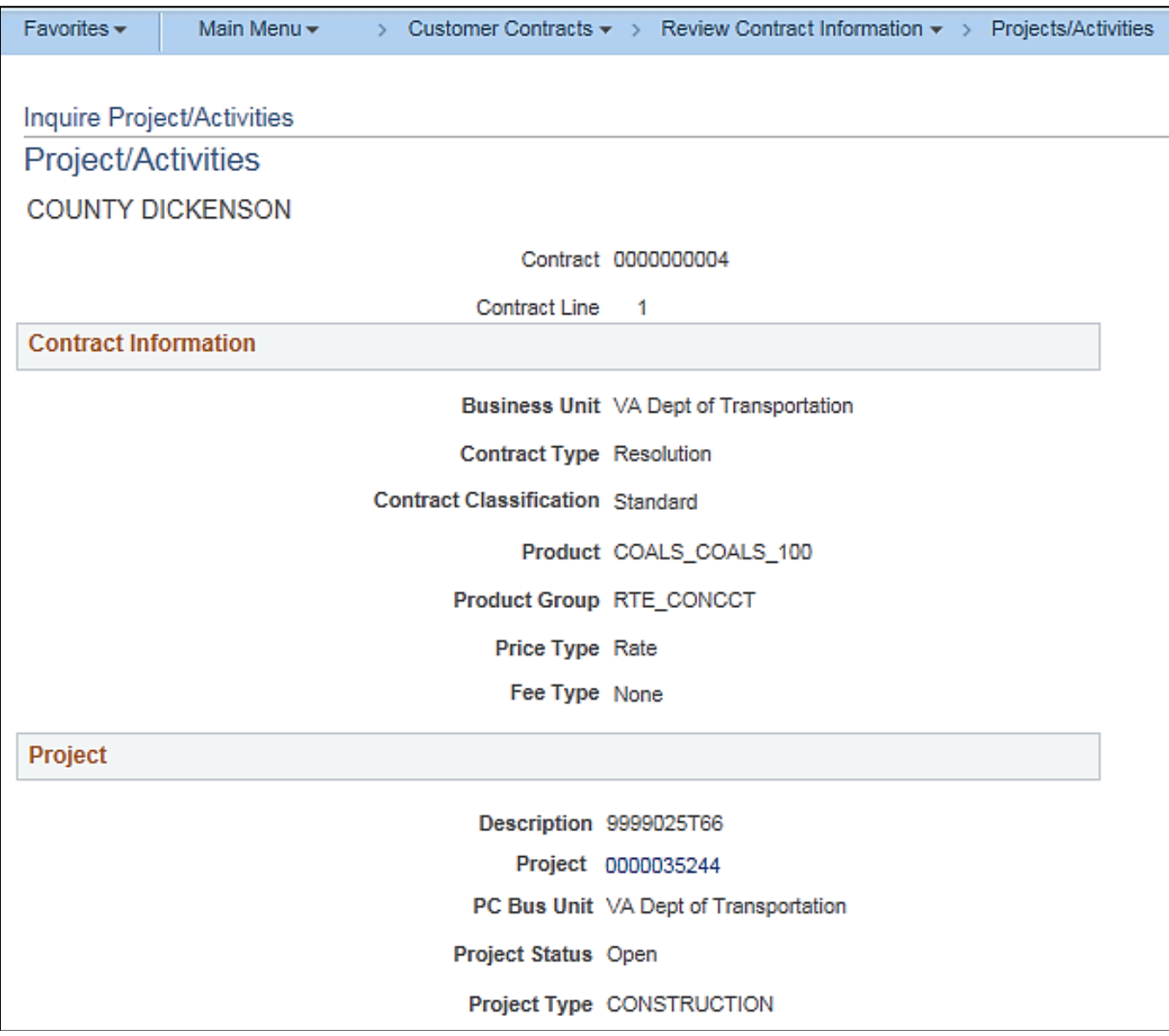

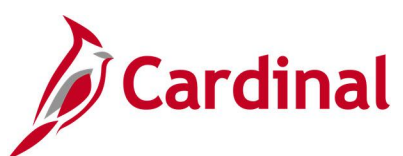

## **Screenshot of the Review Contract Information - Project/Activities Page (scrolled down), Linked Activities**

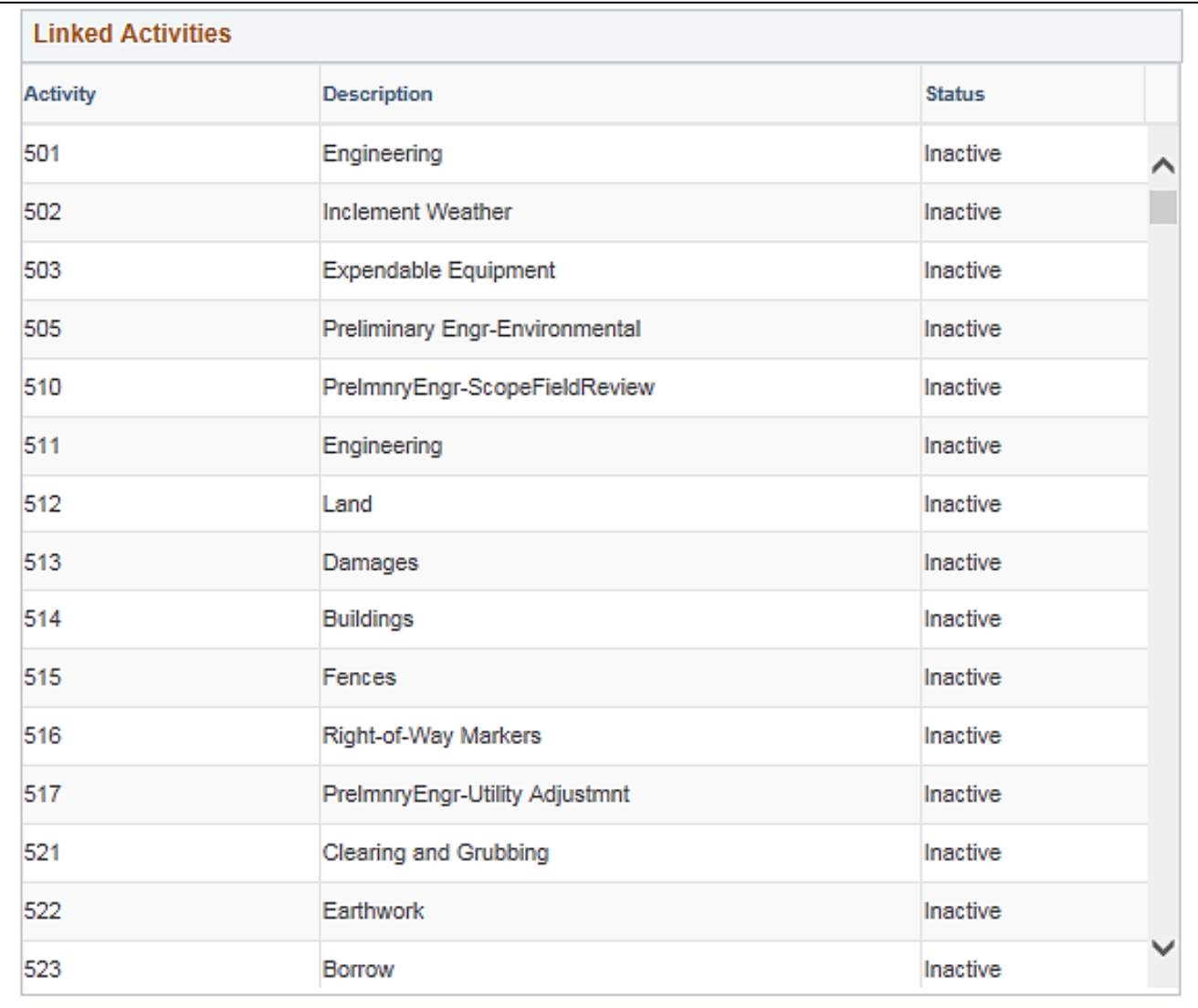

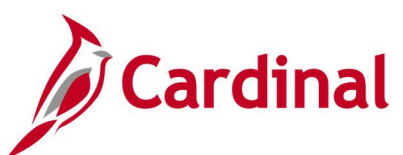

## **Screenshot of the Review Contract Information - Project/Activities Page (scrolled down), Non-Linked Activities**

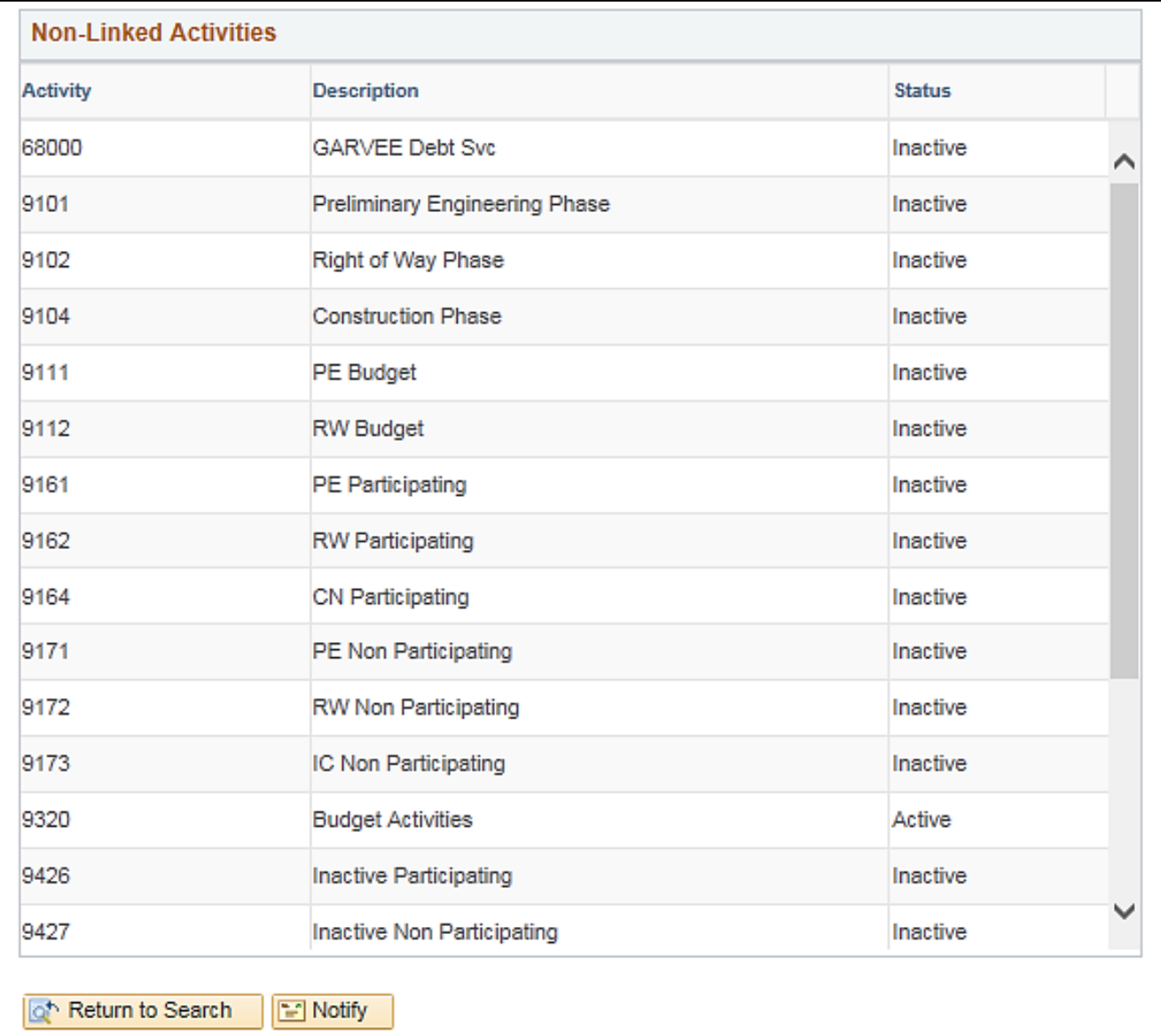

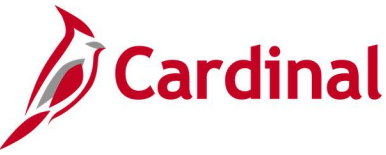

# **Review Contract Summary Inquiry**

**REVISED:** 02/27/2017

## **DESCRIPTION:**

This inquiry is used to review a contract summary.

## **NAVIGATION PATH:**

Main Menu > Customer Contracts > Review Contract Summary

### **INPUT / SEARCH CRITERIA: OUTPUT FORMAT:**

**Online** 

Business Unit **Contract Description** Sold to Customer Customer Name Contract Status Processing Status Contract Type Contract Classification Region Code Contract Administrator Master Contract #

## **Screenshot of the Review Contract Summary - Search Page**

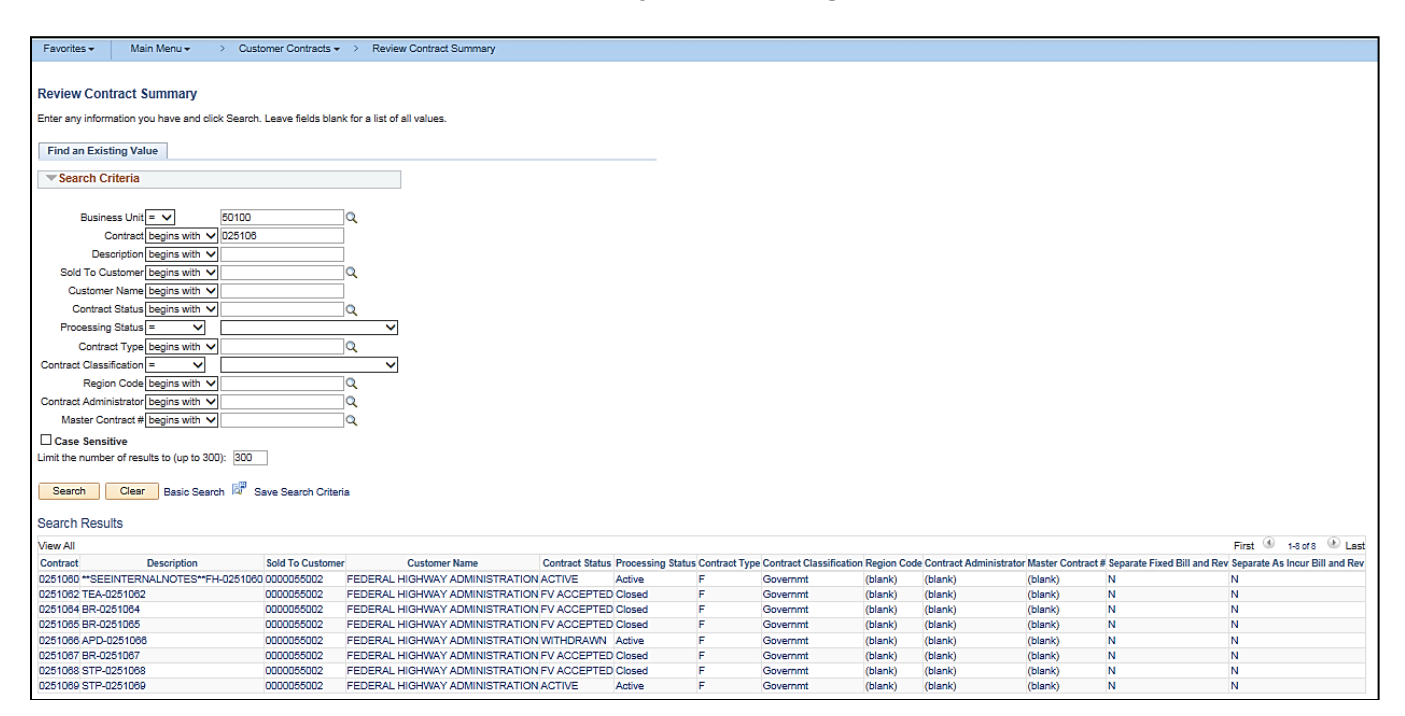

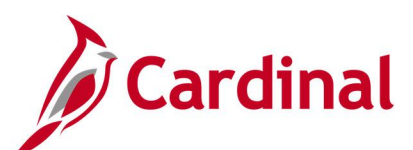

## **Screenshot of the Review Contract Summary Page**

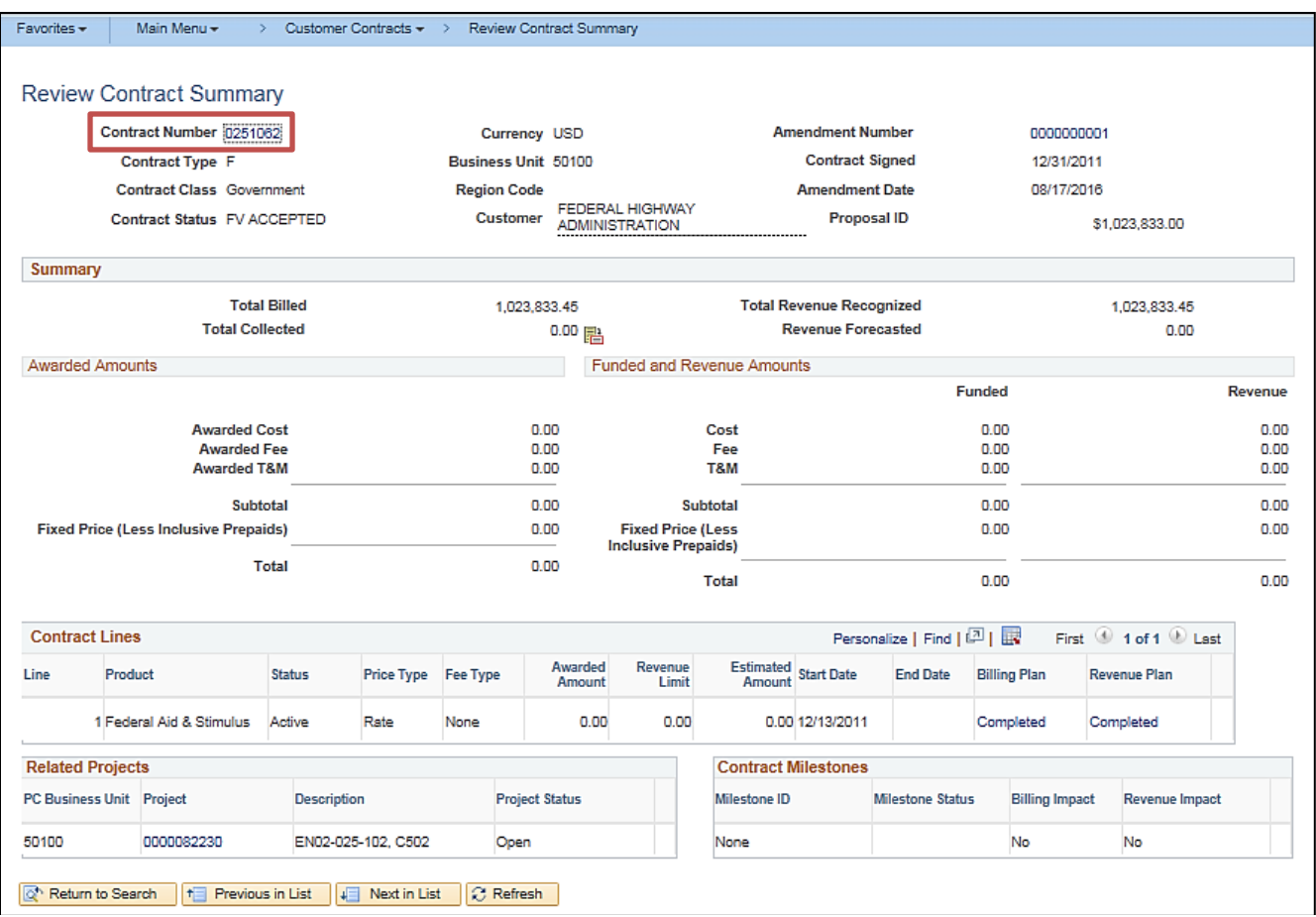

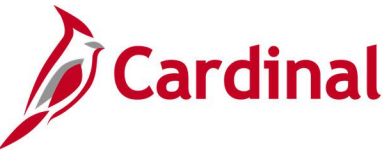

## **Review Revenue - As Incurred Inquiry**

## **REVISED:** 02/28/2017

## **DESCRIPTION:**

This inquiry is used to review revenue plans with the as-incurred recognition method.

## **NAVIGATION PATH:**

Main Menu > Customer Contracts > Review Revenue > As Incurred

## **INPUT / SEARCH CRITERIA: OUTPUT FORMAT:**

**Online** 

GL Business Unit PC Business Unit **Contract** Contract Classification Revenue Plan Fee Type [various checkboxes]

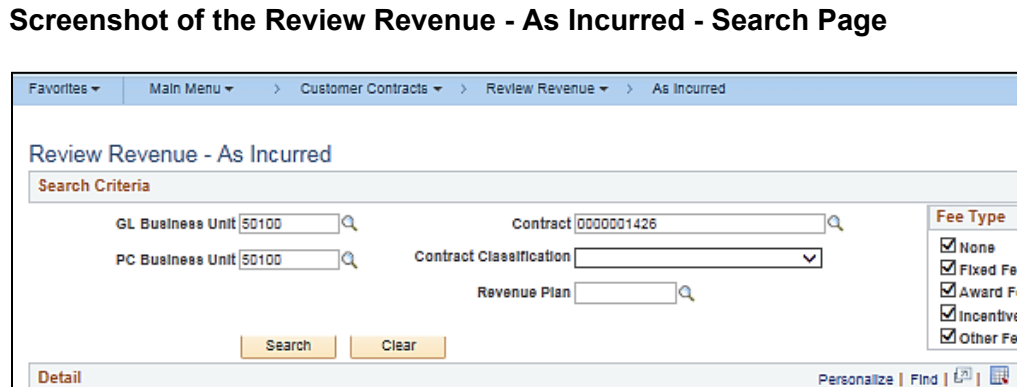

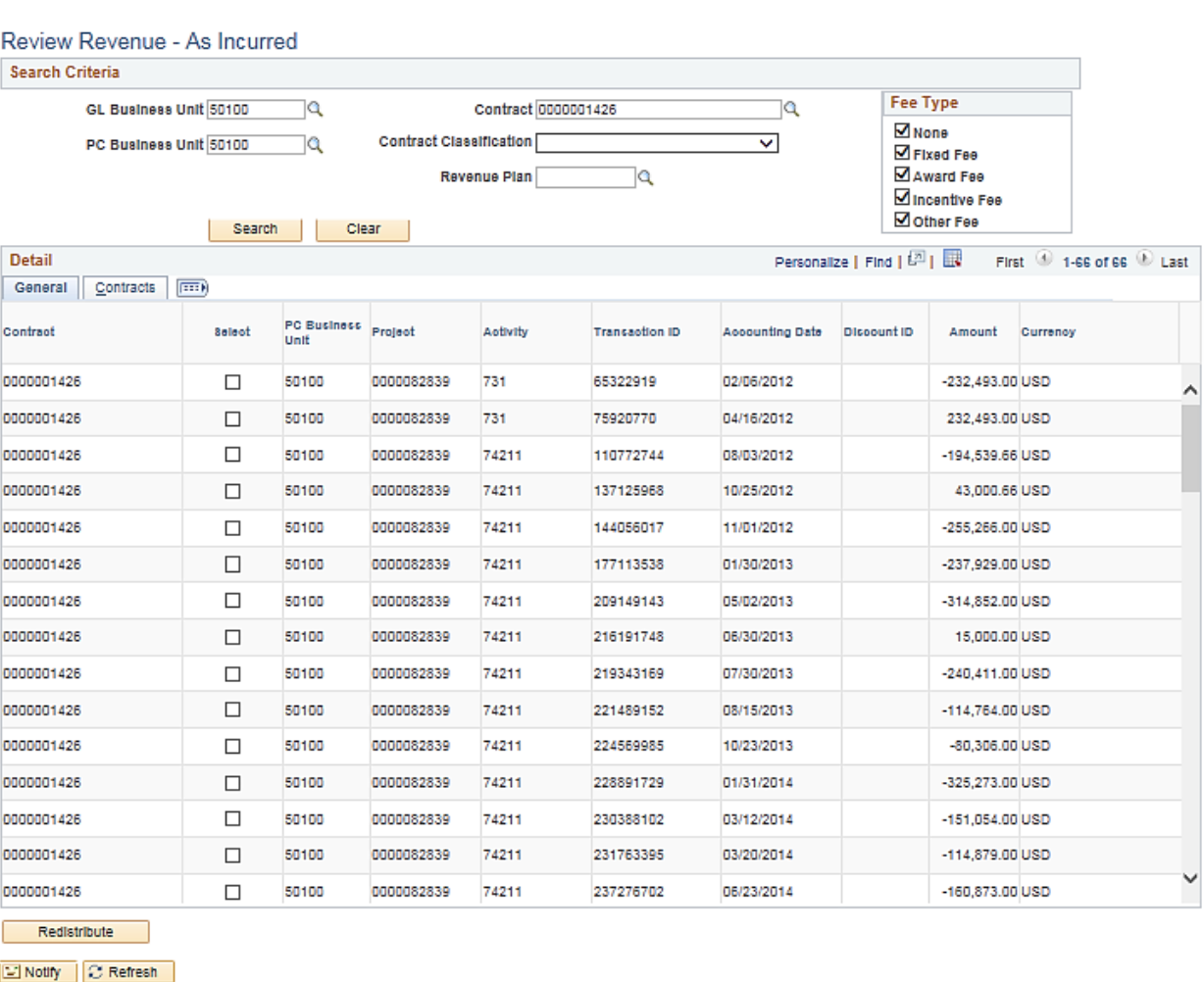

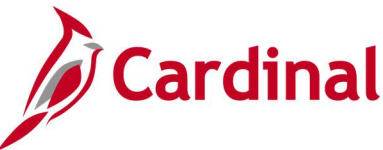

## **Review Revenue - As Incurred Journal Accounting Lines Inquiry**

**REVISED:** 02/28/2017

## **DESCRIPTION:**

This inquiry is used to review rate-based contract line journal entry details.

#### **NAVIGATION PATH:**

Main Menu > Customer Contracts > Review Revenue > As Incurred Acctg Lines

## **INPUT / SEARCH CRITERIA: OUTPUT FORMAT:**

GL Business Unit Journal ID Journal Date GL Journal Line Number Ledger PC Business Unit Project Contract Number Contract Line Num

# **Online**

## **Screenshot of the Review Revenue - As Incurred Acctg Lines - Search Page**

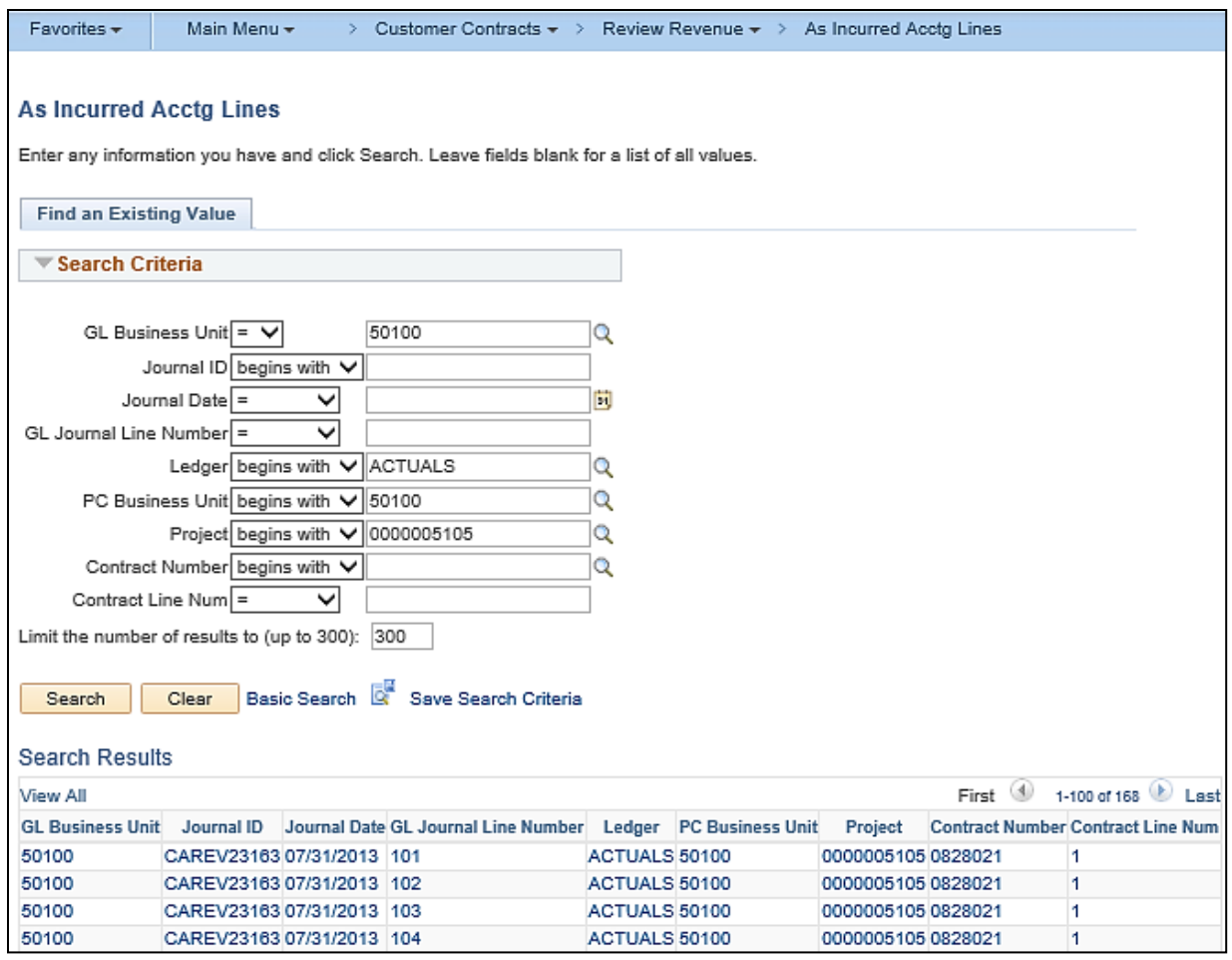

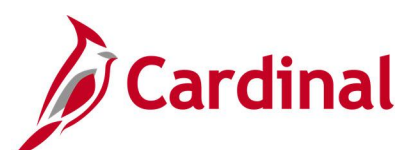

## **Screenshot of the As Incurred Journal Accounting Lines Page**

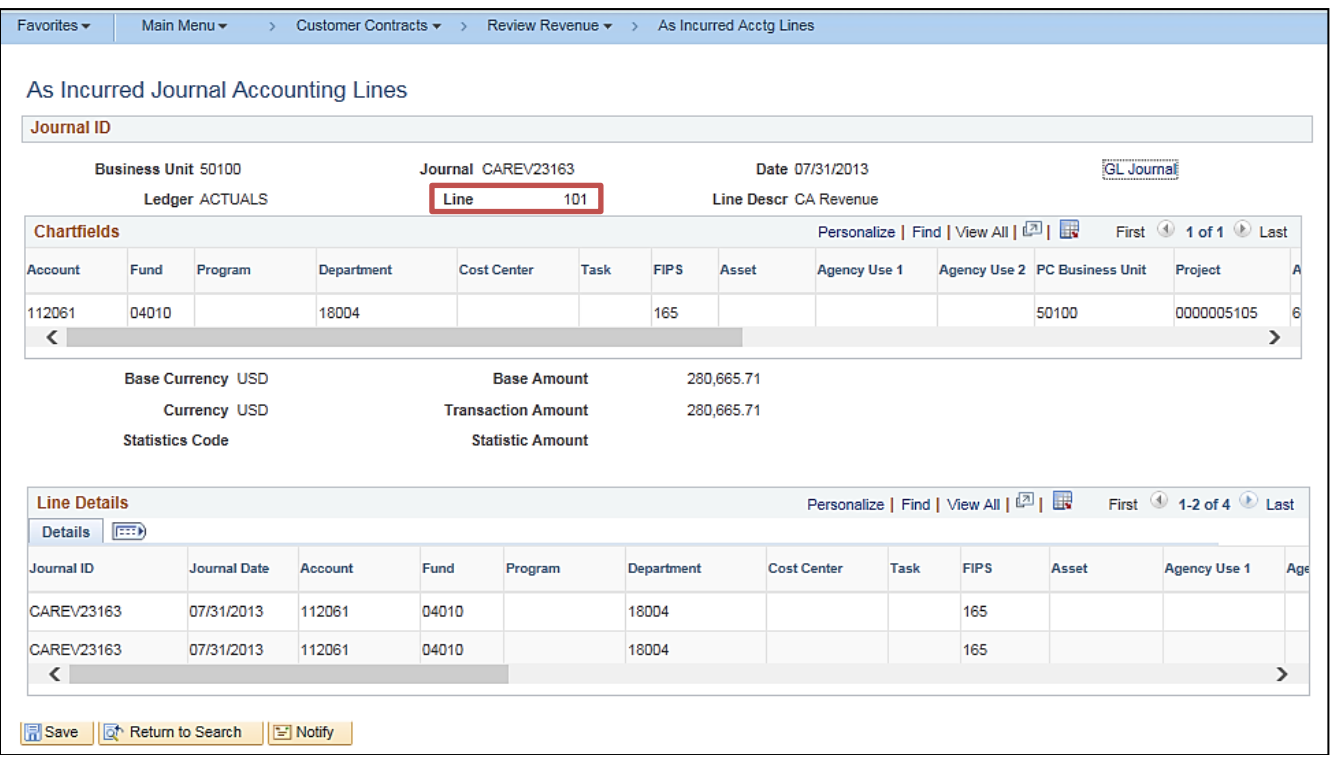

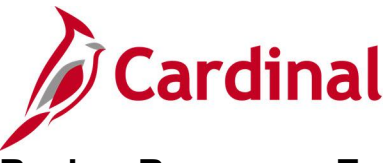

# **Review Revenue – Events Inquiry**

## **REVISED:** 02/28/2017

## **DESCRIPTION:**

This inquiry is used to review event-based revenue plans, update event statuses, and initiate reversals.

#### **NAVIGATION PATH:**

Main Menu > Customer Contracts > Review Revenue > Events

## **INPUT / SEARCH CRITERIA: OUTPUT FORMAT:**

**Online** 

Business Unit Revenue Plan GL Business Unit PC Business Unit **Contract** Contract Classification Plan Status Hold [checkbox] Sold To Customer Method [various checkboxes] Fee Type [various checkboxes]

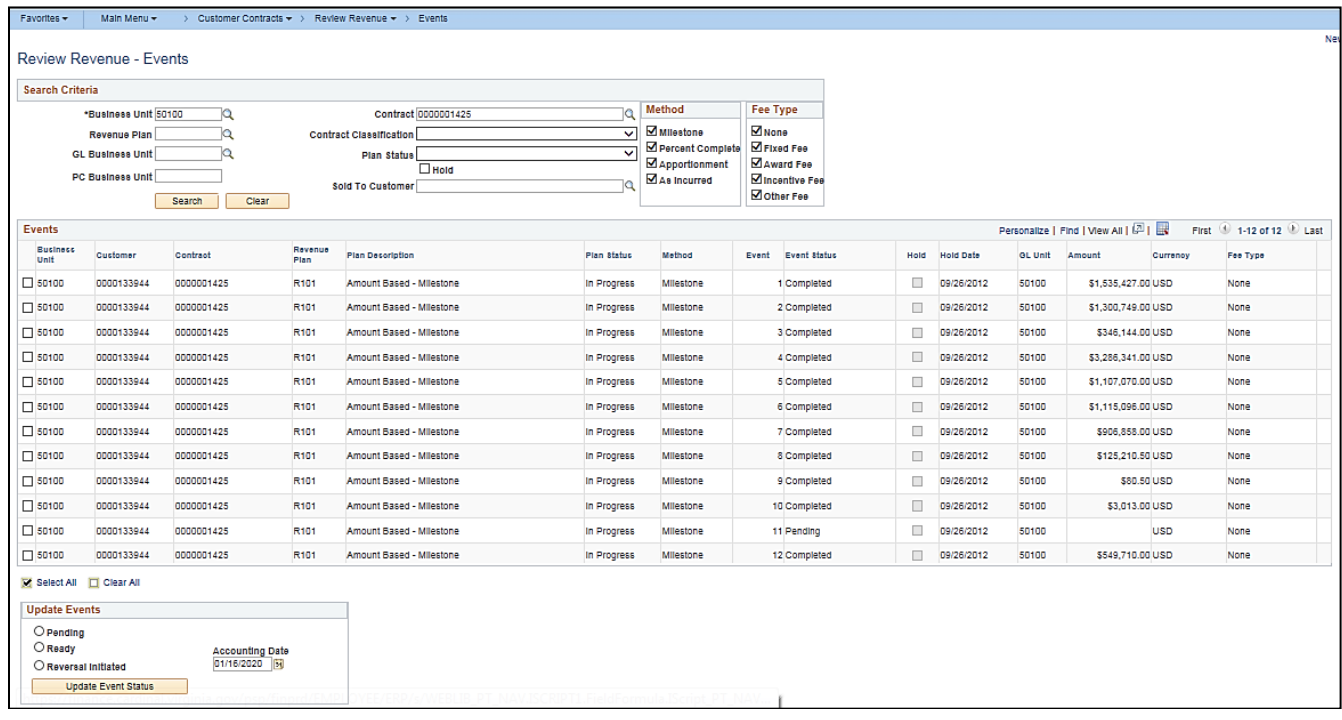

## **Screenshot of the Review Revenue - Events - Search Page**

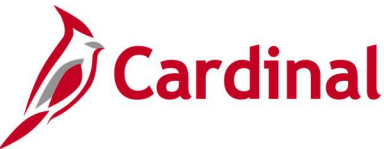

## **Review Revenue - Fixed Amount Accounting Lines Inquiry**

**REVISED:** 01/15/2020

## **DESCRIPTION:**

This inquiry is used to review fixed-fee contract line journal entry details.

#### **NAVIGATION PATH:**

Main Menu > Customer Contracts > Review Revenue > Fixed Amount Accounting Lines

### **INPUT / SEARCH CRITERIA: OUTPUT FORMAT:**

Business Unit Journal ID Journal Date GL Journal Line Number Ledger Contracts Business Unit **Contract** Contract Line Num

**Online** 

### **Screenshot of the Review Revenue - Fixed Amount Accounting Lines - Search Page**

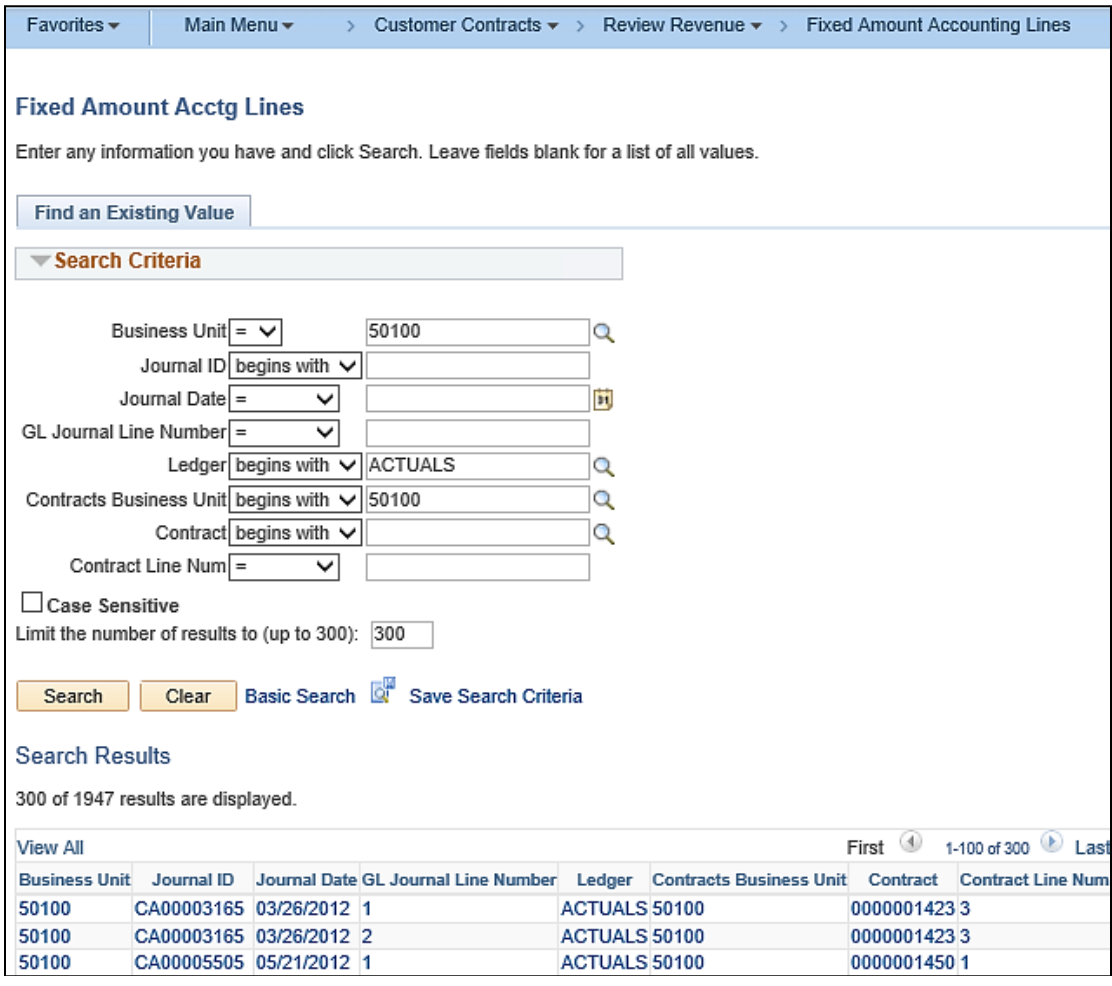

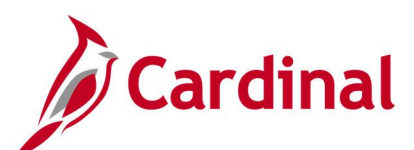

## **Screenshot of the Fixed Amount Accounting Lines Page**

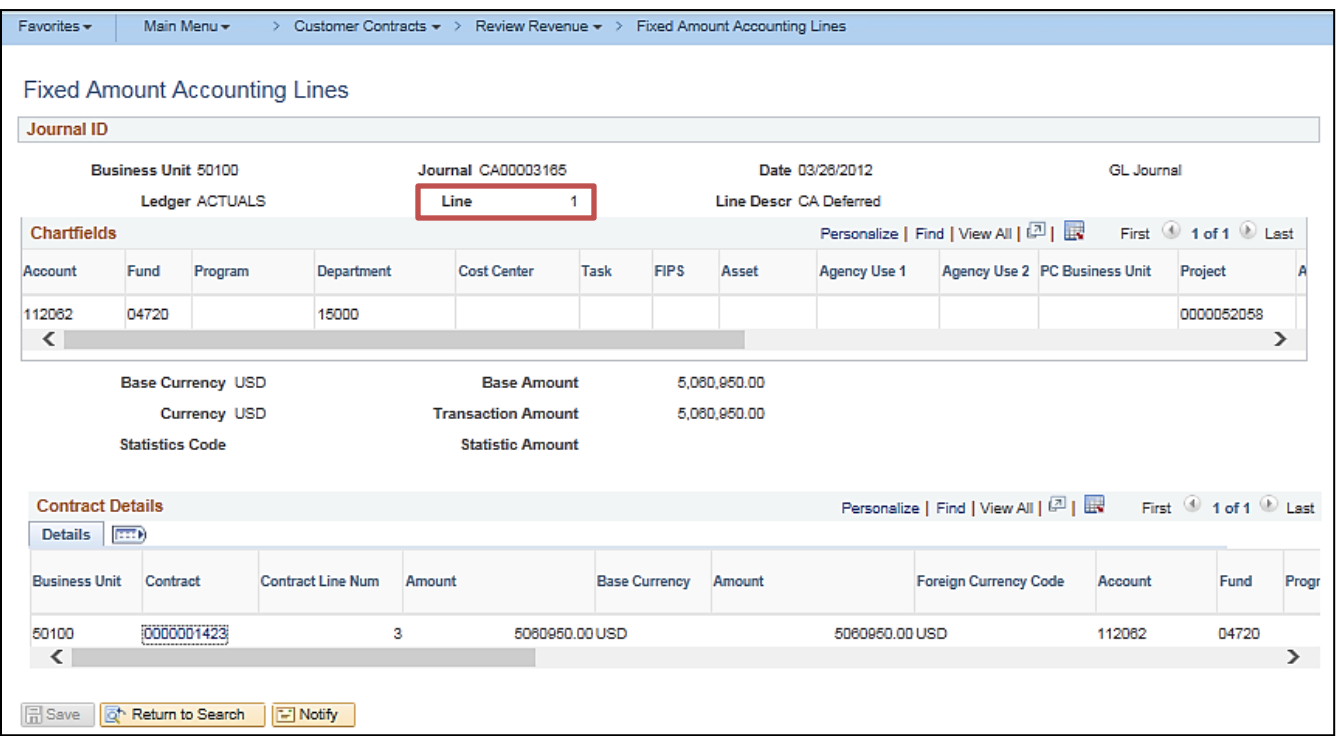

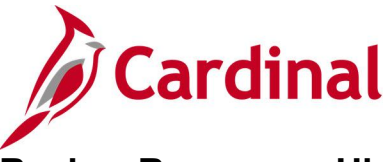

## **Review Revenue – History Inquiry**

## **REVISED:** 03/01/2017

## **DESCRIPTION:**

This inquiry is used to review a history of revenue recognized and adjusted by revenue plan.

## **NAVIGATION PATH:**

Main Menu > Customer Contracts > Review Revenue > History

## **INPUT / SEARCH CRITERIA: OUTPUT FORMAT:**

Business Unit **Contract** Revenue Plan Revenue Plan Status Contract Administrator Online

### **Screenshot of the Review Revenue - History - Search Page**

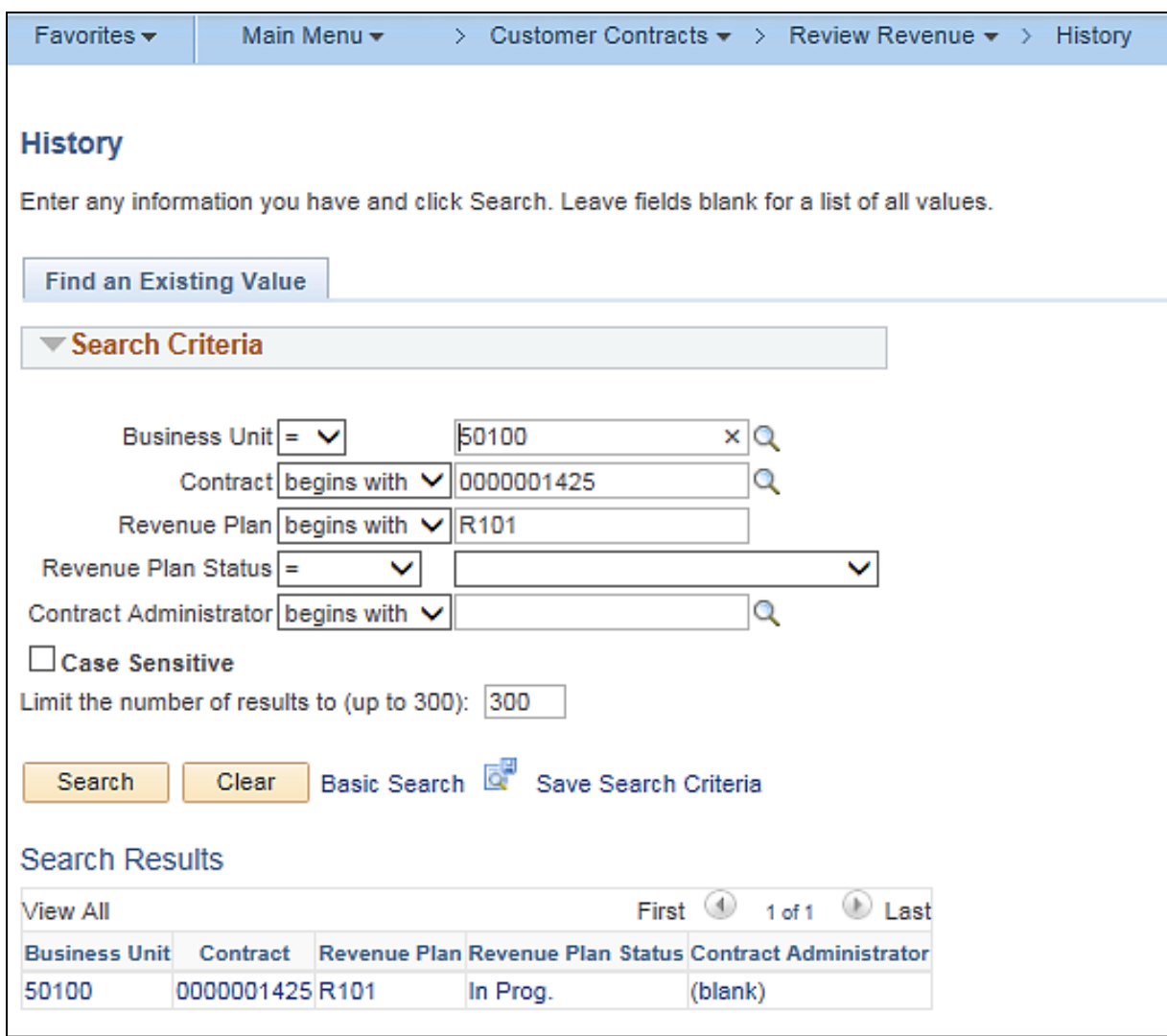

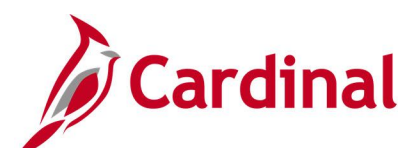

## **Screenshot of the Fixed Fee Revenue History Page**

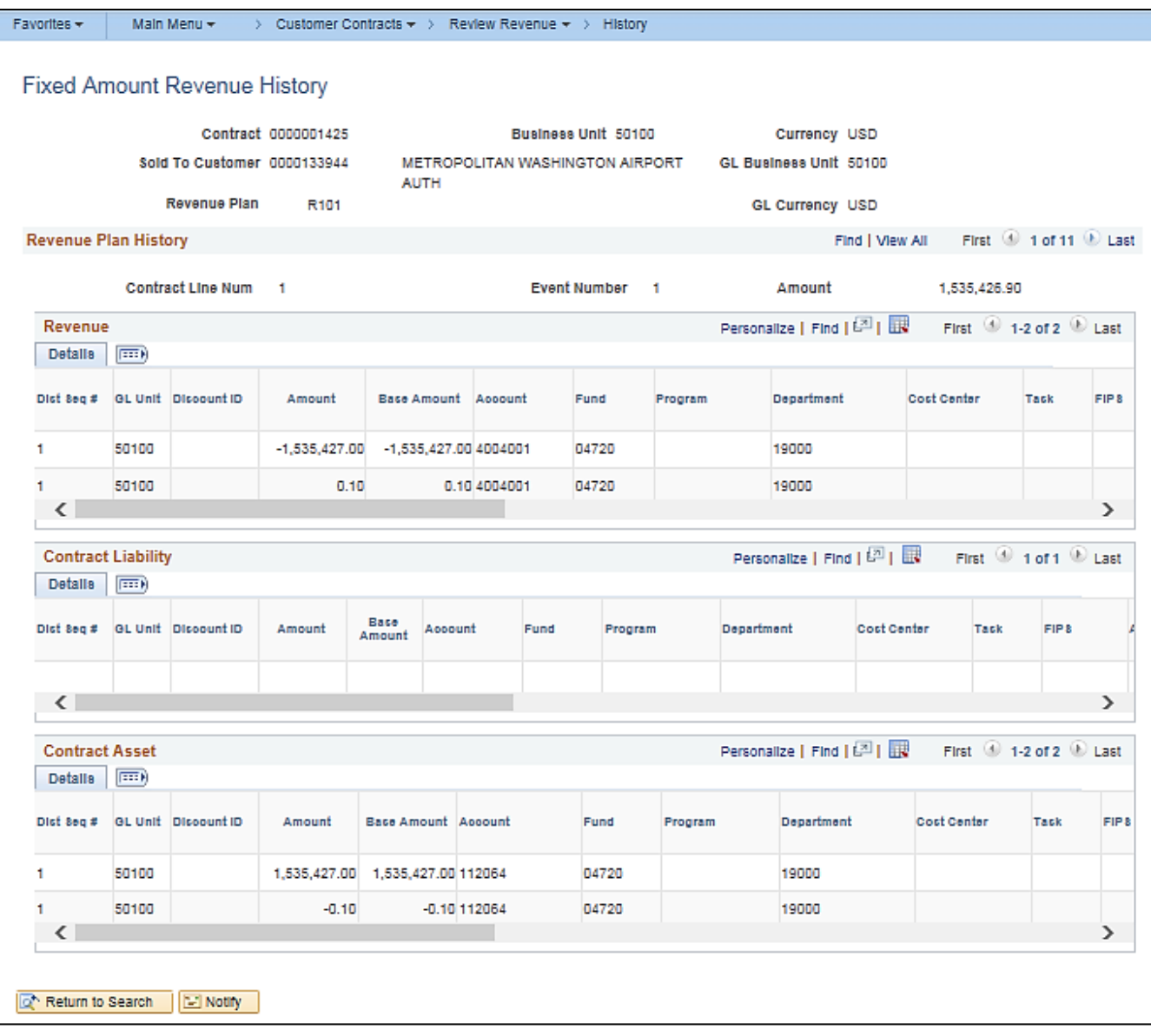

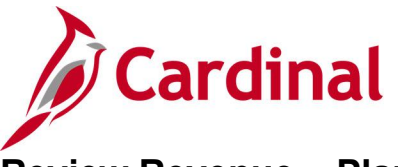

# **Review Revenue – Plans Inquiry**

## **REVISED:** 02/28/2017

## **DESCRIPTION:**

This inquiry is used to review revenue information, events, and history for processing or reversal.

## **NAVIGATION PATH:**

Main Menu > Customer Contracts > Review Revenue > Plans

## **INPUT / SEARCH CRITERIA: OUTPUT FORMAT:**

**Online** 

Business Unit Revenue Plan GL Business Unit PC Business Unit **Contract** Contract Classification Plan Status, Hold [checkbox] Sold To Customer Method [various checkboxes] Fee Type [various checkboxes]

## **Screenshot of the Review Revenue - Plans - Search Page**

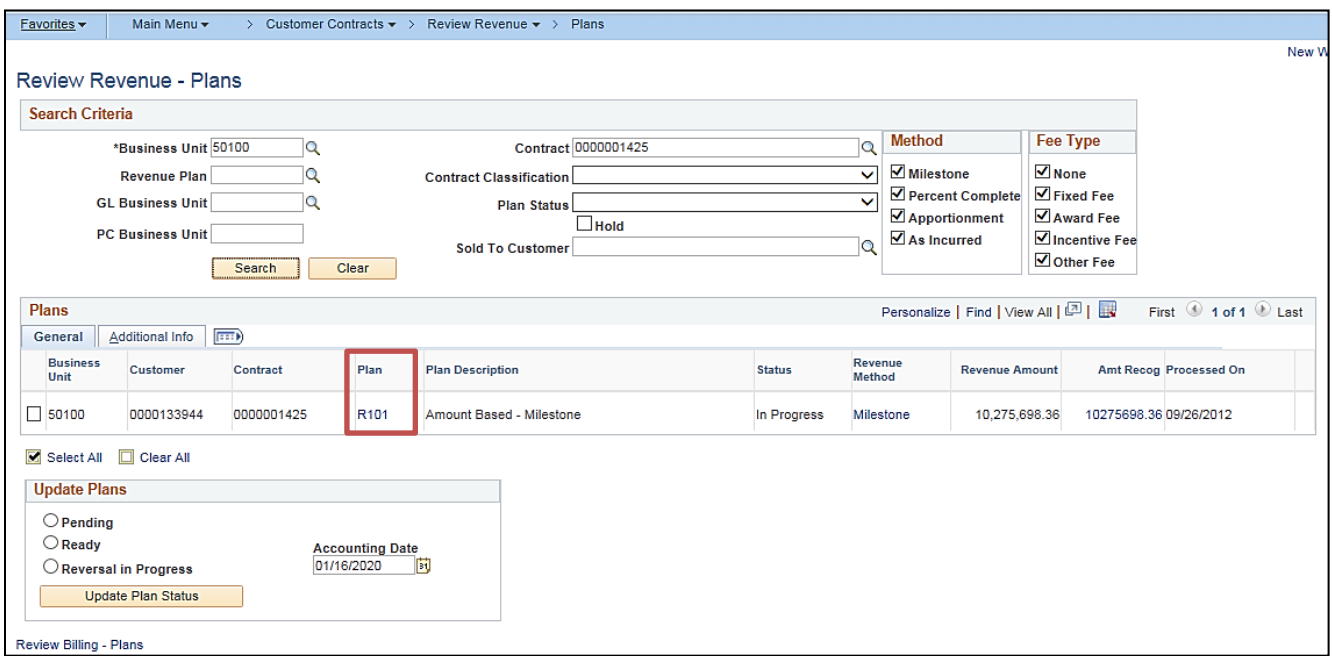

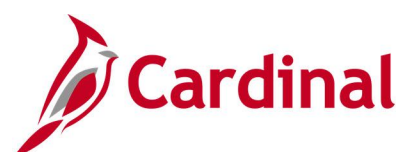

## **Screenshot of the Revenue Plan Page**

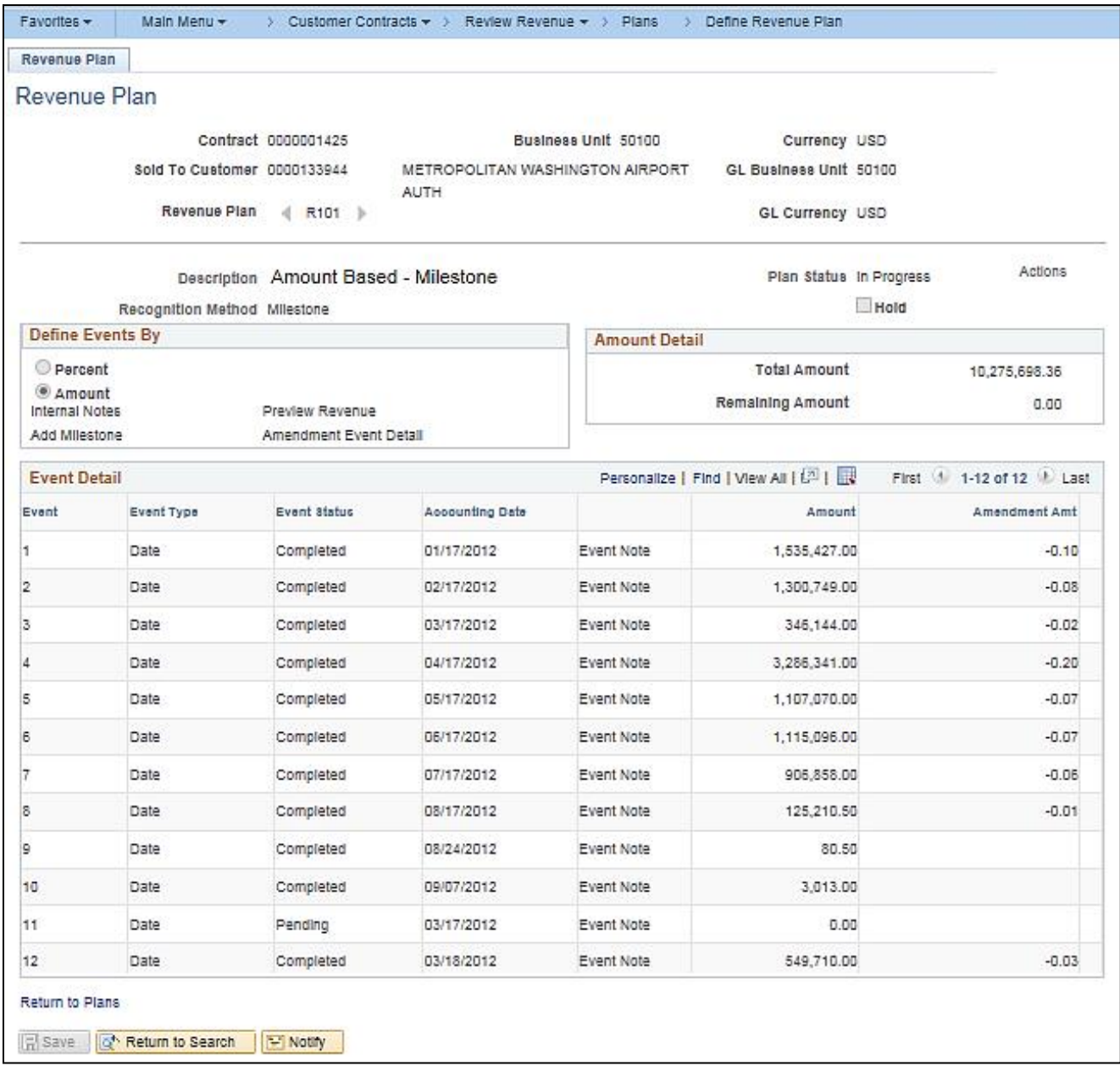

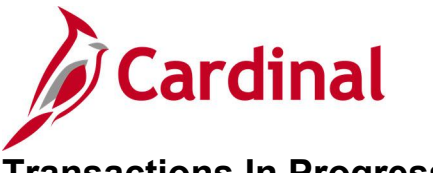

# **Transactions In Progress Inquiry**

## **REVISED:** 03/01/2017

## **DESCRIPTION:**

This inquiry is used to view transactions coming from other modules that are in progress (e.g., a GL journal that is posted but has not been distributed in Project Costing).

Online

## **NAVIGATION PATH:**

Main Menu > Project Costing > Interactive Reports > Transactions In Progress

## **INPUT / SEARCH CRITERIA: OUTPUT FORMAT:**

Transactions In Progress (select the type of transaction) Days Inactive Range Business Unit Project Activity Project Type Analysis Group Project Status Source Type **Category Subcategory** My Projects [checkbox] Employee ID Manager Name Date Options (All, Accounting Date, Transaction) Date, From Date, Through Date) Journal Header Status

## **ADDITIONAL INFORMATION:**

This inquiry consists of a two-step search. Select the **Transactions In Progress** type and then enter additional search criteria on the **Transactions In Progress** page.

## **Screenshot of the Transactions In Progress - Initial Search Page**

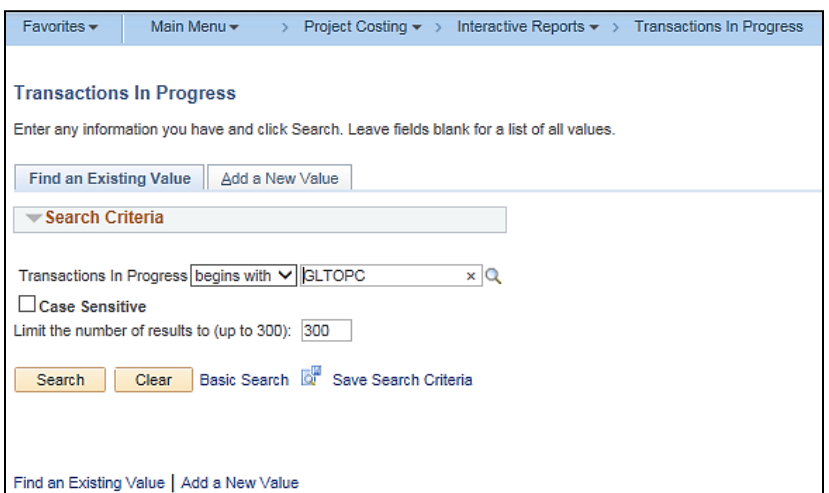

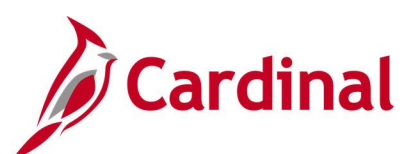

## **Screenshot of the Transactions In Progress - Search Page**

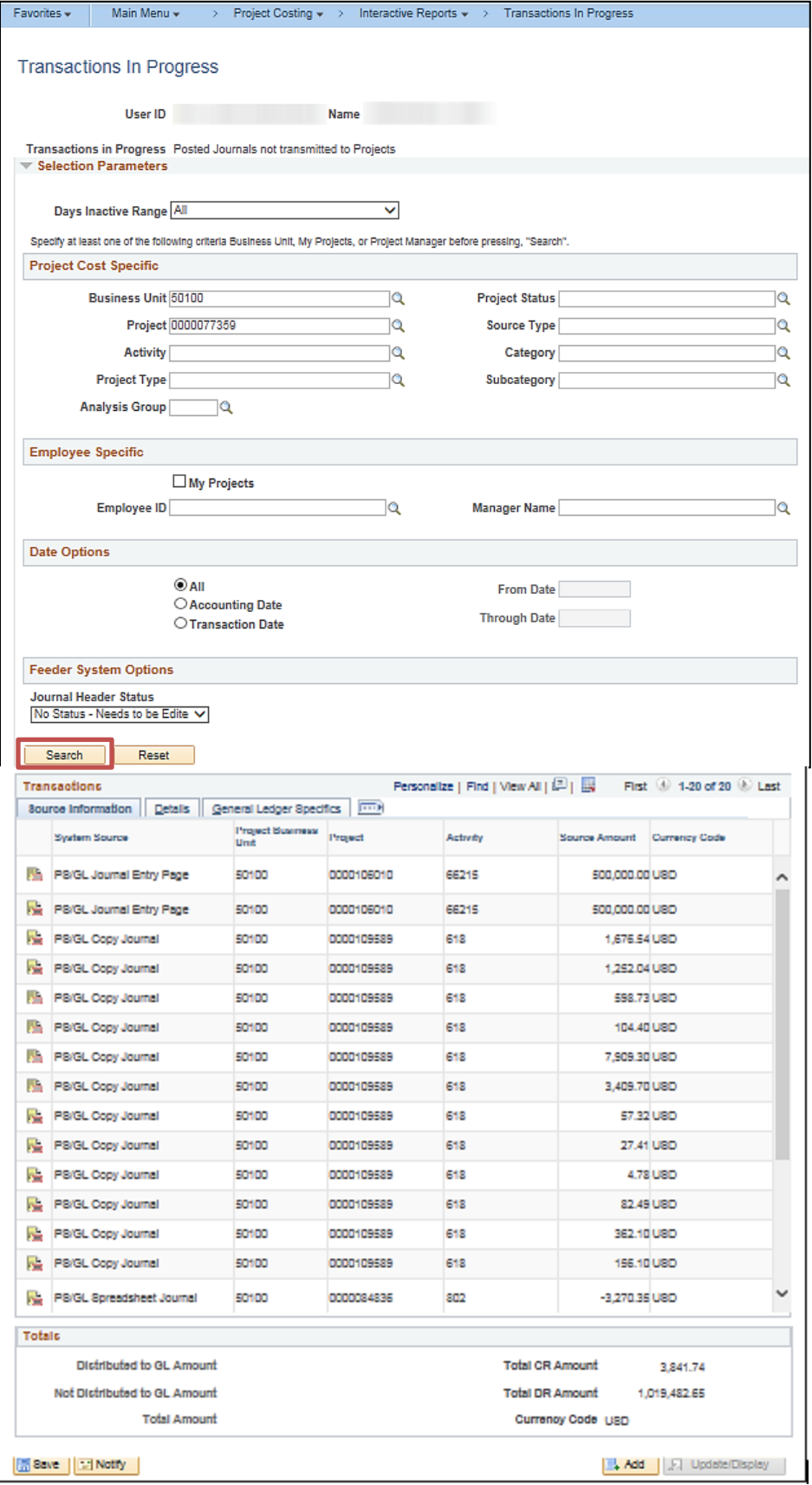

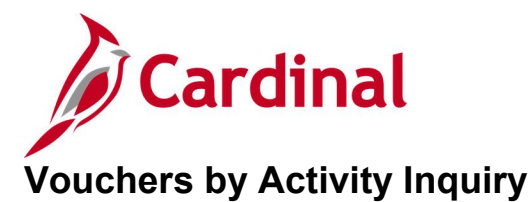

## **REVISED:** 03/02/2017

## **DESCRIPTION:**

This inquiry is used to review project cost transactions related to vouchers.

## **NAVIGATION PATH:**

Main Menu > Project Costing > Review Costs > Accumulated Costs > Vouchers by Activity

## **INPUT / SEARCH CRITERIA: OUTPUT FORMAT:**

**Online** 

Business Unit Project Activity WBS ID Project Description Activity Description Activity Type Status as of Effective Date Activity Owner New Milestone

## **Screenshot of the Vouchers by Activity - Search Page**

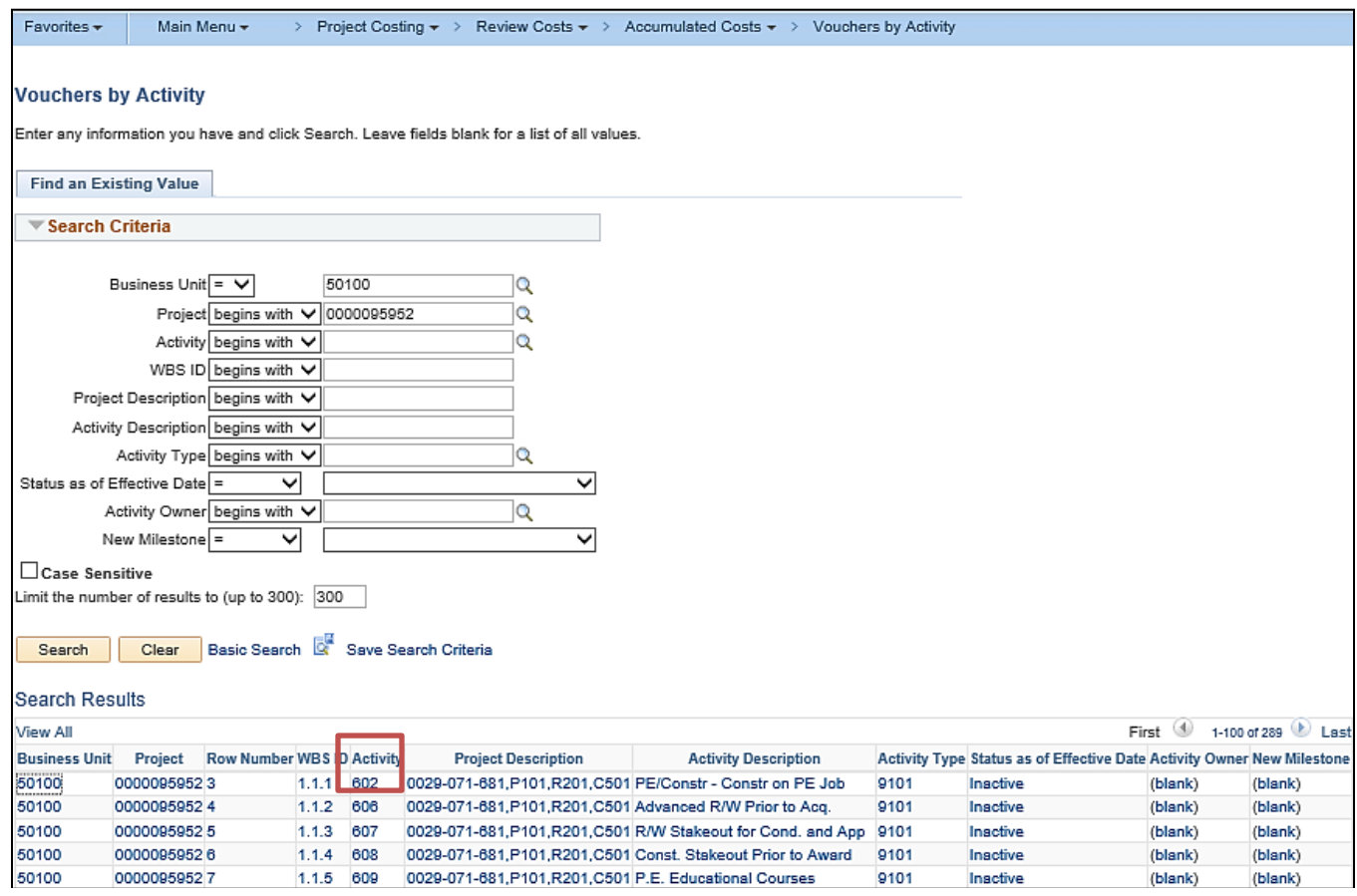

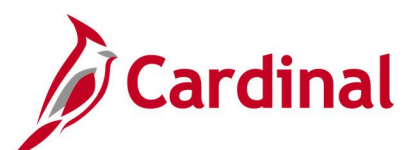

## **Screenshot of the Vouchers by Activity Page**

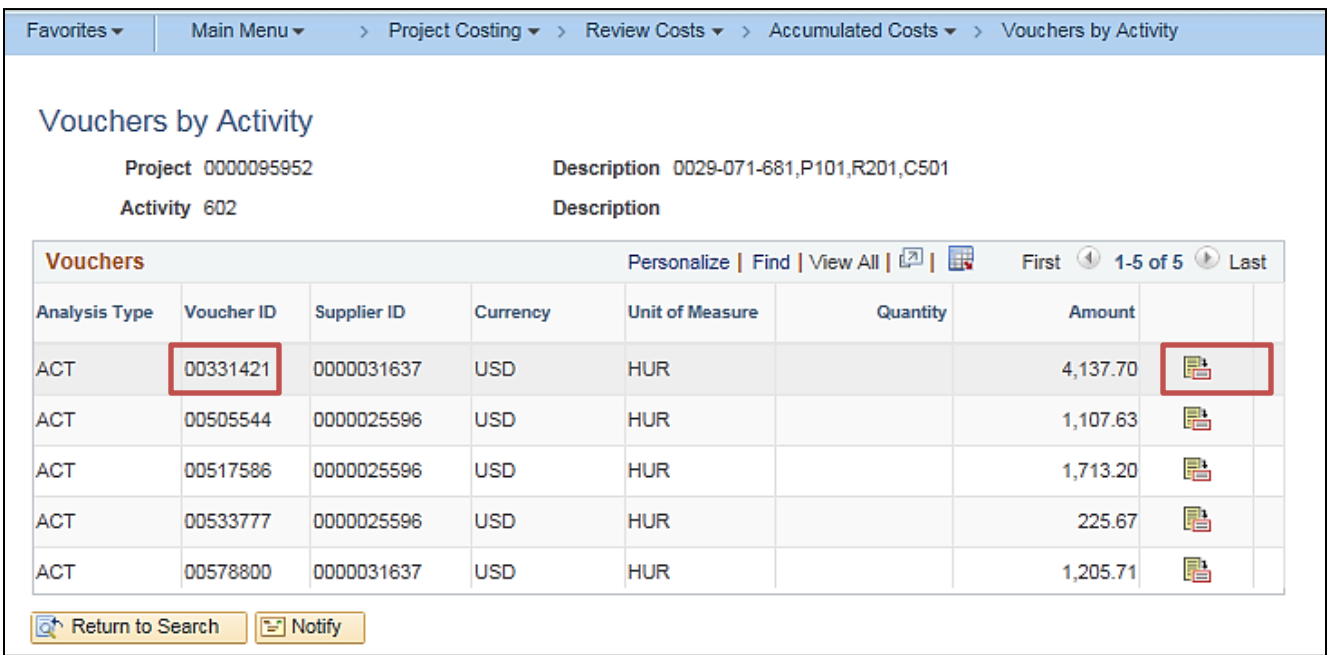

## **Screenshot of the Voucher Accounting Entries Page for the Selected Voucher**

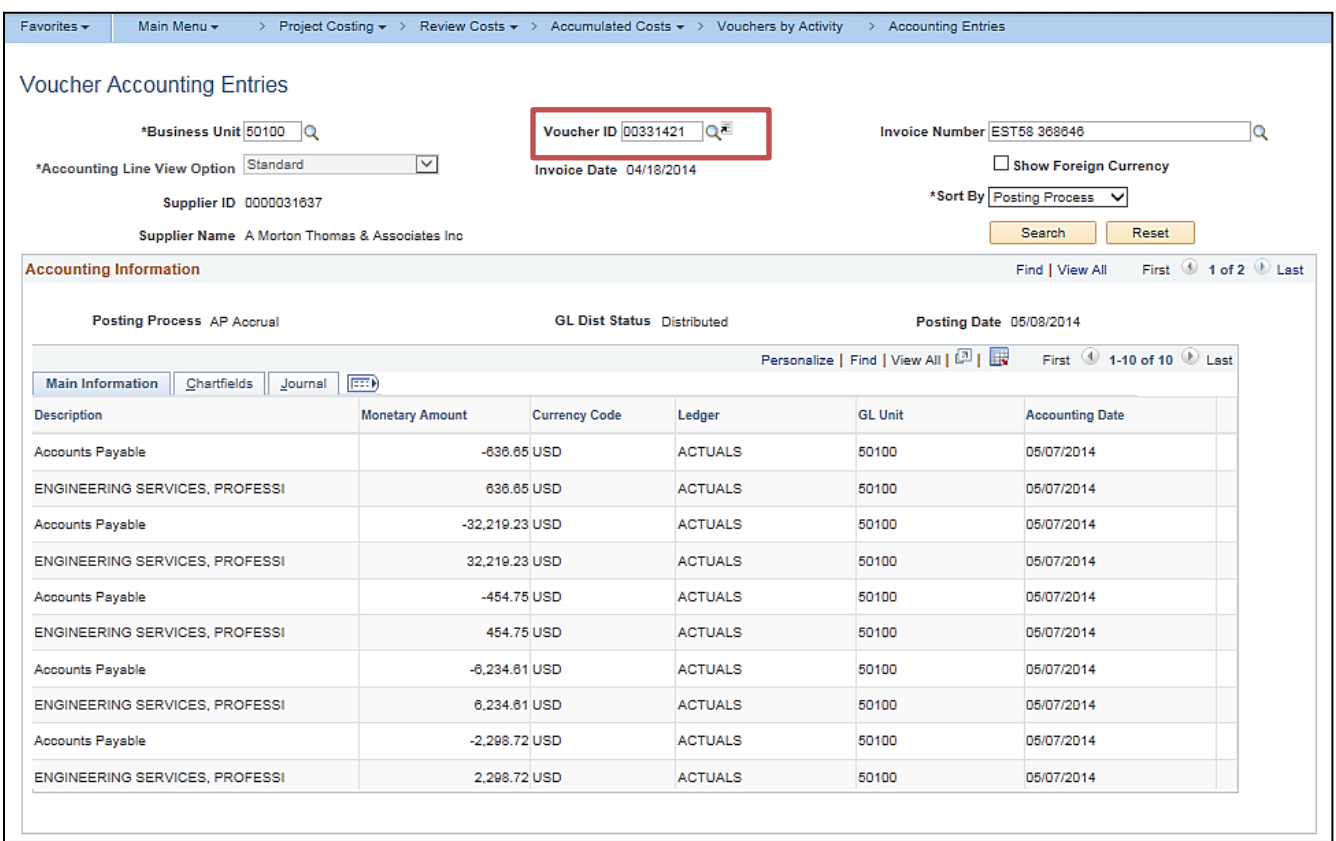

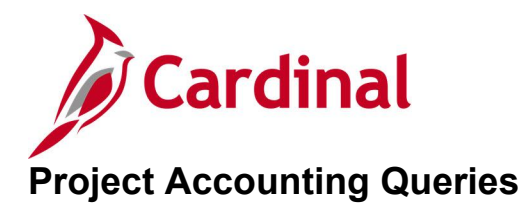

<This page is intended to be blank>

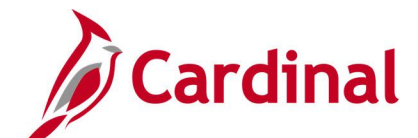

## **Allowable Unallowable Accounts Query (V\_PA\_PROJ\_EXPENDITURE\_ACCTS)**

**REVISED:** 01/15/2020

## **DESCRIPTION:**

This query displays detail project expenditures at the journal level classified as either allowable or unallowable. The query can be used to track and monitor project expenditures classified as allowable and unallowable expenditures and to review project expenditures during the final voucher processing to close out a Federal project.

## **NAVIGATION PATH:**

Main Menu > Reporting Tools > Query > Query Viewer > V\_PA\_PROJ\_EXPENDITURE\_ACCTS

## **INPUT / SEARCH CRITERIA: OUTPUT FORMAT:**

PC Business Unit Project ID (% for All) Activity Type (% for All) From Accounting Date To Accounting Date Allowable / Unallowable (% for All)

**HTML** Excel **CSV** 

## **Screenshot of the Allowable Unallowable Accounts Query Page**

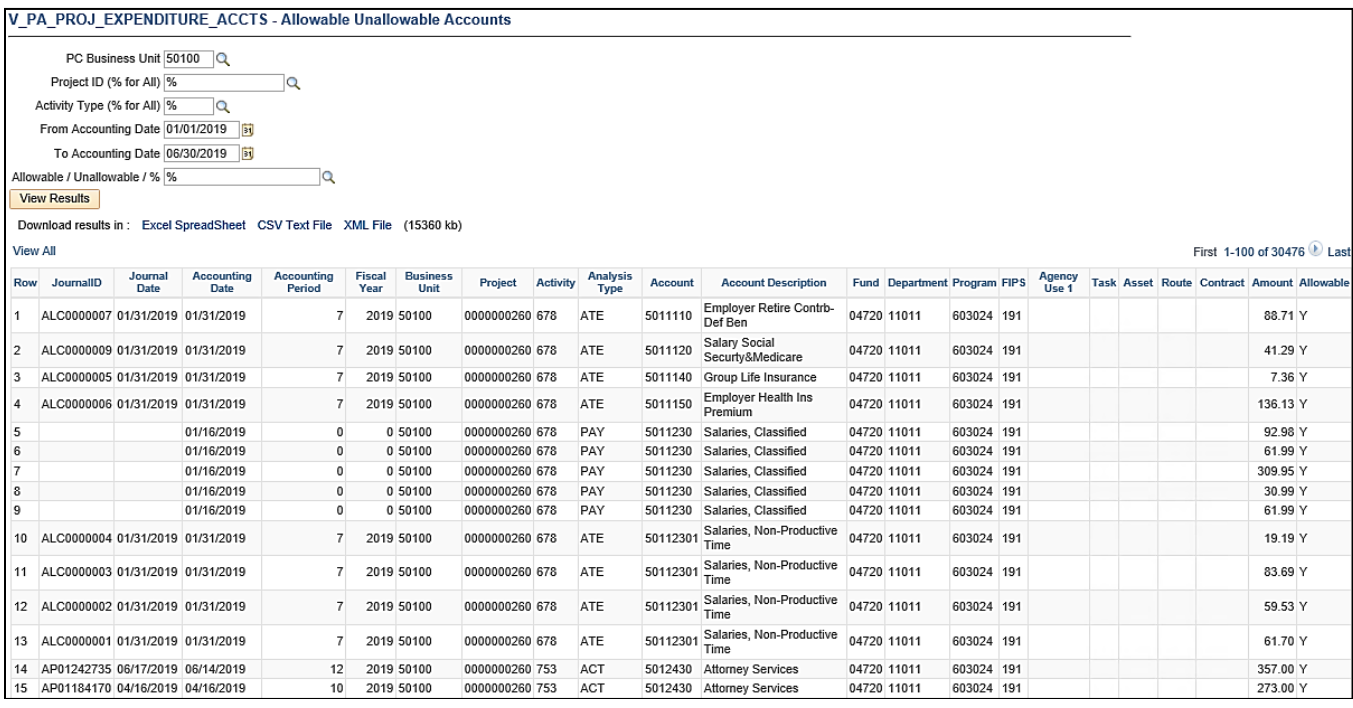

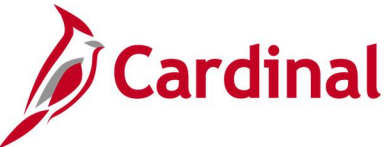

# **Bill History by Contract Query (V\_PA\_BILL\_HIST\_CONTRACT)**

## **REVISED:** 01/15/2020

## **DESCRIPTION:**

This query displays the billing history for a contract and can be used to review and monitor the billing history for a contract.

#### **NAVIGATION PATH:**

Main Menu > Reporting Tools > Query > Query Viewer > V\_PA\_BILL\_HIST\_CONTRACT

### **INPUT / SEARCH CRITERIA: OUTPUT FORMAT:**

Business Unit Contract ID

**HTML** Excel **CSV** 

## **Screenshot of the Bill History by Contract Query Page**

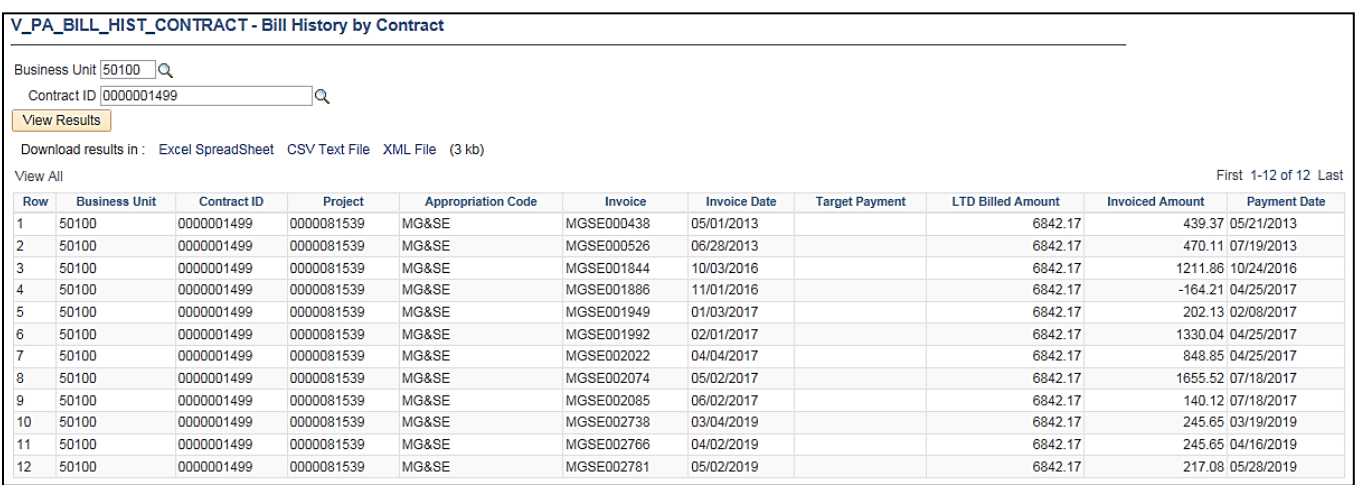

## **Billing Adjustment Validation Query (V\_PA\_BILLING\_ADJUSTMENTS)**

## **REVISED:** 01/15/2020

#### **DESCRIPTION:**

This query displays data that can be used to verify billing adjustments.

## **NAVIGATION PATH:**

Main Menu > Reporting Tools > Query > Query Viewer > V\_PA\_BILLING\_ADJUSTMENTS

## **INPUT / SEARCH CRITERIA: OUTPUT FORMAT:**

User ID (% of all) Invoice Status Business Unit Invoice (% for all) Contract Type (% for all) Bill Source (% for all) Accounting Date From

HTML Excel

**CSV** 

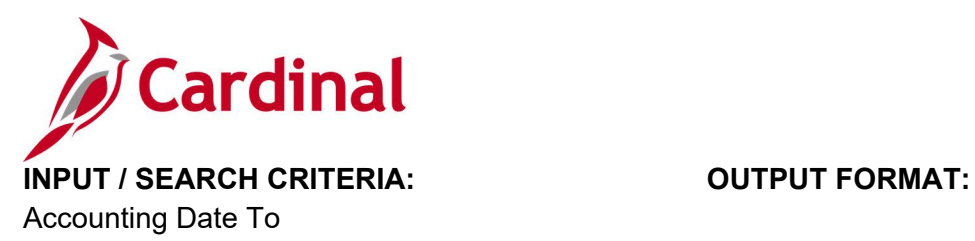

## **Screenshot of the Billing Adjustment Validation Query Page**

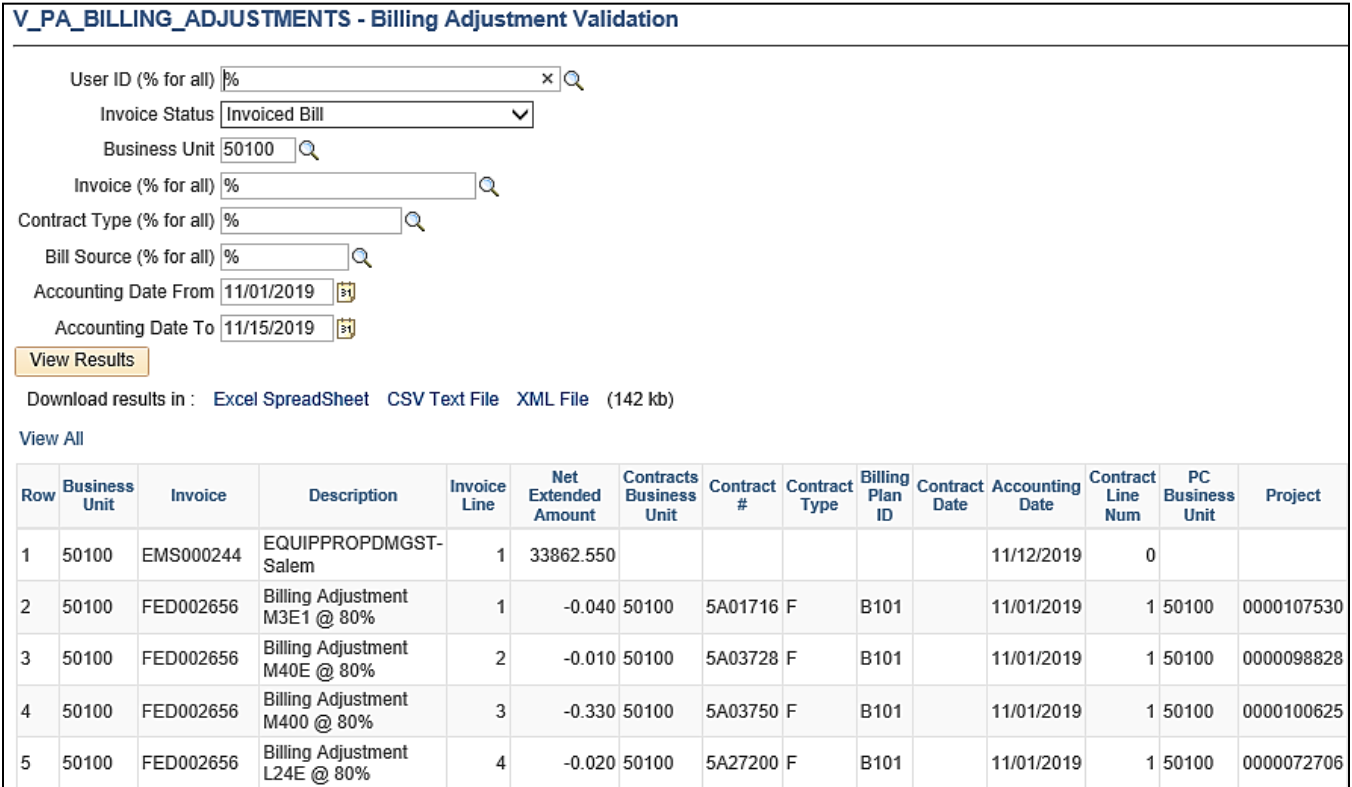

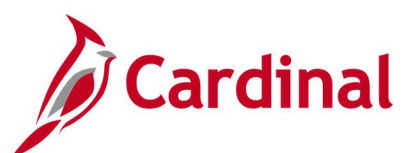

## **Screenshot of the Billing Adjustment Validation Query Page (scrolled right)**

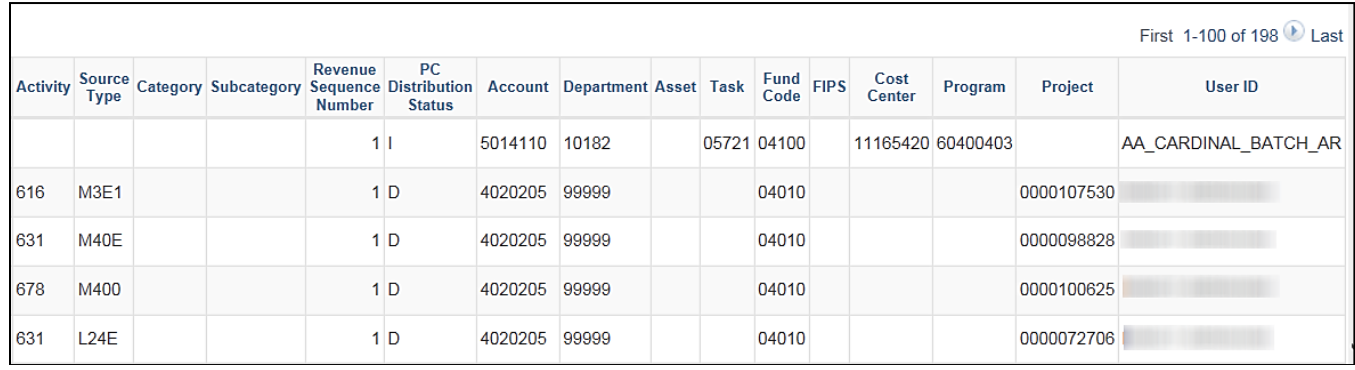

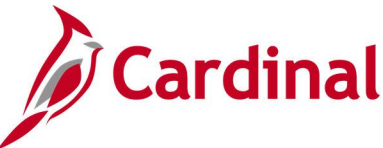

# **Billing Adjustment Validation Query (V\_PA\_BILLING\_ADJUSTMENTS)**

**REVISED:** 01/15/2020

## **DESCRIPTION:**

This query displays data that can be used to verify billing adjustments.

### **NAVIGATION PATH:**

Main Menu > Reporting Tools > Query > Query Viewer > V\_PA\_BILLING\_ADJUSTMENTS

## **INPUT / SEARCH CRITERIA: OUTPUT FORMAT:**

User ID (% of all) Invoice Status Business Unit Invoice (% for all) Contract Type (% for all) Bill Source (% for all) Accounting Date From Accounting Date To

# **HTML** Excel

**CSV** 

## **Screenshot of the Billing Adjustment Validation Query Page**

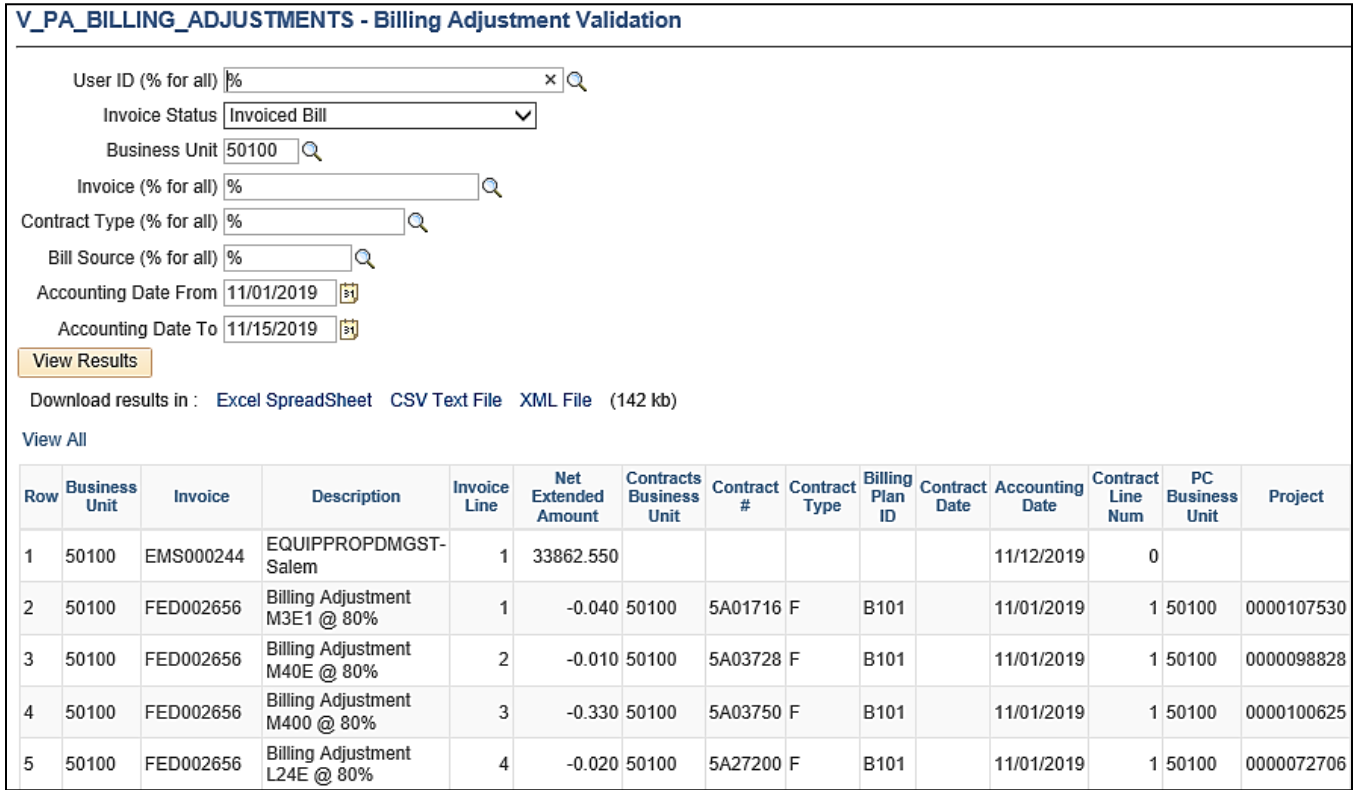
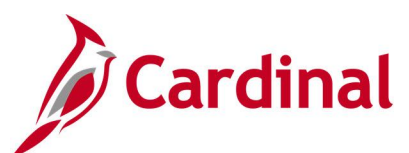

## **Screenshot of the Billing Adjustment Validation Query Page (scrolled right)**

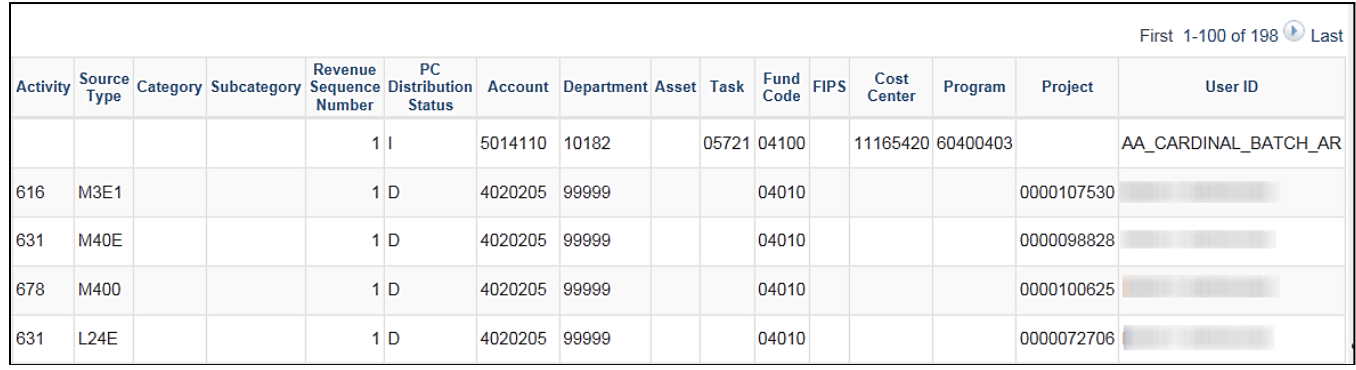

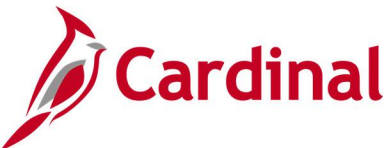

# **Billing Interface Errors Query (V\_PA\_BILL\_INTFC\_ERROR\_COA)**

**REVISED:** 1/26/2023

#### **DESCRIPTION:**

This query displays the chart of account (COA) values and the associated error message for all lines in error from processing of the billing interface. This query can be used by agencies to determine which ChartFields must be updated/corrected to allow the bill lines to process through to the Billing Module.

#### **NAVIGATION PATH:**

Main Menu > Reporting Tools > Query > Query Viewer > V\_PA\_BILL\_INTFC\_ERROR\_COA

#### **INPUT / SEARCH CRITERIA: OUTPUT FORMAT:**

Business Unit **HTML** 

Excel **CSV** 

#### **Screenshot of the Billing Interface Errors Query Page**

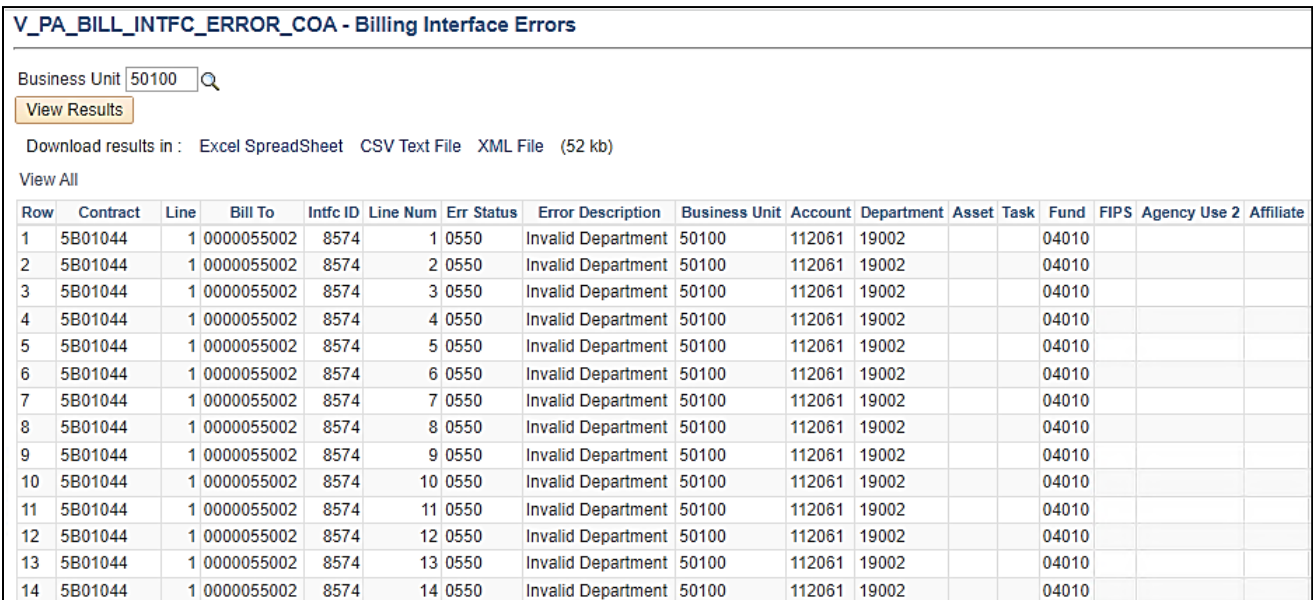

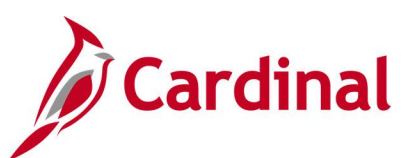

# **Screenshot of the Billing Interface Errors Query Page (scrolled right)**

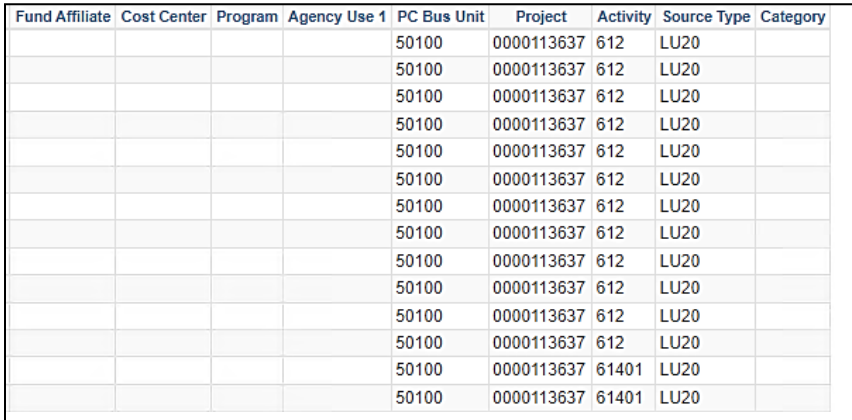

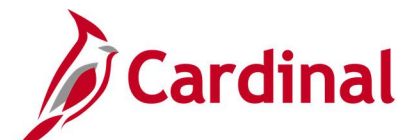

## **Billing Worksheet Lines to Defer Query (V\_PA\_BI\_WRKSHT\_LINES\_TO\_DEFER)**

**REVISED:** 03/18/2020

#### **DESCRIPTION:**

This query displays worksheet lines on a bill and can be used to determine which lines should be deferred if errors are received in the Federal Highway Administration (FHWA) system (i.e., Rapid Approval State Payment System (RASPS)).

#### **NAVIGATION PATH:**

Main Menu > Reporting Tools > Query > Query Viewer > V\_PA\_BI\_WRKSHT\_LINES\_TO\_DEFER

#### **INPUT / SEARCH CRITERIA: OUTPUT FORMAT:**

Contract (% for all) Source Type Business Unit

**HTML** Excel **CSV** 

#### **Screenshot of the Identify Lines to Defer Query Page**

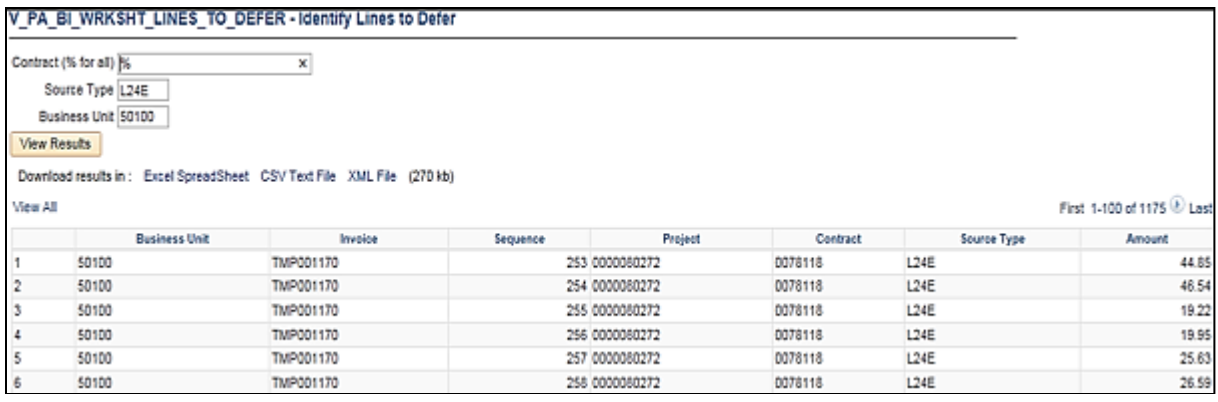

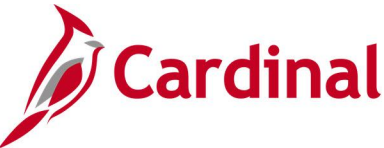

## **Contract Information Query (V\_PA\_CONTRACT\_INFO)**

#### **REVISED:** 01/23/2020

#### **DESCRIPTION:**

This query displays contract information and can be used to compare data to the Federal Agreement for accuracy and completeness.

#### **NAVIGATION PATH:**

Main Menu > Reporting Tools > Query > Query Viewer > V\_PA\_CONTRACT\_INFO

#### **INPUT / SEARCH CRITERIA: OUTPUT FORMAT:**

PC Business Unit CA Bus. Unit Project ID (% for all) Contract Num1 (% for All) Contract Num2 Contract Num3 Contract Num4 Contract Num5

**HTML** Excel **CSV** 

#### **Screenshot of the Contract Information Query Page**

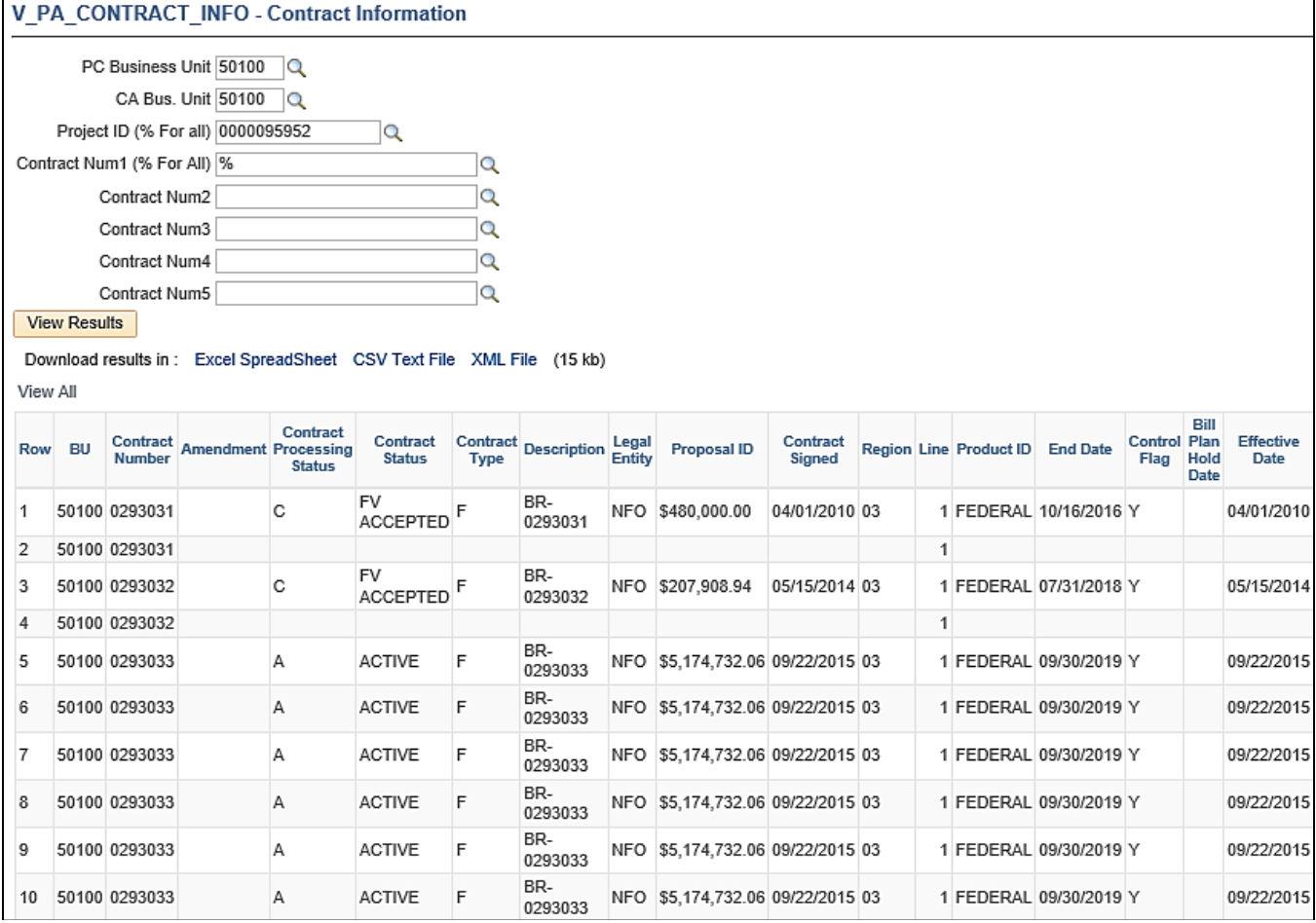

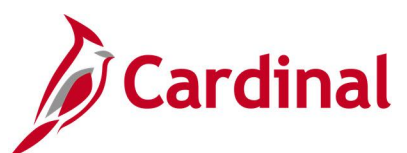

## **Screenshot of the Contract Information Query Page (scrolled right)**

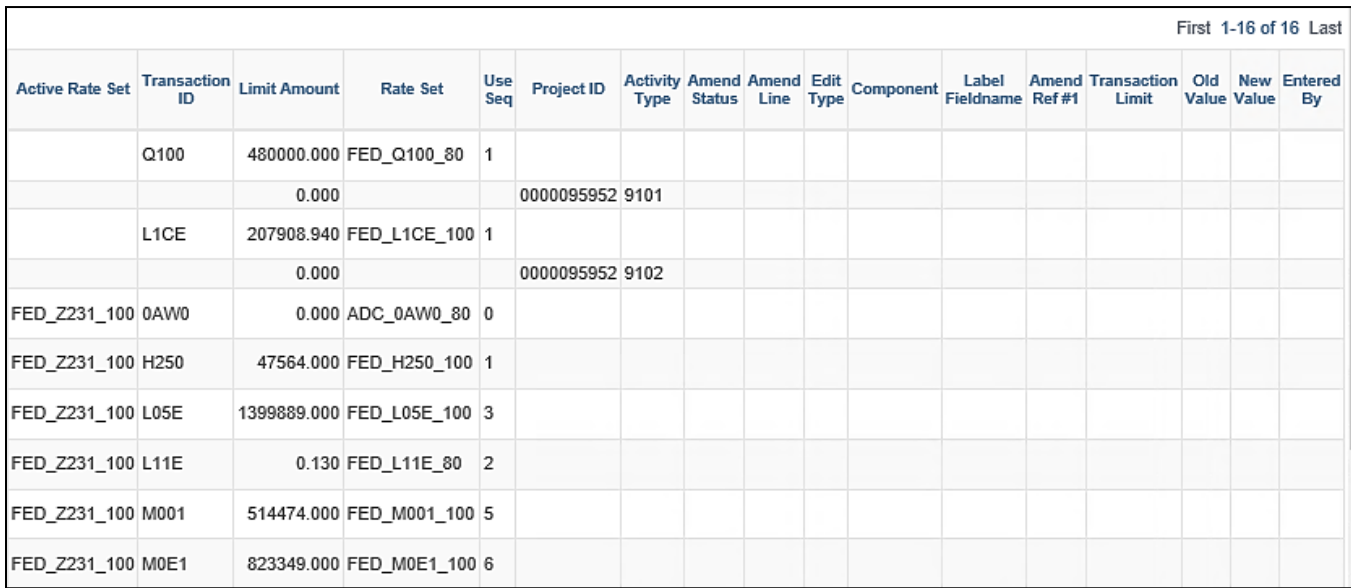

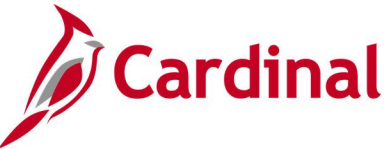

## **Contract Limit Exception Detail Query (V\_PA\_CNTRCT\_LMT\_EXCPTN\_DTL)**

#### **REVISED:** 01/15/2020

#### **DESCRIPTION:**

This query displays customer contracts where the transaction limits exceed the total dollars authorized to a federal project or where the participation rate for any transaction identifier exceeds 100%. The query can be used to identify any contracts that are not set up accurately.

#### **NAVIGATION PATH:**

Main Menu > Reporting Tools > Query > Query Viewer > V\_PA\_CNTRCT\_LMT\_EXCPTN\_DTL

#### **INPUT / SEARCH CRITERIA: OUTPUT FORMAT:**

Contract From Date Contract To Date

**HTML** Excel **CSV** 

#### **Screenshot of the Contract Limit Exception Detail Query Page**

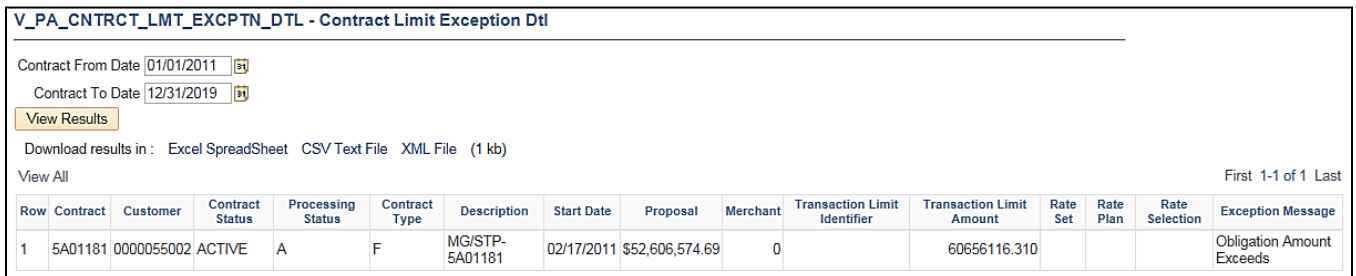

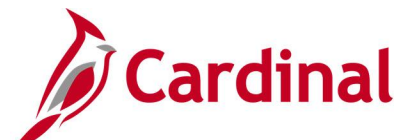

## **Contract Project/Activities Combination Query (V\_PA\_CONTRACT\_PROJ\_ACT\_COMBO)**

#### **REVISED:** 01/15/2020

#### **DESCRIPTION:**

This query displays the associated Project and Activity Combination for a contract and can be used to ensure all Project and Activities are added to a contract.

#### **NAVIGATION PATH:**

Main Menu > Reporting Tools > Query > Query Viewer > V\_PA\_CONTRACT\_PROJ\_ACT\_COMBO

#### **INPUT / SEARCH CRITERIA: OUTPUT FORMAT:**

Business Unit **Contract** 

## **HTML** Excel **CSV**

#### **Screenshot of the Contract Project/Activities Combination Query Page**

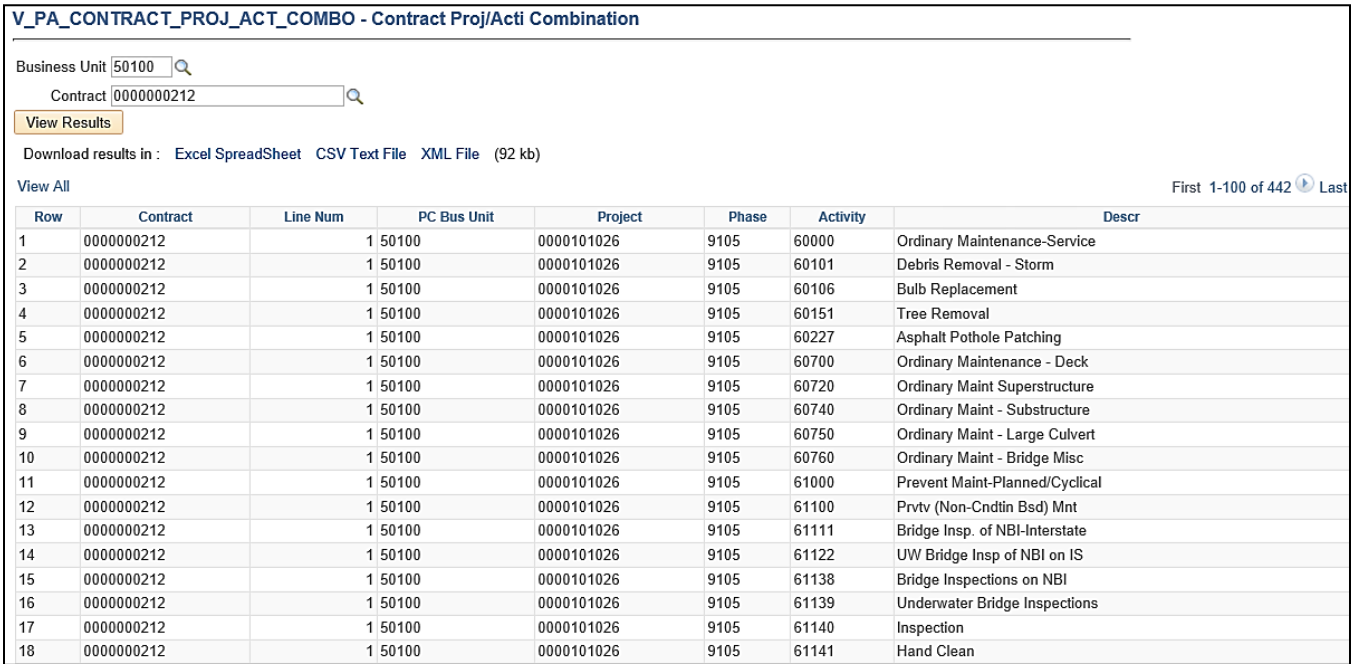

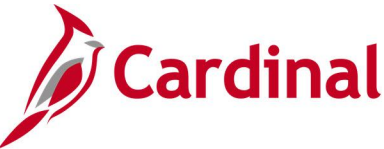

## **Contract with No Billing Query (V\_PA\_CA\_NO\_BI)**

#### **REVISED:** 01/15/2020

#### **DESCRIPTION:**

This query displays contracts for which no billings have been processed and can be used to review customer contract statuses.

#### **NAVIGATION PATH:**

Main Menu > Reporting Tools > Query > Query Viewer > V\_PA\_CA\_NO\_BI

## **INPUT / SEARCH CRITERIA: OUTPUT FORMAT:**

From Date To Date Contract Type (% for All)

# **HTML**

Excel **CSV** 

#### **Screenshot of the Contract with No Billing Query Page**

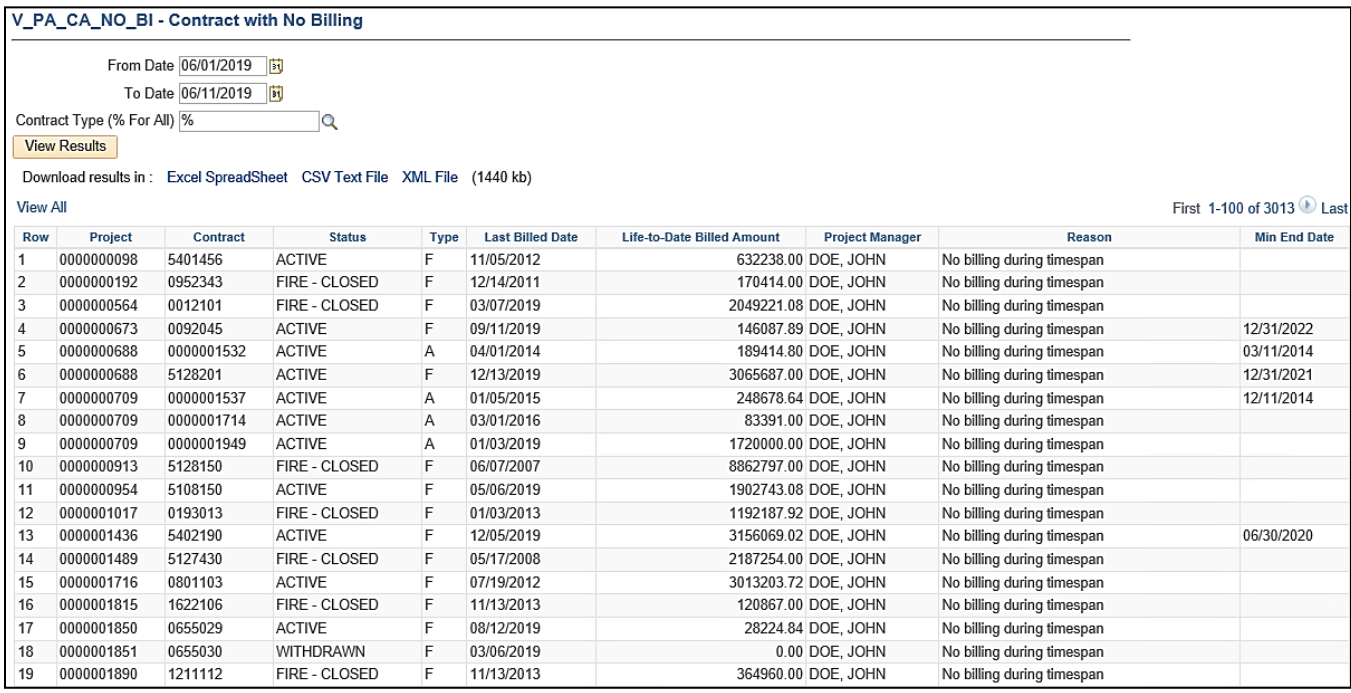

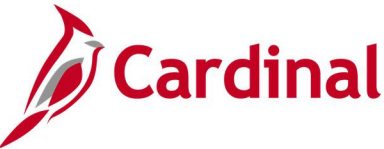

# **Contracts on Billing Hold Query (V\_PA\_CA\_BI\_HOLD)**

**REVISED:** 01/15/2020

#### **DESCRIPTION:**

This query displays active contracts that have been put on billing hold, have suspended billing, or have deferred lines on a billing worksheet. The query can be used to monitor processing of billing holds, suspended billings, or deferred billing worksheet lines related to active Customer Contracts in order to ensure these items are resolved and billing continues in a timely manner.

#### **NAVIGATION PATH:**

Main Menu > Reporting Tools > Query > Query Viewer > V\_PA\_CA\_BI\_HOLD

#### **INPUT / SEARCH CRITERIA: OUTPUT FORMAT:**

Business Unit **HTML** 

Excel **CSV** 

#### **Screenshot of the Contracts on Billing Hold Query Page**

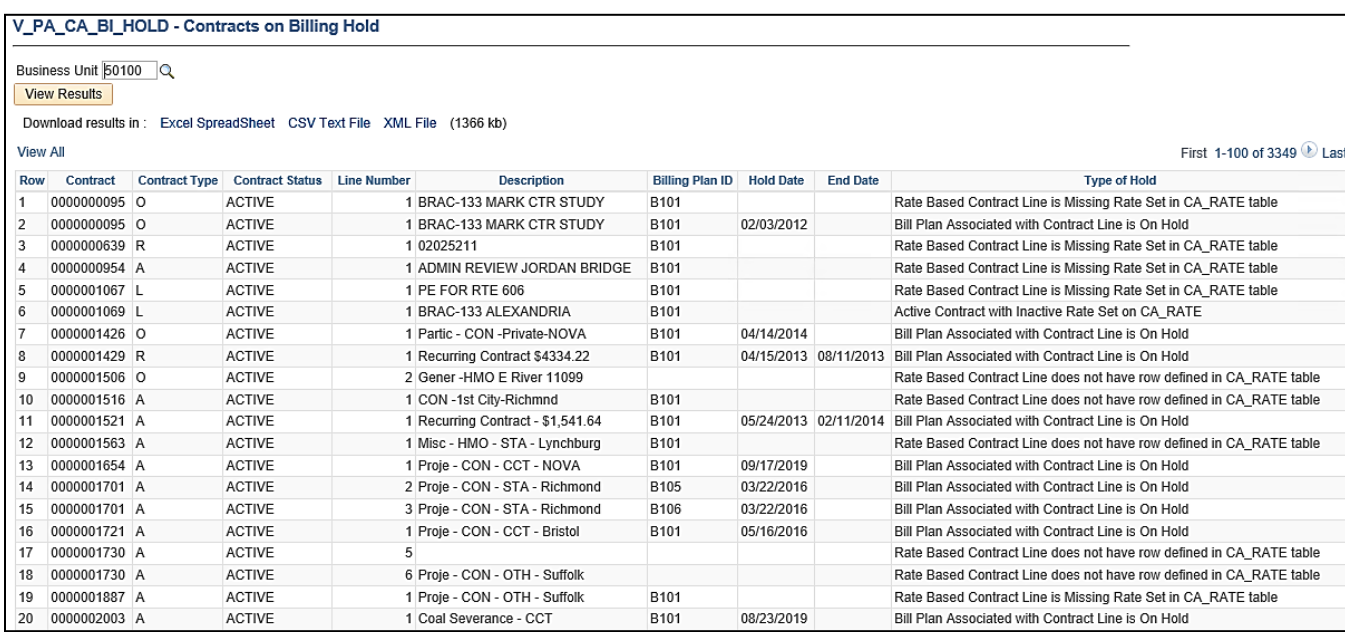

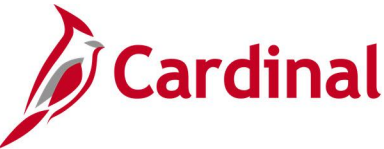

## **Contracts with Split AC Query (V\_PA\_CONTRACTS\_WITH\_AC\_SPLIT)**

#### **REVISED:** 01/15/2020

#### **DESCRIPTION:**

This query displays customer contracts that have Split Advanced Construction (AC) rows with an Analysis Type of Billable Amount (BIL) or Over Limit Amount (OLT). The query also displays the remaining amount on a Non-AC transaction.

#### **NAVIGATION PATH:**

Main Menu > Reporting Tools > Query > Query Viewer > V\_PA\_CONTRACTS\_WITH\_AC\_SPLIT

#### **INPUT / SEARCH CRITERIA: OUTPUT FORMAT:**

Business Unit (% for all) HTML

Excel **CSV** 

#### **Screenshot of the Contracts with Split AC Query Page**

V PA CONTRACTS WITH AC SPLIT - Contracts with Split AC

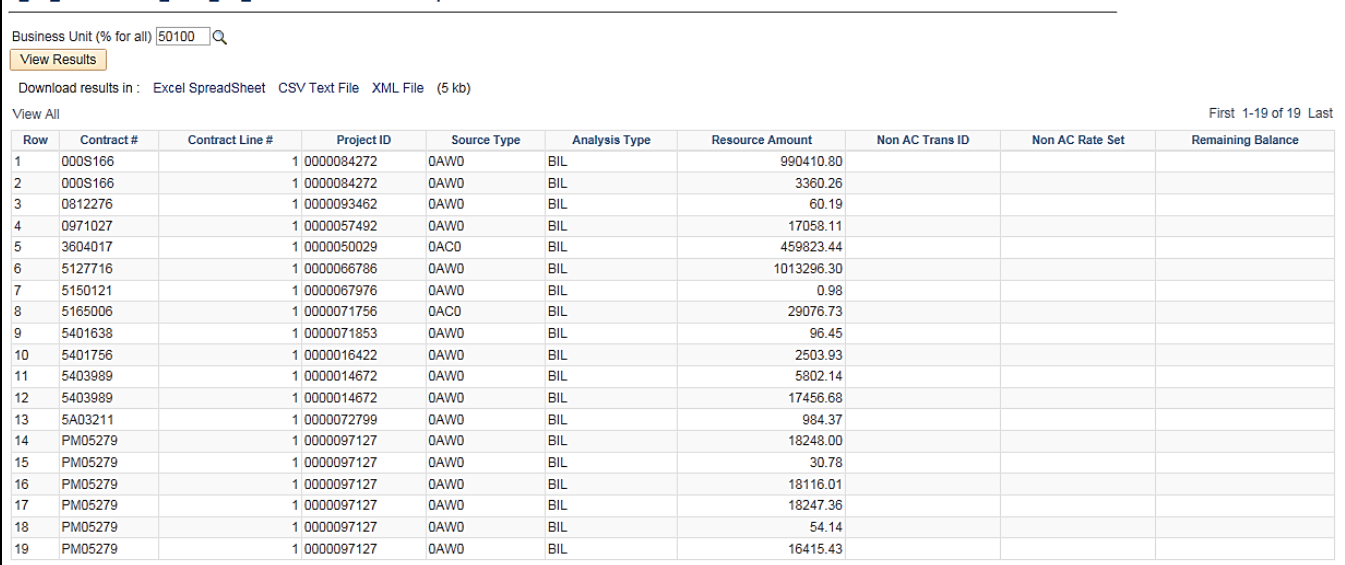

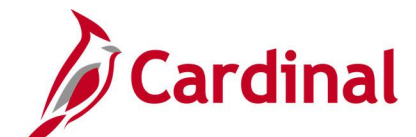

## **Customer Contract Products Query (V\_PA\_CUST\_CONTRACT\_PRODUCTS)**

#### **REVISED:** 11/13/2023

#### **DESCRIPTION:**

This query identifies all Amount and Recurring Products with the associated accounting distribution. This query is used to determine which product should be used when creating Amount-Based and Recurring contract lines.

## **NAVIGATION PATH: Main Menu > Reporting Tools > Query > Query Viewer > V\_PA\_CUST\_CONTRACT\_PRODUCTS**

#### **INPUT / SEARCH CRITERIA: OUTPUT FORMAT:**

Business Unit Product ID (% for all) Product Group (% for all) Account (% for all) Dept ID (% for all) Fund (% for all)

**HTML** Excel **CSV** 

#### **Screenshot of the Customer Contract Products Query Page**

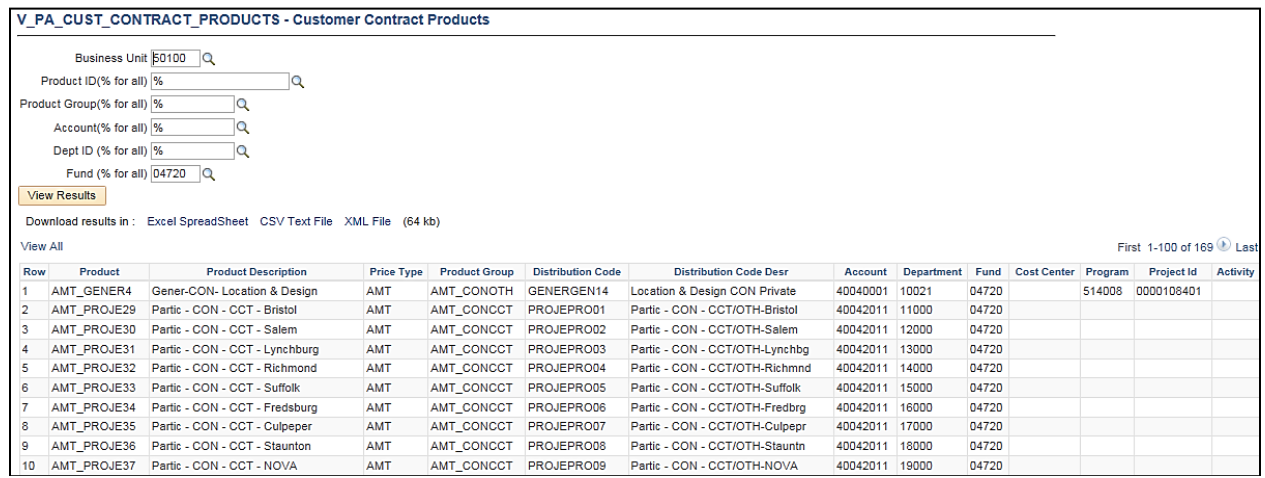

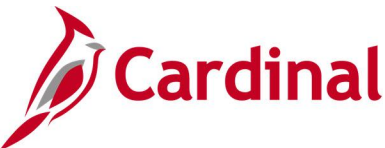

## **Detail Project Expenditures Query (V\_PA\_PRJ\_EXPEND\_DTL)**

**REVISED:** 01/15/2020

#### **DESCRIPTION:**

This query displays detail project expenditures at the journal level. The query can be used to track and monitor project expenditures including allowable and unallowable expenditures and to review project expenditures during the final billing process of a project.

#### **NAVIGATION PATH:**

Main Menu > Reporting Tools > Query > Query Viewer > V\_PA\_PRJ\_EXPEND\_DTL

#### **INPUT / SEARCH CRITERIA: OUTPUT FORMAT:**

Business Unit Project Activity Type (% for all) Accounting Period (% for All) Fiscal Year (% for all) Allowable \ Unallowable (% for all) **HTML** Excel **CSV** 

#### **Screenshot of the Detail Project Expenditures Query Page**

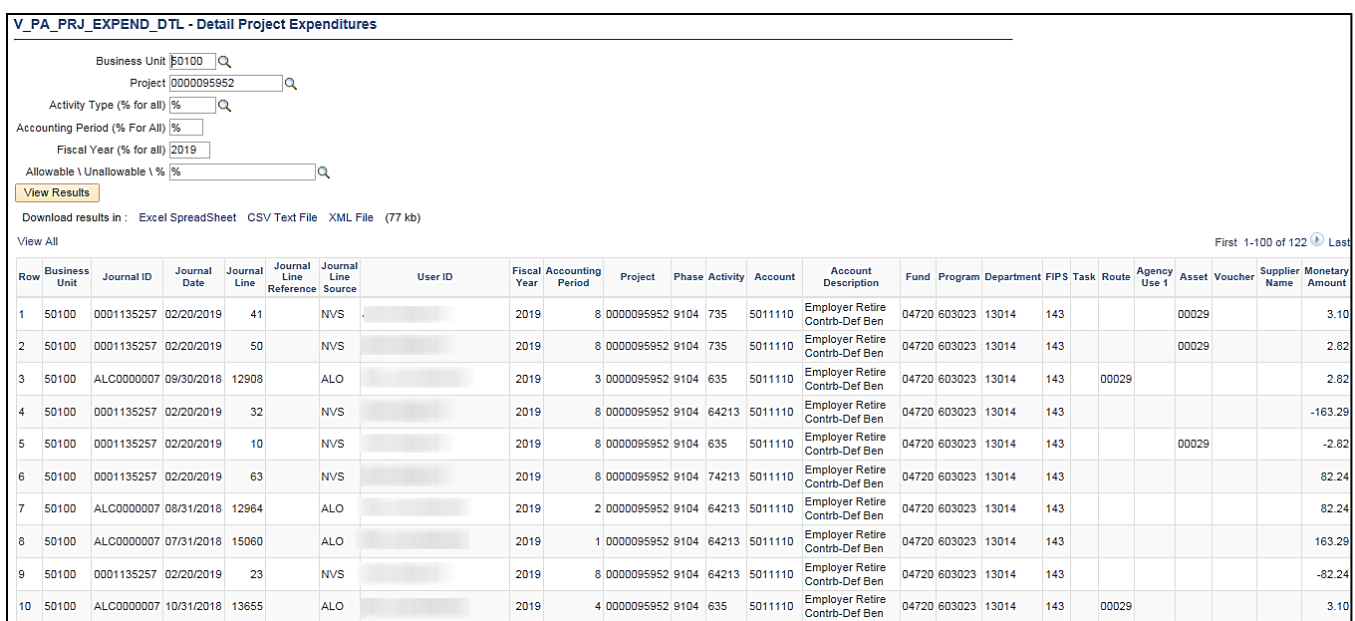

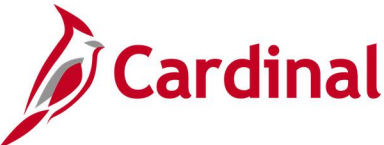

## **Distribution Codes Query (V\_PA\_DISTRBUTION\_CODES)**

#### **REVISED:** 04/20/2020

#### **DESCRIPTION:**

This query identifies all Distribution Codes in Cardinal. The results can be used to identify if new distribution codes need to be defined and to identify which products to use when creating Rate-Based, Amount-Based, and Recurring Products.

### **NAVIGATION PATH: Main Menu > Reporting Tools > Query > Query Viewer > V\_PA\_DISTRBUTION\_CODES**

#### **INPUT / SEARCH CRITERIA: OUTPUT FORMAT:**

Set ID Account (% for all) Fund (% for all) Dept Id (% for all) Cost Center (% for all) **HTML** Excel **CSV** 

#### **Screenshot of the Distribution Codes Query Page**

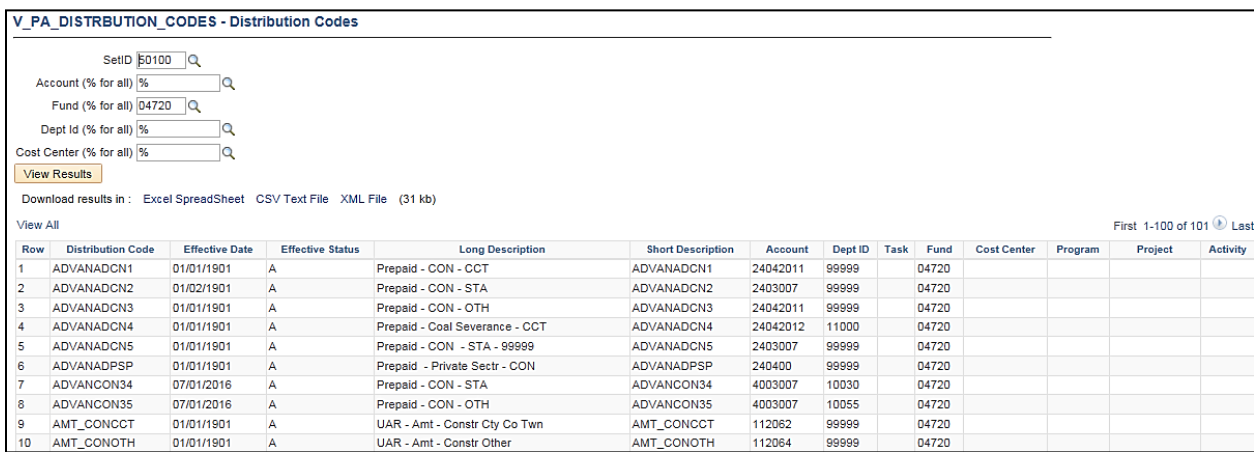

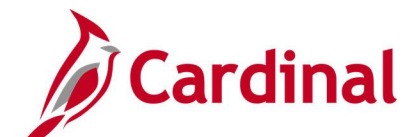

## **Expenditure and Billing Data for Bill Adjustment Query (V\_PA\_BI\_ADJUST\_LTD\_DATA)**

**REVISED:** 01/15/2020

#### **DESCRIPTION:**

This query displays the Life-to-Date Billed Amount and Life-to-Date Billed Expenditure Amount data needed to create billing adjustments when participation rates change.

#### **NAVIGATION PATH:**

Main Menu > Reporting Tools > Query > Query Viewer > V\_PA\_BI\_ADJUST\_LTD\_DATA

#### **INPUT / SEARCH CRITERIA: OUTPUT FORMAT:**

Contract Number Business Unit

**HTML** Excel

**CSV** 

#### **Screenshot of the Expenditure and Billing Data for Bill Adjustment Query Page**

V PA BL ADJUST LTD DATA - EXP and BIL Data for Bill Adj

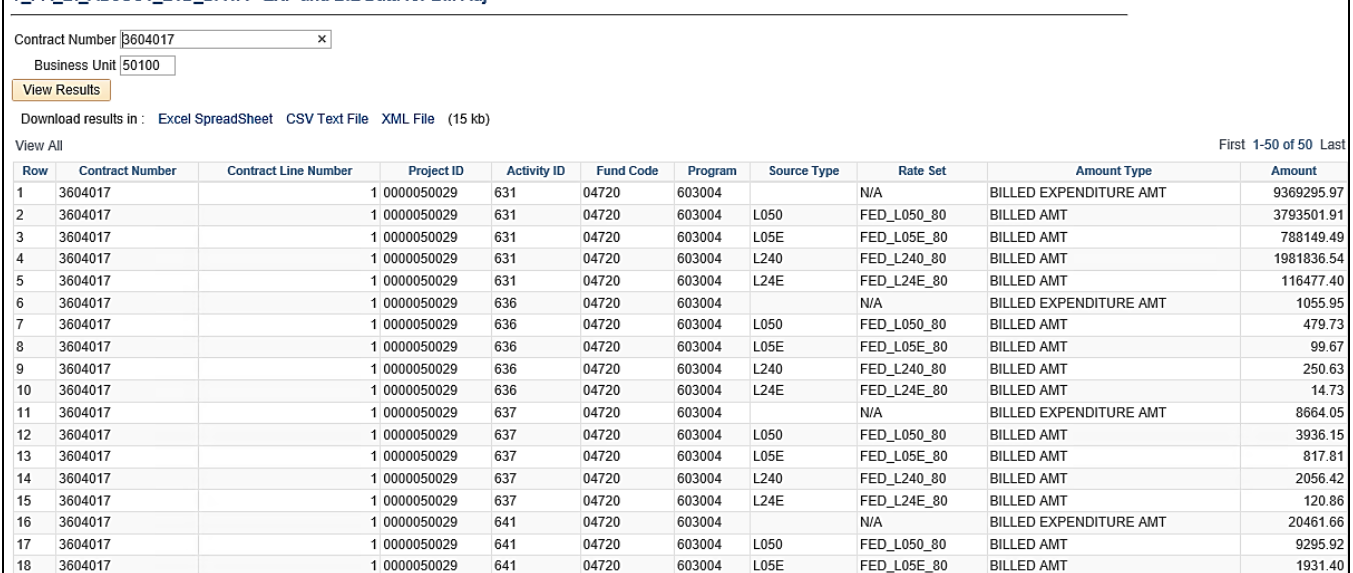

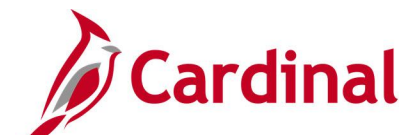

## **Federal Billings by Project Category Query (V\_PA\_FED\_BIL\_BY\_PROJ\_CATEGORY)**

**REVISED:** 01/15/2020

#### **DESCRIPTION:**

This query displays federal billings for a specified Program and Reporting Category. The query provides the Life-to-Date Total Billed Amount for all projects for the designated criteria and date range.

#### **NAVIGATION PATH:**

Main Menu > Reporting Tools > Query > Query Viewer > V\_PA\_FED\_BIL\_BY\_PROJ\_CATEGORY

#### **INPUT / SEARCH CRITERIA: OUTPUT FORMAT:**

Business Unit Program (Ex: 6040% or 604001) From Date To Date Reporting Category

## **HTML** Excel **CSV**

#### **Screenshot of the Federal Billings by Project Category Query Page**

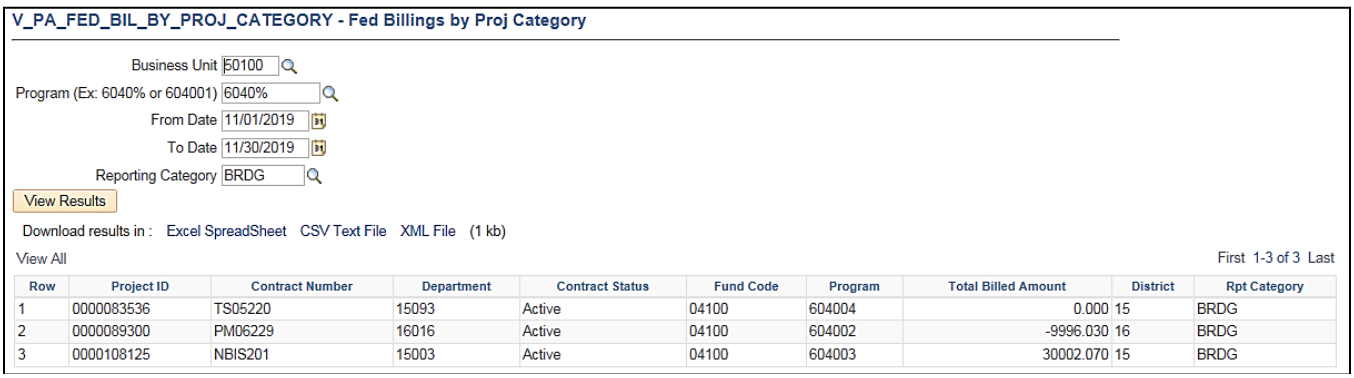

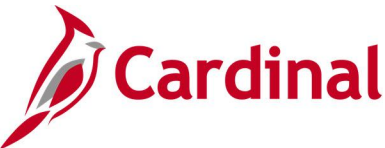

## **Federal Contracts with No Project Query (V\_PA\_CONTR\_NO\_PRJ)**

**REVISED:** 01/15/2020

#### **DESCRIPTION:**

This query displays contract lines with amounts but without Project ID/Activity ID combinations.

#### **NAVIGATION PATH:**

Main Menu > Reporting Tools > Query > Query Viewer > V\_PA\_CONTR\_NO\_PRJ

#### **INPUT / SEARCH CRITERIA: OUTPUT FORMAT:**

Business Unit **HTML** 

# Excel **CSV**

#### **ADDITIONAL INFORMATION:**

A contract cannot have the same Project ID / Activity ID combination on multiple lines. When a contract line is expended, the project and activity may need to be assigned to another line on the contract.

#### **Screenshot of the Federal Contracts with No Project Query Page**

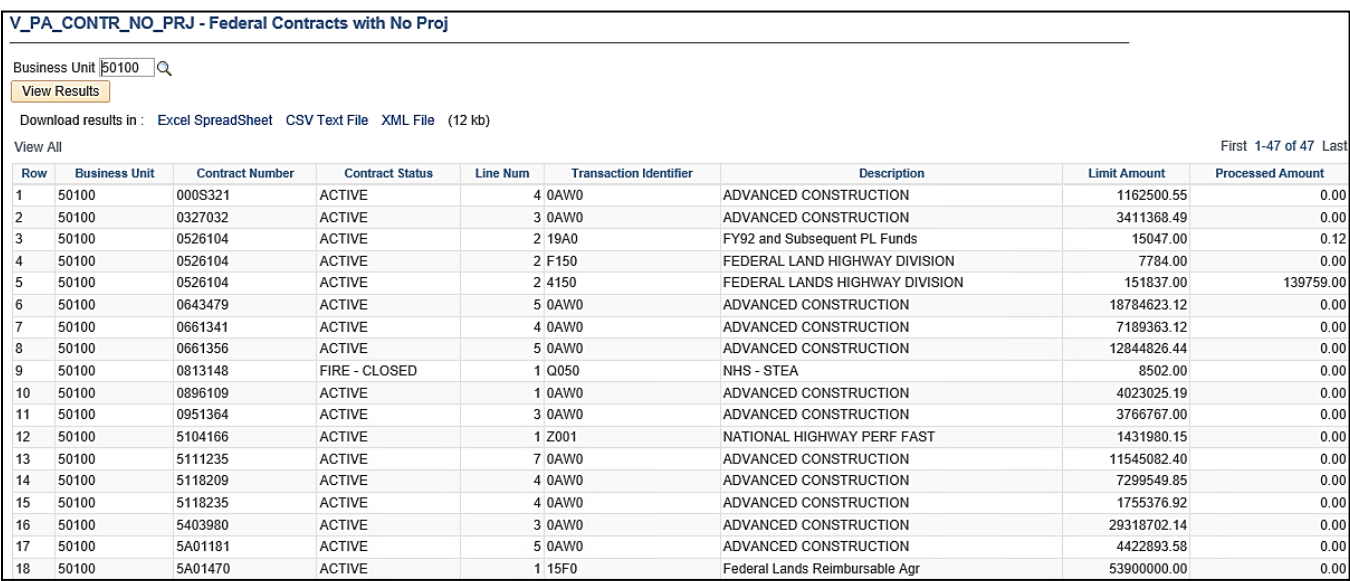

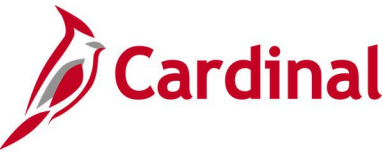

## **Federal Expenditure Reclass Report Query (V\_PA\_FED\_EXP\_RECLASS)**

#### **REVISED:** 01/15/2020

#### **DESCRIPTION:**

This query displays federal expenditures related to a federal reimbursement received so that those expenditures may be moved to the Federal Fund. The query can be used for creating journal entries to move the expenditures from Construction to the Federal Fund.

#### **NAVIGATION PATH:**

Main Menu > Reporting Tools > Query > Query Viewer > V\_PA\_FED\_EXP\_RECLASS

#### **INPUT / SEARCH CRITERIA: OUTPUT FORMAT:**

Invoice From Invoice To

**HTML** Excel **CSV** 

#### **Screenshot of the Federal Expenditure Reclass Report Query Page**

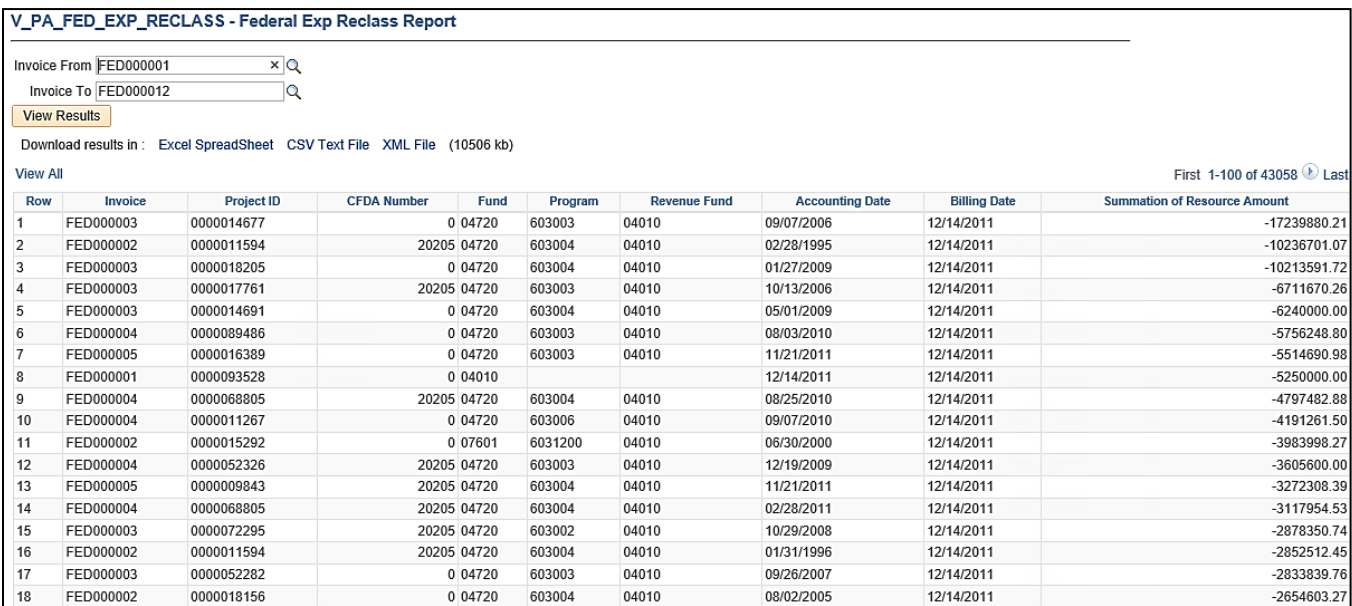

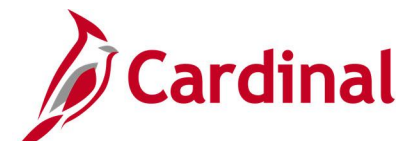

## **Federal Lands on TMP Bill Query (V\_PA\_FEDERAL\_LANDS\_ON\_TMP\_BILL)**

**REVISED:** 01/15/2020

#### **DESCRIPTION:**

This query displays Federal land contracts on the Federal bill and can be used to determine if there are Federal land contracts on a Federal bill.

#### **NAVIGATION PATH:**

Main Menu > Reporting Tools > Query > Query Viewer > V\_PA\_FEDERAL\_LANDS\_ON\_TMP\_BILL

**CSV** 

#### **INPUT / SEARCH CRITERIA: OUTPUT FORMAT:**

Business Unit Invoice

**HTML** Excel

#### **Screenshot of the Federal Lands on TMP Bill Query Page**

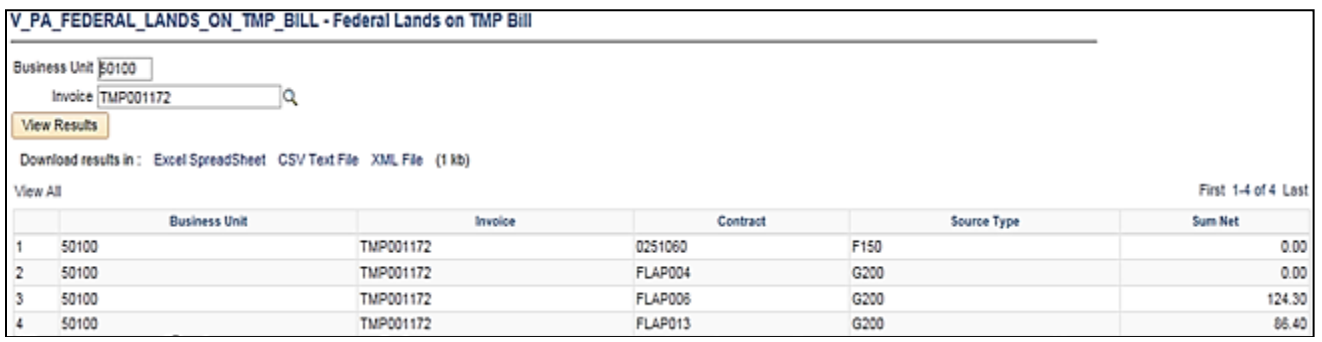

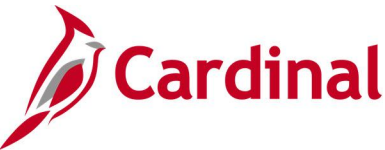

## **Federal Subrecipient Monitor Query (V\_PA\_SUB\_RECP\_MONITOR)**

**REVISED:** 03/18/2020

#### **DESCRIPTION:**

This query displays information used for Federal Subrecipient Monitoring per federal requirements and Auditor of Public Accounts (APA) audits.

#### **NAVIGATION PATH:**

Main Menu > Reporting Tools > Query > Query Viewer > V\_PA\_SUB\_RECP\_MONITOR

#### **INPUT / SEARCH CRITERIA: OUTPUT FORMAT:**

BUSINESS UNIT FISCAL YEAR ACCOUNTING\_PERIOD – FROM ACCOUNTING\_PERIOD – TO ACCOUNT 1 ACCOUNT 2 ACCOUNT 3 ACCOUNT 4 ACCOUNT 5

**HTML** Excel **CSV** 

#### **Screenshot of the Federal Subrecipient Monitor Query Page**

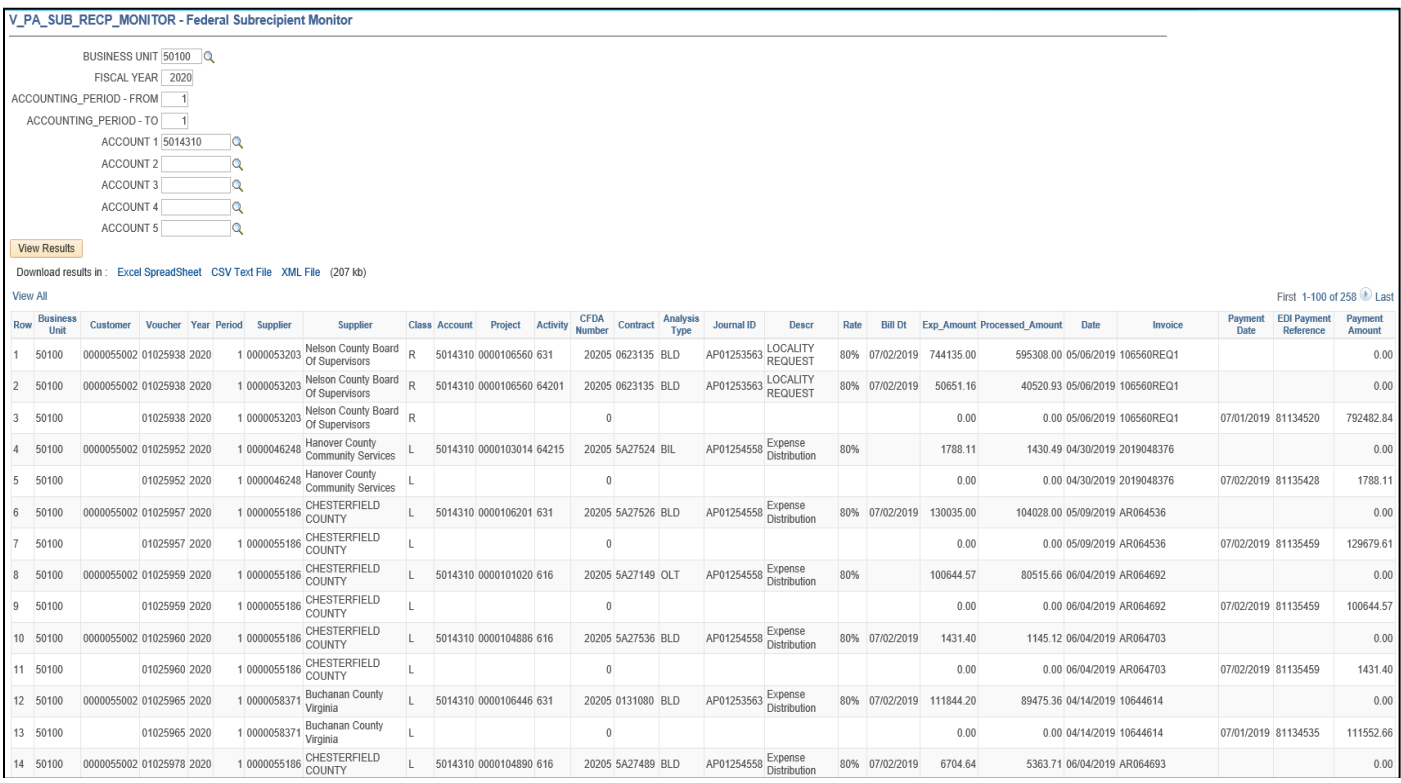

**Note:** You can enter one account or up to five accounts for this query. In this example, only one account was entered.

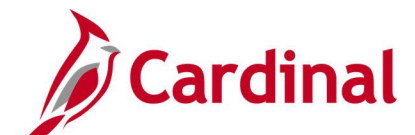

## **Project Expenditures and Transfers Query (V\_PA\_PROJ\_EXP\_AND\_TRANSFERS)**

**REVISED:** 01/15/2020

#### **DESCRIPTION:**

This query displays project expenditures and transfers for a given activity type within specified accounting dates.

#### **NAVIGATION PATH:**

Main Menu > Reporting Tools > Query > Query Viewer > V\_PA\_PROJ\_EXP\_AND\_TRANSFERS

#### **INPUT / SEARCH CRITERIA: OUTPUT FORMAT:**

Business Unit (% for all) Activity Type (% for all) Fund (% for all) Project (% for all) Fiscal Year Accounting Period From Accounting Period To Project Category (% for all)

## **HTML** Excel **CSV**

#### **Screenshot of the Project Expenditures and Transfers Query Page**

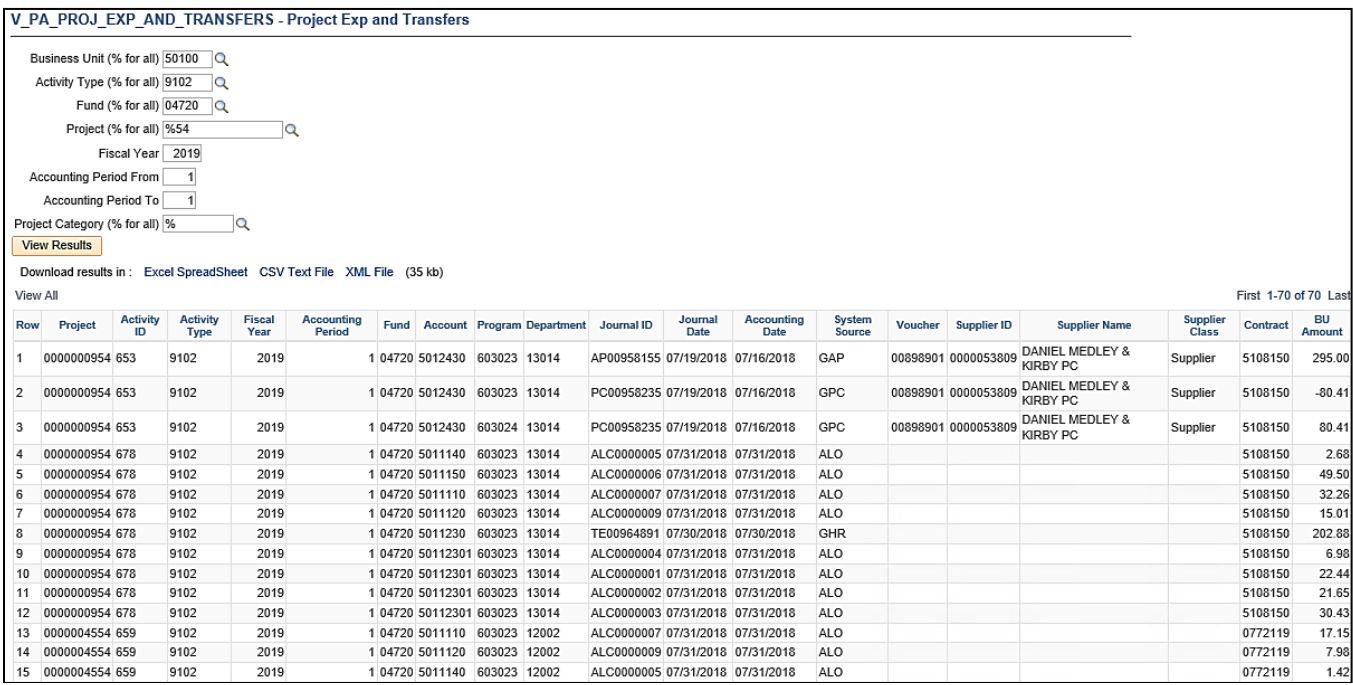

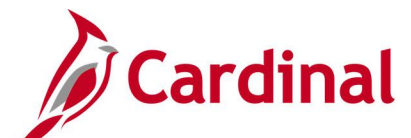

## **Project Expenditures by Fund Query (V\_PA\_PROJ\_EXPENDITURE\_BY\_FUND)**

**REVISED:** 01/15/2020

#### **DESCRIPTION:**

Business Unit Fiscal Year

This query displays detail project expenditures by Fund.

#### **NAVIGATION PATH:**

Accounting Period From Accounting Period To

Main Menu > Reporting Tools > Query > Query Viewer > V\_PA\_PROJ\_EXPENDITURE\_BY\_FUND

#### **INPUT / SEARCH CRITERIA: OUTPUT FORMAT:**

# Fund (if inactive, type value)

# HTML

Excel **CSV** 

#### **Screenshot of the Project Expenditures by Fund Query Page**

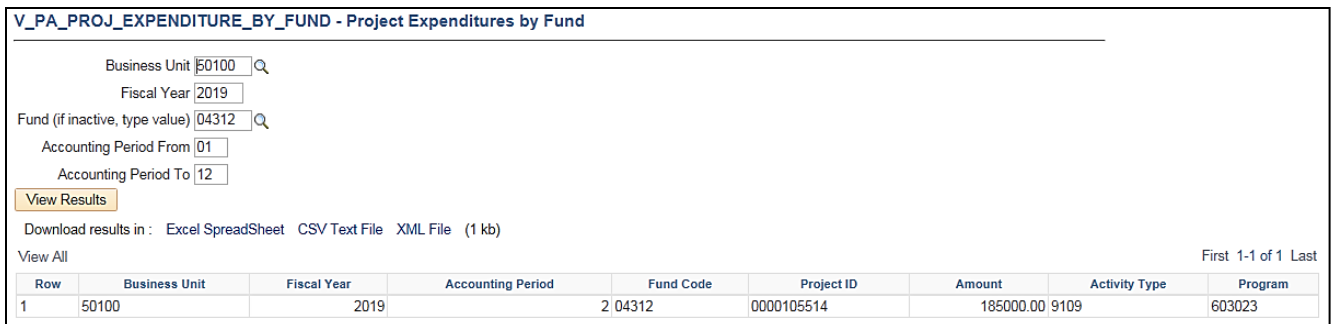

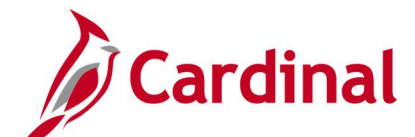

## **Project Expense by Report Category Query (V\_PA\_PROJ\_BY\_PROJ\_CATEGORY\_SUM)**

**REVISED:** 01/15/2020

#### **DESCRIPTION:**

This query displays project expenditures for a specified Reporting Category such as PRDG or MFED. The query can be used to review and monitor project expenditures. The query can also assist users with identifying any project expenditures, by Reporting Category, that need to be deleted.

#### **NAVIGATION PATH:**

Main Menu > Reporting Tools > Query > Query Viewer > V\_PA\_PROJ\_BY\_PROJ\_CATEGORY\_SUM

#### **INPUT / SEARCH CRITERIA: OUTPUT FORMAT:**

PC Business Unit Fiscal Year Accounting Period From Accounting Period To Reporting Category Activity Type (% for all)

**HTML** Excel **CSV** 

#### **Screenshot of the Project Expense by Report Category Query Page**

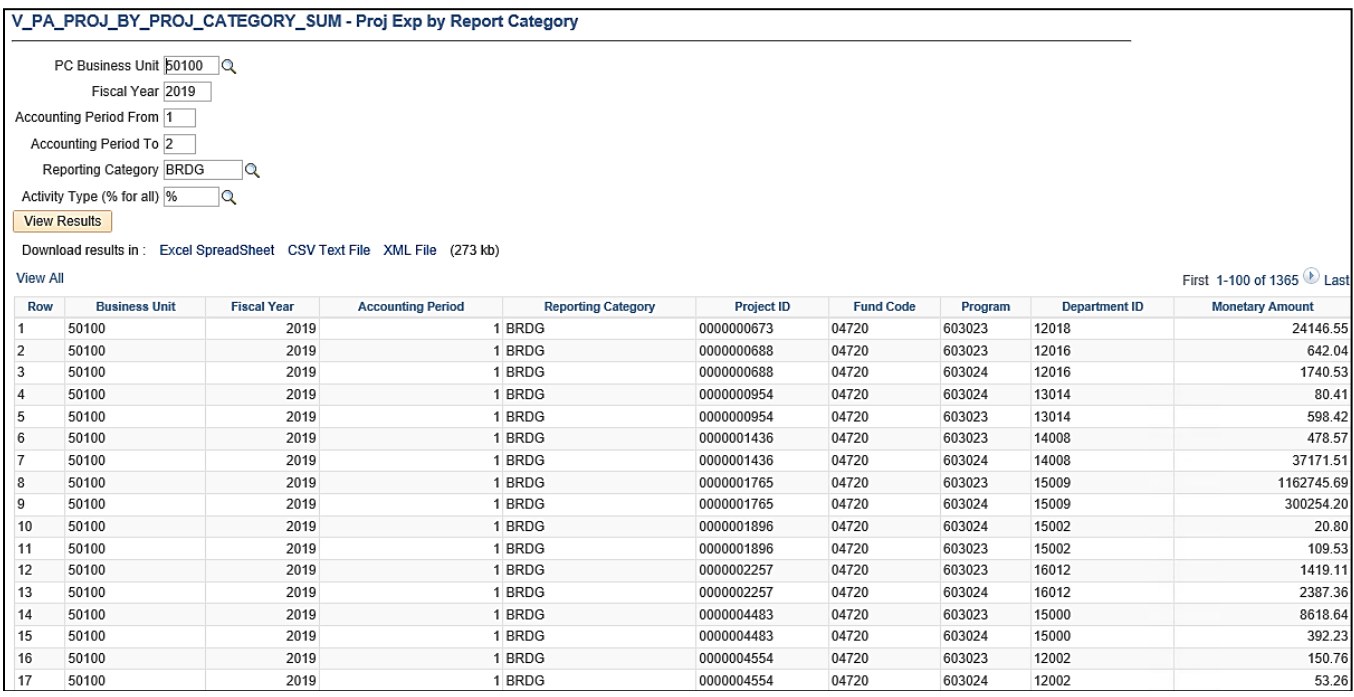

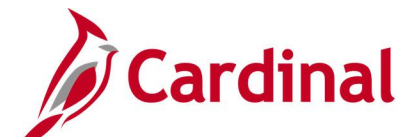

## **Project Payroll Expenditures Query (V\_PA\_PROJ\_PAYROLL\_EXPENDITURES)**

#### **REVISED:** 01/15/2020

#### **DESCRIPTION:**

This query provides the ability to track payroll between transaction dates for specific project activities.

#### **NAVIGATION PATH:**

Main Menu > Reporting Tools > Query > Query Viewer > V\_PA\_PROJ\_PAYROLL\_EXPENDITURES

#### **INPUT / SEARCH CRITERIA: OUTPUT FORMAT:**

Business Unit (% for all) Fund (% for all) Activity Type (% for all) Project Category (% for all) Project ID (% for all) Fiscal Year From Accounting Period To Accounting Period

HTML Excel **CSV** 

#### **Screenshot of the Project Payroll Expenditures Query Page**

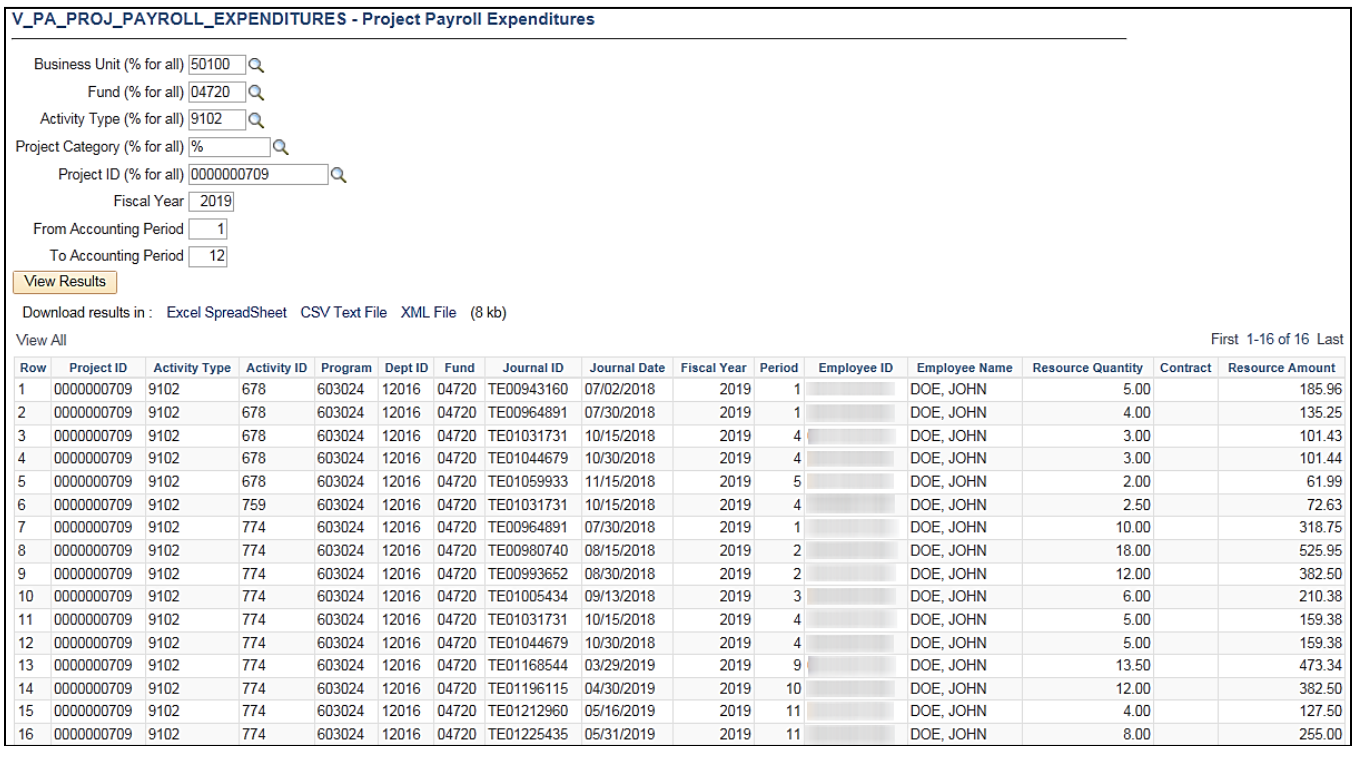

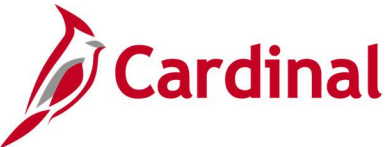

## **Project Phase Closing Query (V\_PA\_PHASE\_CLOSING)**

#### **REVISED:** 01/15/2020

#### **DESCRIPTION:**

This query displays a listing of project and phases with end dates that are less than the current date so a user can manually update the activity status to Inactive.

#### **NAVIGATION PATH:**

Main Menu > Reporting Tools > Query > Query Viewer > V\_PA\_PHASE\_CLOSING

#### **INPUT / SEARCH CRITERIA: OUTPUT FORMAT:**

Business Unit End Date Project Status Activity Type

**HTML** Excel **CSV** 

#### **Screenshot of the Project Phase Closing Query Page**

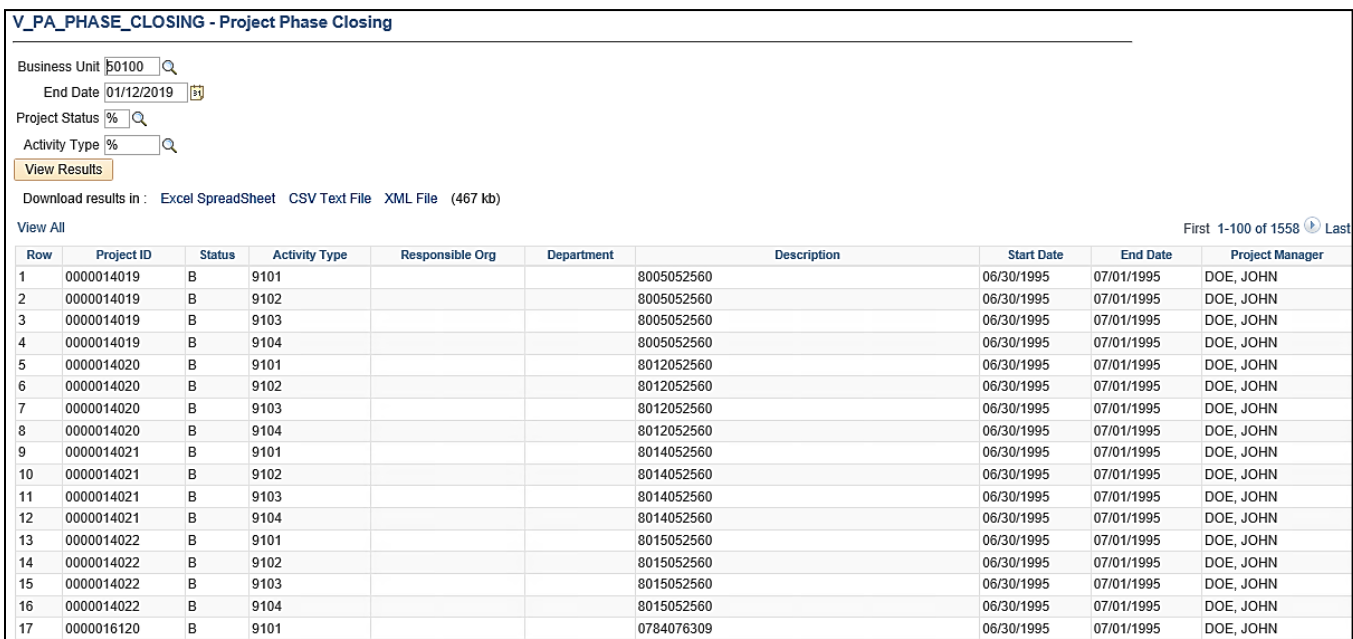

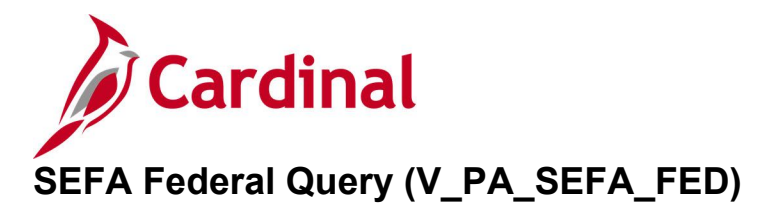

#### **REVISED:** 01/15/2020

#### **DESCRIPTION:**

This query displays expenditure information that is used to assist agencies with the preparation of the Schedule of Expenditures of Federal Awards (SEFA) schedule that is submitted to the Department of Accounts (DOA).

#### **NAVIGATION PATH:**

Main Menu > Reporting Tools > Query > Query Viewer > V\_PA\_SEFA\_FED

#### **INPUT / SEARCH CRITERIA: OUTPUT FORMAT:**

Business Unit Fiscal Year Accounting Period – From Accounting Period – To Account 1 Account 2 Account 3 Account 4 Account 5

**HTML** Excel **CSV** 

#### **Screenshot of the SEFA Federal Query Page**

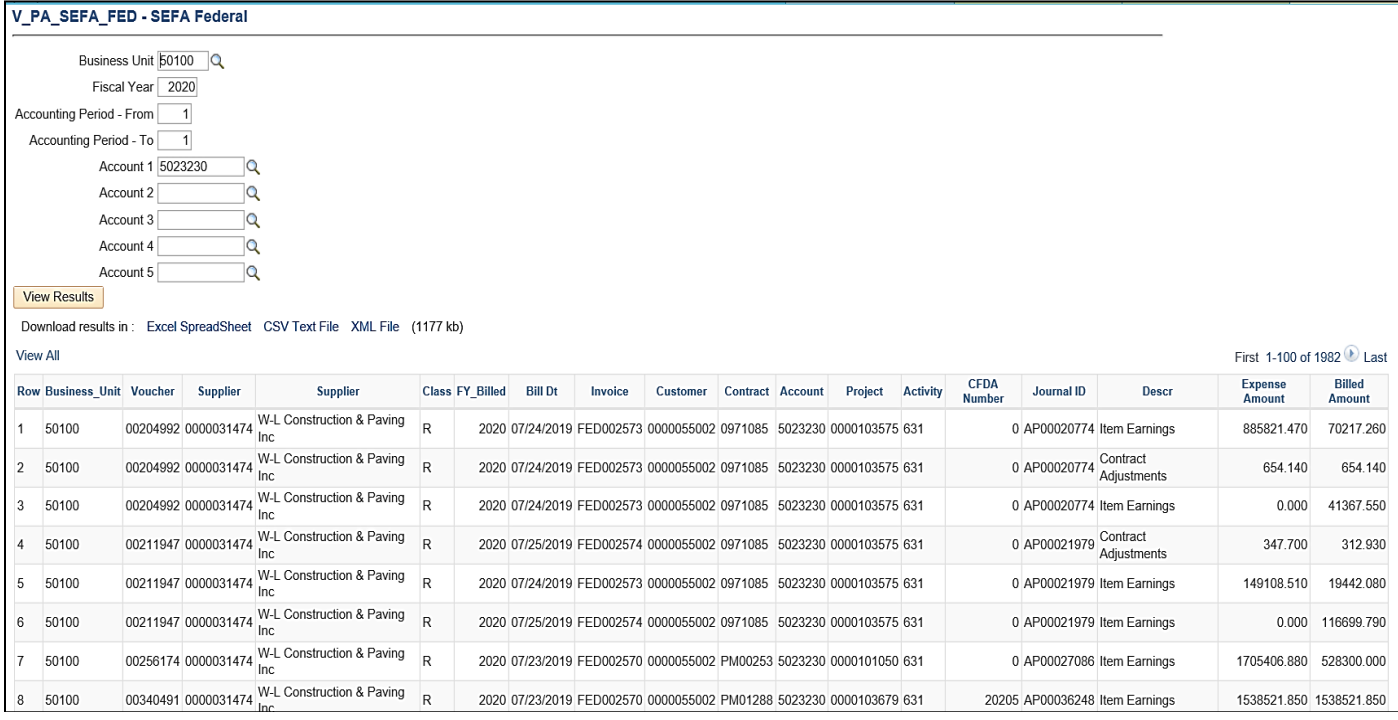

**Note**: You can enter one account or up to five for this query. In this example, only one account was entered

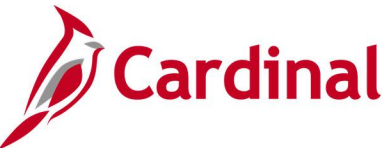

## **Summary of Federal Bill Lines Query (V\_PA\_FED\_SUM\_BILL\_LINES)**

#### **REVISED:** 01/15/2020

#### **DESCRIPTION:**

This query displays which amounts must be validated prior to approving the bill and can be used to summarize the total amount billed by contract and appropriation code on the bill. The query pulls both the TMP (temporary) and FED (i.e., real Federal) bills.

#### **NAVIGATION PATH:**

Main Menu > Reporting Tools > Query > Query Viewer > V\_PA\_FED\_SUM\_BILL\_LINES

#### **INPUT / SEARCH CRITERIA: OUTPUT FORMAT:**

Business Unit Invoice

**HTML** Excel **CSV** 

#### **Screenshot of the Summary of Federal Bill Lines Query Page**

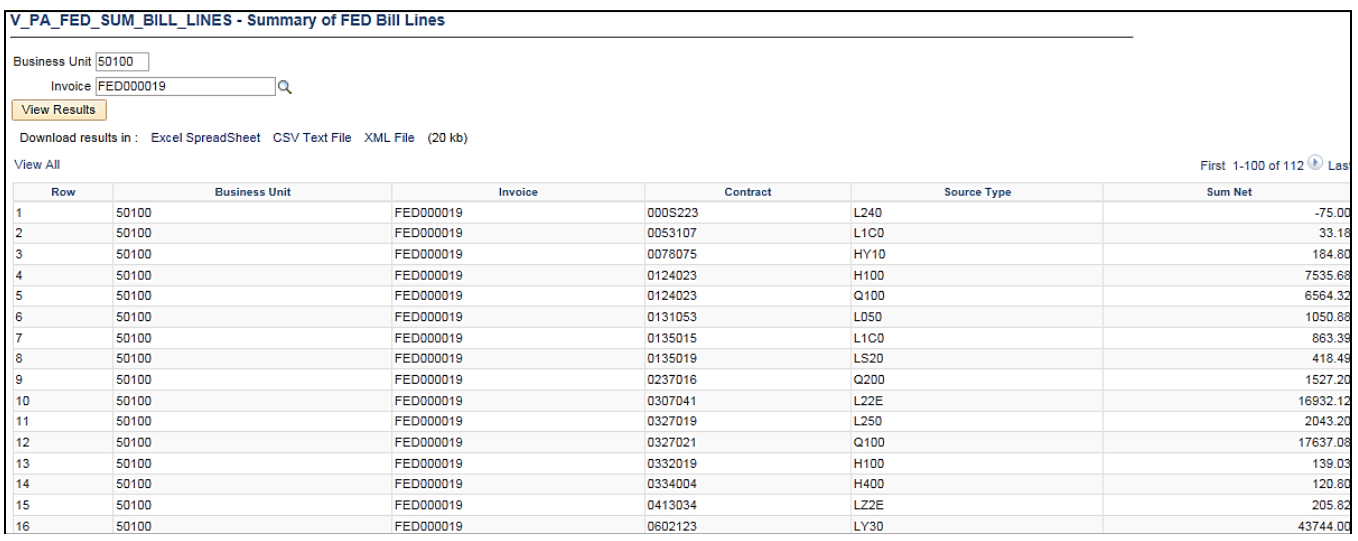

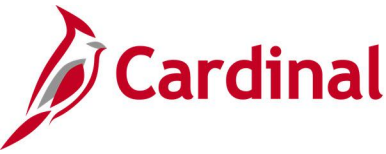

## **Validate Federal Bill Lines Query (V\_PA\_FED\_BILL\_VALIDATE)**

**REVISED:** 01/15/2020

#### **DESCRIPTION:**

The query displays billing lines and can be used to validate amounts billed for a specific contract on a Federal bill.

#### **NAVIGATION PATH:**

Main Menu > Reporting Tools > Query > Query Viewerr > V\_PA\_FED\_BILL\_VALIDATE

#### **INPUT / SEARCH CRITERIA: OUTPUT FORMAT:**

Business Unit Project Phase Accounting Date From Accounting Date to

**HTML** Excel

## **CSV**

#### **Screenshot of the Validate Federal Bill Lines Query Page**

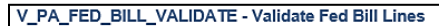

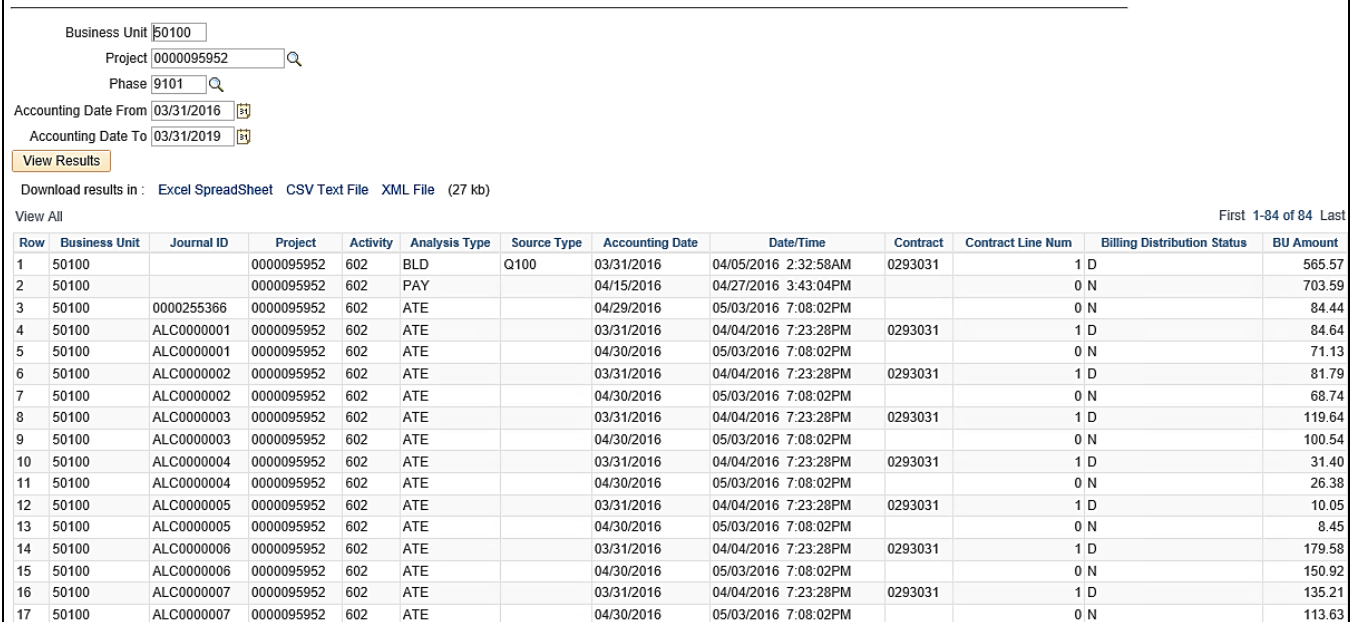

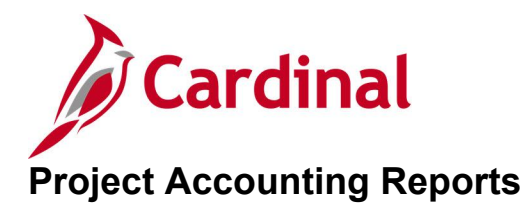

<This page is intended to be blank>

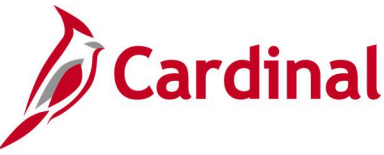

# **Contracts Billing Management Report**

**REVISED:** 04/20/2020

#### **DESCRIPTION:**

Displays details of billing plans, including the events associated with those plans, the status of the events, and the amount of future billings.

#### **NAVIGATION PATH:**

Main Menu > Customer Contracts > Reports > Billing Management

#### **RUN CONTROL PARAMETERS: OUTPUT FORMAT:**

Business Unit Contract Type Contract Classification Sold to Customer Processing Status **Contract** Contract Admin Billing Plan Status Days to Event Date

PDF **CSV** 

#### **Screenshot of Contracts Billing Management Report Run Control Page**

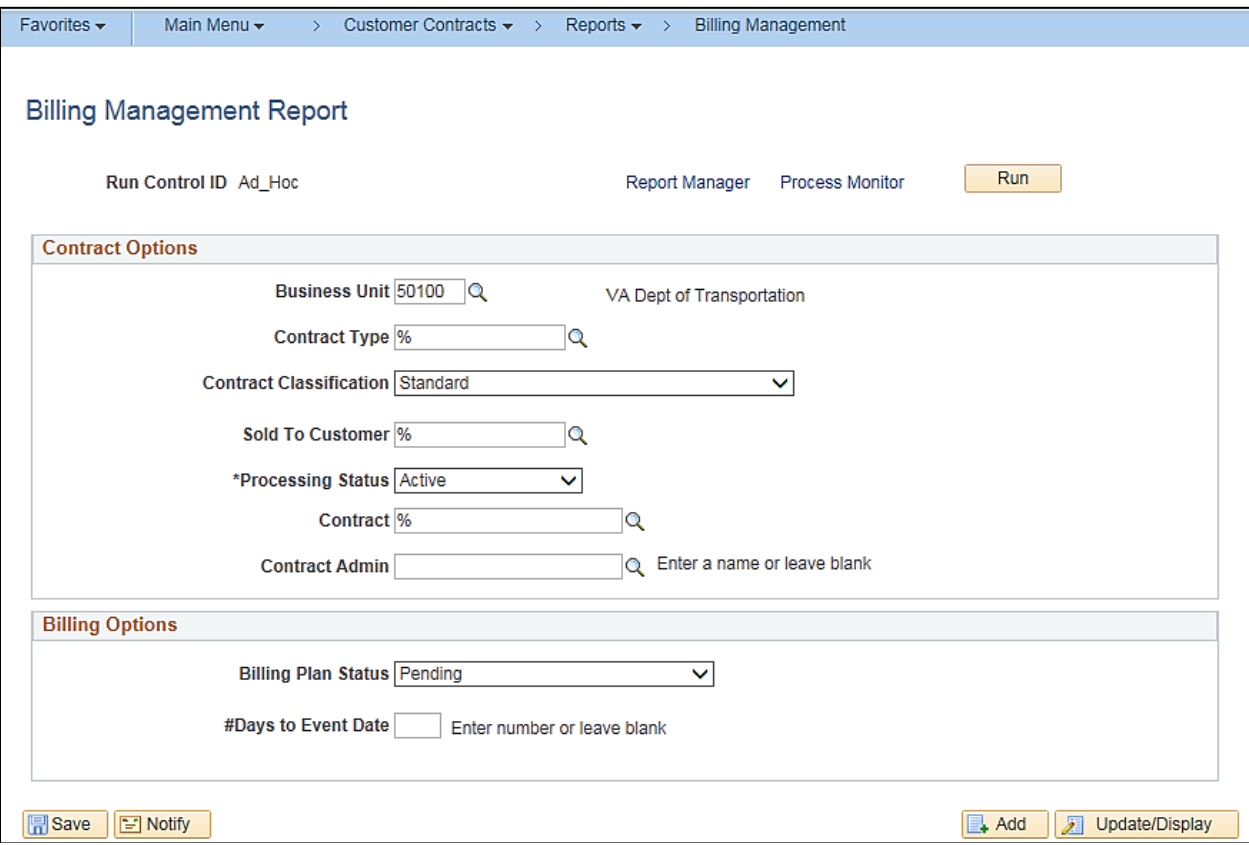

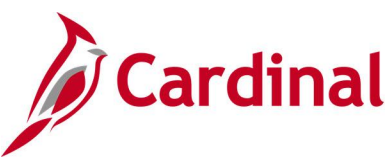

## **Screenshot of Contracts Billing Management Report**

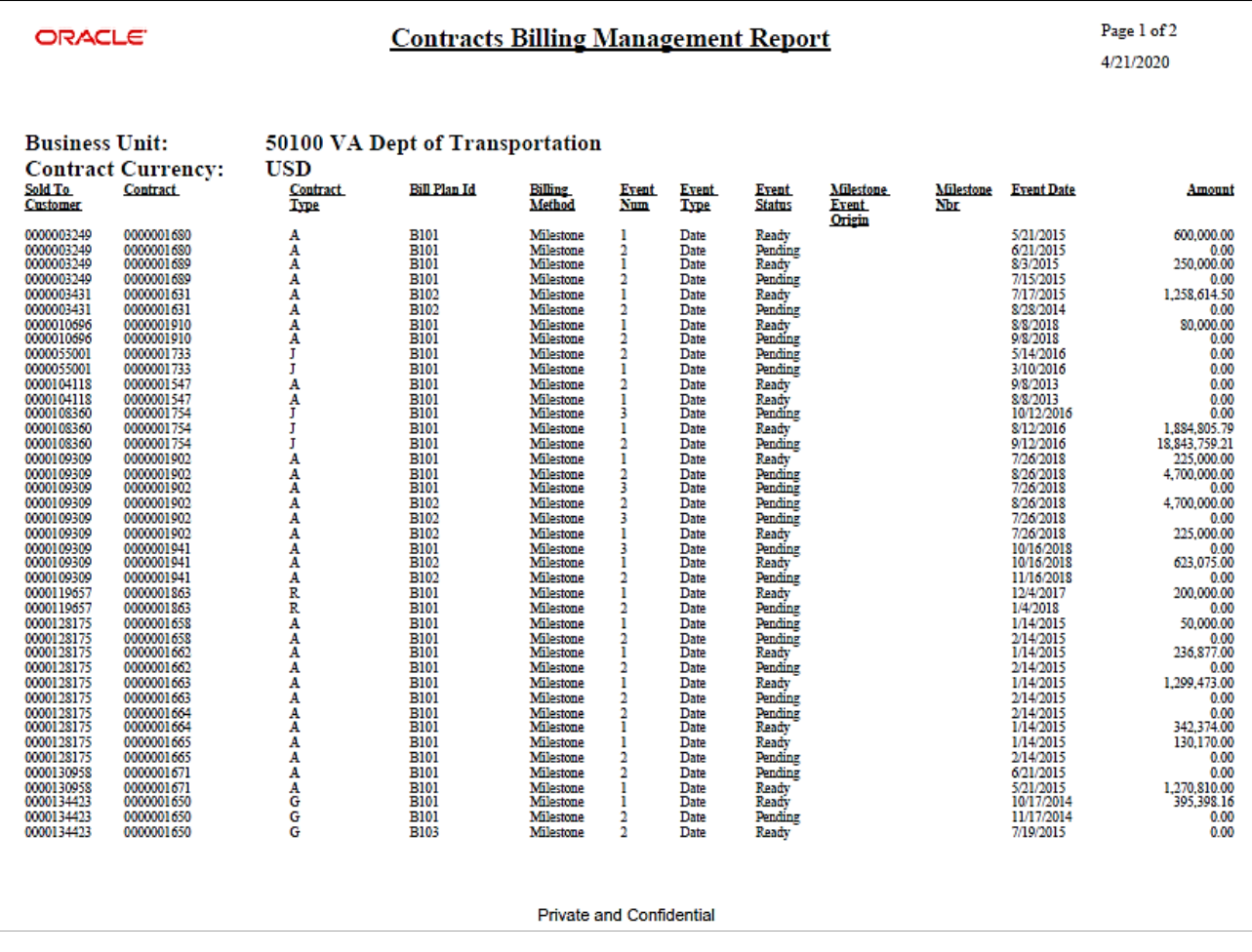

**Note:** This report displays billing plans with open events only.

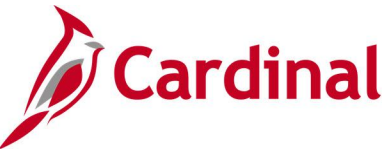

## **Contracts Prepaid Management Report (RPA149) –BI Publisher Report**

**REVISED:** 02/27/2017

#### **DESCRIPTION:**

This report displays the details of prepaid balances, including the status, the date the balances are expected to expire, and the amount remaining. The report can be used to monitor contract prepayments by customer, contract, source, and type, in addition to the purchase, remaining, and committed amounts. The details of the report are determined by the criteria entered on the Prepaid Balance Report run control page.

#### **NAVIGATION PATH:**

Main Menu > Customer Contracts > Reports > Prepaid Management

#### **RUN CONTROL PARAMETERS: OUTPUT FORMAT:**

PDF

**CSV** 

Business Unit Contract Type (% for all) Contract Classification Sold To Customer (% for all) Processing Status Contract (% for all) Contract Admin Prepaid Balance Status Hold (% for all) Prepaid Transaction Type #Days Prior to Expiration Date

#### **Screenshot of the Prepaid Balance Report - Run Control Page**

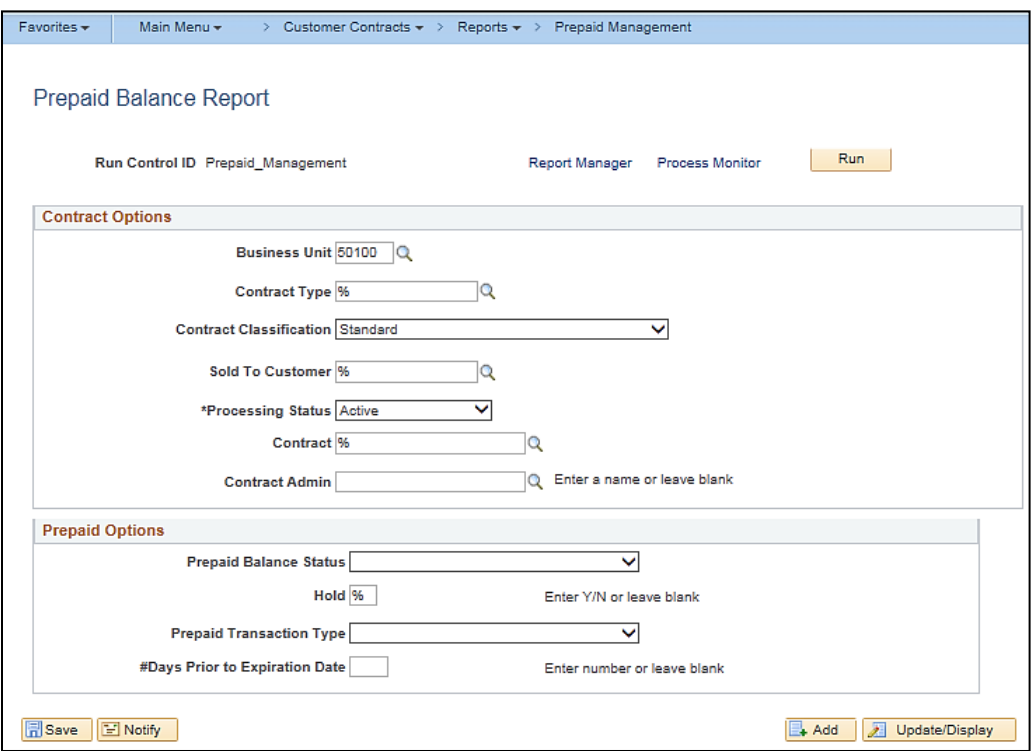

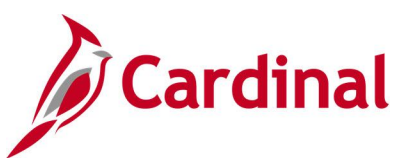

## **Screenshot of the Contracts Prepaid Management Report**

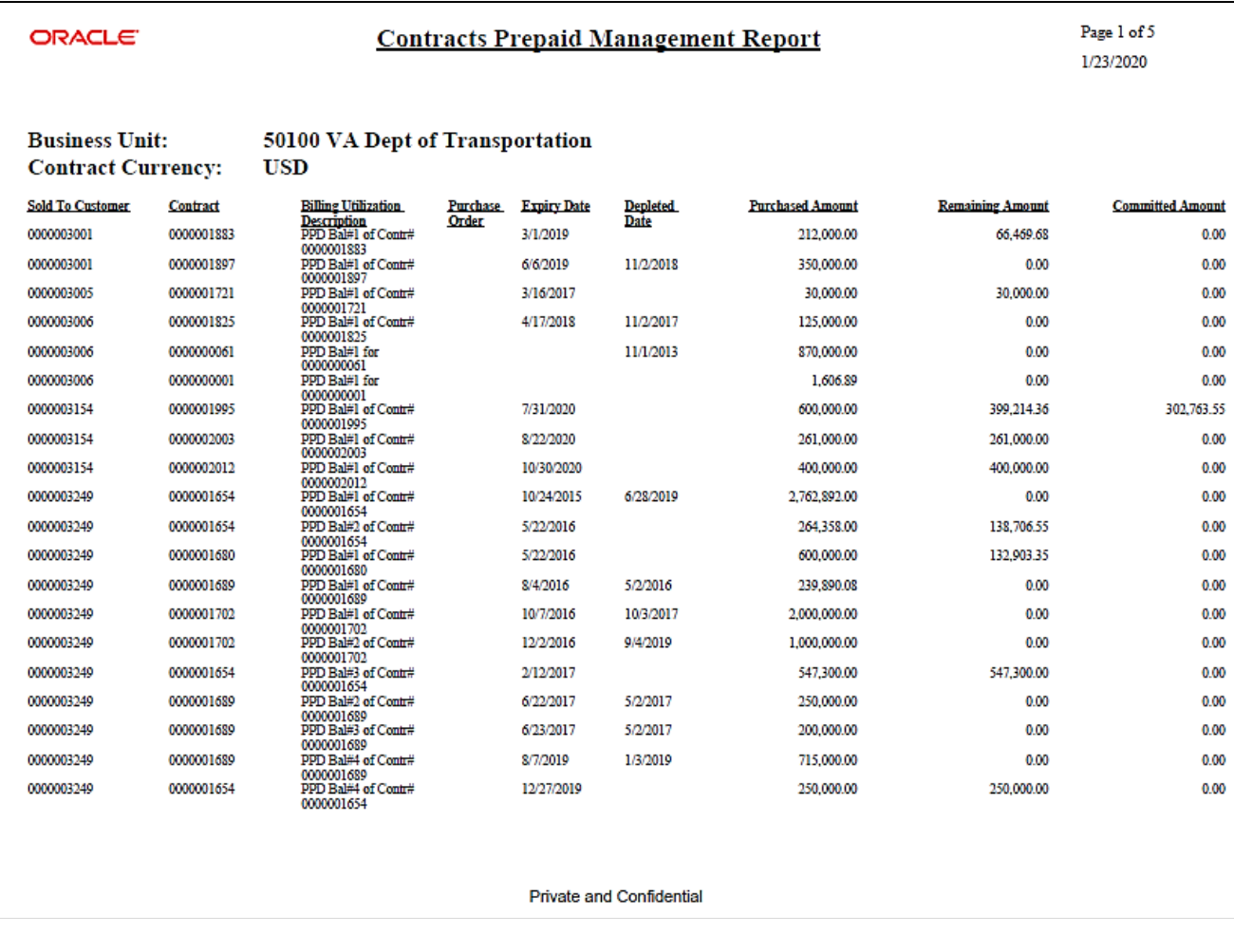

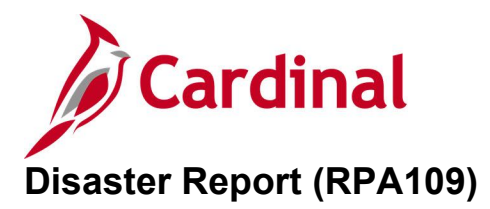

#### **REVISED:** 02/27/2017

#### **DESCRIPTION:**

This report provides specific expenditure details for all projects denoted with a disaster number and disaster indicator on the project record. The report can be run in summary or detail format and provides Fiscal Year-to-Date and Life-to-Date expenditures.

#### **NAVIGATION PATH:**

Main Menu > Project Costing > Reports > Disaster Report

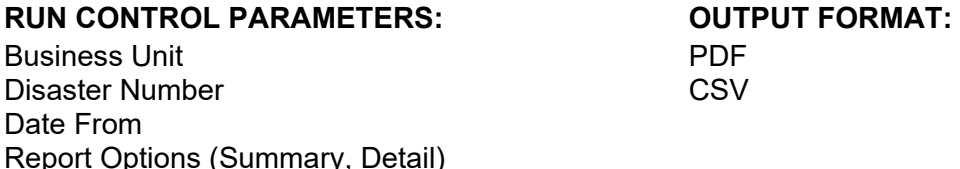

#### **ADDITIONAL INFORMATION:**

A Disaster Number is not specified when running the Summary Report. The Summary Report returns all disasters and their related projects. For each disaster, all the related projects are returned, grouped by their related Disaster Number, identified by their District and FIPS, with expenditures reported both Fiscal Year-to-Date and Life-to-Date. The Summary Report also provides expenditures charged to projects that are identified as related to a disaster but, when charged, the Disaster Number was omitted from the charge distribution. A Disaster Number must be specified when running the Detail Report. The Detail Report provides all projects related to a specified Disaster Number. Each project will have one or more expenditures rows with detail charge distribution and expenditures.

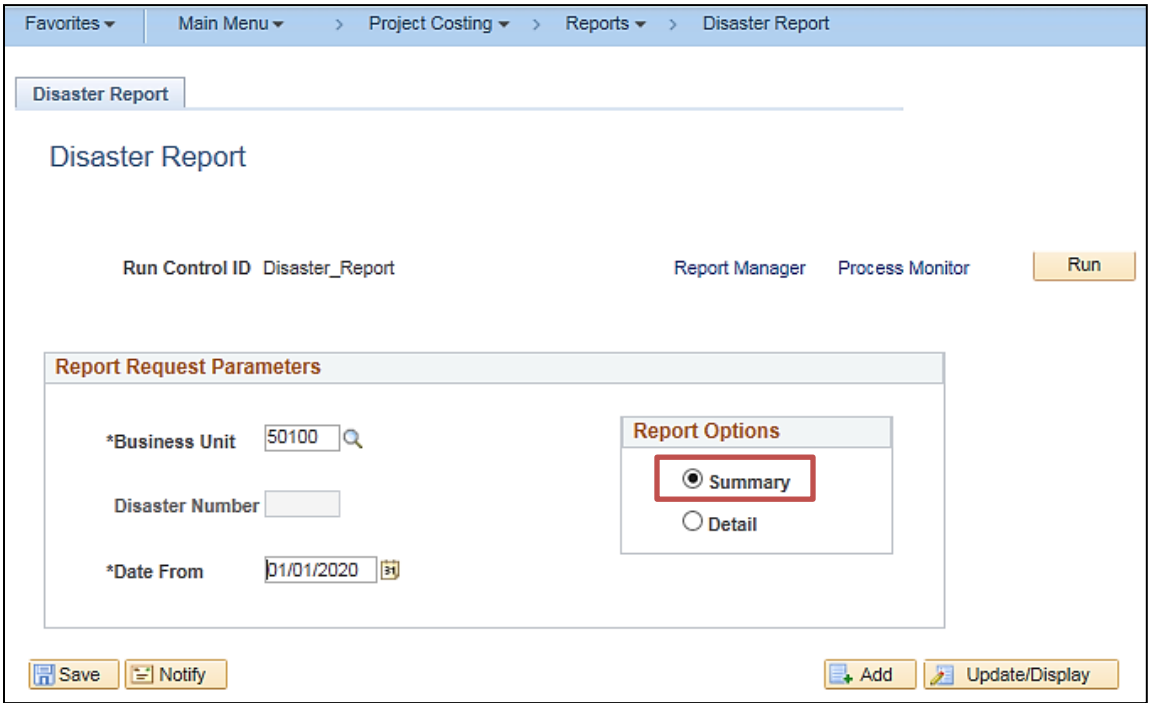

#### **Screenshot of the Disaster Report - Run Control Page, Summary Report Option**

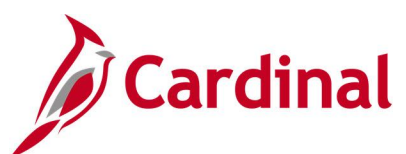

## **Screenshot of the RPA109 Disaster Report – Summary Report Option**

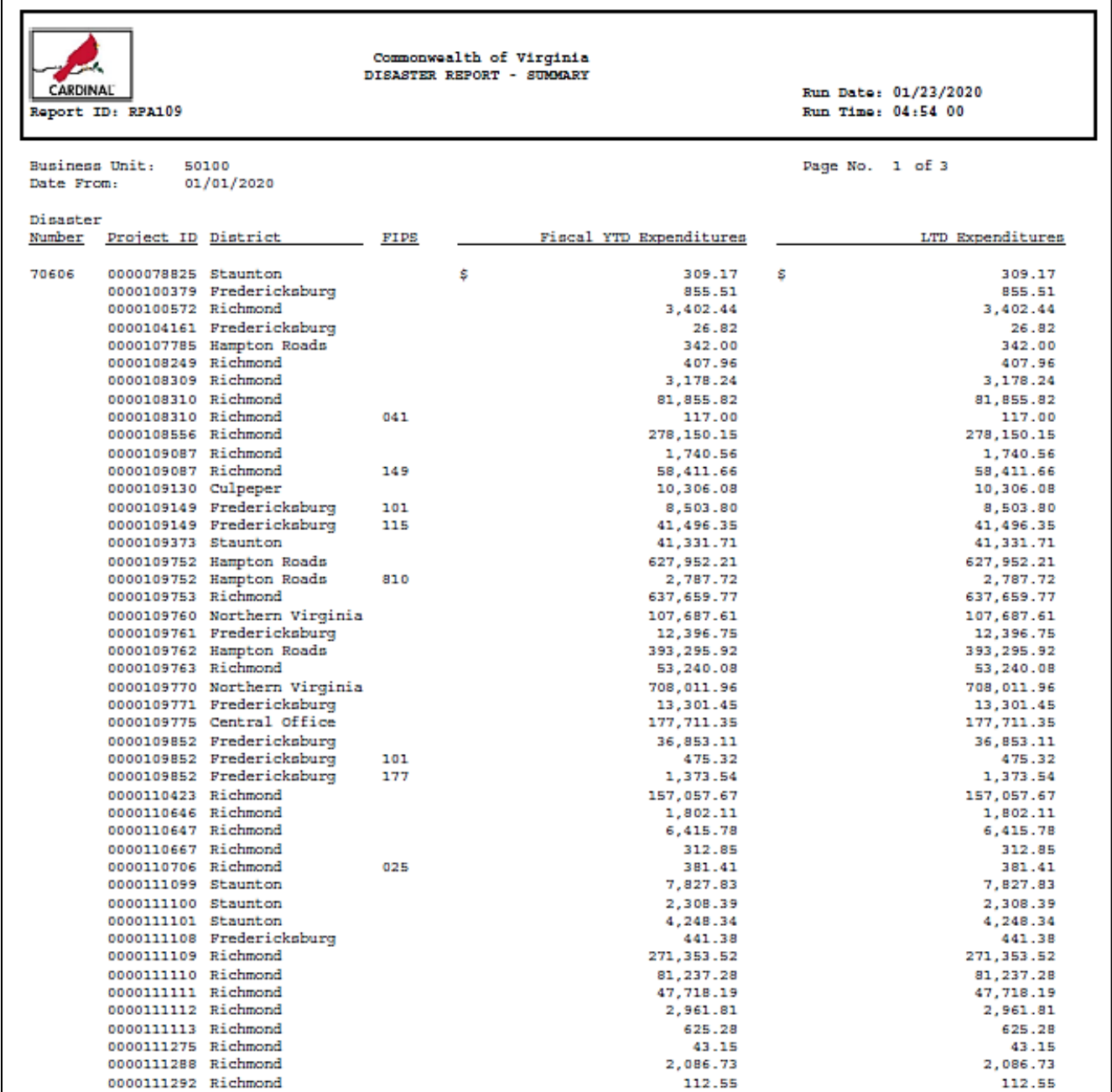

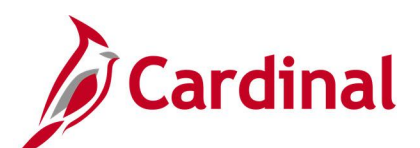

## **Screenshot of the Disaster Report - Run Control Page, Detail Report Option**

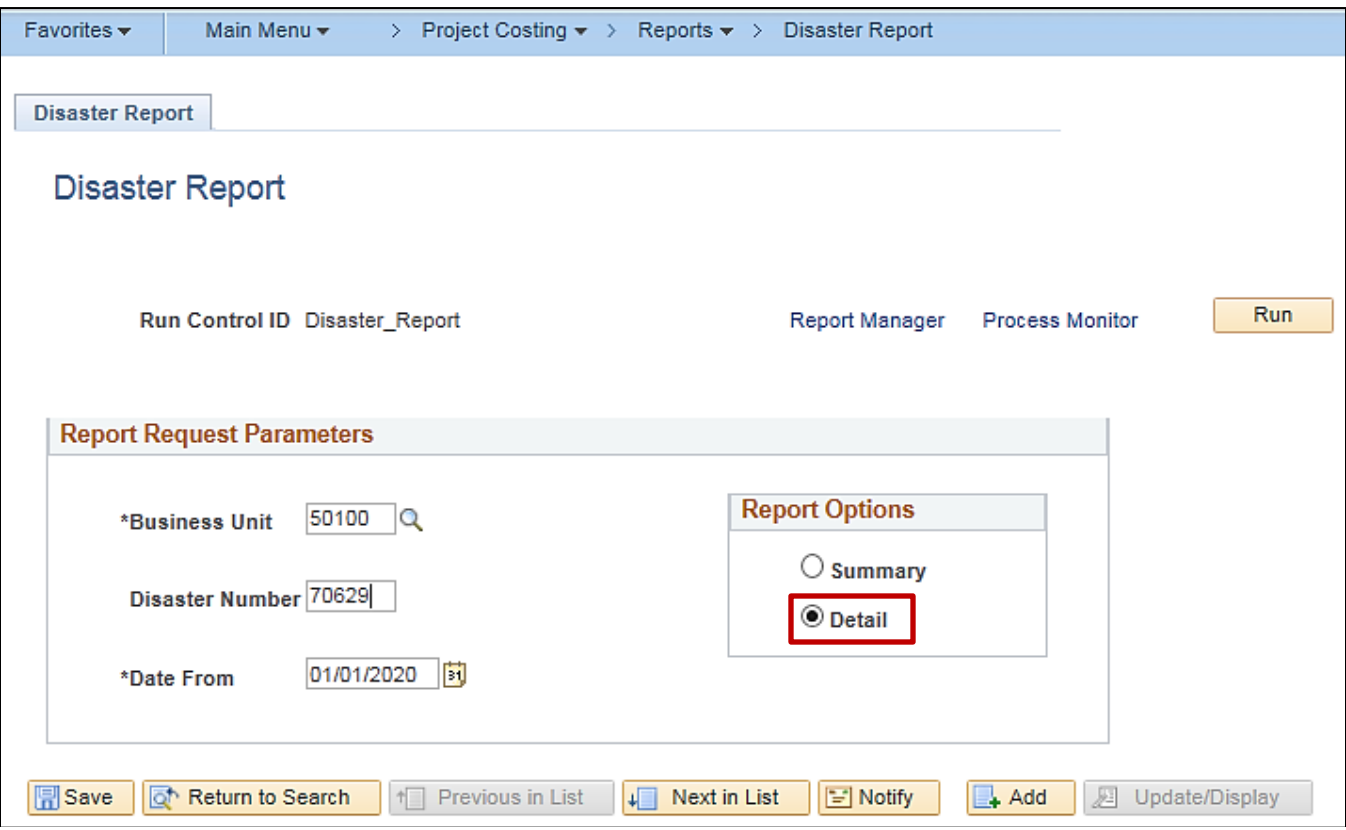
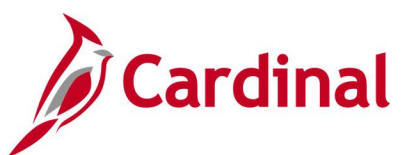

### **Screenshot of the RPA109 Disaster Report - Detail Report Option**

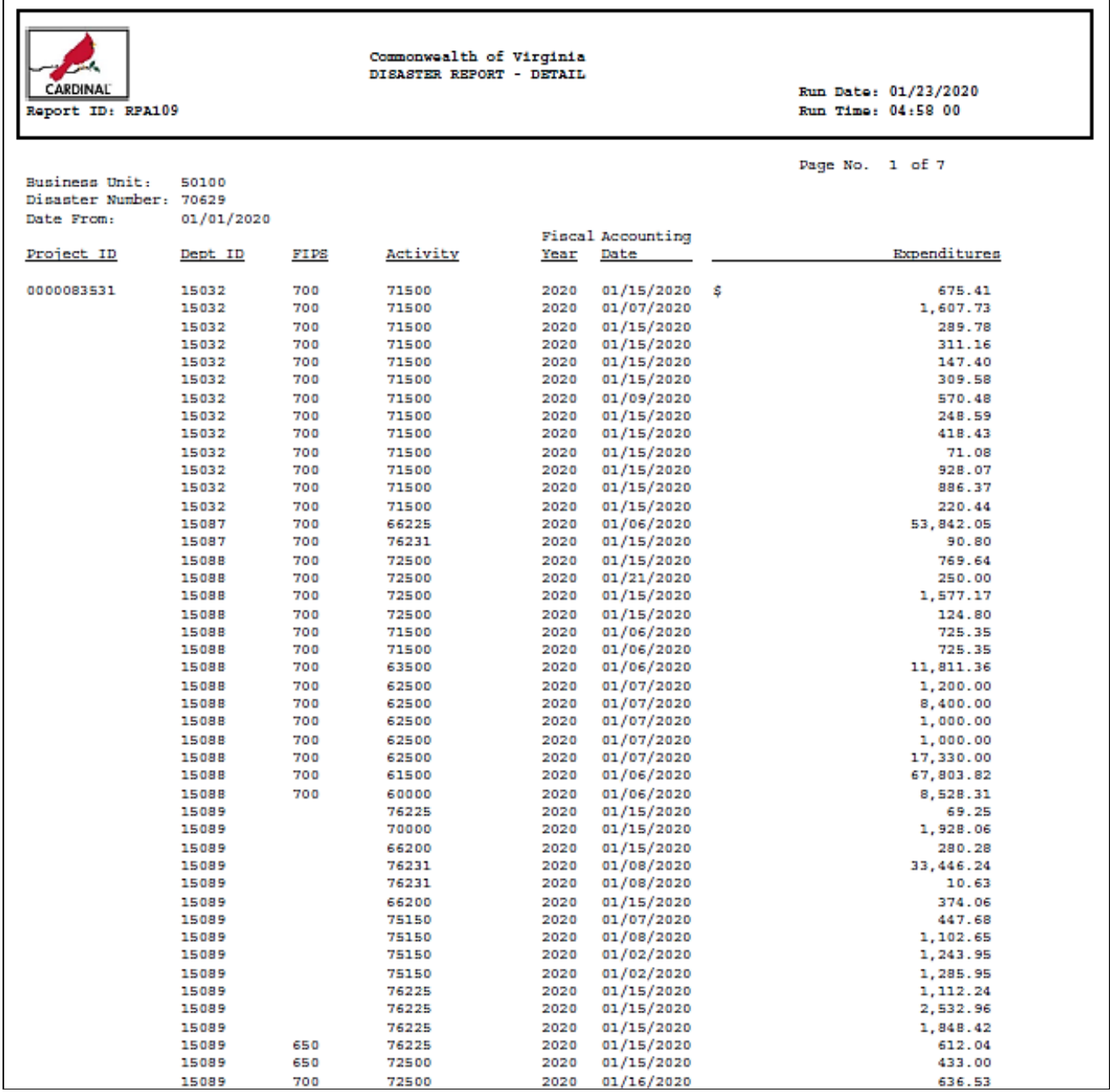

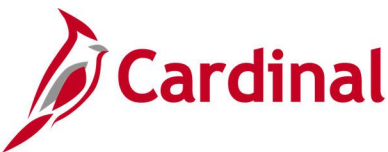

### **Expenditures Allocations Report (RPA091)**

**REVISED:** 02/27/2017

#### **DESCRIPTION:**

This report provides a listing of all projects for which expenditures have exceeded a specified percentage of the project budget. The report also shows the variance between budgeted amounts and funded amounts, as well as budgeted amounts and expended amounts. The report can be used to identify projects that have exceeded budget in combination with a number of various additional parameters.

#### **NAVIGATION PATH:**

Main Menu > Project Costing > Reports > Expenditures Allocations

#### **RUN CONTROL PARAMETERS: OUTPUT FORMAT:**

PDF **CSV** 

Business Unit Responsible Department As of Date Project Category Project Status (Active, Inactive) Details [checkbox]

Report Options: Expenditure % of Budget Variance Between Budget and Expenditure Equal to 0 Project Budget to Fund Source Variation Not Equal to 0 Projects with no Transactions 12 Months Prior to As of Date exp

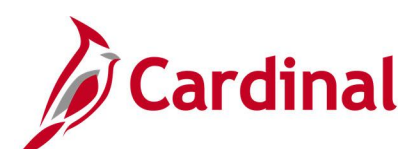

**Screenshot of the Expenditures Allocations Report - Run Control Page, Details Unchecked**

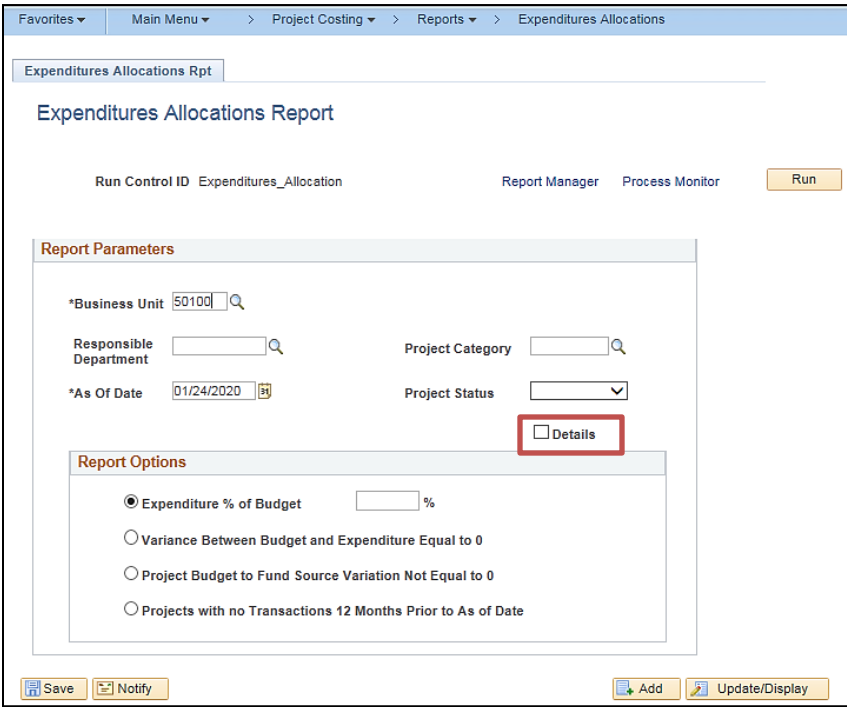

**Screenshot of the RPA091 Expenditures Allocations Report**

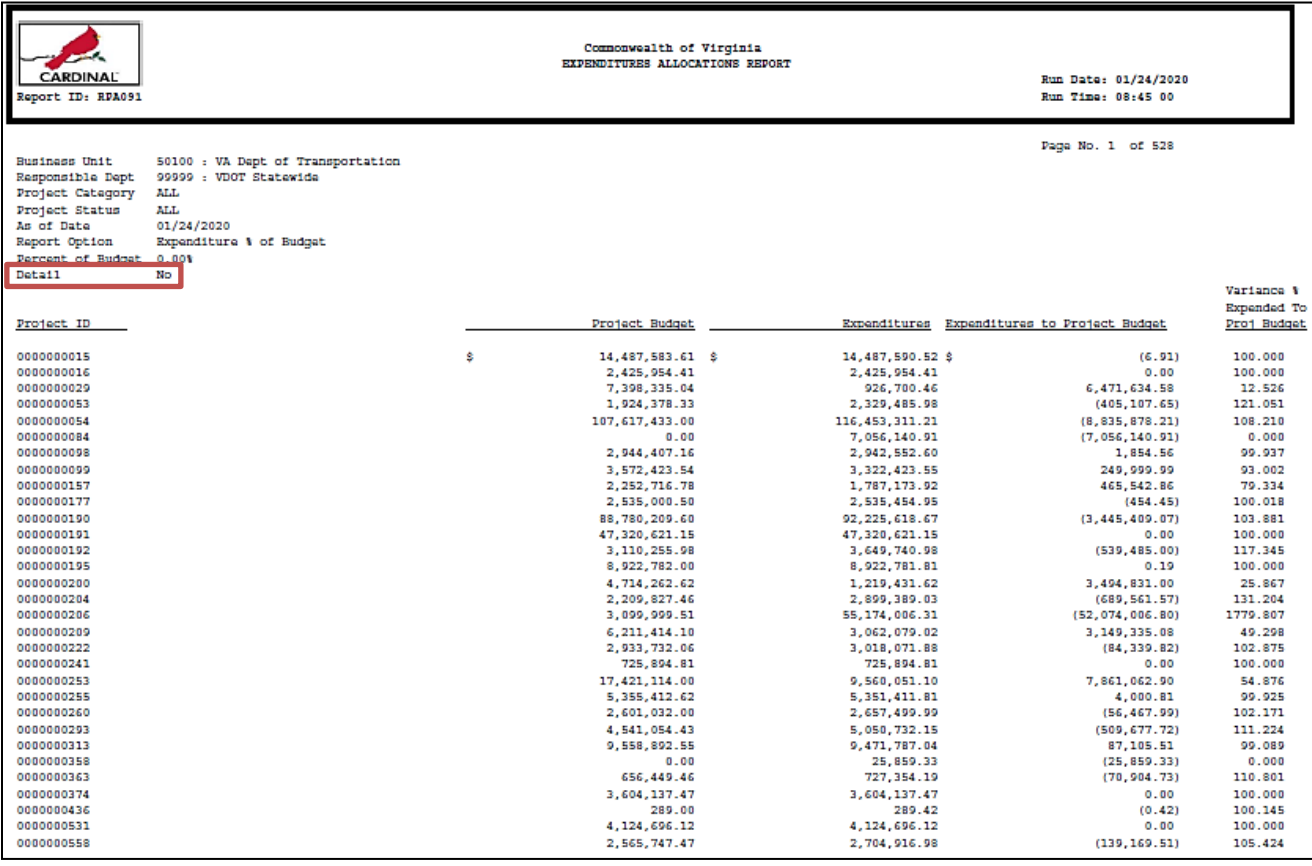

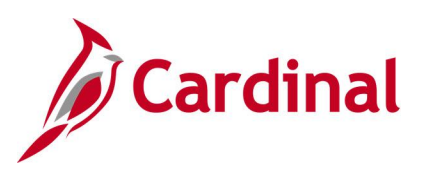

**Screenshot of the Expenditures Allocations Report - Run Control Page, Details Checked**

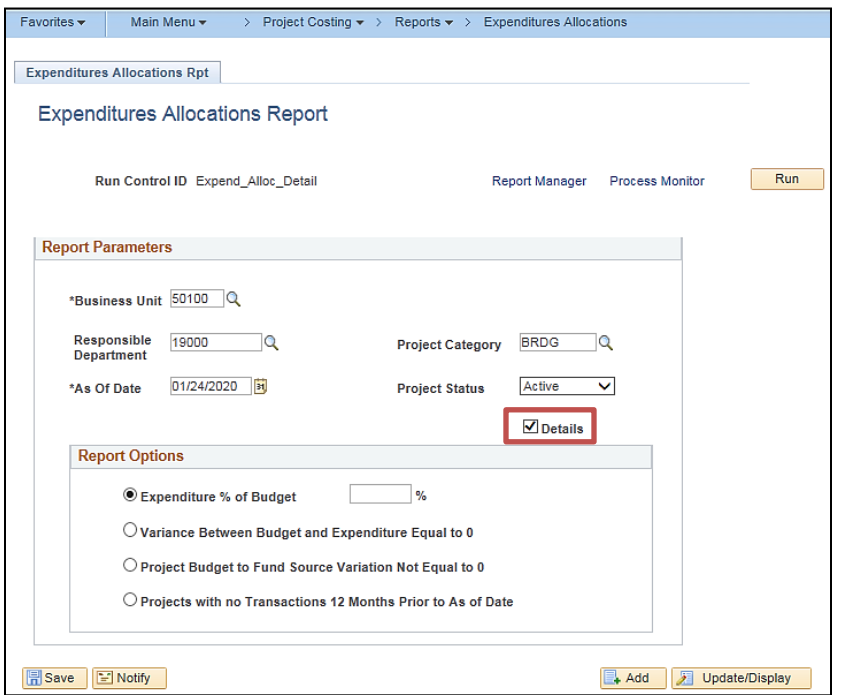

### **Screenshot of the RPA091 Expenditures Allocations Report - with Details**

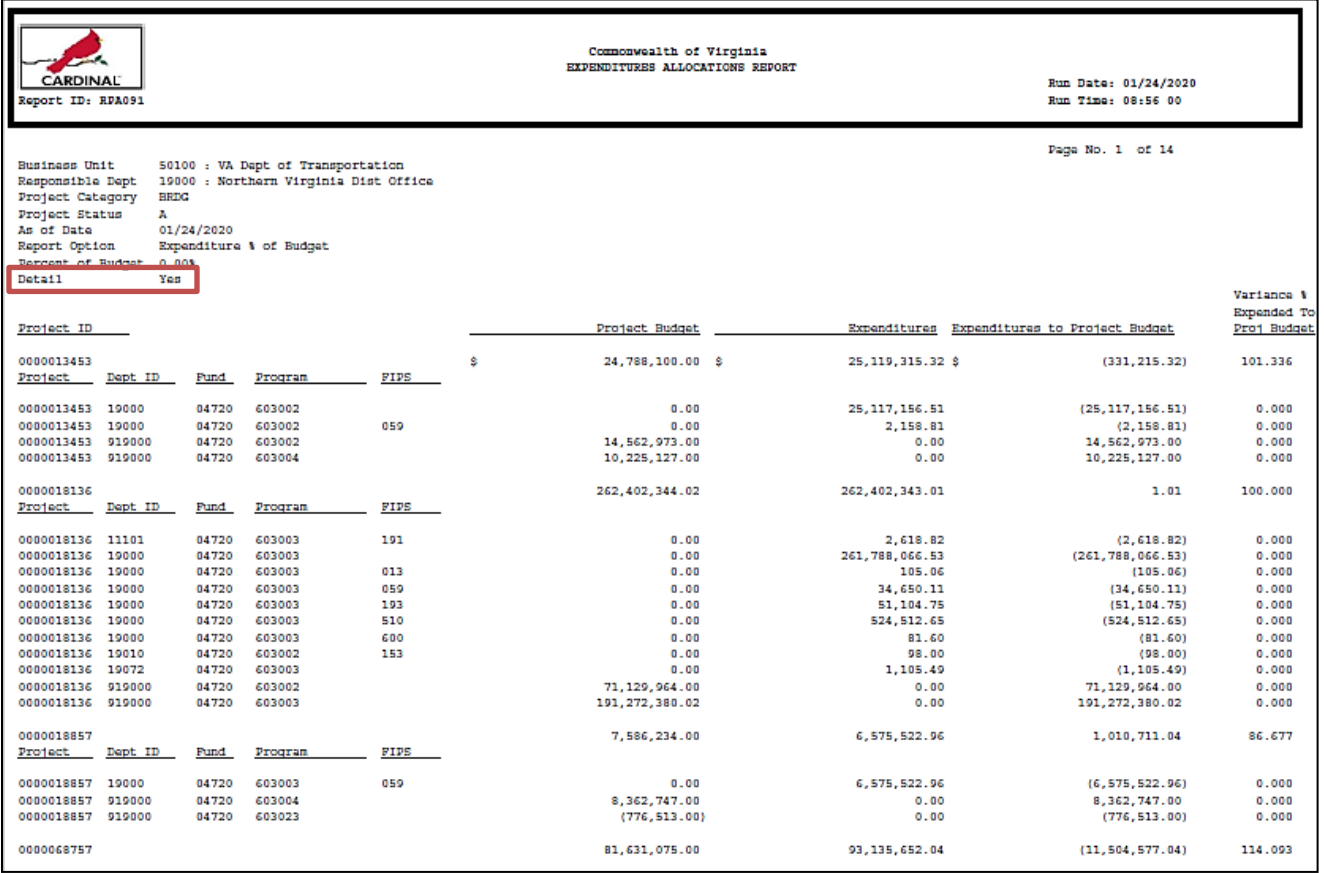

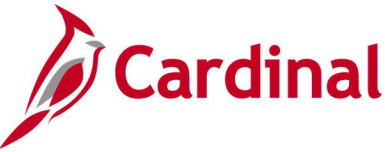

## **Federal Accrued Unbilled Cost by Type of Exception Report (VPAR113)**

#### **REVISED:** 02/27/2017

#### **DESCRIPTION:**

This report provides contracts for which expenditures are accruing, but are not able to be billed to the Federal government. This report can be used to determine if authorizations for a Federal project should be increased.

#### **NAVIGATION PATH:**

Main Menu > Customer Contracts > Reports > Fed Acc Unbilled CostException

#### **RUN CONTROL PARAMETERS: OUTPUT FORMAT:**

Business Unit **PDF** 

# **CSV**

#### **Screenshot of the VPAR113 Federal Accrued Unbilled Cost by Type of Exception - Run Control Page**

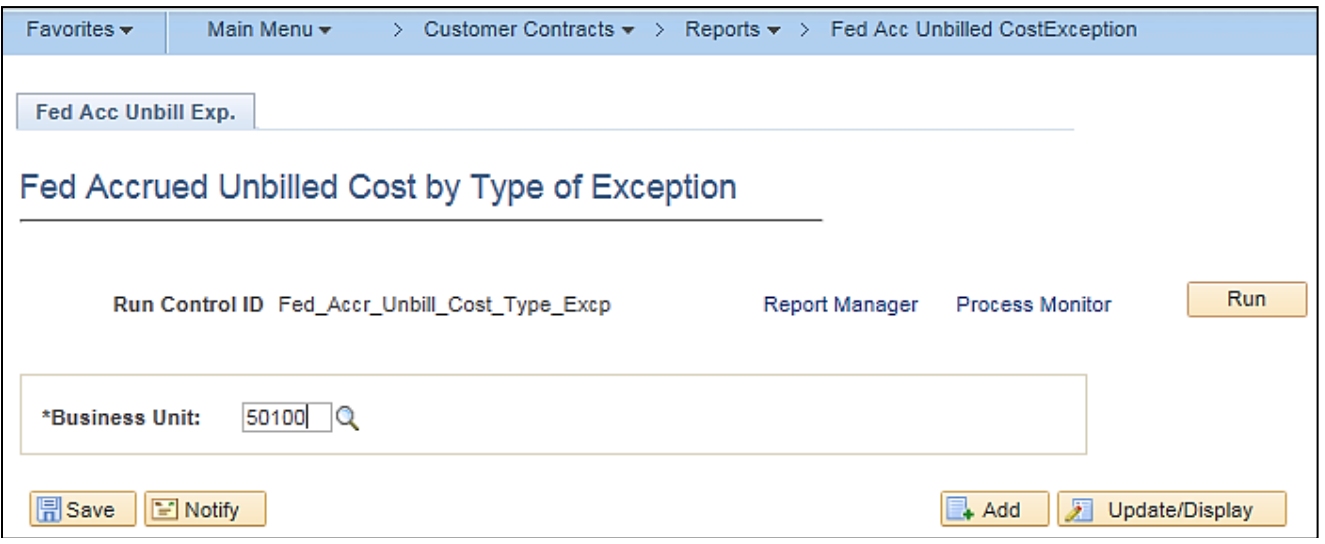

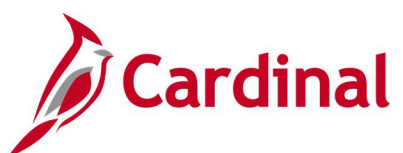

### **Screenshot of the VPAR113 Federal Accrued Unbilled Cost by Type of Exception Report**

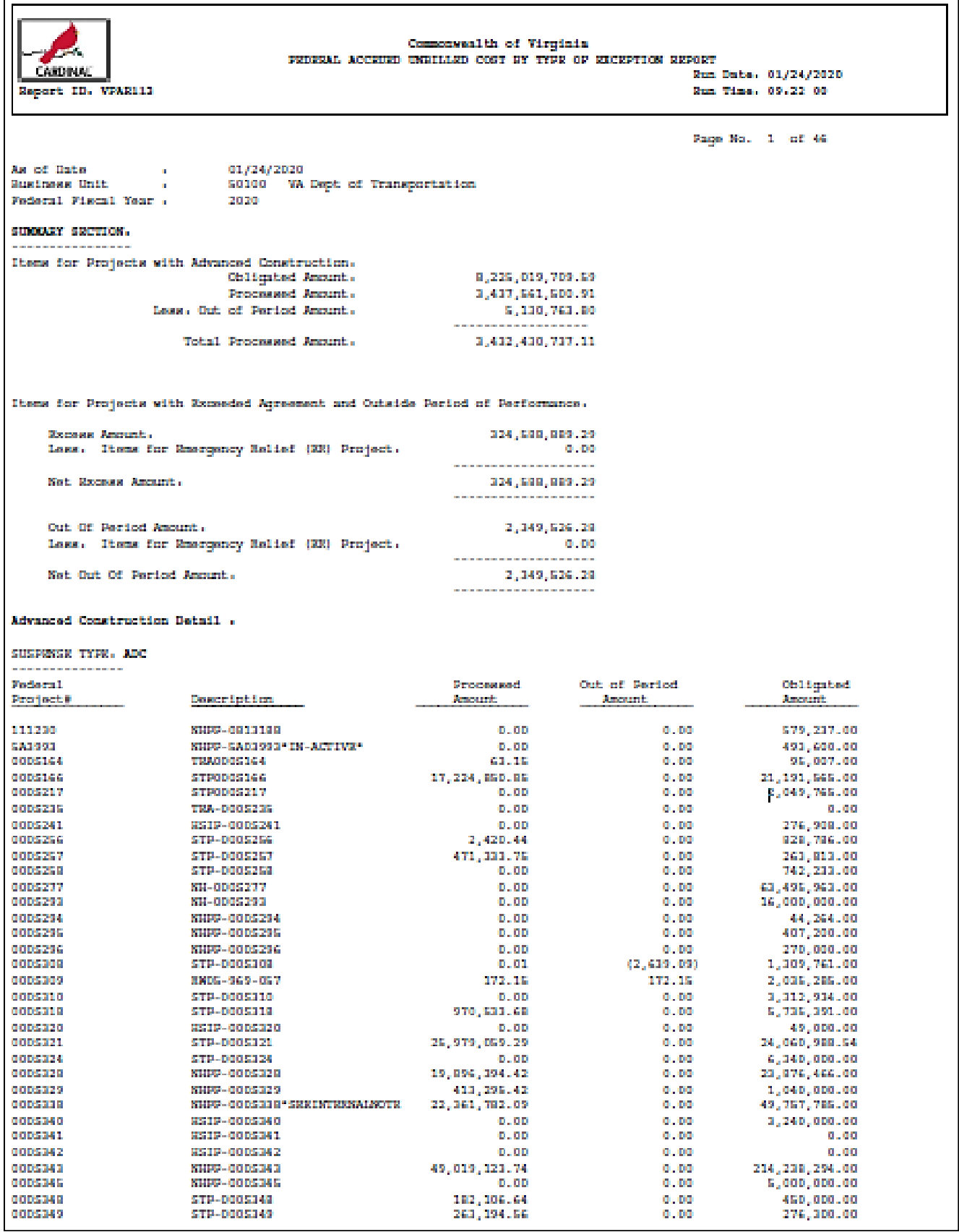

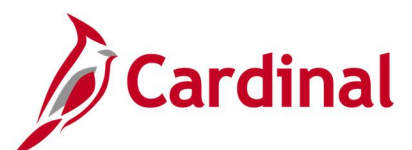

Г

#### **Screenshot of the VPAR113 Federal Accrued Unbilled Cost by Type of Exception Report (continued)**

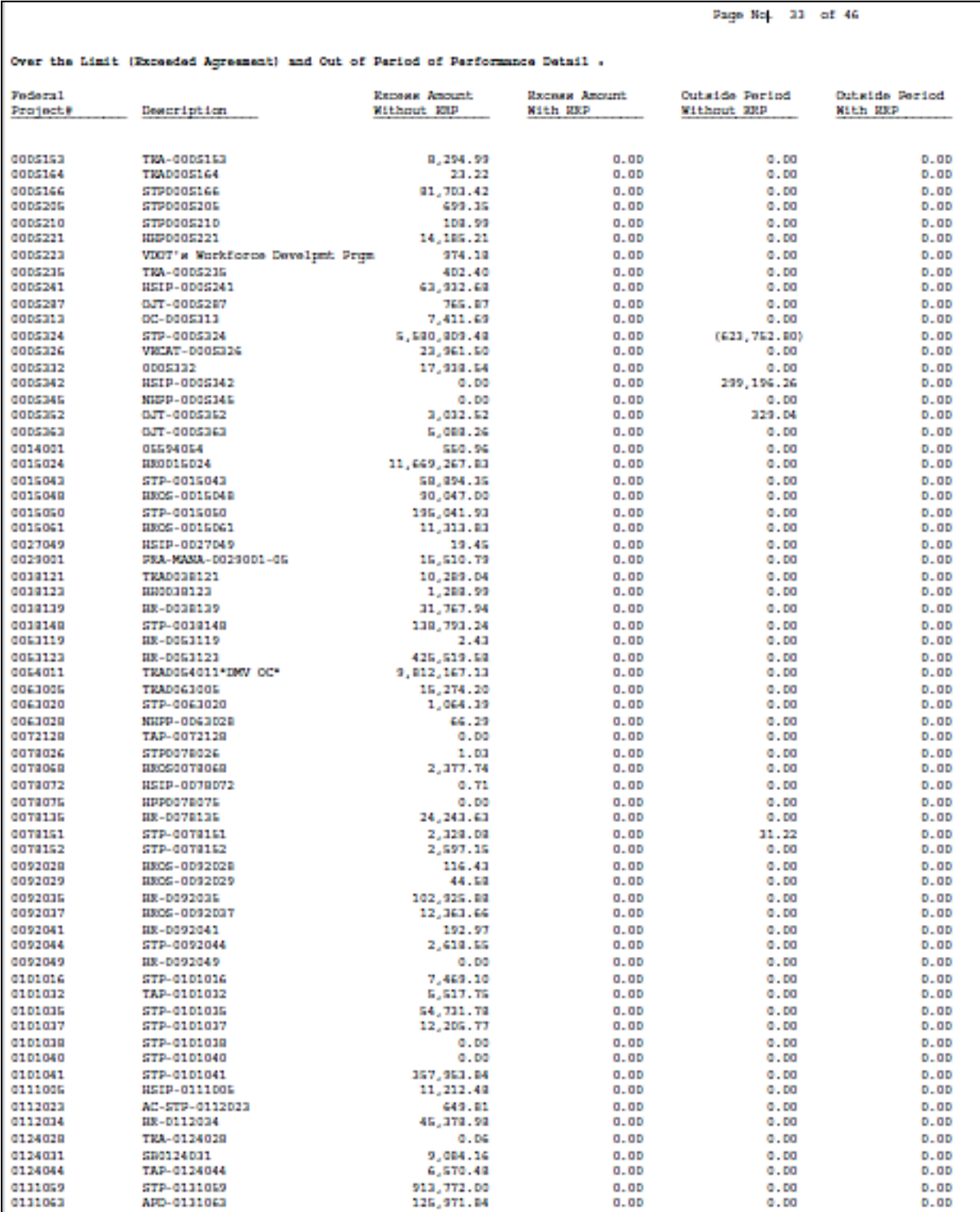

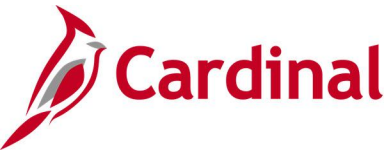

### **Federal Contract Status Report (RPA119)**

**REVISED:** 02/27/2017

#### **DESCRIPTION:**

This report provides total expenditures, participating and nonparticipating, the Federal share of expenditures and billed amount for a given Federal contract by related project. The report can be used as a contract administration tool to track the status of expenditures billed and not billed, advance amounts, not billed amounts, adjustments, etc. These can be tracked by Project, Phase, and Activity related to a Federal contract.

#### **NAVIGATION PATH:**

Main Menu > Customer Contracts > Reports > Federal Contract Status Report

#### **RUN CONTROL PARAMETERS: OUTPUT FORMAT:**

Business Unit **Contract** 

## **CSV**

PDF

#### **Screenshot of the RPA119 Federal Contract Status Run Control**

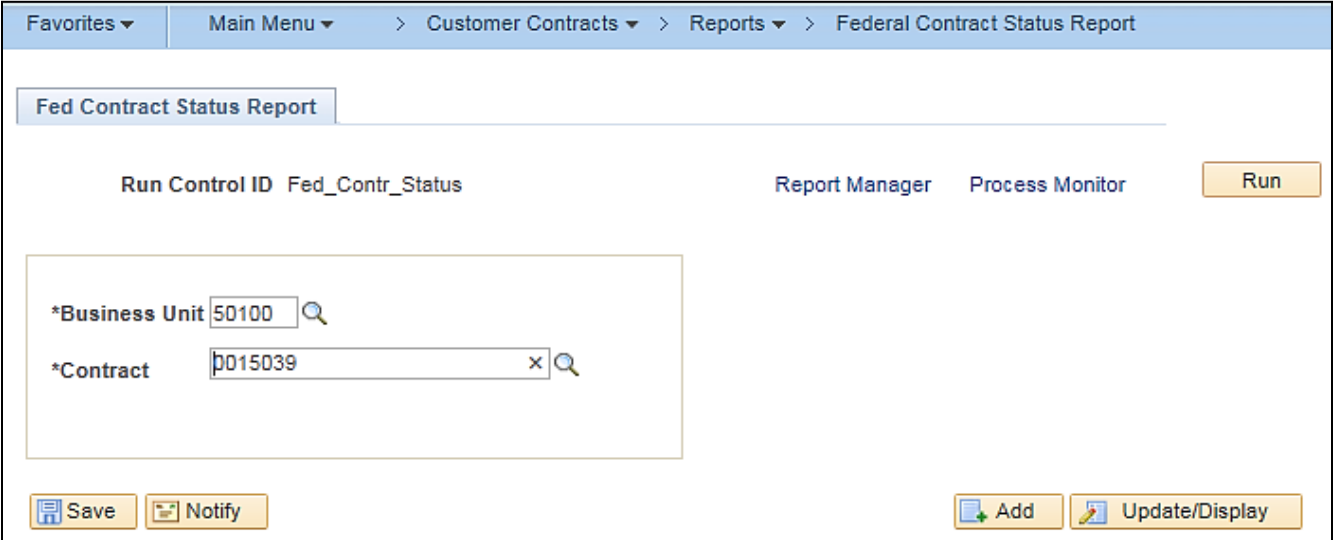

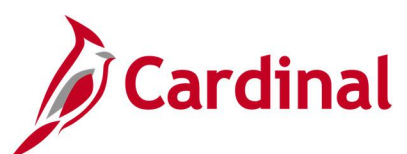

### **Screenshot of the RPA119 Federal Contract Status Report**

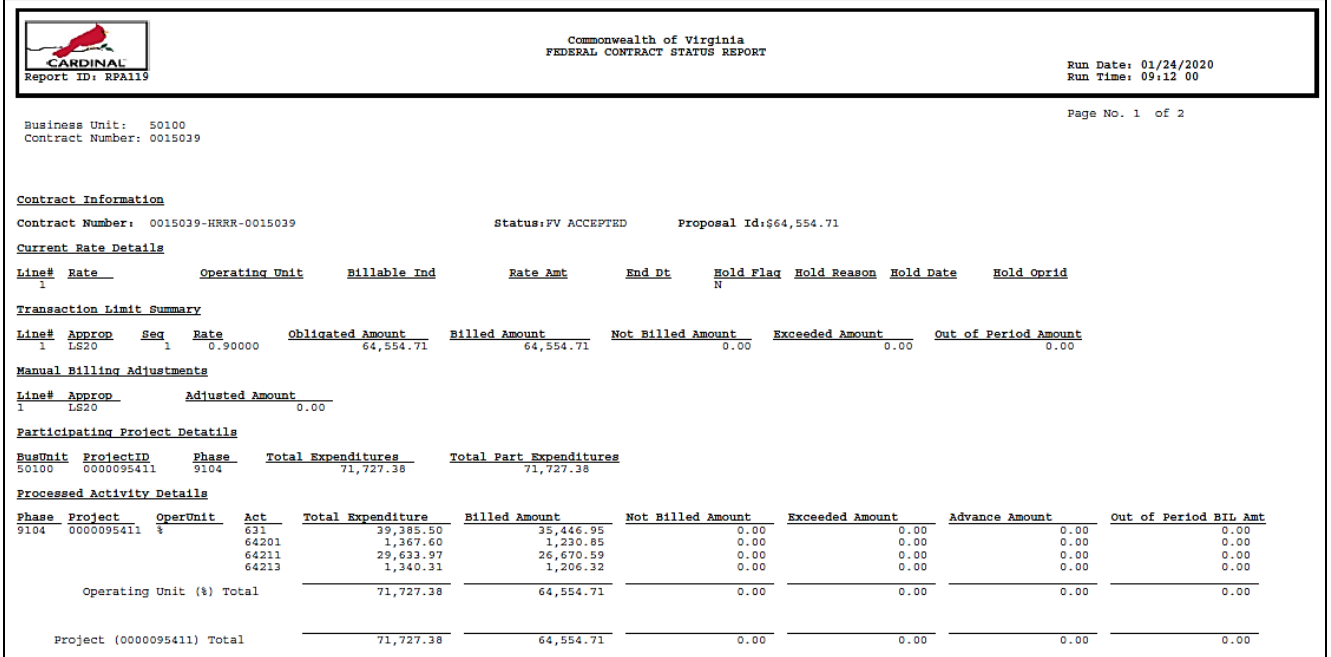

### **Screenshot of the RPA119 Federal Contract Status Report (continued)**

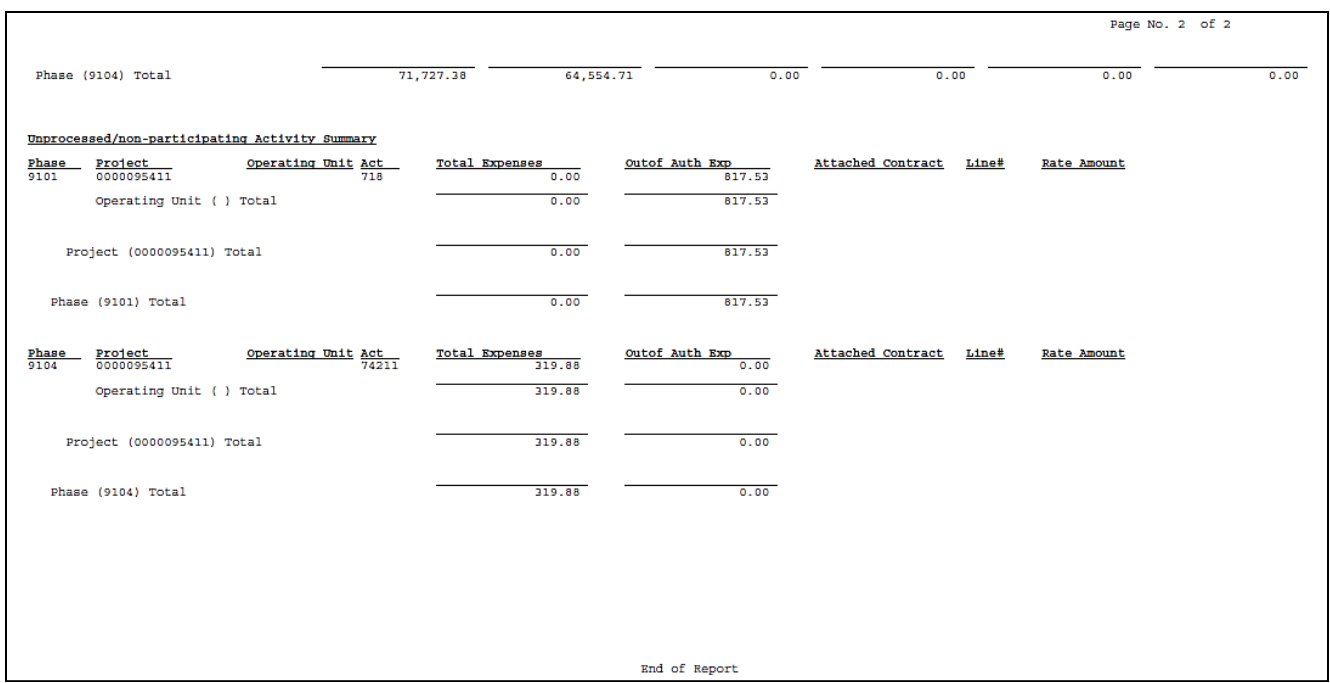

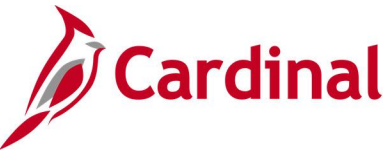

### **Financial Summary by Program Report (RPA096)**

**REVISED:** 02/27/2017

#### **DESCRIPTION:**

This report provides budget expenditure data for projects and cost centers. The report displays data for each detail department value and can be run for Fiscal Year-to-Date and Life-to-Date. The report can be used to monitor the status of budget to actual expenditures for a specified Department ID (including related lower level Department IDs) and a specified Program. For example, a typical combination of Department ID and Program could be a Residency-wide Department ID and Program 6040, Highway Maintenance and Operations.

#### **NAVIGATION PATH:**

to Date)

Main Menu > Project Costing > Reports > Financial Summary by Program

#### **RUN CONTROL PARAMETERS: OUTPUT FORMAT:** SetID GL Business Unit Program **Department** Fiscal Year Period Project Budget and Expenditure (Fiscal Year, Life PDF **CSV**

#### **Screenshot of the Financial Summary by Program - Run Control Page**

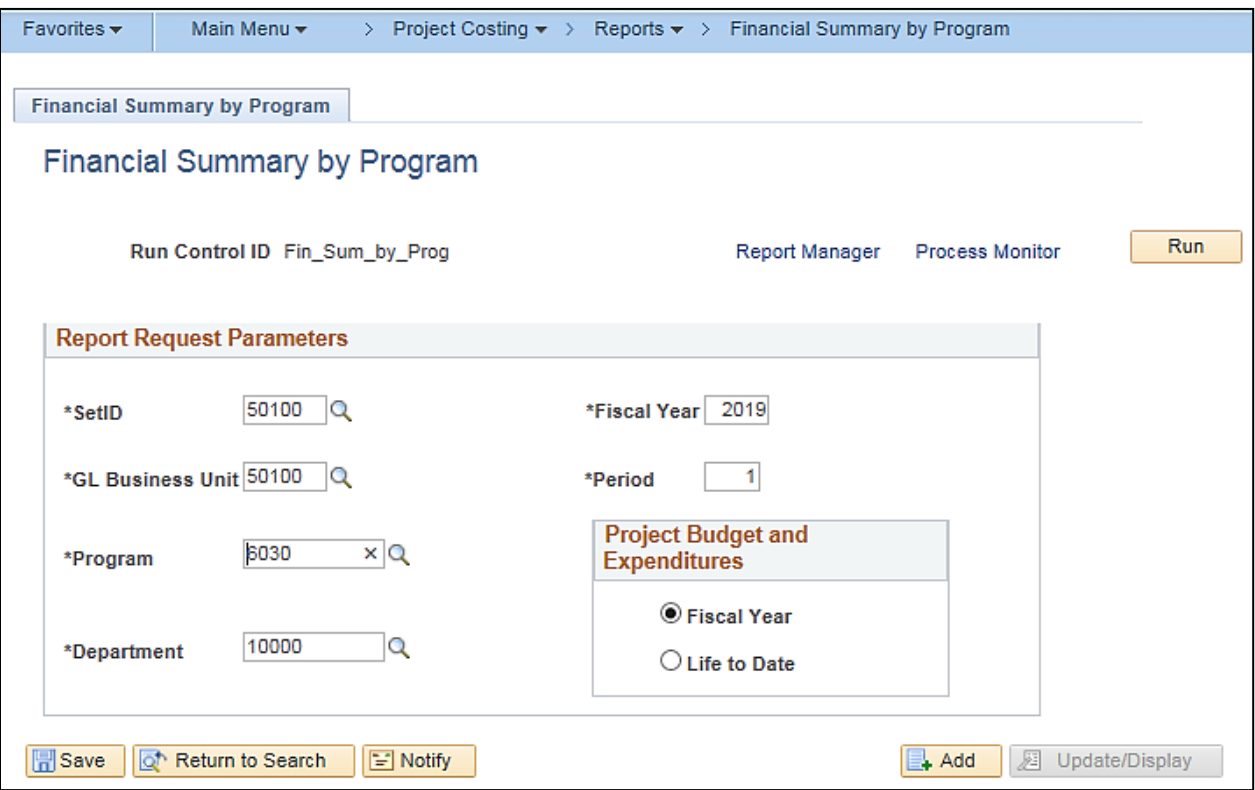

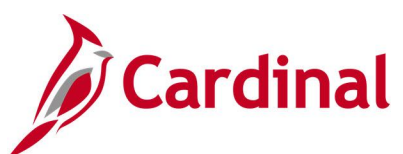

### **Screenshot of the RPA096 Financial Summary by Program Report**

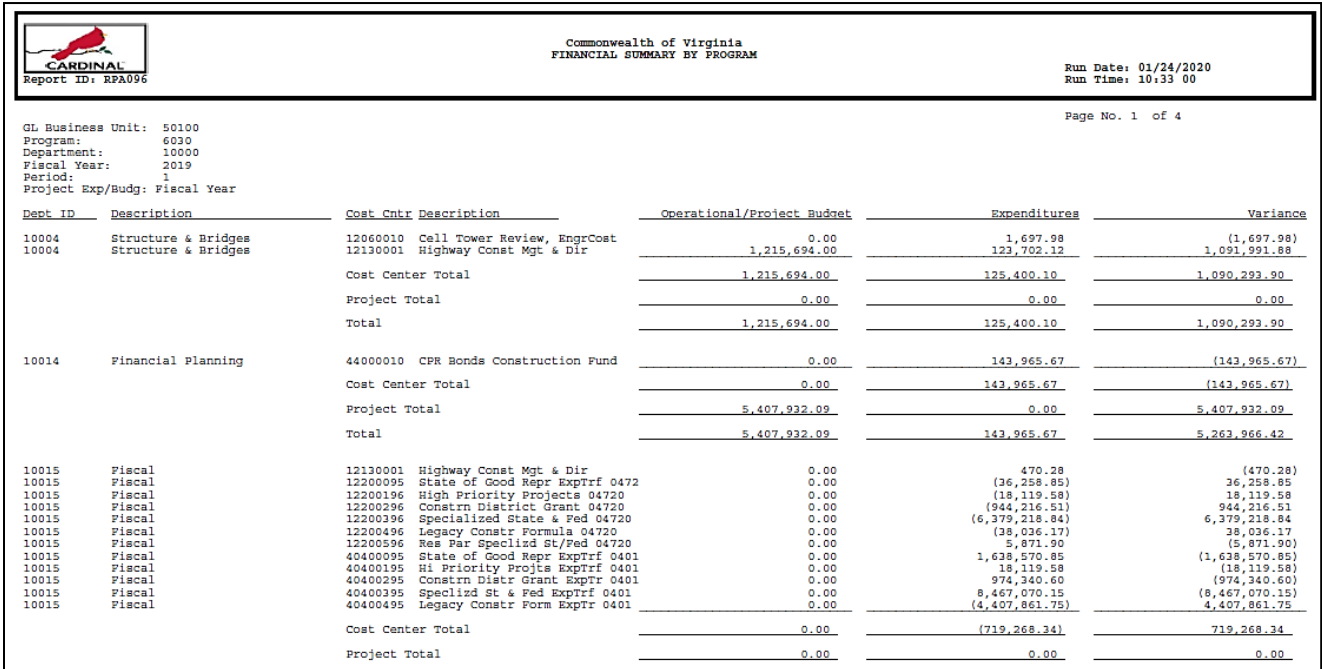

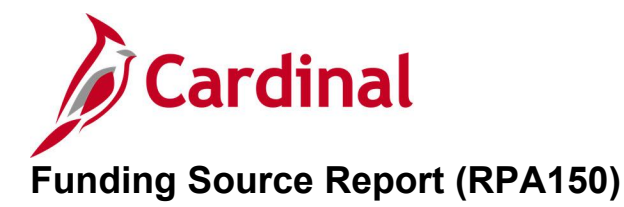

#### **REVISED:** 03/02/2020

#### **DESCRIPTION:**

This report provides total allocation amounts applied to specific funding sources. This report can be run in Summary or Detail format. The report can be used to review the status of allocation Funding Sources as related to projects by Reporting Category.

#### **NAVIGATION PATH:**

Main Menu > Project Costing > Reports > Funding Source

#### **RUN CONTROL PARAMETERS: OUTPUT FORMAT:** Business Unit Funding Source Project ID Reporting Category PDF **CSV**

#### **ADDITIONAL INFORMATION:**

Report Type (Summary, Detail)

The Summary Report will show Funding Source, Amount Allocated, and Amount Remaining for all funding sources. The Detail Report can be run in multiple parameter combinations. Any combination will always require Funding Source, Reporting Category, or Project ID when the Detail Report Type is selected. When running a Detailed Report for all Fund Sources related to a single project, the sum of the amounts of all Fund Sources will equal the Project Budget reflected on other reports, such as the **Financial Summary – Project Expenditure by Account** and **Financial Summary – Project Expenditure by Activity** nVision reports.

#### **Screenshot of the RPA150 Funding Source Report - Run Control Page by Business Unit, Summary Report Type Option**

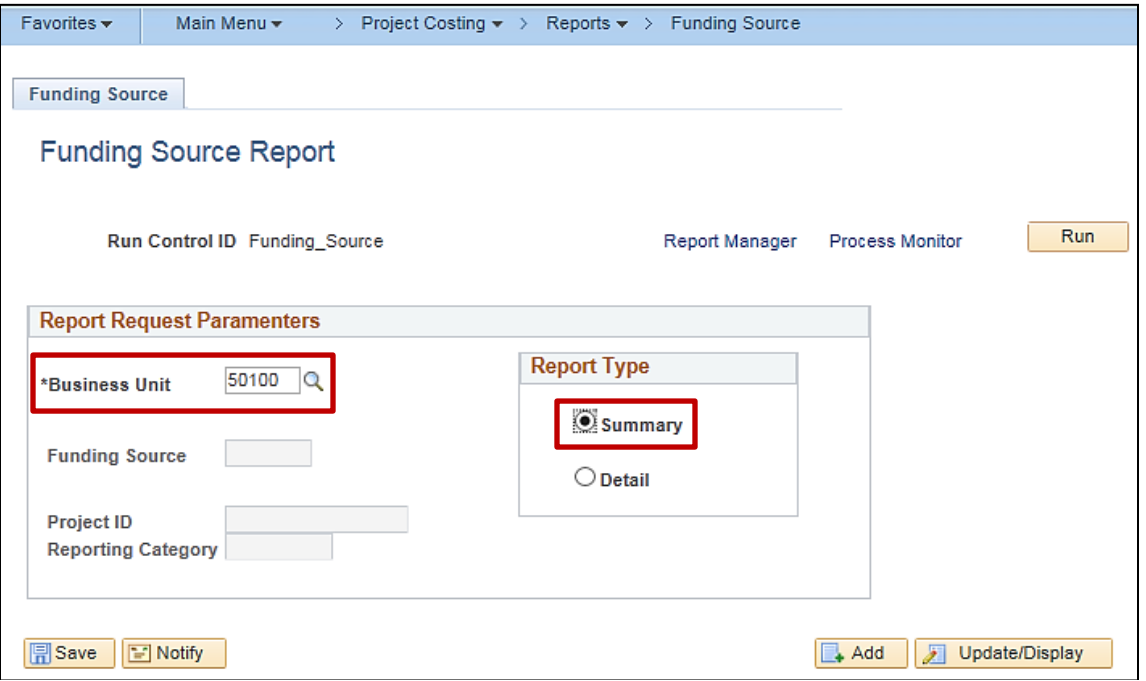

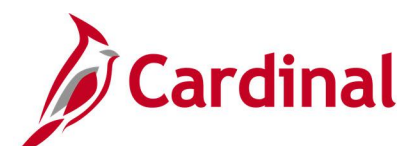

#### **Screenshot of the RPA150 Funding Source Report by Business Unit, Summary Report Type Option**

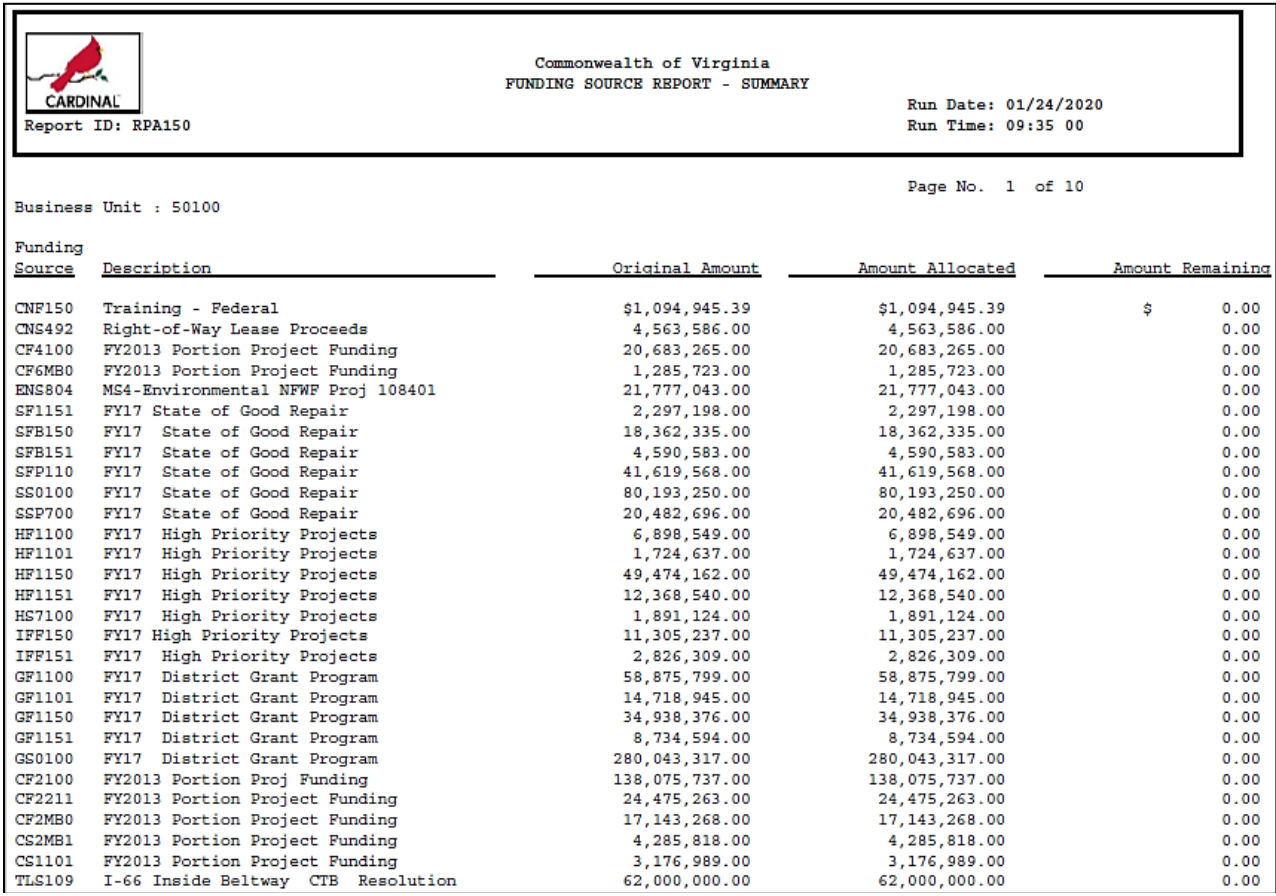

**Screenshot of the RPA150 Funding Source Report - Run Control Page by Project ID, Detail Report Type Option**

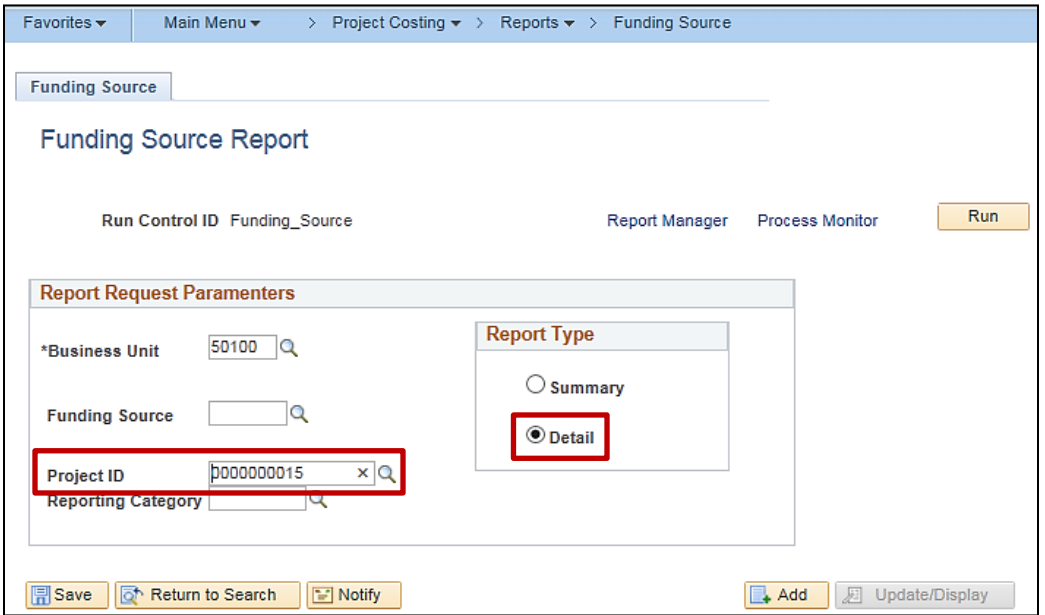

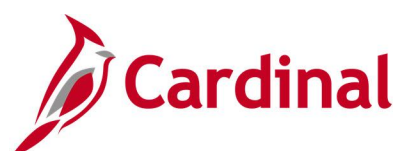

#### **Screenshot of the RPA150 Funding Source Report by Project ID, Detail Report Type Option**

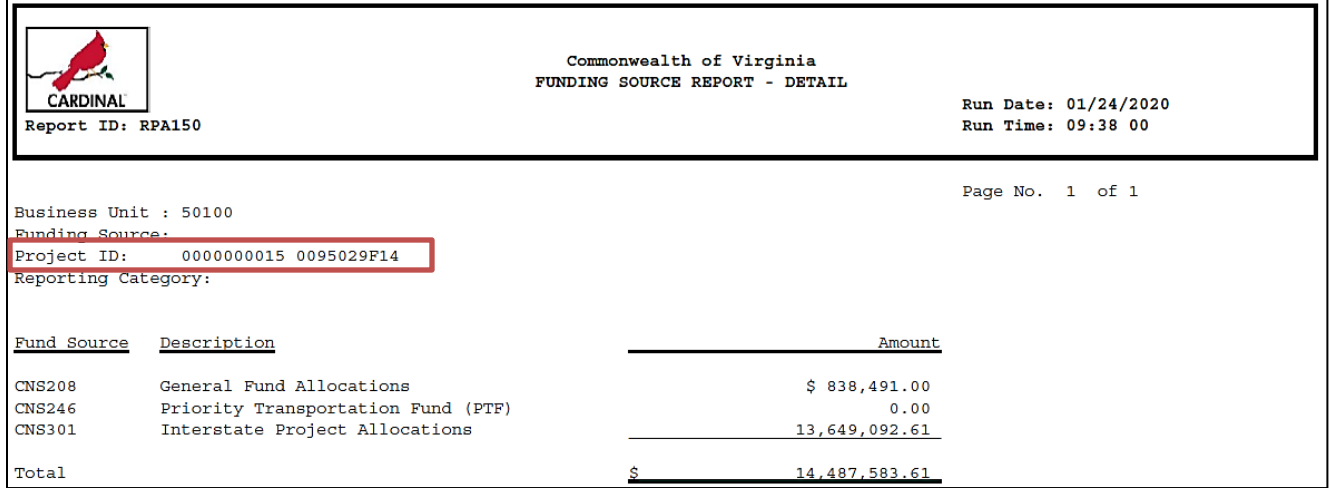

### **Screenshot of the RPA150 Funding Source Report Run Control Page by Reporting Category, Detail Report Type Option**

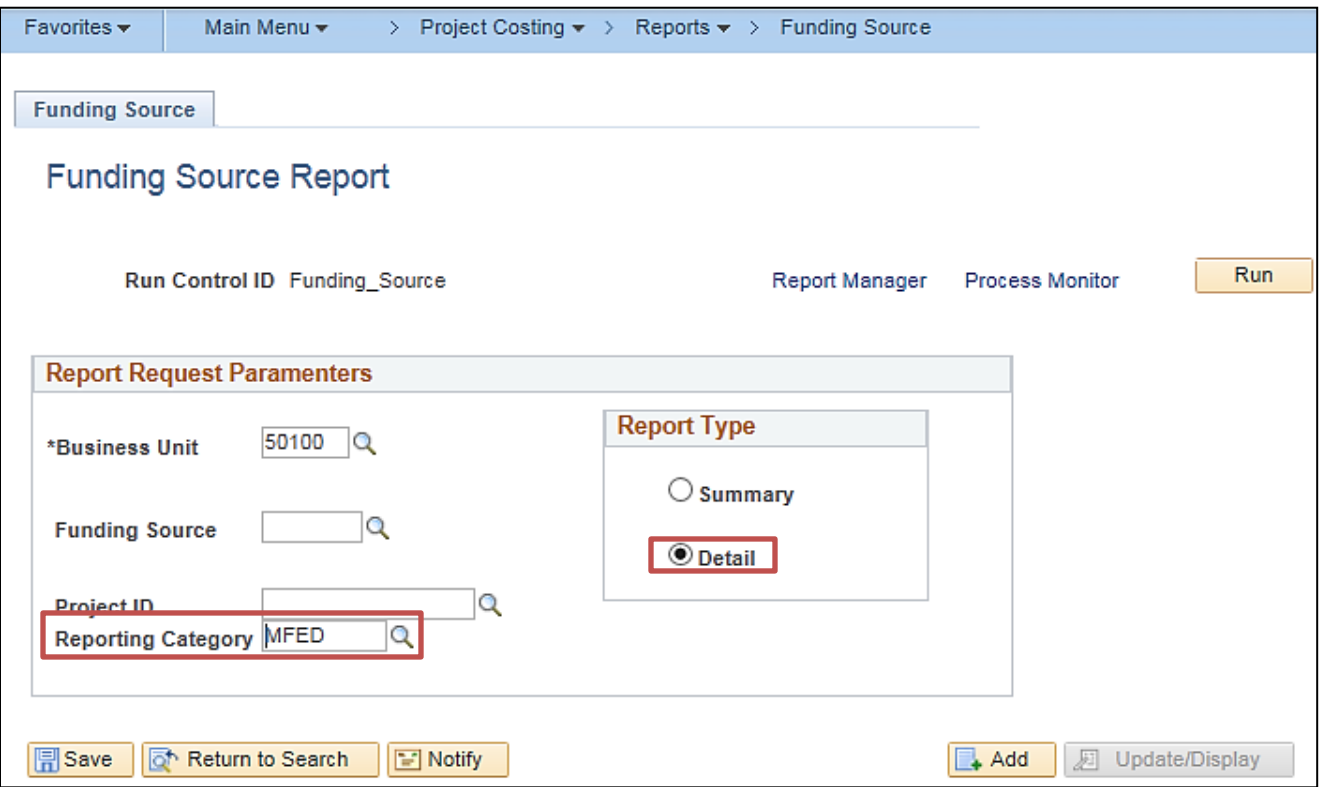

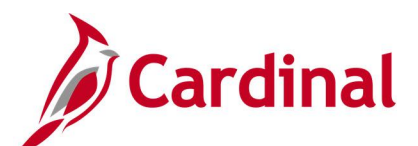

#### **Screenshot of the RPA150 Funding Source Report by Reporting Category, Detail Report Type Option**

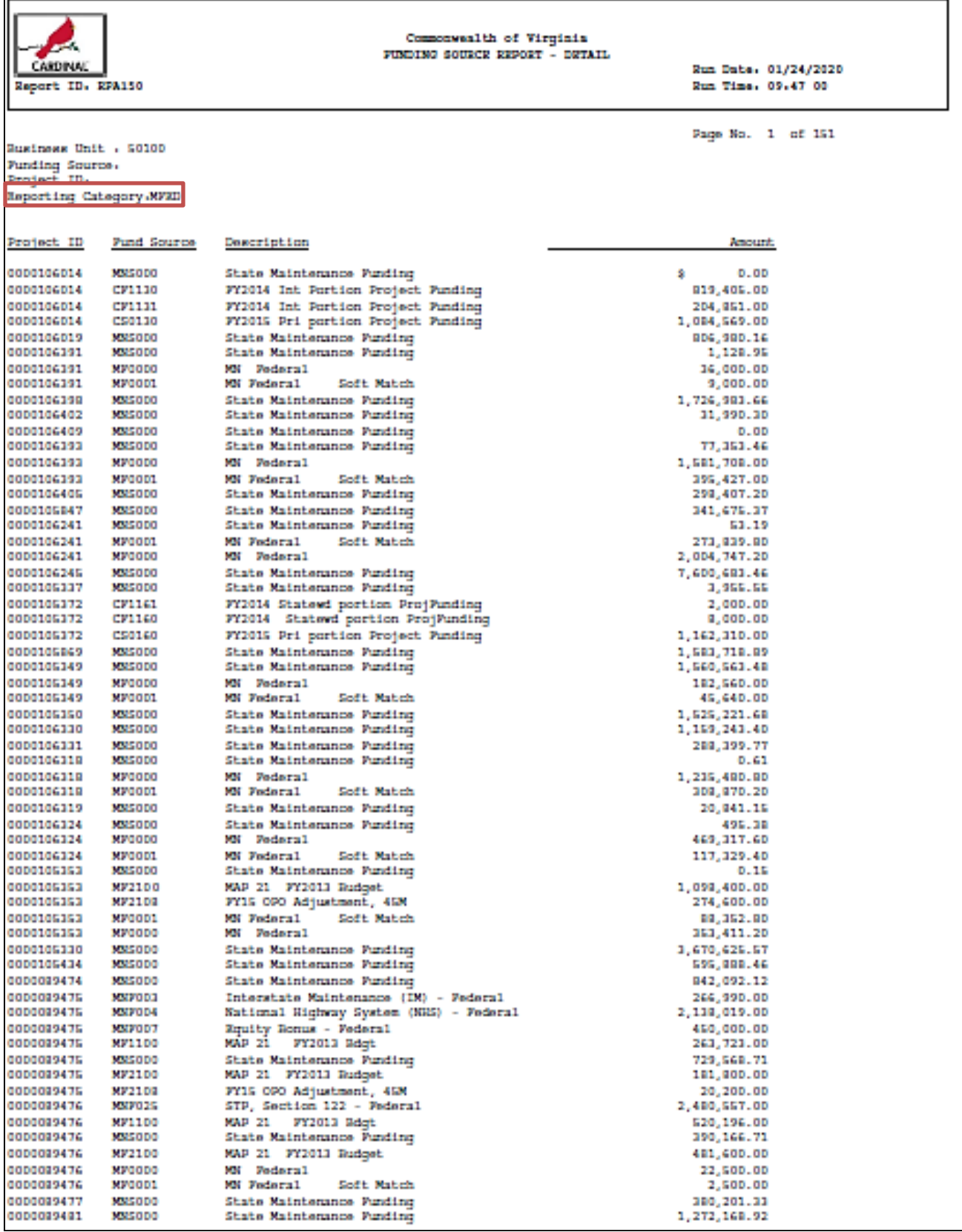

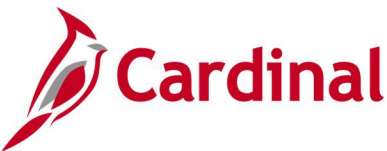

## **Limit Amount Report –BI Publisher Report**

#### **REVISED:** 02/27/2017

#### **DESCRIPTION:**

This report provides the details of a contract limit amount and includes limit amounts, amount remaining for the limit, amounts in excess, as well as transaction and processing dates for the limits. The report can be used in managing contract adjustments.

#### **NAVIGATION PATH:**

Max Remaining %

Main Menu > Customer Contracts > Reports > Limit Amount

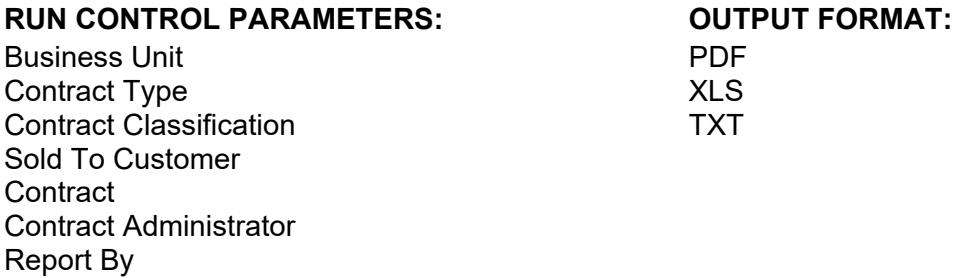

#### **Screenshot of the Limit Amount Report - Run Control Page**

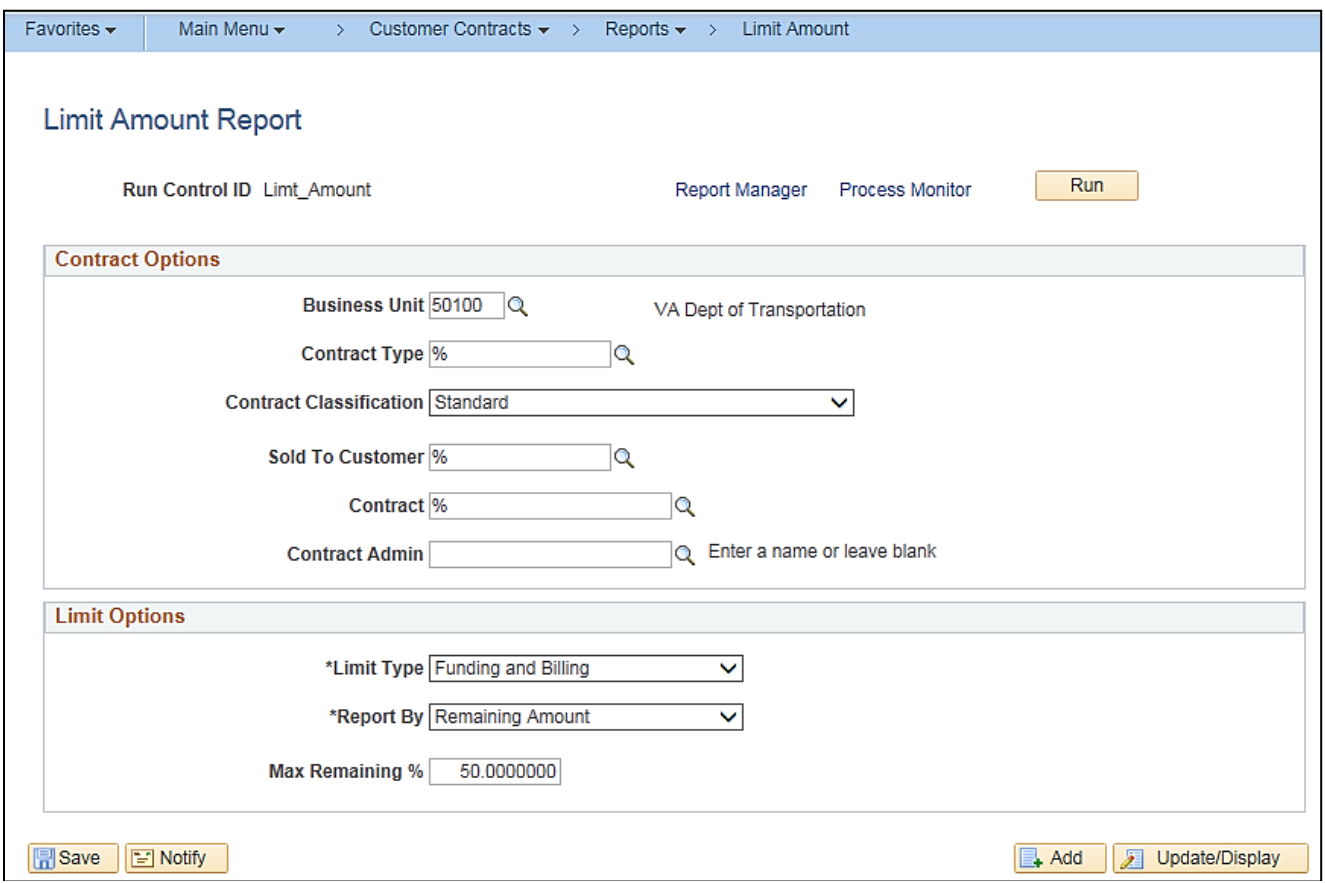

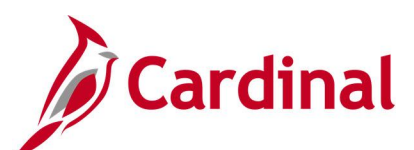

### **Screenshot of the Limit Amount Report - Process Scheduler Request Page**

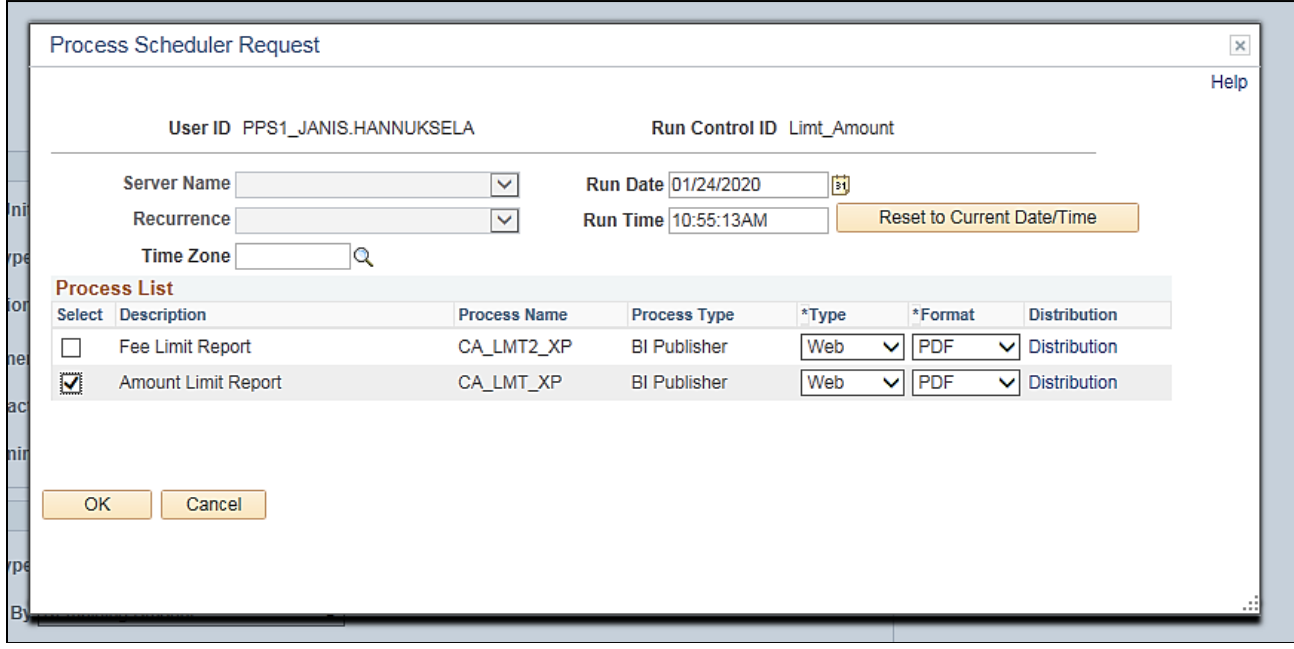

#### **Screenshot of the Limit Amount Report**

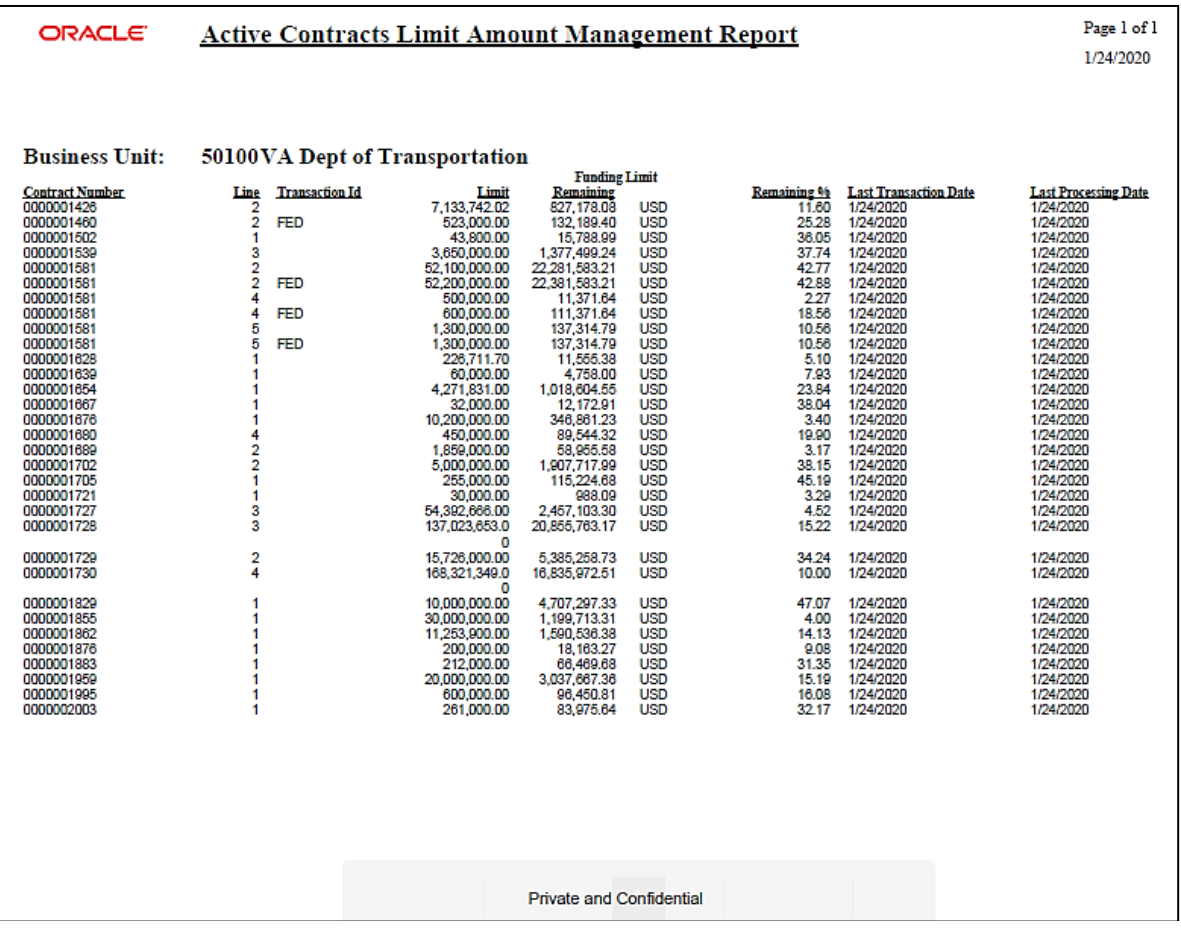

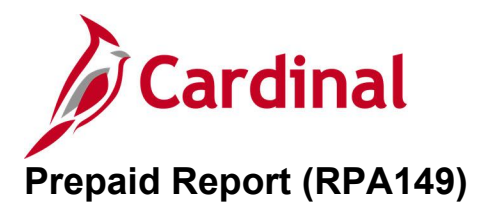

#### **REVISED:** 02/27/2017

#### **DESCRIPTION:**

This report provides the amounts received from customers in advance of project billing. The report identifies the initial prepayment amount and amounts drawn down over the life of the project. The report summarizes data by Fund and Account for each project and customer contract combination. The report can be used to monitor funds received in advance as well as the remaining amount for an advance.

**CSV** 

#### **NAVIGATION PATH:**

Main Menu > Customer Contracts > Reports > Prepaid Report

#### **RUN CONTROL PARAMETERS: OUTPUT FORMAT:**

PDF

Set ID Business Unit **Department** Project (% for all) As of Date Fund (% for all) Account (% for all)

#### **Screenshot of the RPA149 Prepaid Report - Run Control Page**

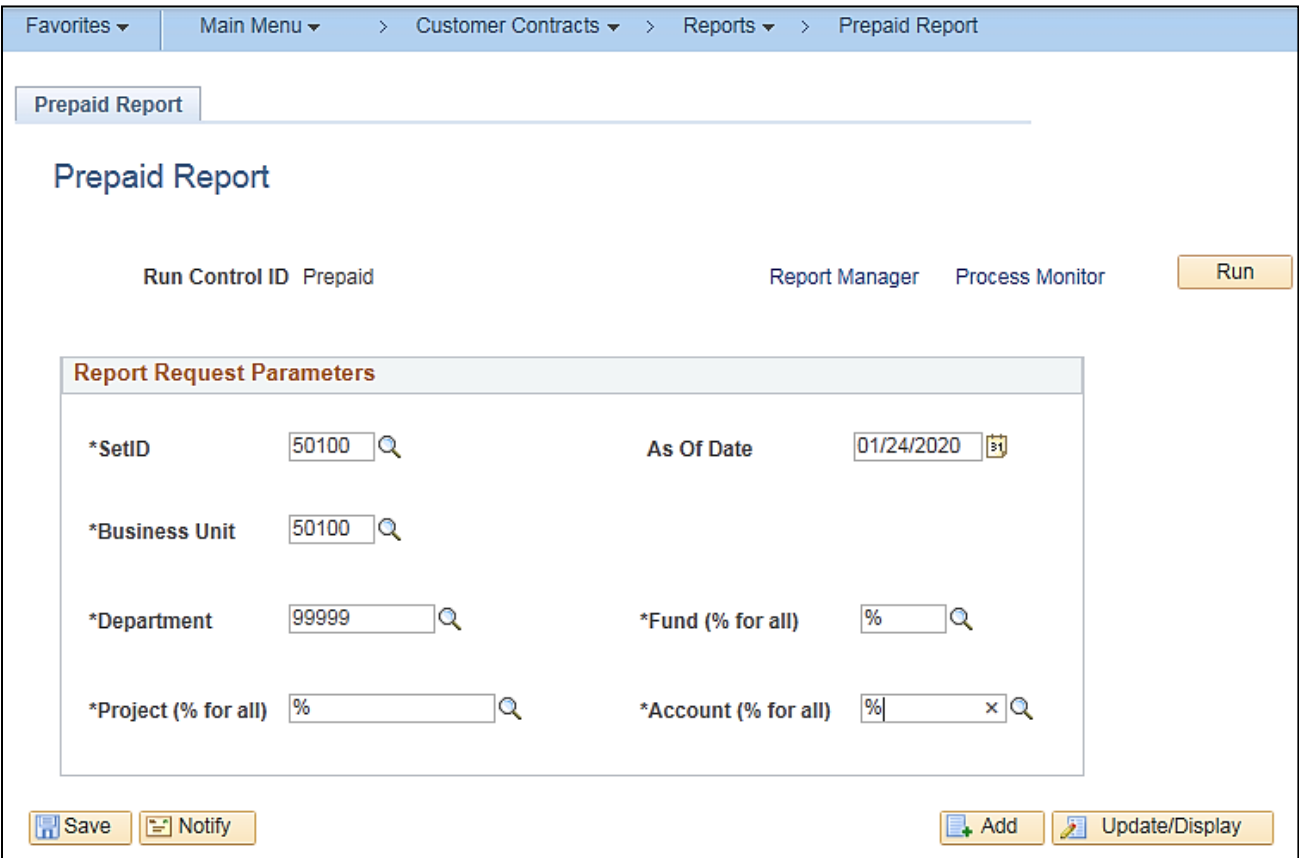

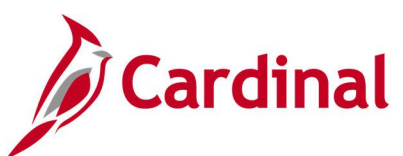

### **Screenshot of the RPA149 Prepaid Report**

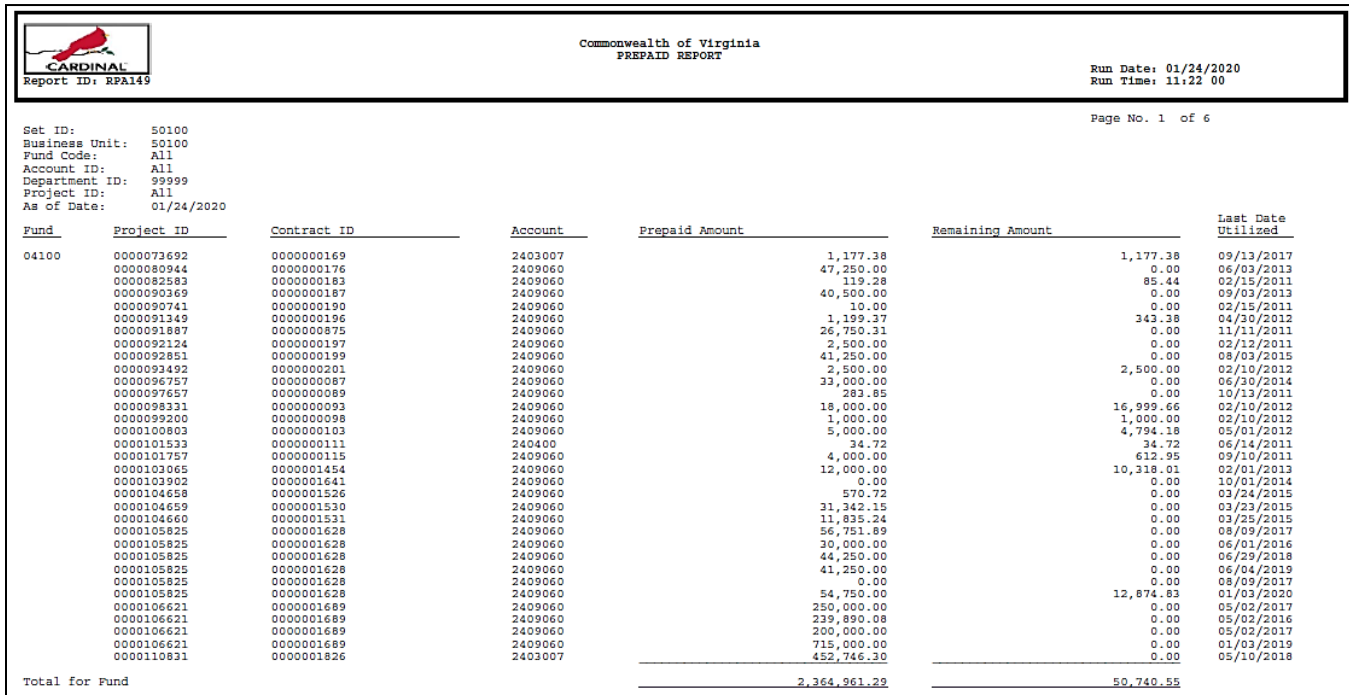

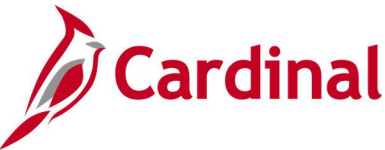

### **Project Expenditure by Activity Group Report (RPA100)**

#### **REVISED:** 01/15/2020

#### **DESCRIPTION:**

This report provides project expenditures by activity group or phase such as Right of Way, Construction, Research, etc. The report can be run for one or more projects and activity groups. This report can also be run to provide construction engineering costs by selecting the ACTIVITY CE in the tree field and ALL\_ACTIVITIES in the node field.

#### **NAVIGATION PATH:**

Main Menu > Project Costing > Reports > Project Expenditure by Activity Grp

#### **RUN CONTROL PARAMETERS: OUTPUT FORMAT:**

SetID Business Unit Activity Tree Activity Node Responsible Org Project ID TimeFrame [Current Period,Life to Date]

#### **Screenshot of the RPA100 Project Expenditure by Activity Group - Run Control Page**

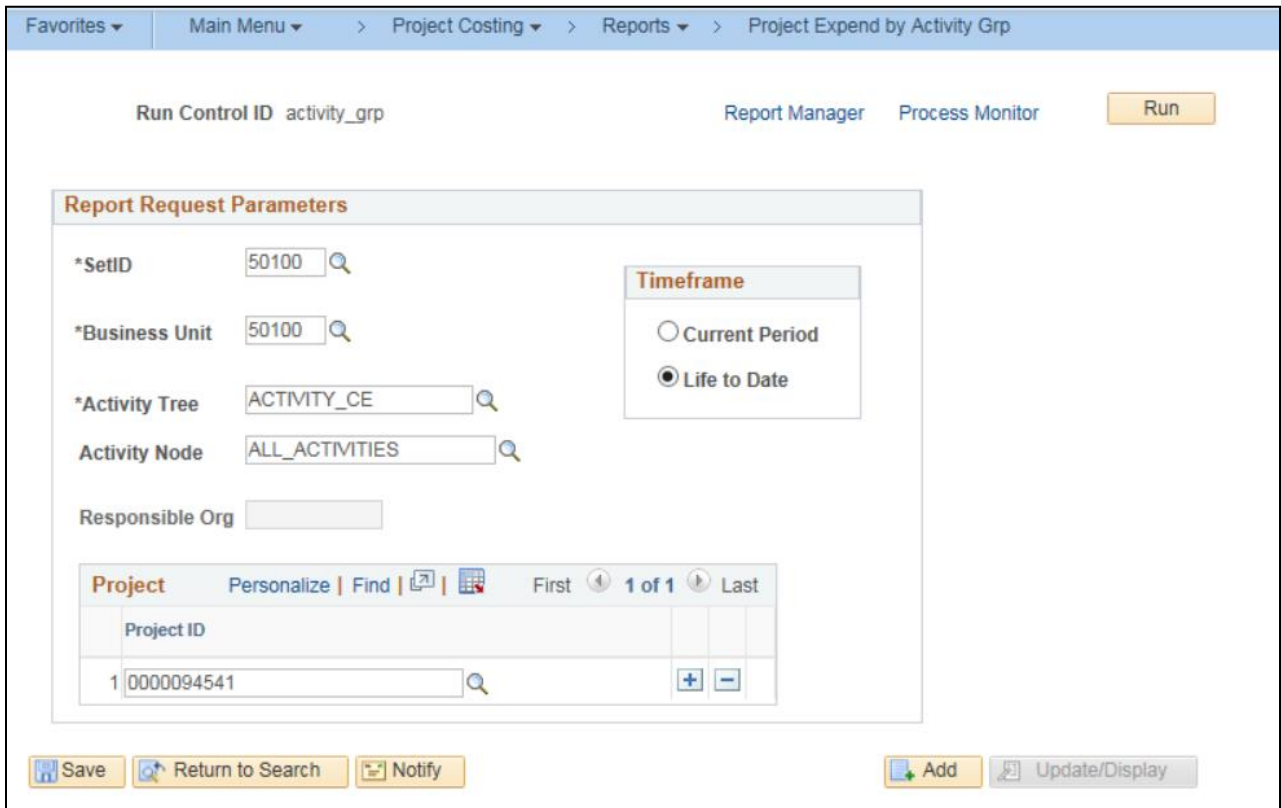

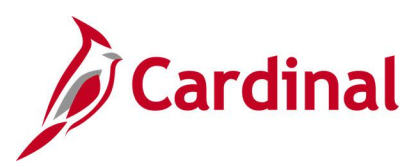

### **Screenshot of the RPA100 Project Expenditure by Activity Group**

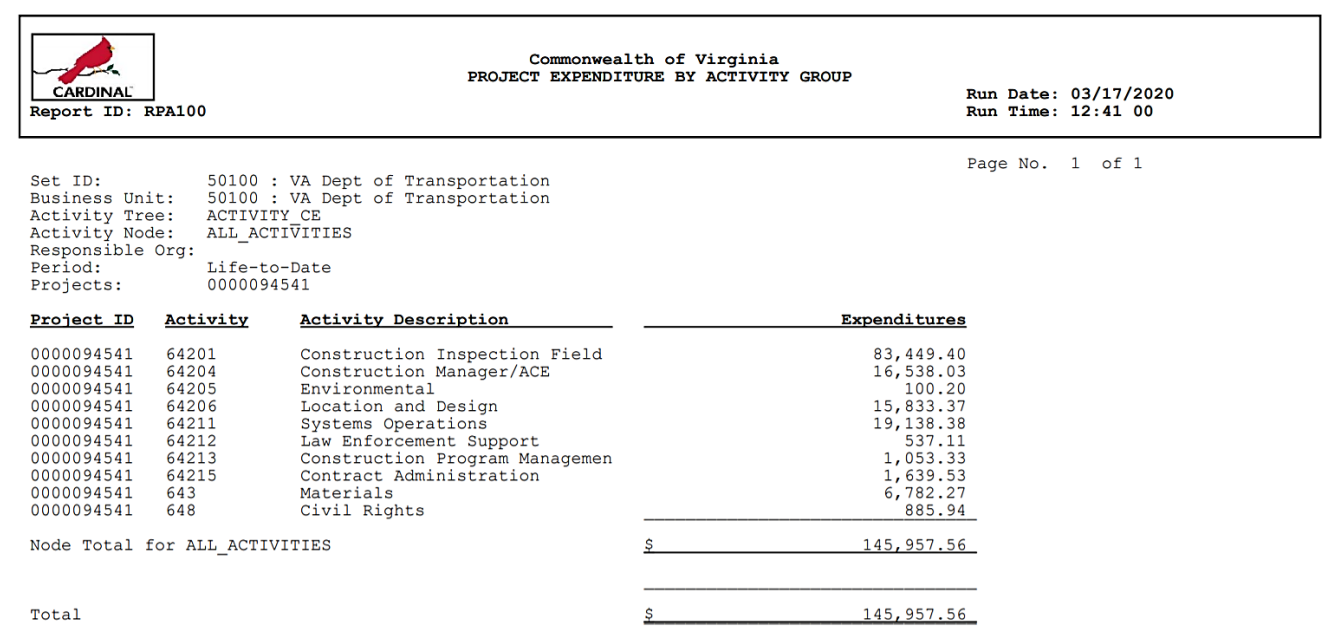

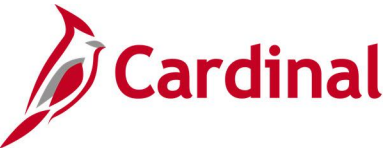

### **Project Expenditure by Employee Report (RPA090)**

#### **REVISED:** 08/09/2021

#### **DESCRIPTION:**

This report provides project expenditures and hours for employee charges posted to projects. The detailed information includes Employee Name, Employee ID, Department ID, and Earnings Code for each combination of project related phase and activity. This report contains two different sections; Employee Earnings and Employer Fringe.

This report can be used to monitor employee time and expenditures charged to a project life-to-date.

#### **NAVIGATION PATH:**

Main Menu > Project Costing > Reports > Project Expenditure by Employee

#### **RUN CONTROL PARAMETERS: OUTPUT FORMAT:**

PDF **CSV** 

Business Unit Project From Date To Date

#### **ADDITIONAL INFORMATION:**

Employee project expenditures and hours charged are summarized at both Project-to-Date and Projectwide levels.

#### **Screenshot of the RPA090 Project Expenditure by Employee Report - Run Control Page**

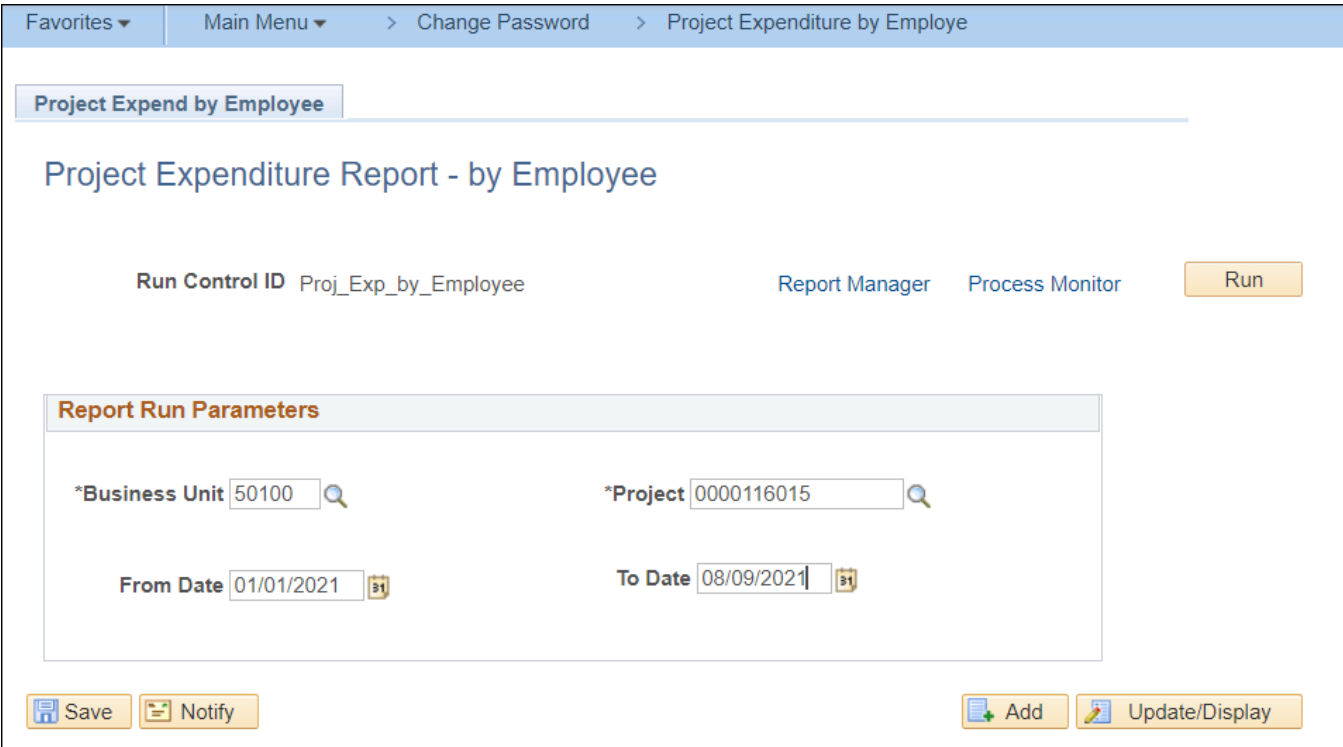

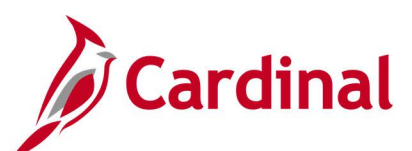

### **Screenshot of the RPA090 Project Expenditure by Employee Report (Employee Earnings)**

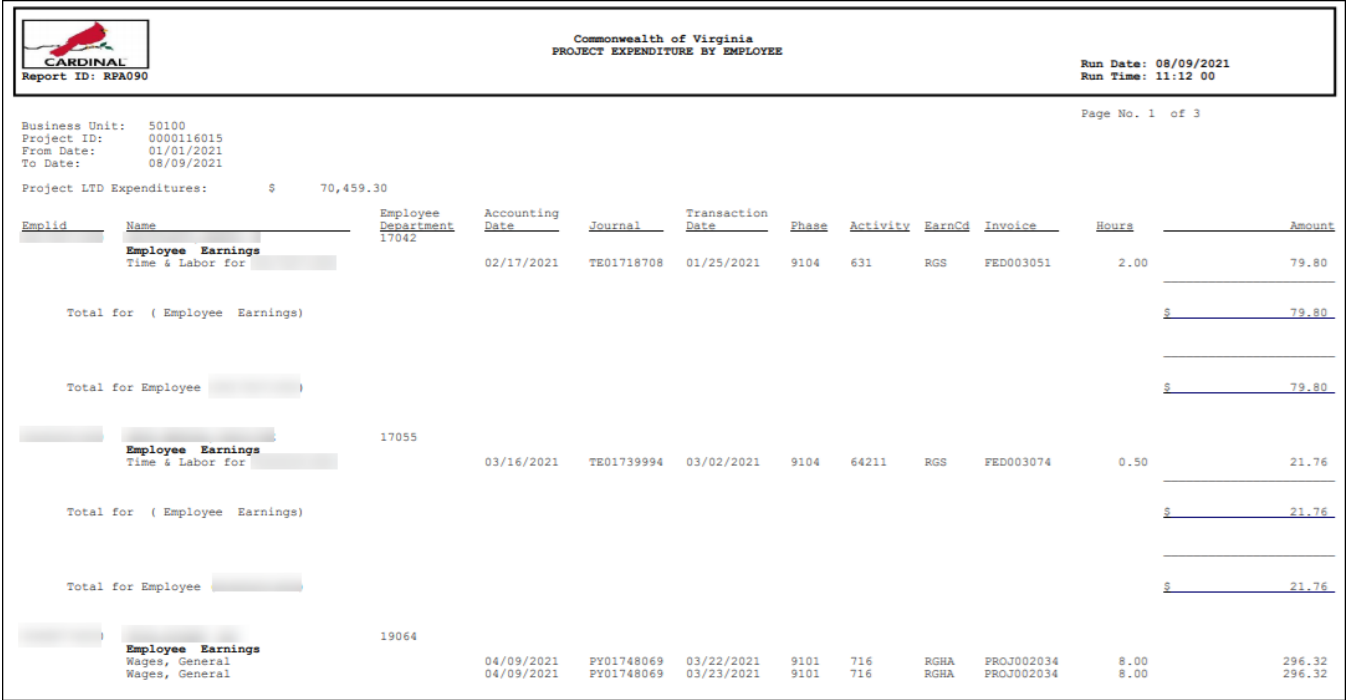

#### **Screenshot of the RPA090 Project Expenditure by Employee Report (Employer Fringe and Employee Earnings)**

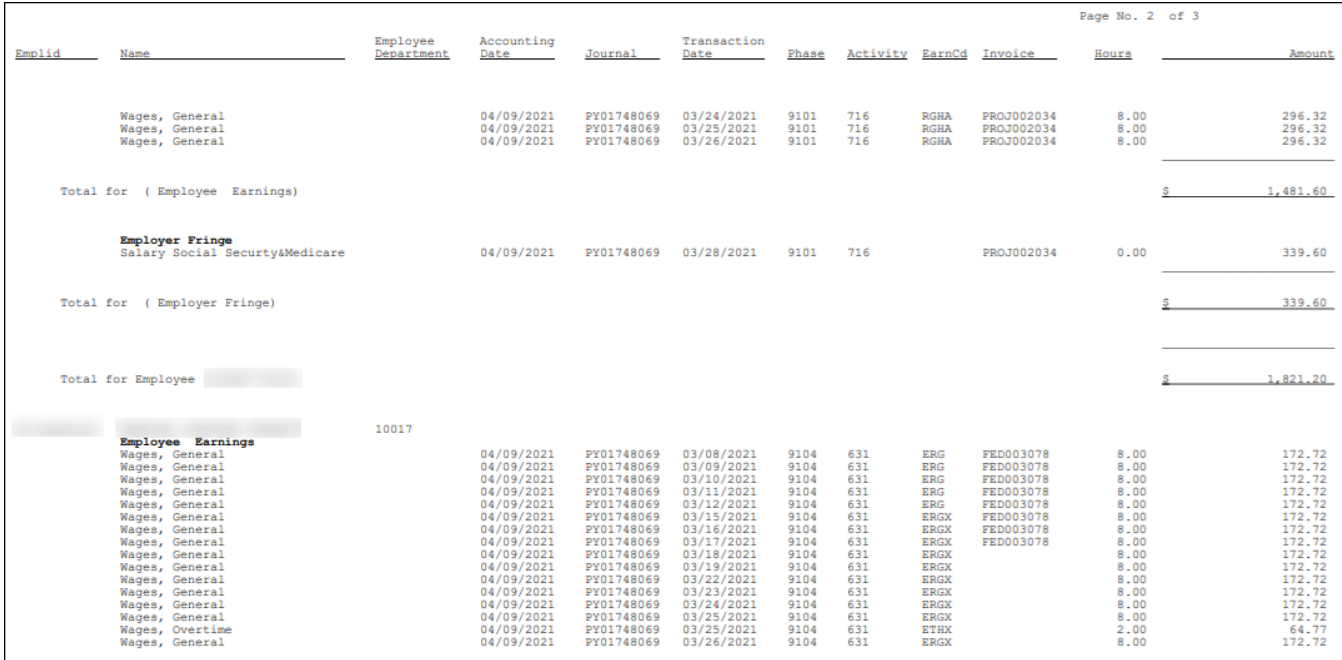

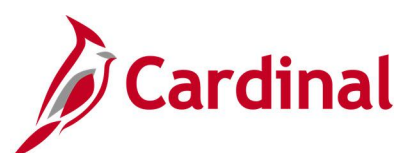

### **Screenshot of the RPA090 Project Expenditure by Employee Report (Employer Fringe)**

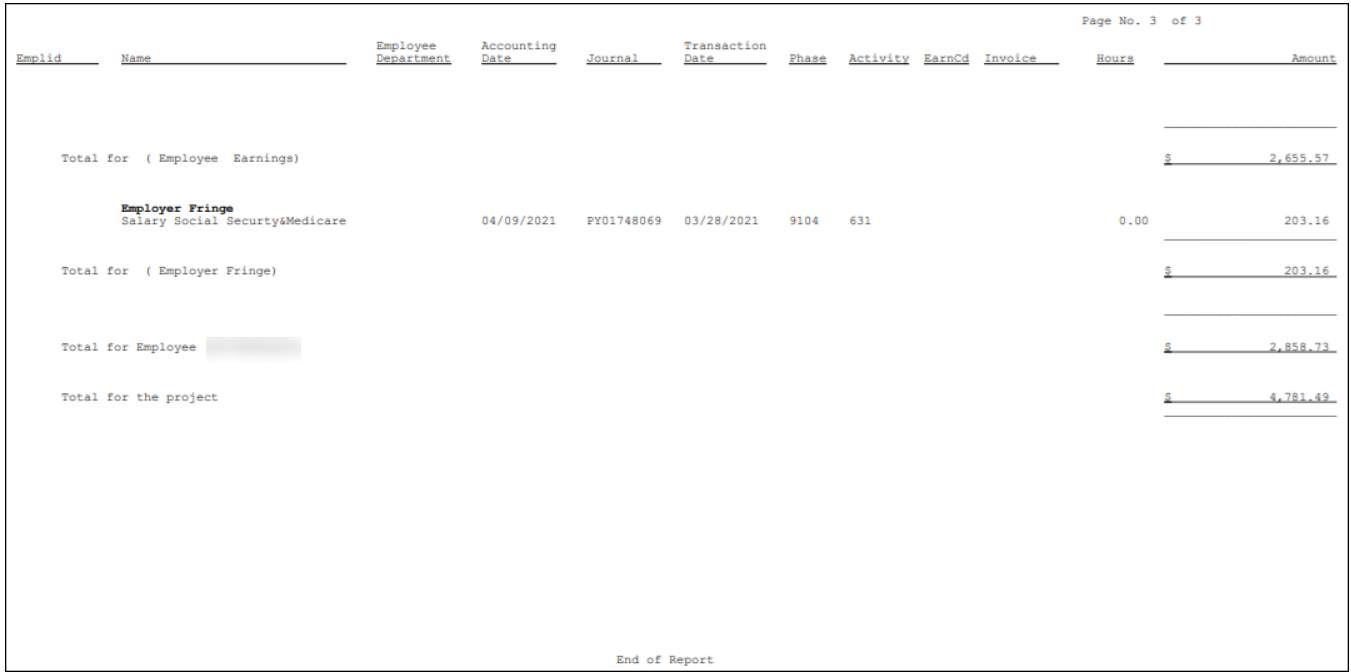

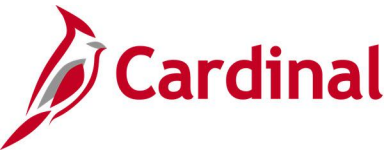

### **Project Expenditures by Location Report (RPA093)**

#### **REVISED:** 02/27/2017

#### **DESCRIPTION:**

This report provides Fiscal Year-to-Date and Life-to-Date budget and expenditure data for Projects and Cost Centers, using the Departments and Programs selected in report parameters. The report can be run in Summary or Detail format. The report can be used to review Project budget and actual expenditures at a location level.

#### **NAVIGATION PATH:**

Main Menu > Project Costing > Reports > Project Expends by Location

#### **RUN CONTROL PARAMETERS: OUTPUT FORMAT:**

PDF **CSV** 

SetID Business Unit Fiscal Year Period **Department** Report Type (Summary, Detail) Include Rollups [checkbox] Program: All or Specific Program FIPS Tree Node Tree Node Name Project Category Project Status (Active, Inactive)

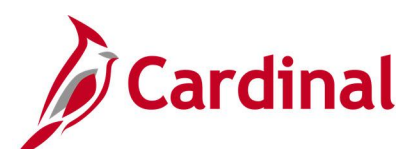

### **Screenshot of the RPA093 Project Expenditure by Location - Run Control Page**

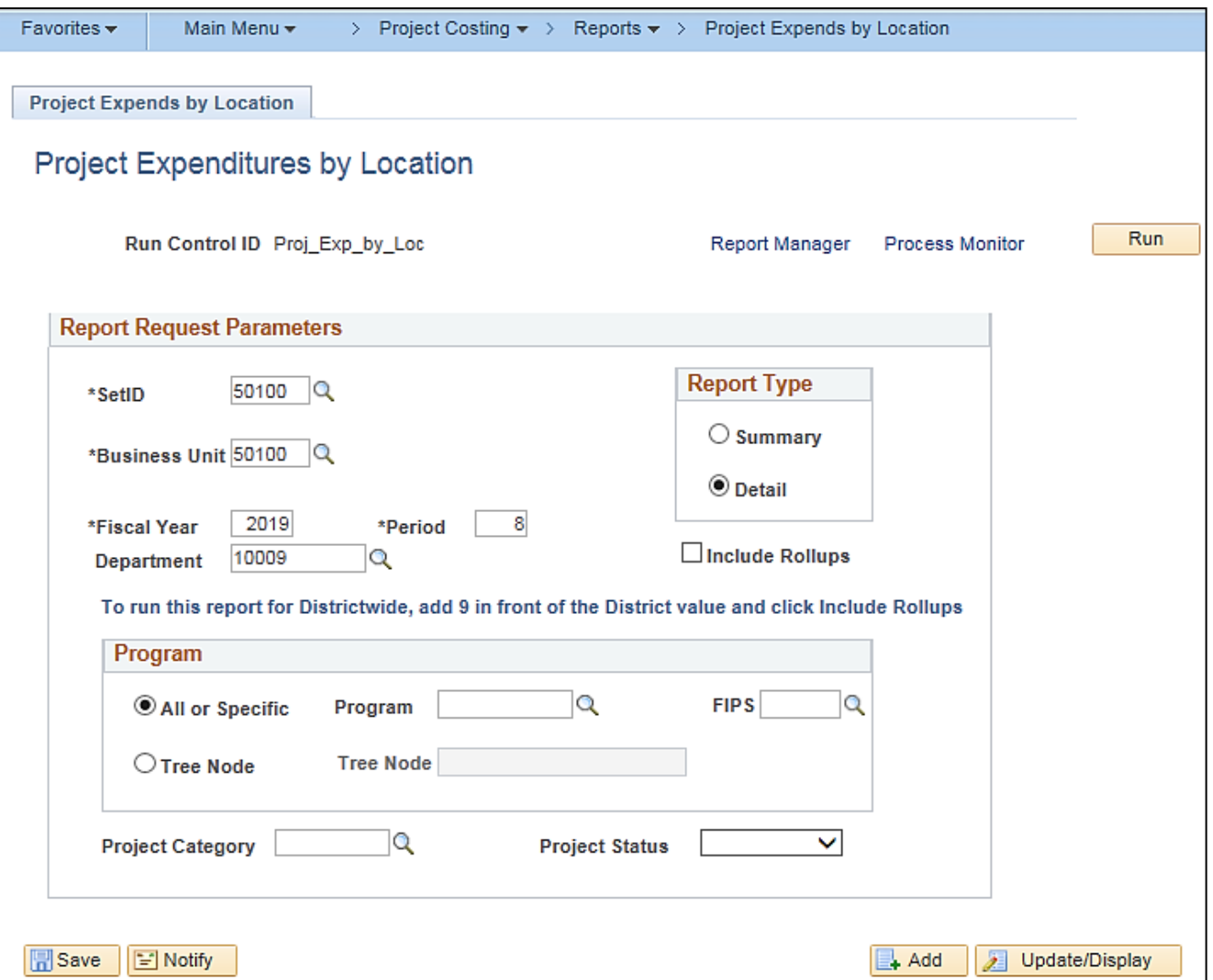

### **Screenshot of the RPA093 Project Expenditure by Location Report**

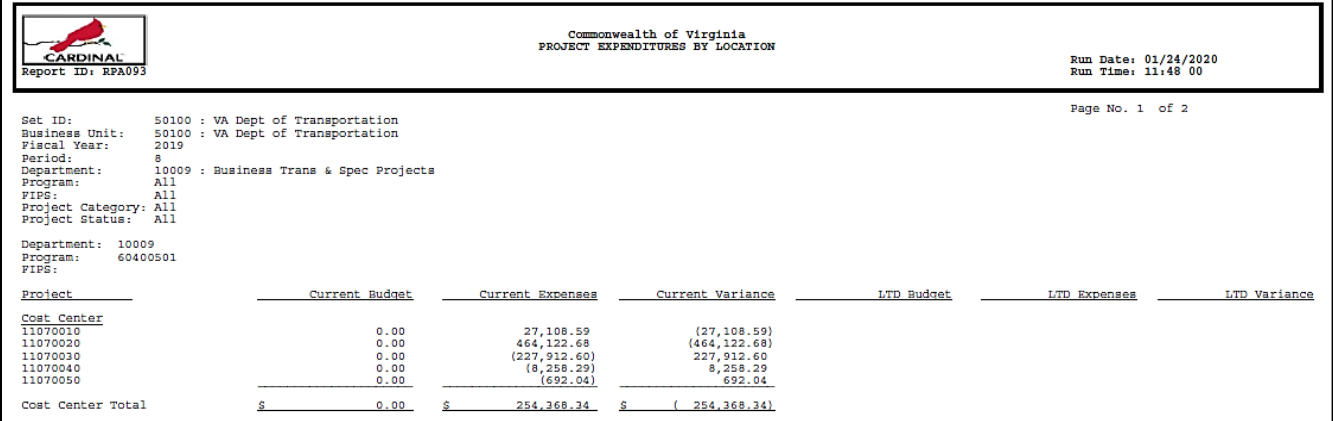

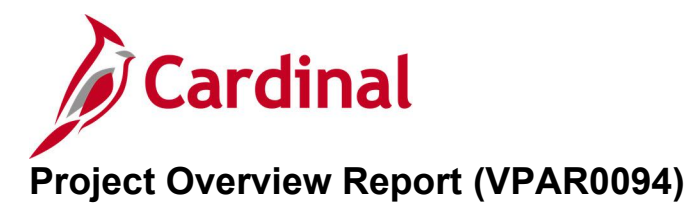

#### **REVISED:** 05/24/2016

#### **DESCRIPTION:**

This report provides an overview of project data, such as project start date, project description, budget associations, related project categories, project phase data, project distribution, and project expenditures to date. The report can be used to monitor and update project status.

#### **NAVIGATION PATH:**

Main Menu > Project Costing > Reports > Project Overview

#### **RUN CONTROL PARAMETERS: OUTPUT FORMAT:** PC Business Unit Project ID LTD Through Fiscal Year Accounting Period PDF **CSV**

#### **Screenshot of the VPAR0094 Project Overview Report - Run Control Page**

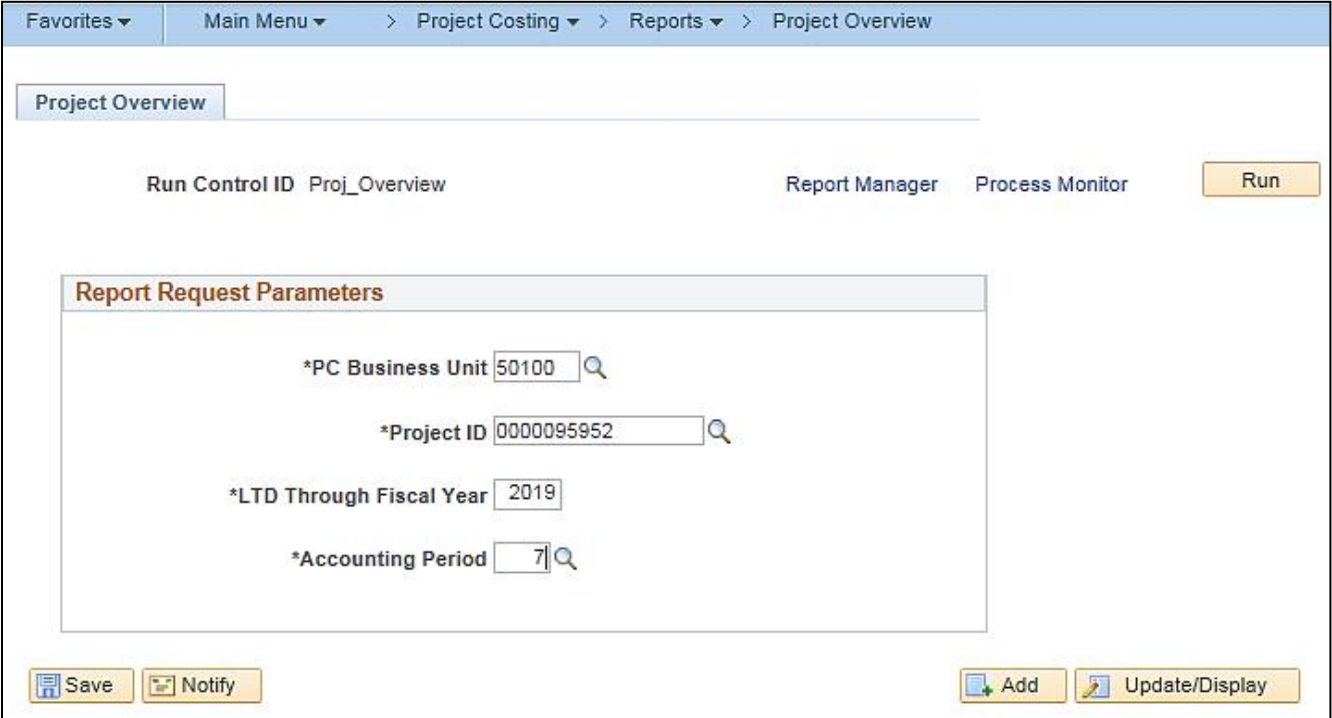

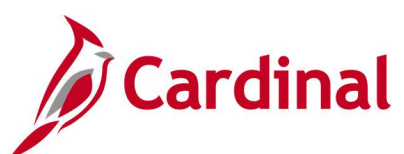

### **Screenshot of the VPAR0094 Project Overview Report**

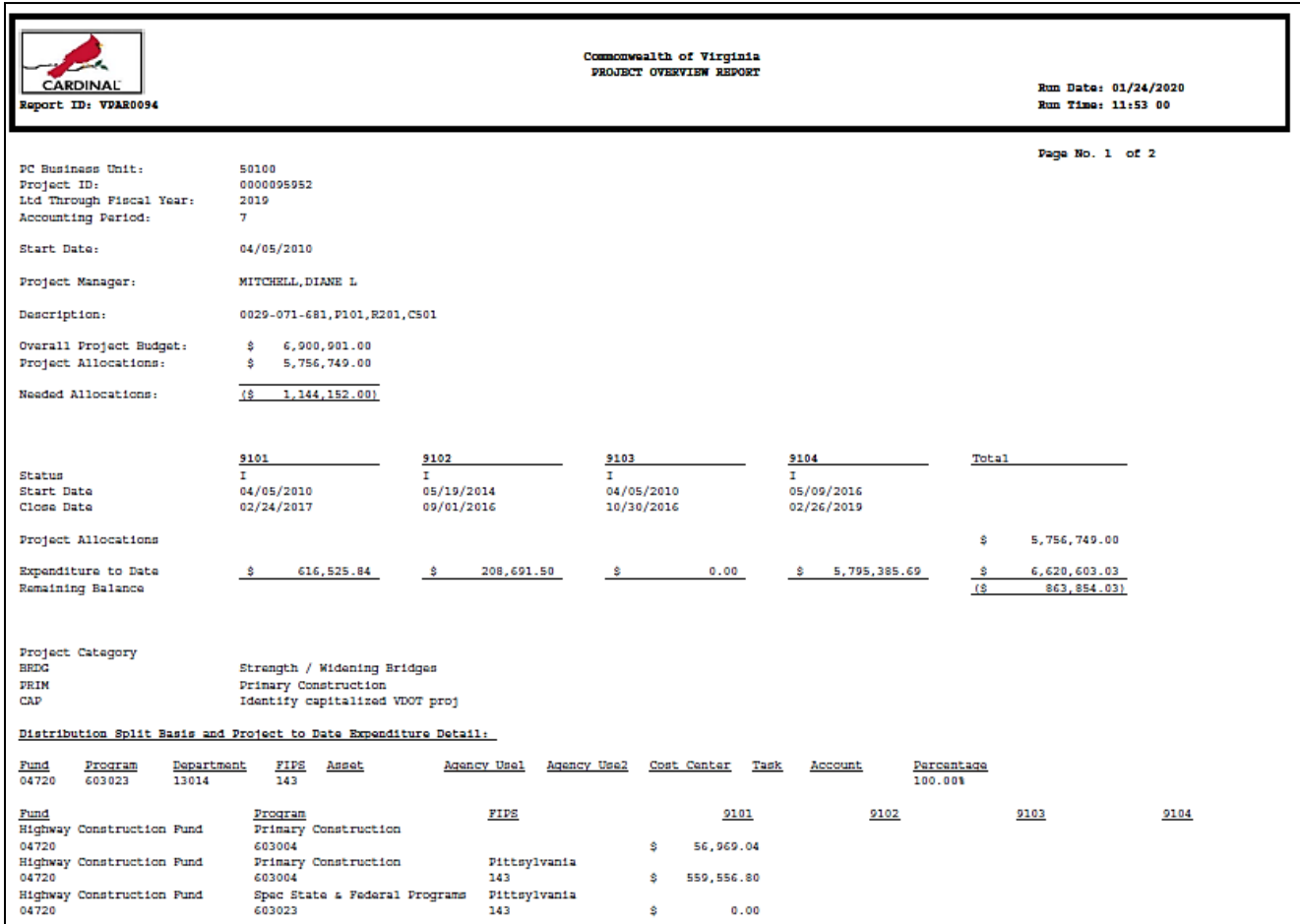

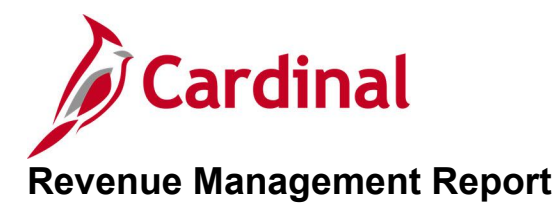

**REVISED:** 04/20/2020

**DESCRIPTION:** This report displays revenue plans, including the status of these plans and the events associated with them. The report also displays the status of the events and the amount of future revenue.

#### **NAVIGATION PATH:**

Main Menu > Customer Contracts > Reports > Revenue Management

#### **RUN CONTROL PARAMETERS: OUTPUT FORMAT:**

PDF **CSV** 

Business Unit Contract Type Contract Classification Sold to Customer Processing Status **Contract** Contract Admin Revenue Plan Status # Days Prior to Accounting Date

#### **Screenshot of Revenue Management Report Run Control Page**

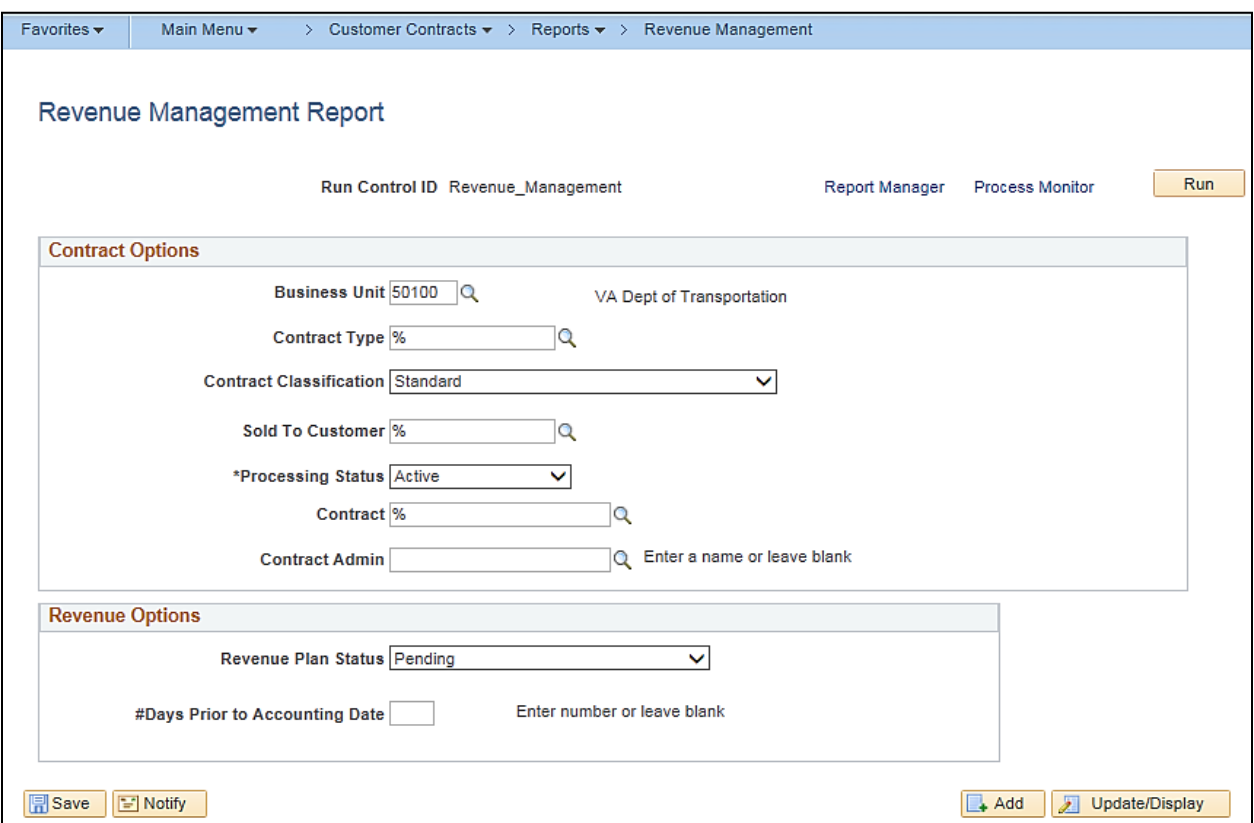

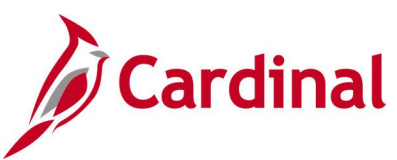

### **Screenshot of Revenue Management Report**

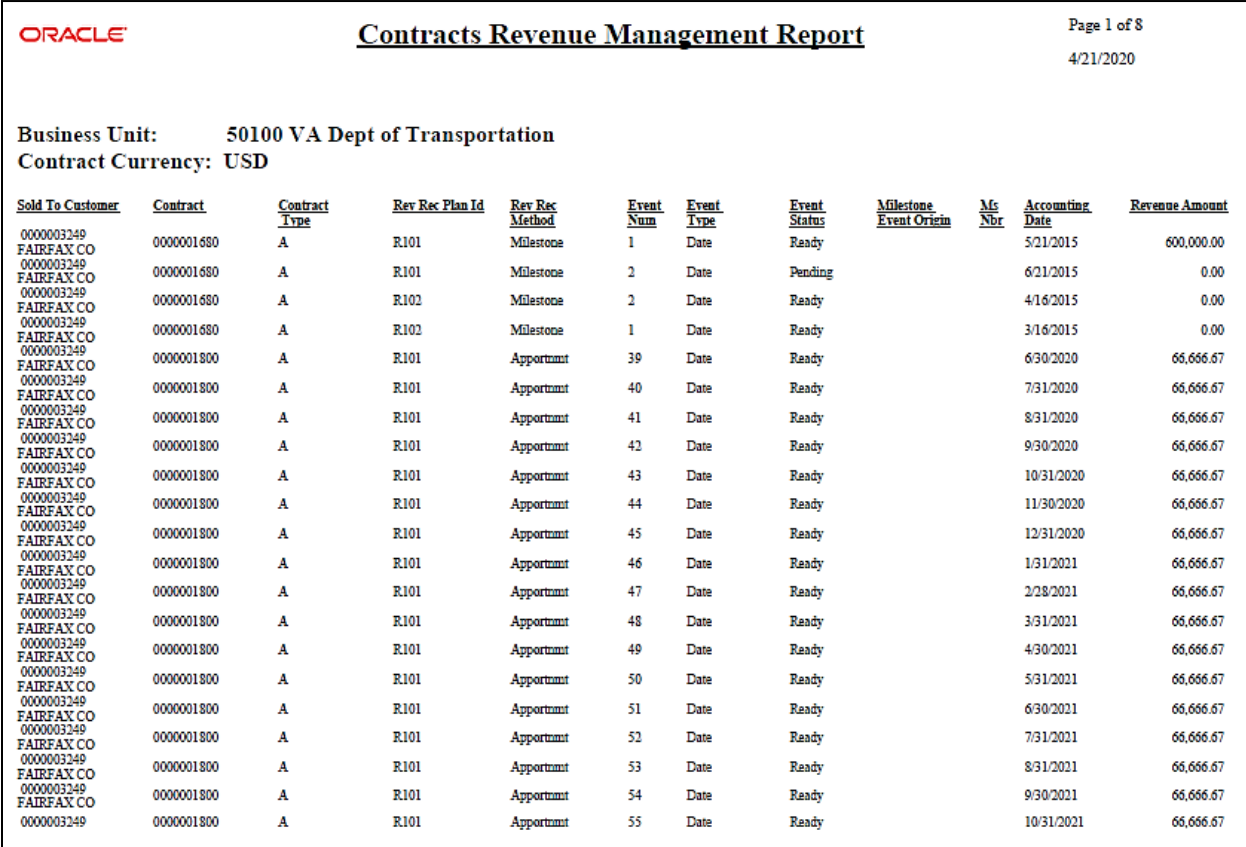

**Note:** This report displays billing plans with open events only.

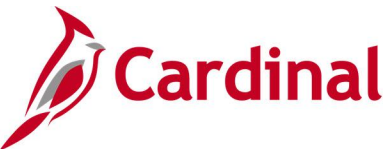

### **Summary of Financial Activity by Project or Contract (RPA105)**

#### **REVISED:** 02/27/2017

#### **DESCRIPTION:**

This report provides the total amount billed and collected for a particular project or a customer contract. The report also provides the status of prepaid amounts and the project budget. The report can be used to review customer contract data.

#### **NAVIGATION PATH:**

Main Menu > Customer Contracts > Reports > Financial Activity by Proj/Con

### **RUN CONTROL PARAMETERS: OUTPUT FORMAT:**

Business Unit As of Date Project ID Contract Number PDF **CSV** 

#### **ADDITIONAL INFORMATION:**

The report can be run using either the Project ID or the Contract Number, but not both. The generated results will be similar for either value.

#### **Screenshot of the RPA105 Summary of Financial Activity by Project or Contract - Run Control Page, by Project ID**

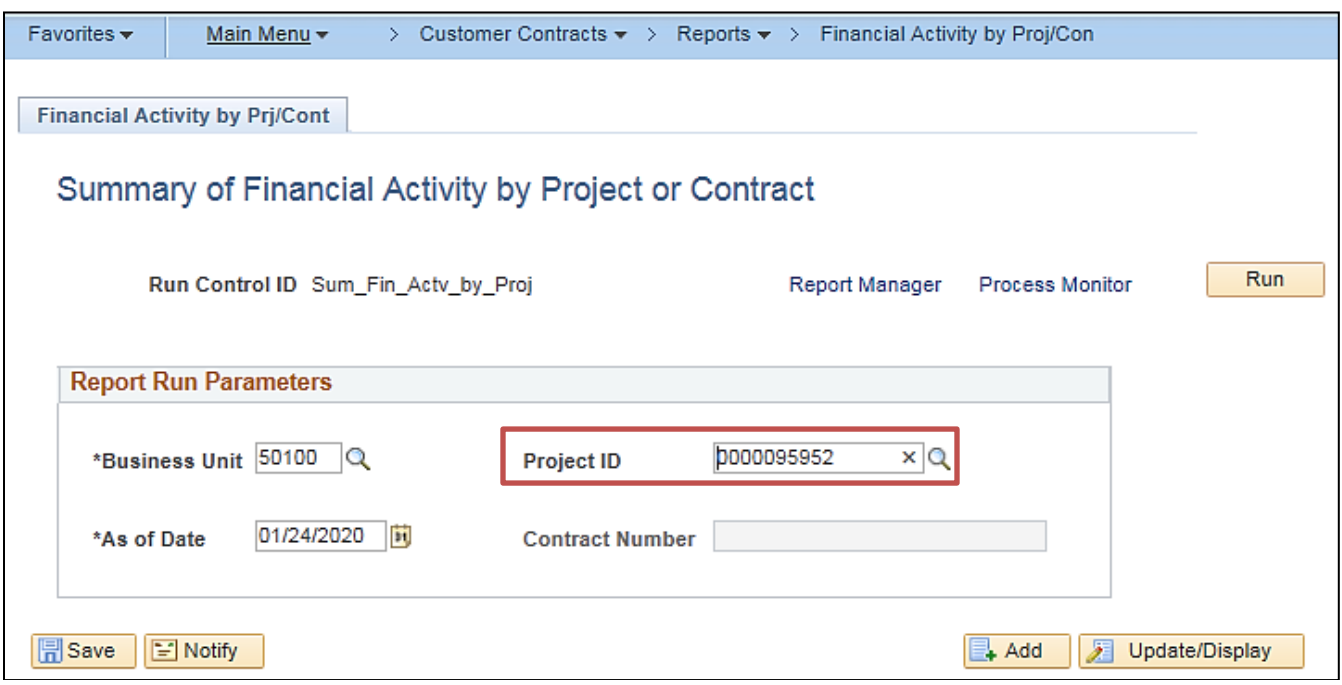

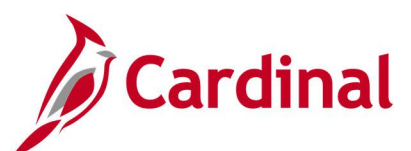

#### **Screenshot of the RPA105 Summary of Financial Activity by Project or Contract Report, by Project ID**

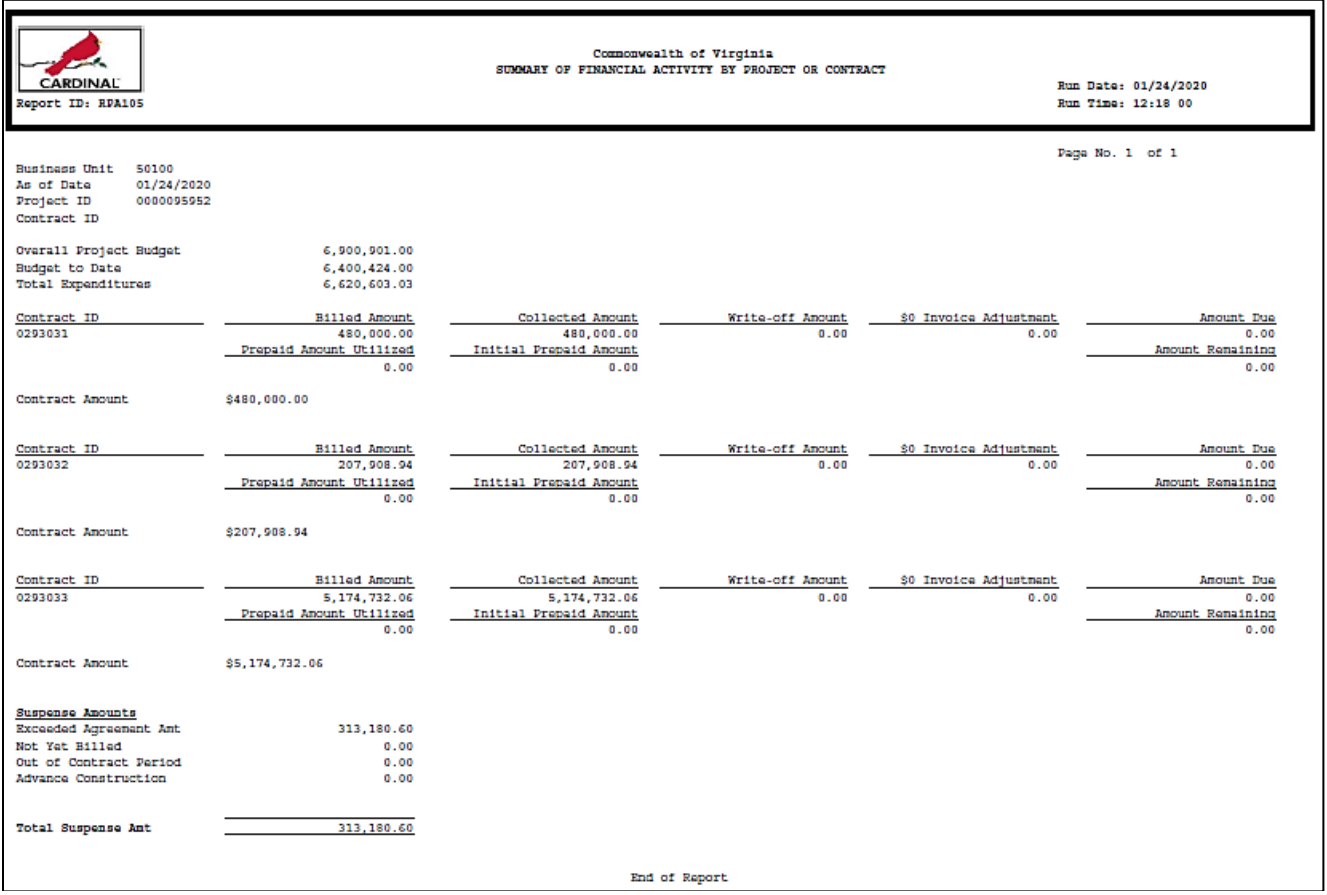

**Screenshot of the Summary of Financial Activity by Project or Contract - Run Control Page, by Contract Number**

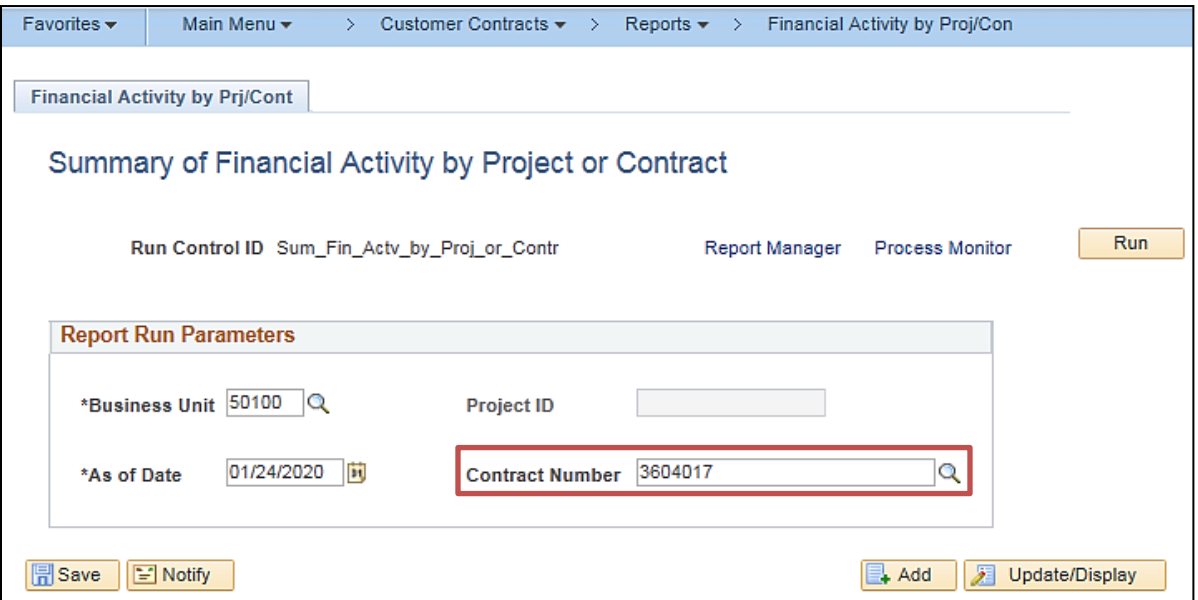

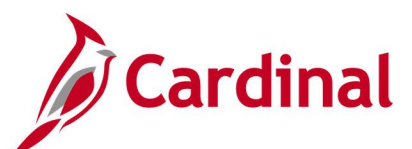

#### **Screenshot of the RPA105 Summary of Financial Activity by Project or Contract Report, with Contract Number**

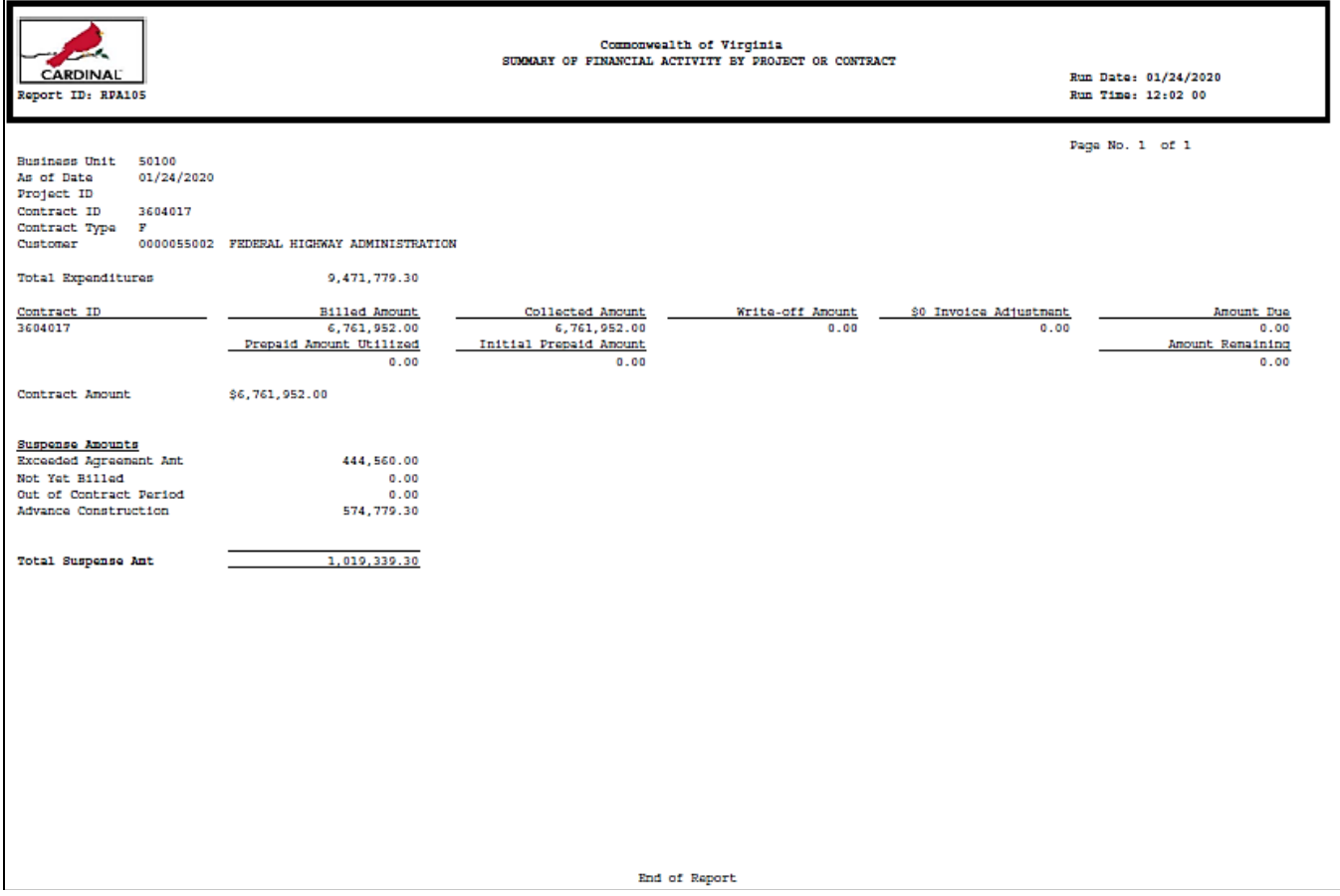

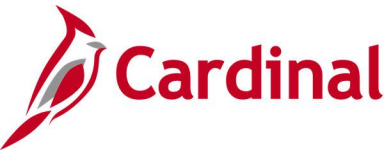

### **Transaction Relationship Report (RPA145)**

**REVISED:** 02/27/2017

#### **DESCRIPTION:**

This report provides information that traces billed amounts from invoices to the original transaction. The report can be used to provide backup documentation related to invoices that trace back to the original transaction and to the related journal entry.

#### **NAVIGATION PATH:**

Main Menu > Customer Contracts > Reports > Transaction Relationship Rpt

#### **RUN CONTROL PARAMETERS: OUTPUT FORMAT:** Business Unit Invoice Project ID Contract Number PDF **CSV**

#### **Screenshot of the RPA145 Transaction Relationship Report - Run Control Page**

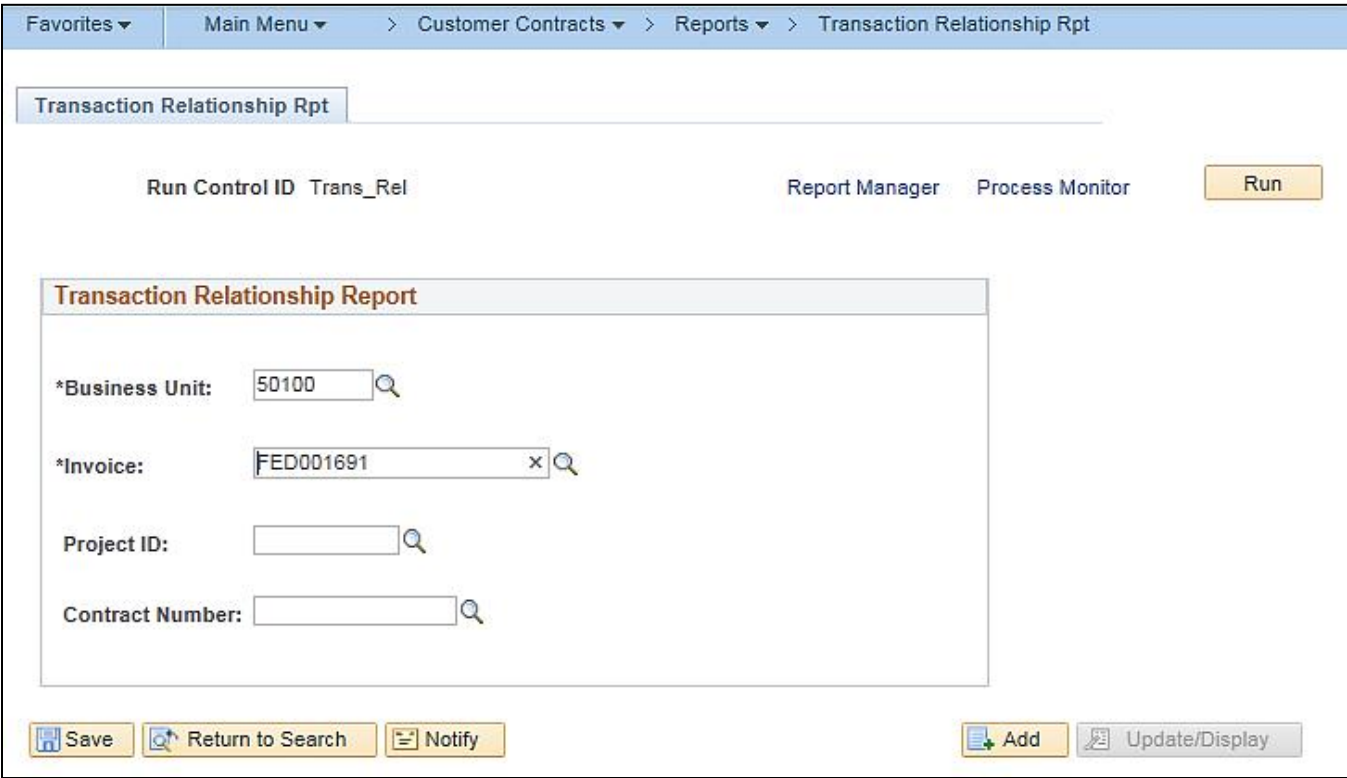

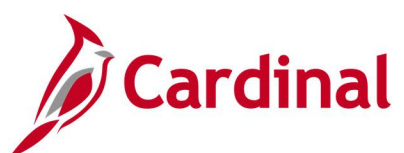

### **Screenshot of the RPA145 Transaction Relationship Report**

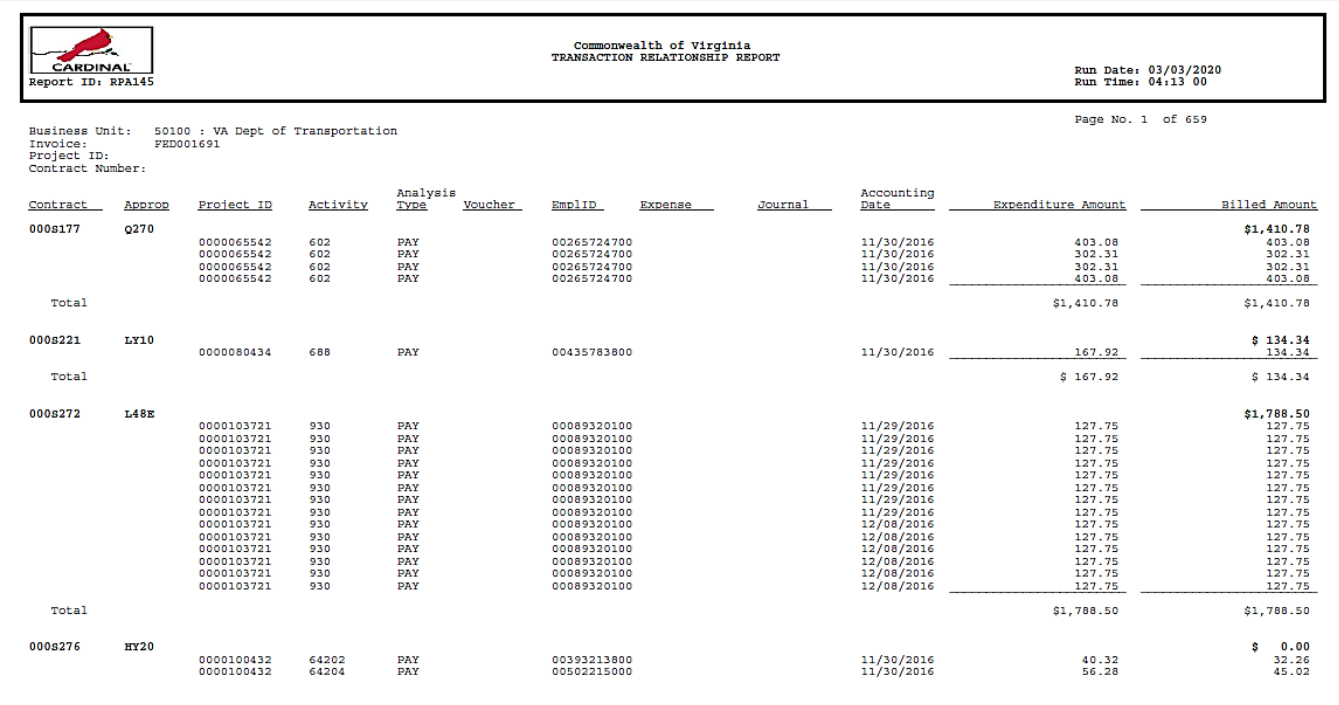

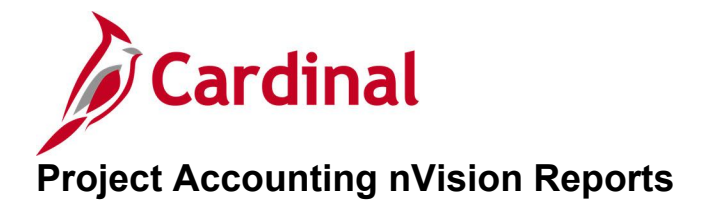

<This page is intended to be blank>
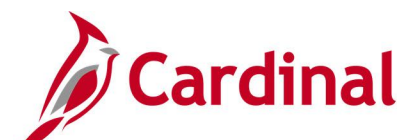

## **Financial Summary - Project Expenditure by Account Report (VPAR106b nVision)**

**REVISED:** 05/24/2016

**DESCRIPTION:** This nVision report provides budget and actual expenditures by Account for projects. Actual expenditure information is provided for Year-to-Date and Project-to Date. The report can be used to monitor project expenditures as related to the project budget and to research charges. The report is also used to determine whether project to-date expenditures are over or under the budget amount as well as the current year percentage of project budget remaining.

### **NAVIGATION PATH:**

Main Menu > myCardinal Financials > Financials Report Retrieval > FIN Report Manager > PROJ EXP ACCOUNT

#### **RUN CONTROL PARAMETERS: OUTPUT FORMAT:**

Business Unit Fiscal Year Project Number Excel version 2007 or higher

## **Screenshot of the VPAR106b Financial Summary - Project Expenditure by Account nVision Report**

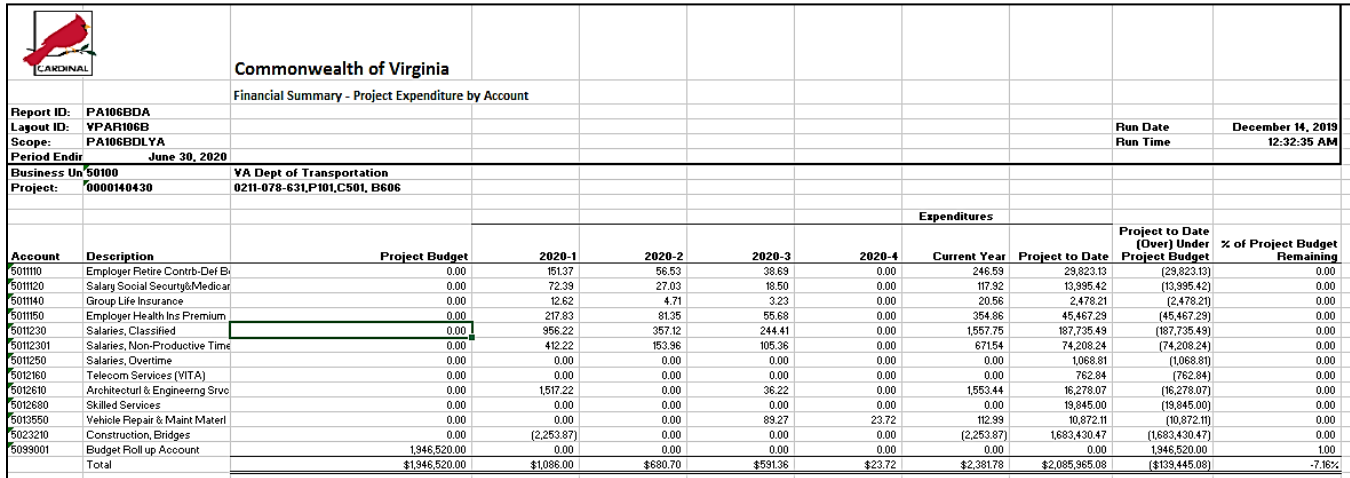

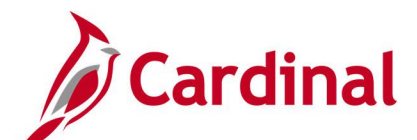

# **Financial Summary - Project Expenditure by Activity Report (VPAR106a nVision)**

**REVISED:** 05/24/2016

**DESCRIPTION:** This nVision report provides the actual expenditures by Phase and related Activity for projects Actual expenditure information is provided for current year accounting periods, current year, and project-to-date. The report can be used to monitor project expenditures as related to the total project budget and to research charges. The report can also be used to determine whether total project-to-date expenditures are over or under the budget amount.

### **NAVIGATION PATH:**

Main Menu > myCardinal Financials > Financials Report Retrieval > FIN Report Manager > PROJ EXP **ACTIVITY** 

### **RUN CONTROL PARAMETERS: OUTPUT FORMAT:**

Excel version 2007 or higher

Business Unit Fiscal Year Project Number

### **ADDITIONAL INFORMATION:**

The project budget is not reflected at the Activity or Phase level. The project budget is reported below all of the individual phase summaries and is also incorporated in the project total line.

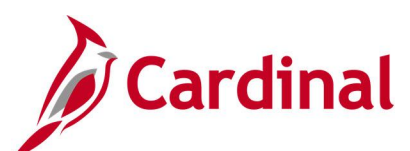

**Screenshot of the VPAR106a Financial Summary - Project Expenditure by Activity nVision Report**

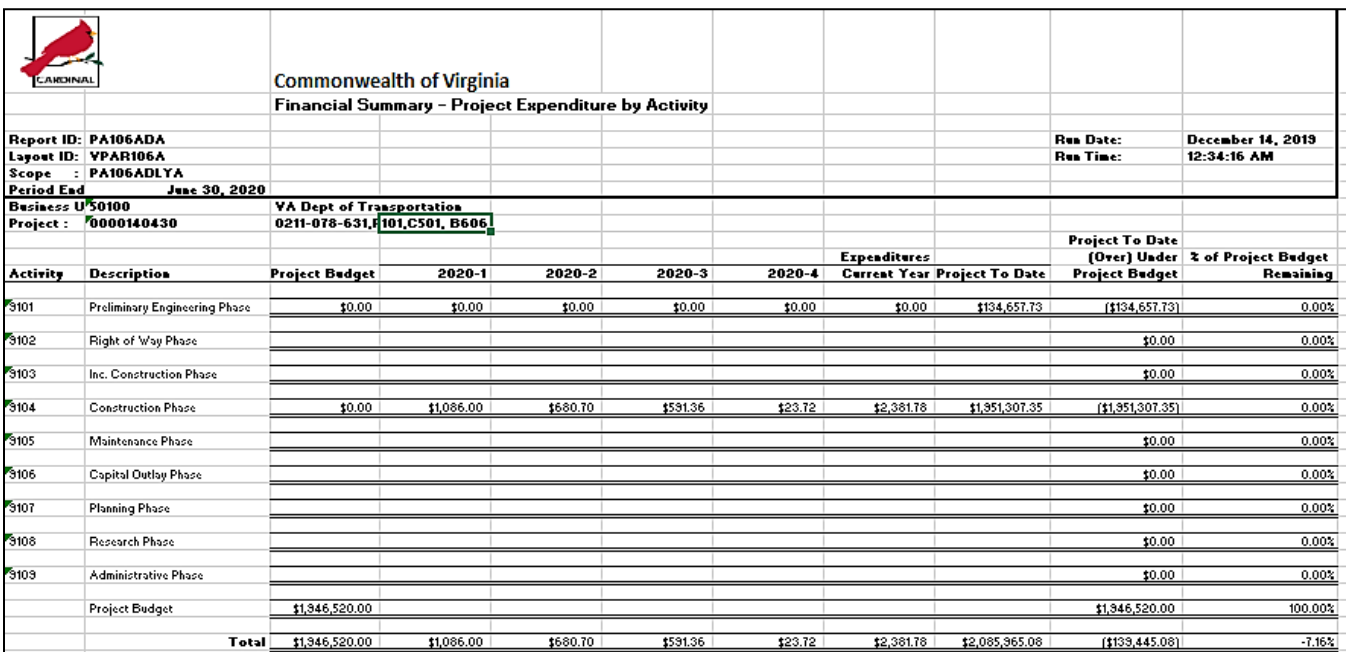